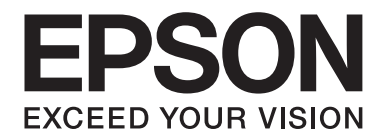

# **AL-M200 Series User's Guide**

NPD4751-04 EN

# **Contents**

### **[Preface](#page-6-0)**

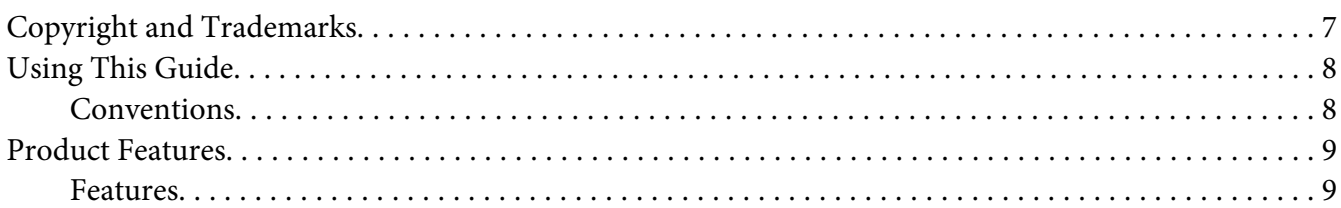

### Chapter 1 **[Specifications](#page-10-0)**

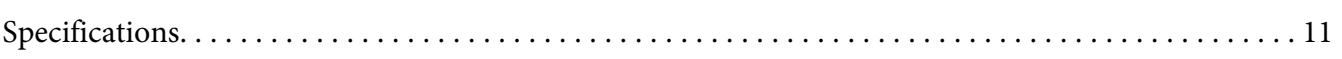

### Chapter 2 **[Basic Operation](#page-14-0)**

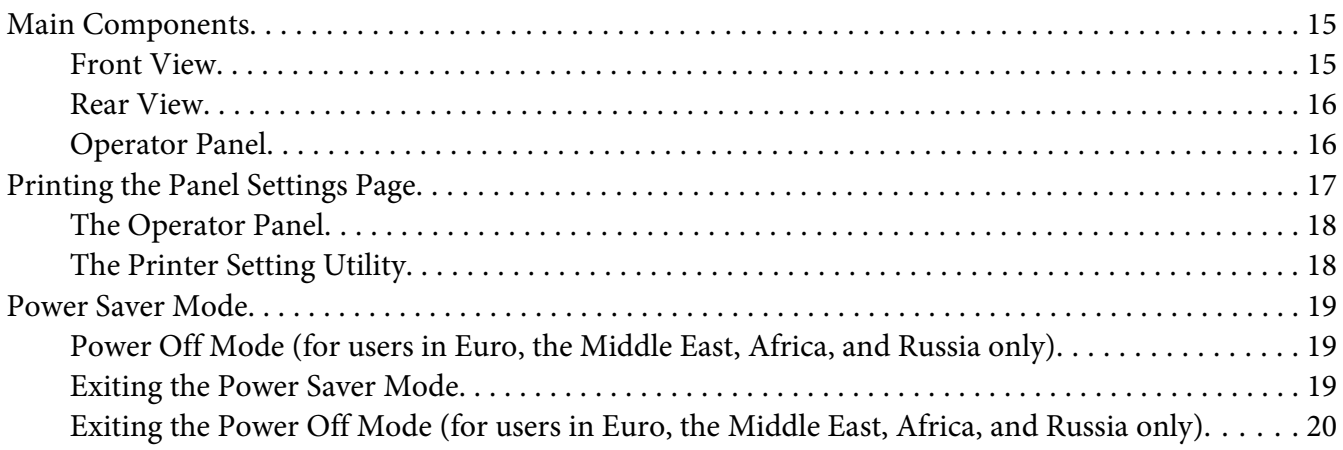

### Chapter 3 **[Printer Management Software](#page-20-0)**

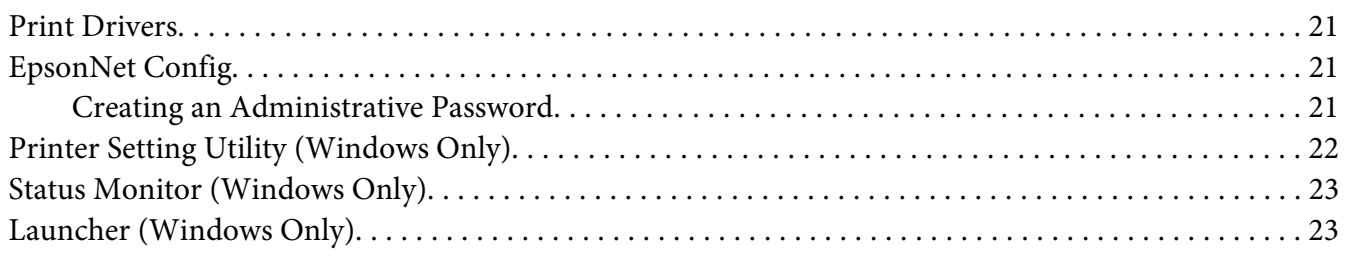

### Chapter 4 **[Printer Connection and Software Installation](#page-24-0)**

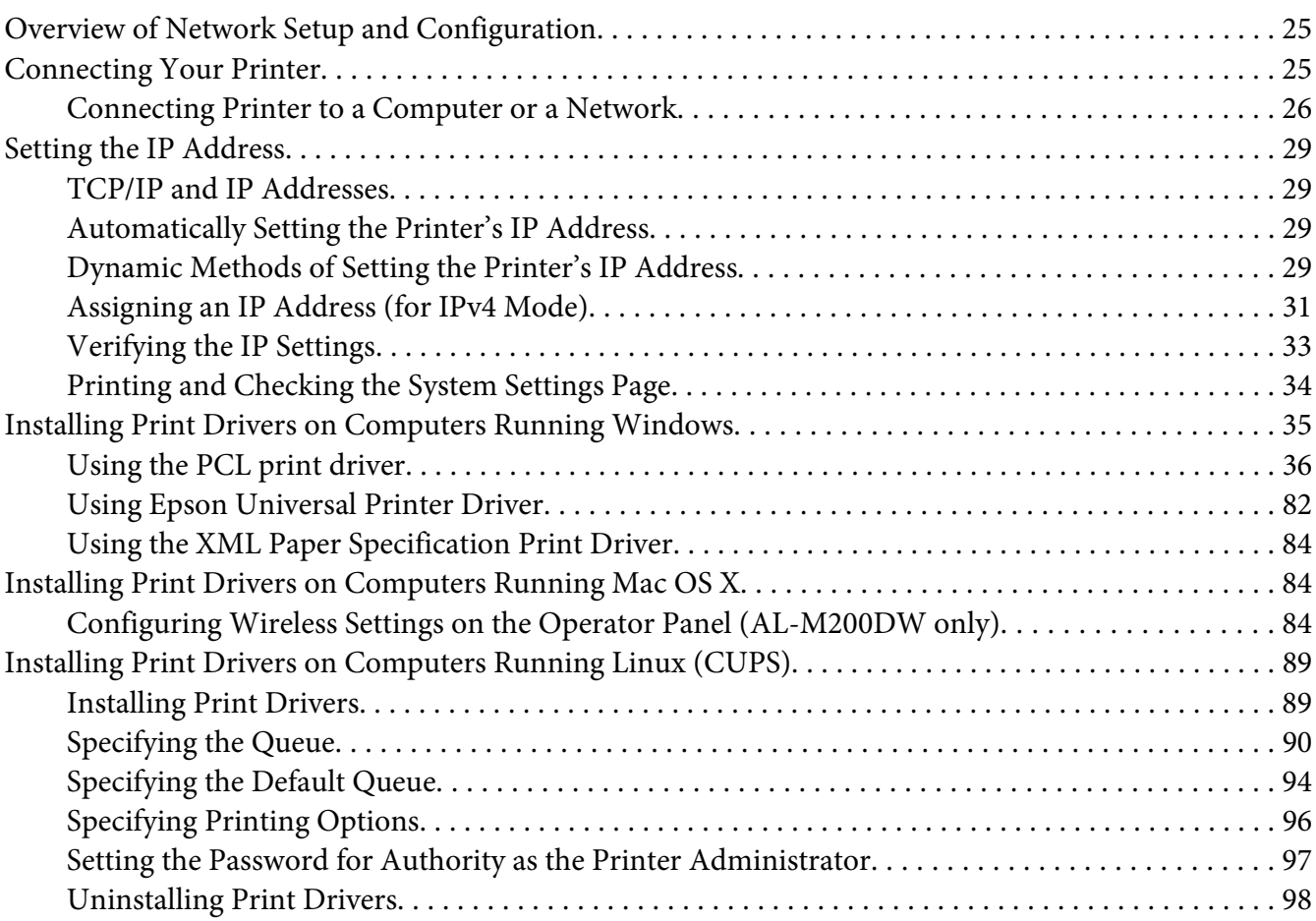

# Chapter 5 **[Printing Basics](#page-99-0)**

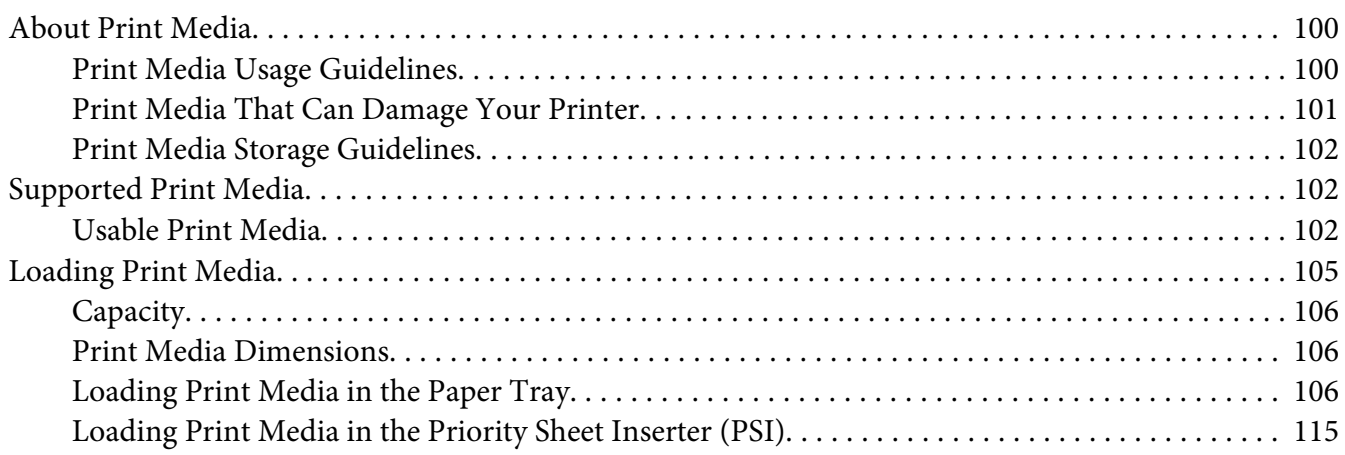

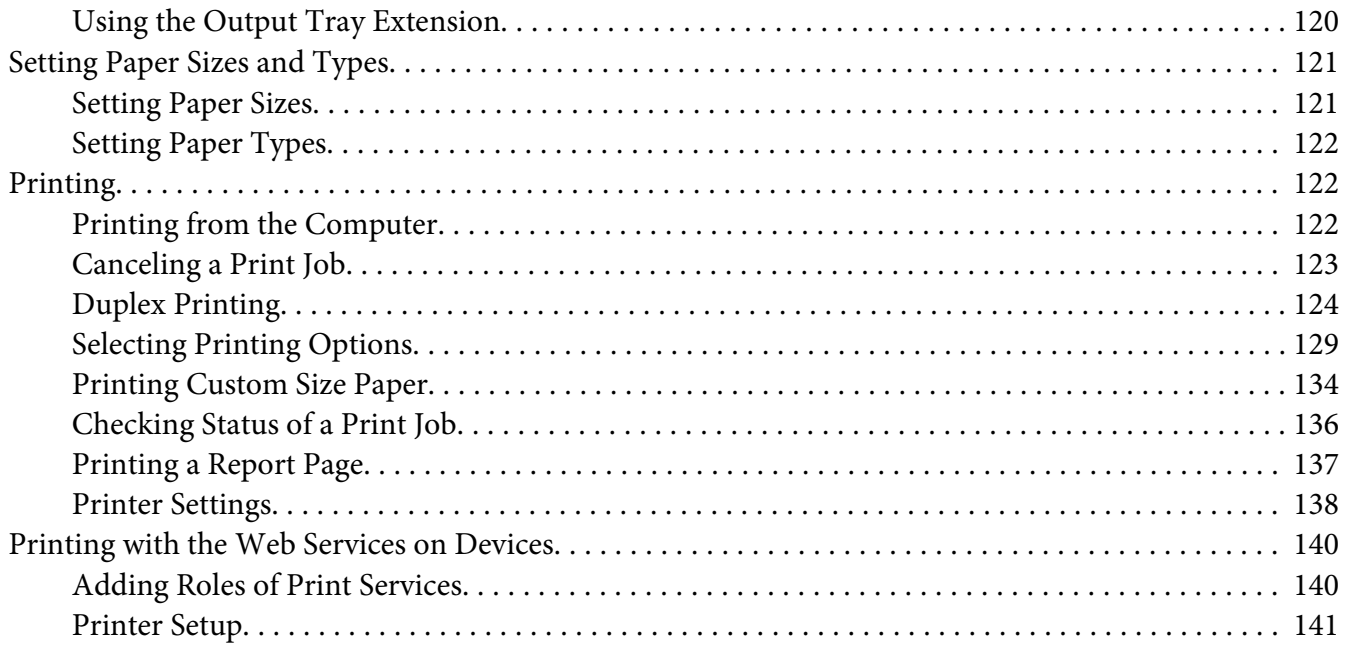

### Chapter 6 **[Using the Operator Panel Menus](#page-142-0)**

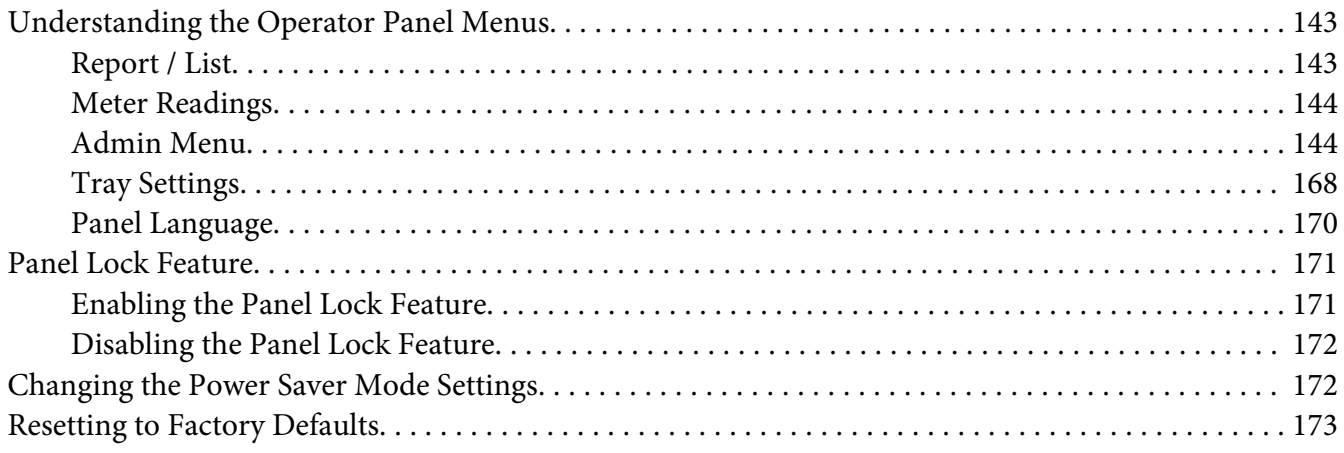

### Chapter 7 **[Troubleshooting](#page-173-0)**

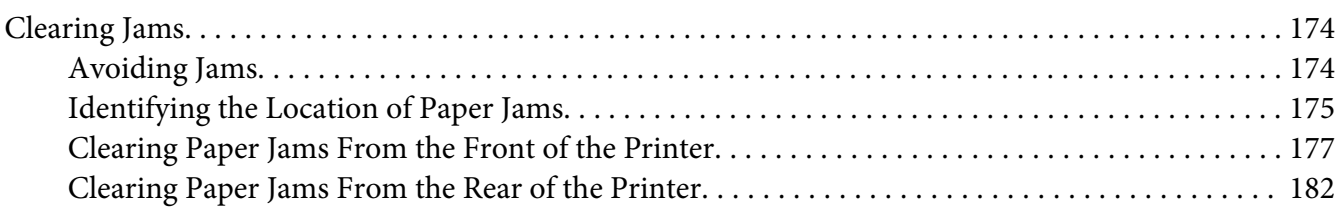

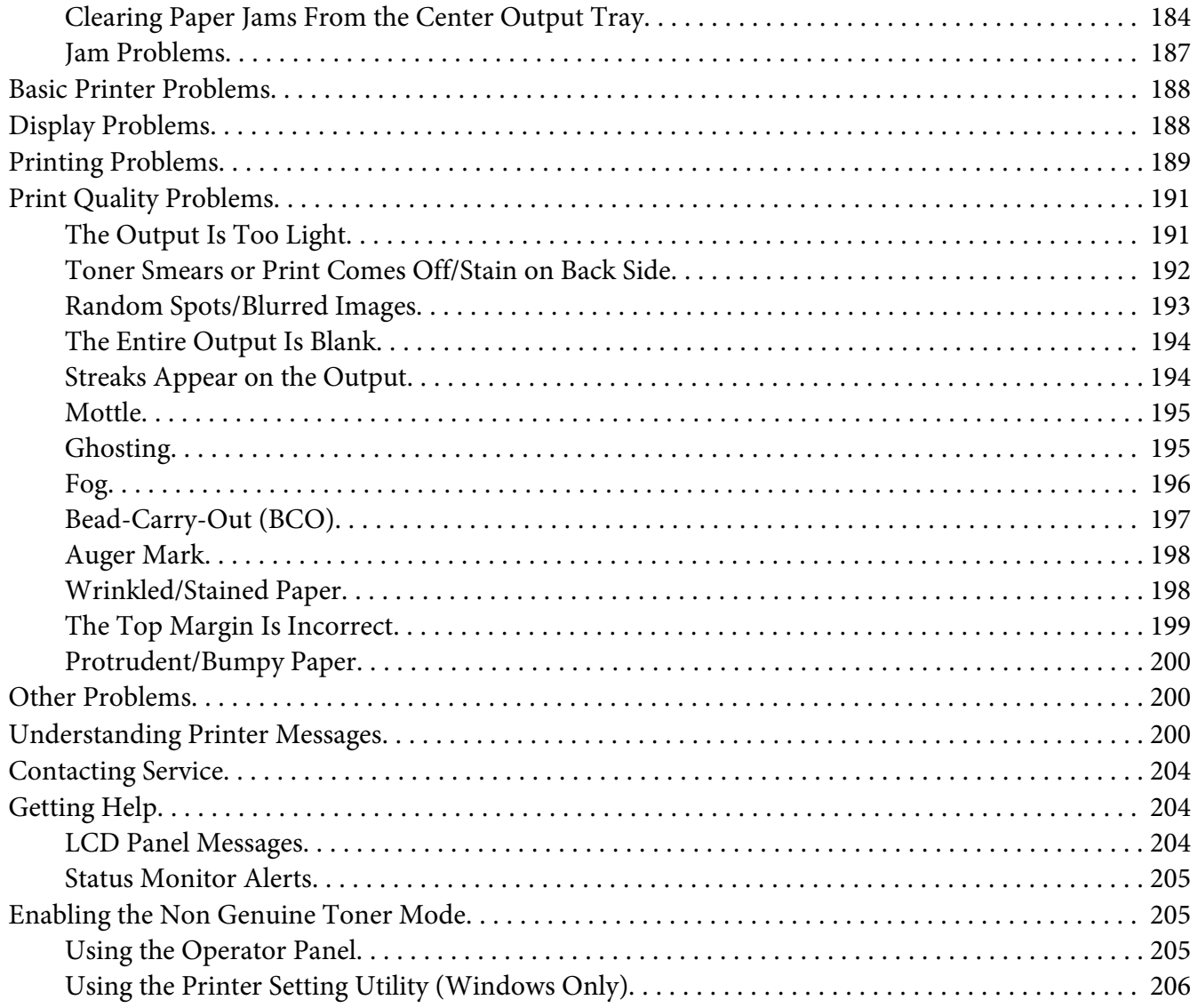

### Chapter 8 Maintenance

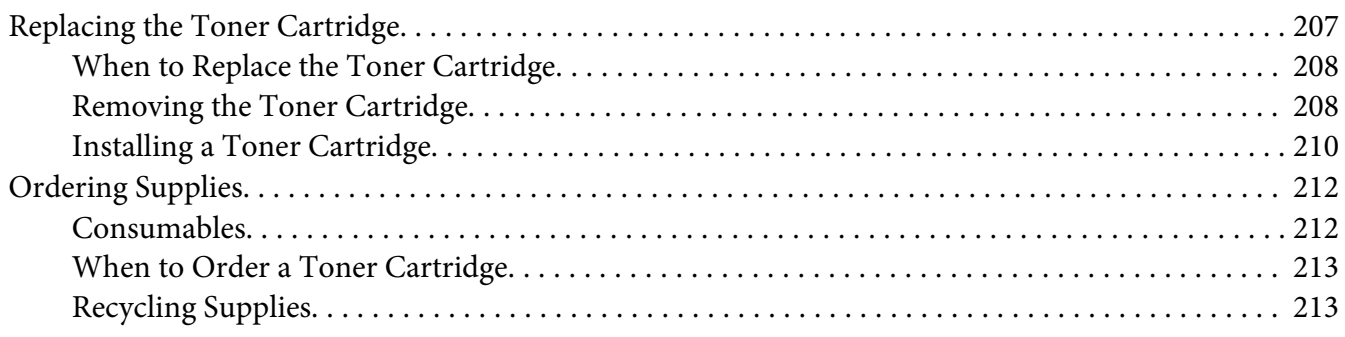

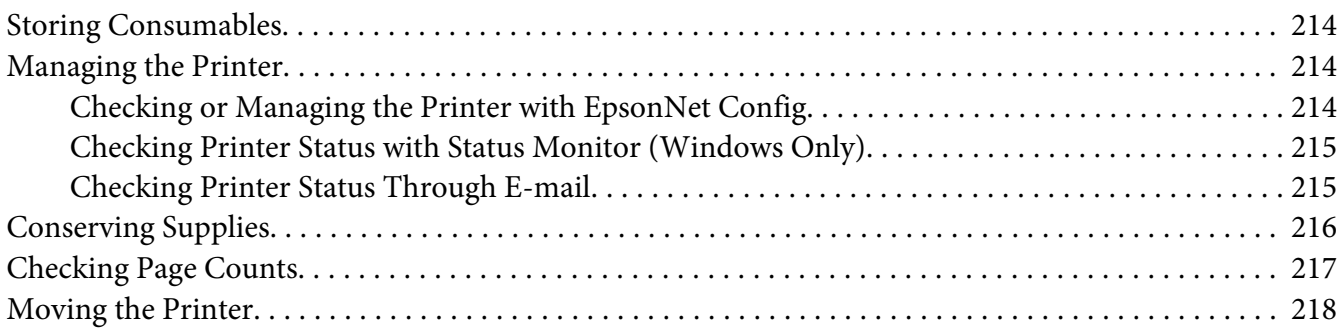

### Appendix A **[Where To Get Help](#page-220-0)**

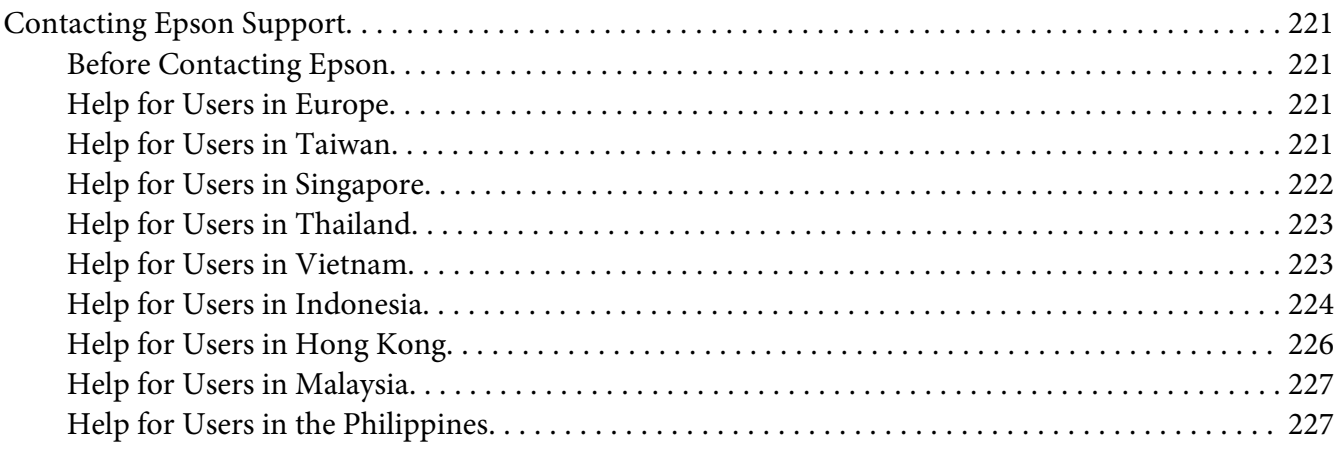

### **[Index](#page-228-0)**

# <span id="page-6-0"></span>**Preface**

# **Copyright and Trademarks**

No part of this publication may be reproduced, stored in a retrieval system, or transmitted in any form or by any means, mechanical, photocopying, recording, or otherwise, without the prior written permission of Seiko Epson Corporation. No patent liability is assumed with respect to the use of the information contained herein.

Neither is any liability assumed for damages resulting from the use of the information contained herein. Neither Seiko Epson Corporation nor its affiliates shall be liable to the purchaser of this product or third parties for damages, losses, costs, or expenses incurred by purchaser or third parties as a result of: accident, misuse, or abuse of this product or unauthorized modifications, repairs, or alterations to this product, or (excluding the U.S.) failure to strictly comply with Seiko Epson Corporation's operating and maintenance instructions.

Seiko Epson Corporation and its affiliates shall not be liable against any damages or problems arising from the use of any options or any consumable products other than those designated as Original Epson Products or Epson Approved Products by Seiko Epson Corporation.

Apple®, Mac®, Mac OS®, OS X®, Bonjour®, and ColorSync® are trademarks of Apple Inc. in the United States and/or other countries.

Microsoft®, Windows Vista®, Windows®, and Windows Server® are trademarks of Microsoft Corporation in the United States and/or other countries.

EPSON, EPSON EXCEED YOUR VISION, EXCEED YOUR VISION is a registered trademark of Seiko Epson Corporation.

General Notice: Other product names used herein are for identification purposes only and may be trademarks of their respective owners. Epson disclaims any and all rights in those marks.

© 2013 Seiko Epson Corporation

# <span id="page-7-0"></span>**Using This Guide**

### **Conventions**

- 1. In this guide, personal computers and workstations are collectively called "computers".
- 2. The following terms are used throughout this guide:

### *Important:*

*Important information that must be read and followed.*

*Note: Additional information that merits emphasis.*

*See Also: References within this guide.*

3. Orientation of documents or paper is described in this guide as follows:

 $\Box$ ,  $\Box$ , Long Edge Feed (LEF): Loading the document or paper in the landscape orientation.

 $\Box$ ,  $\Box$ , Short Edge Feed (SEF): Loading the document or paper in the portrait orientation.

LEF Orientation SEF Orientation

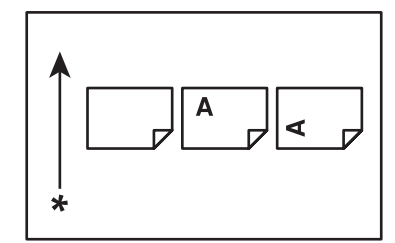

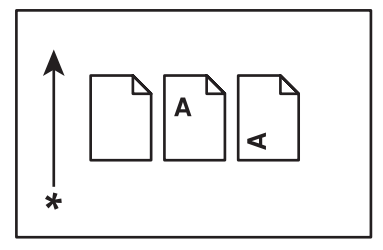

\* Paper feed direction

- 4. The screen shots and illustrations in this guide are those of the AL-M200DW unless otherwise specified. Some of the items in the screen shots and illustrations may not be displayed or available depending on your printer model.
- 5. Some features are not available on some models.

# <span id="page-8-0"></span>**Product Features**

### **Features**

This section describes the product features and indicates their links.

### **Duplex Print**

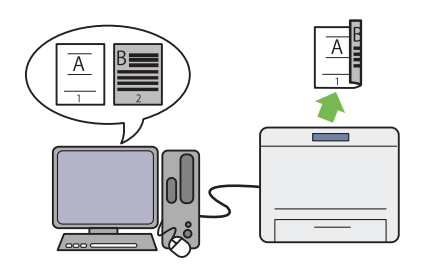

When you have multiple pages to print, you can use the duplex feature of the computer to print on either side of paper to save paper consumption.

For more information, see ["Duplex Printing" on](#page-123-0) [page 124](#page-123-0).

### **Multiple Up** Print

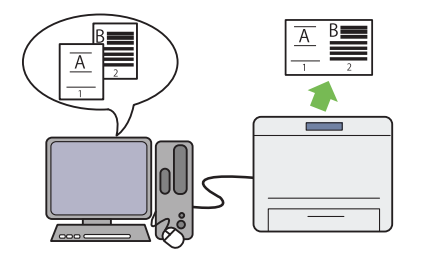

With the Multiple Up print feature of the printer, you can print multiple pages on a single sheet of paper to save paper consumption.

For more information, see the print driver's help.

### **Priority Sheet Inserter (PSI)**

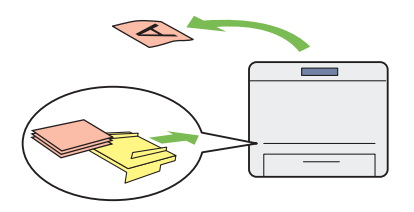

Print media loaded in the PSI is given precedence over the media in the paper tray. Using the PSI, you can print on print media of another type or size preferentially over the regular media in the paper tray.

For more information, see ["Loading Print](#page-114-0) [Media in the Priority Sheet Inserter \(PSI\)" on](#page-114-0) [page 115](#page-114-0).

### **Wireless Print (AL-M200DW only)**

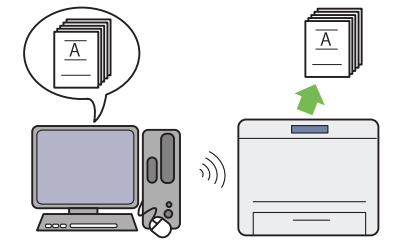

With the wireless LAN feature of the printer, you can place your printer at any location and print from a computer without cabling.

For more information, see ["Configuring](#page-39-0) [Wireless Network Settings \(AL-M200DW](#page-39-0) [only\)" on page 40](#page-39-0).

# <span id="page-10-0"></span>Chapter 1

# **Specifications**

# **Specifications**

This chapter lists the main specifications of the printer. Note that the specifications of the product may change without prior notice.

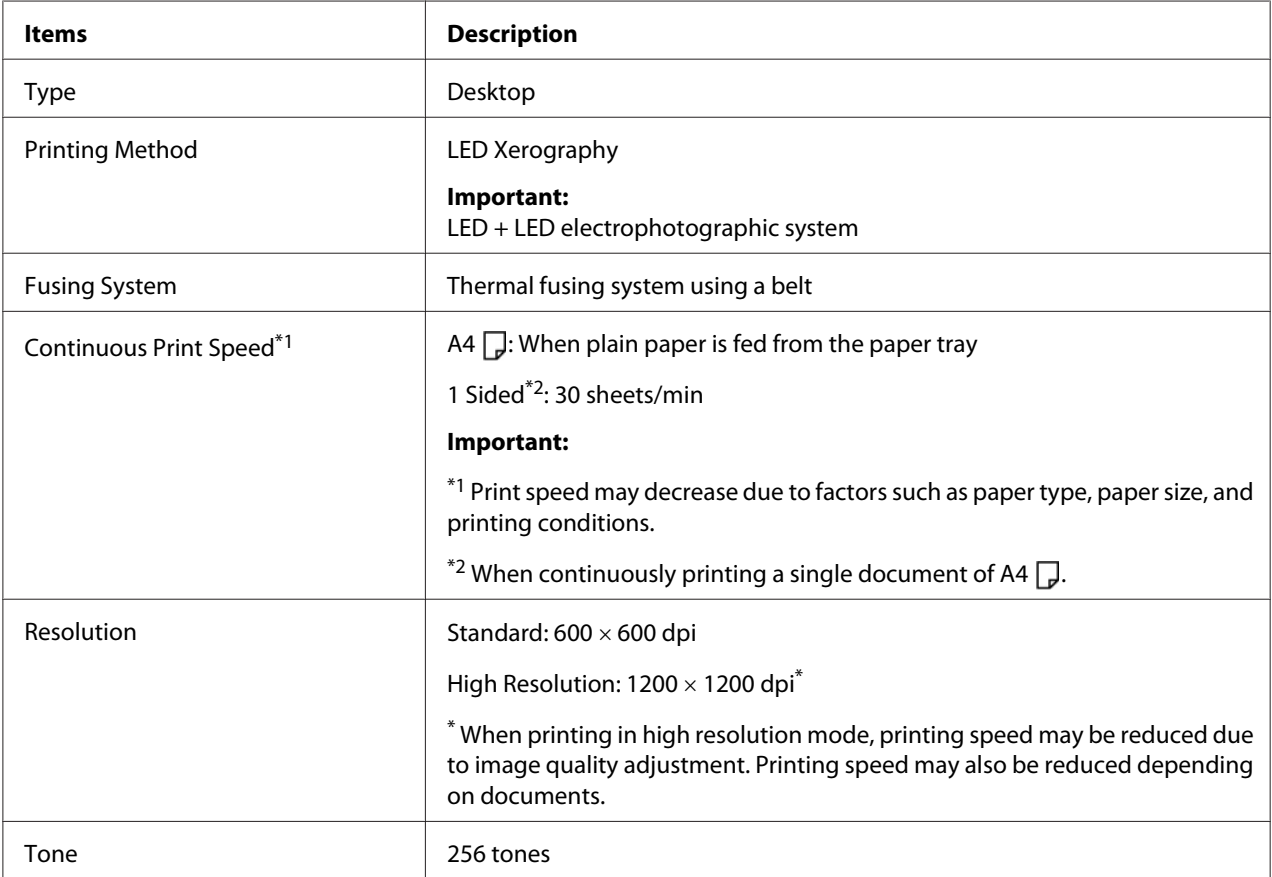

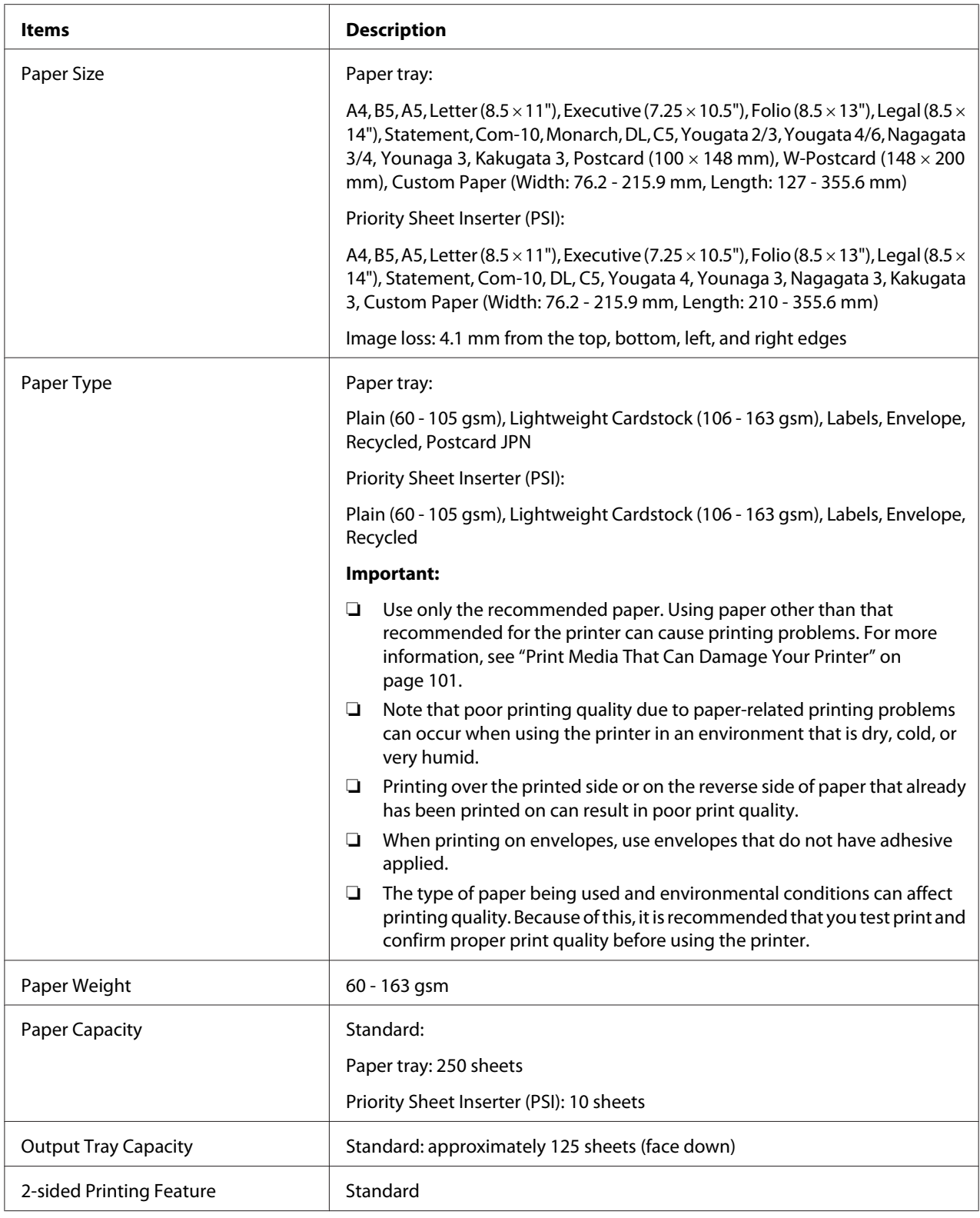

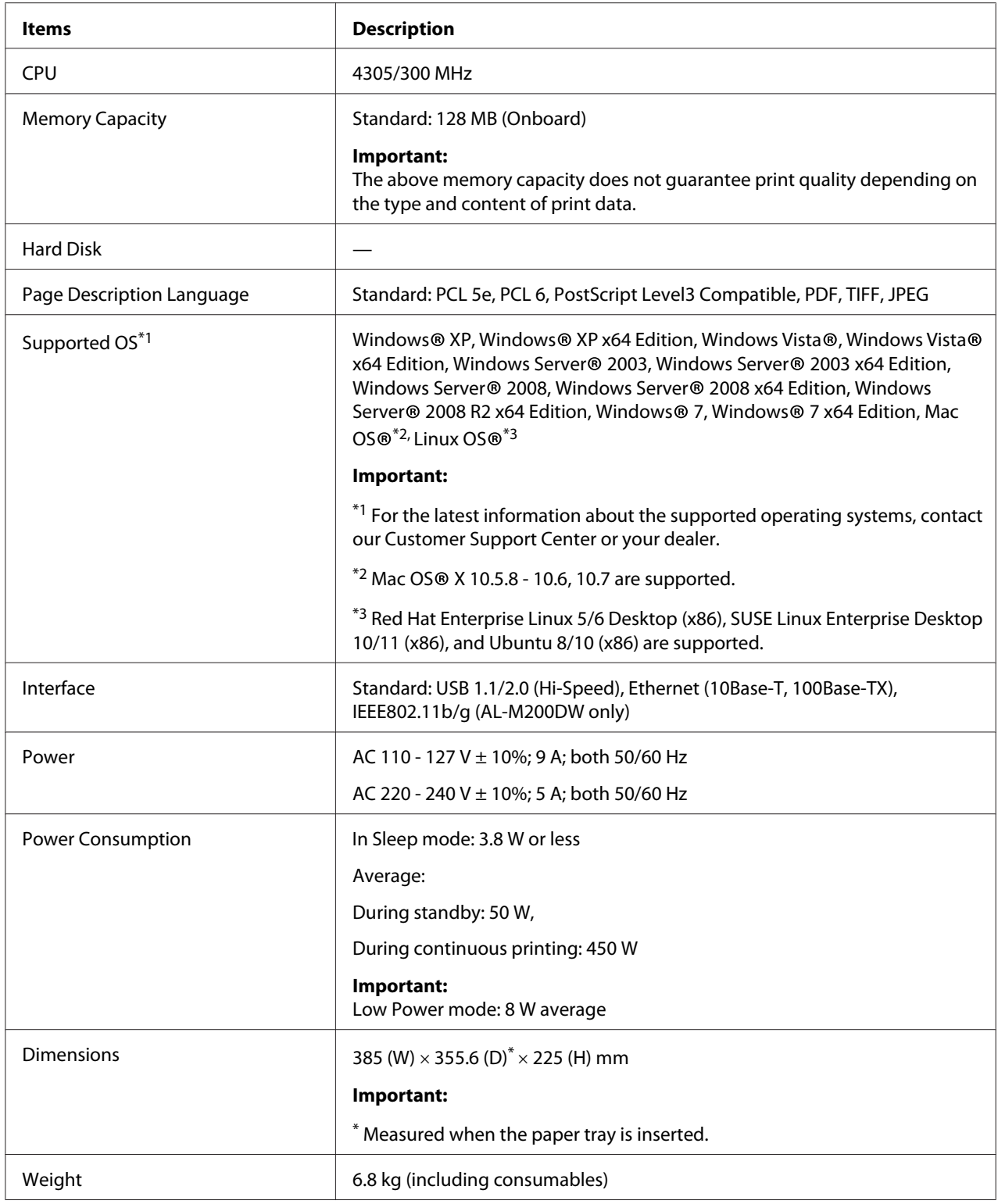

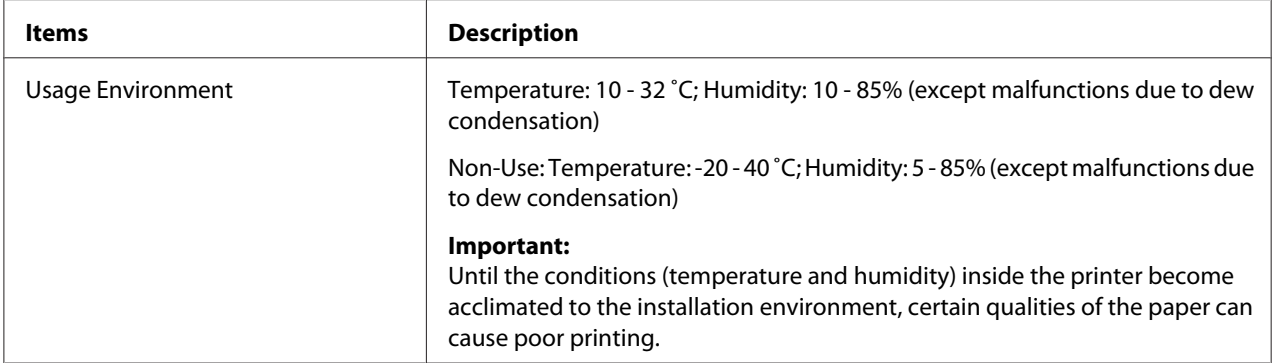

# <span id="page-14-0"></span>Chapter 2 **Basic Operation**

# **Main Components**

This section provides an overview of your printer.

### **Front View**

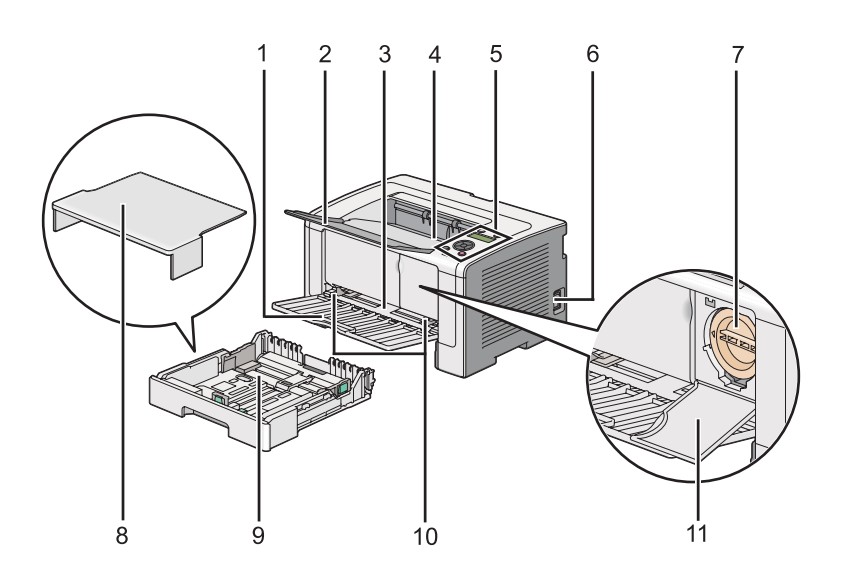

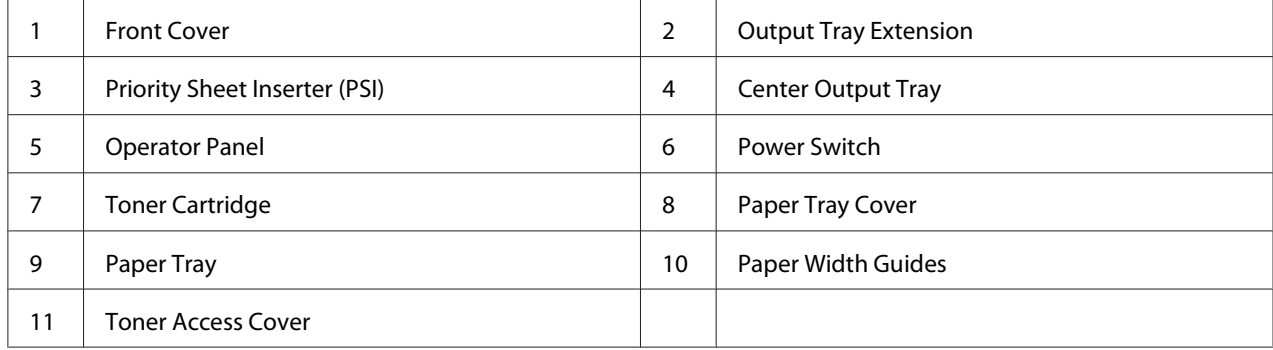

### <span id="page-15-0"></span>**Rear View**

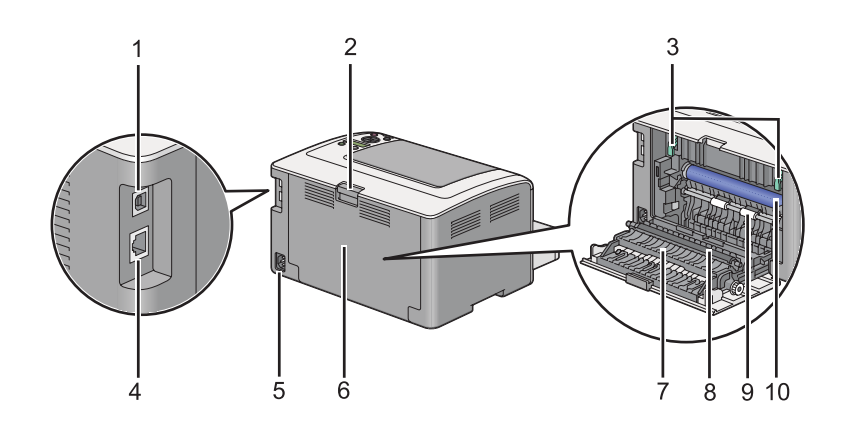

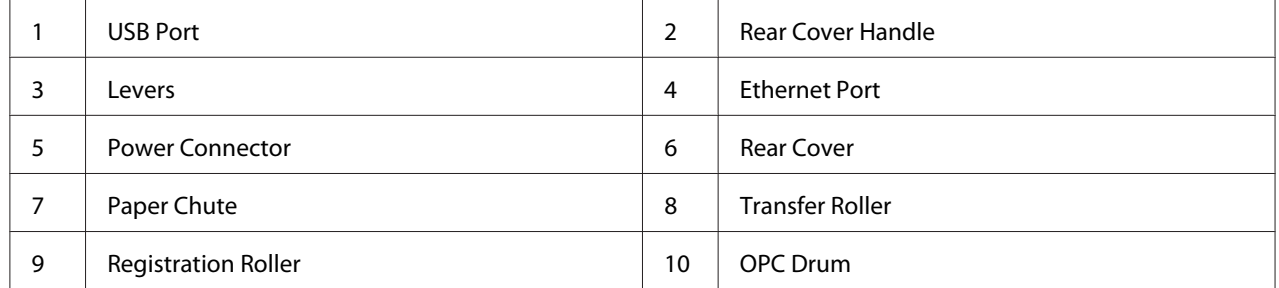

# **Operator Panel**

The operator panel has a 2-line liquid crystal display (LCD), buttons, and LEDs.

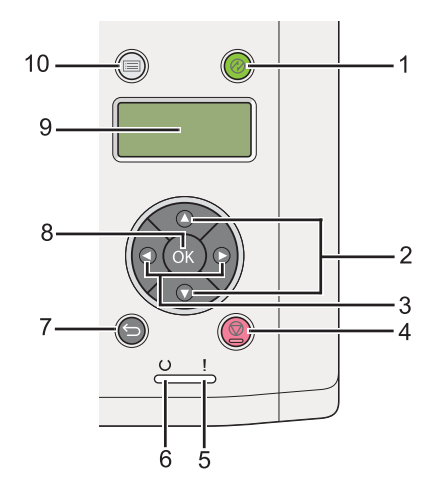

1. (**Energy Saver**) Button/LED

- <span id="page-16-0"></span>❏ Lights up in the Sleep mode. Press this button to exit the Sleep mode.
- 2.  $\triangle \blacktriangleright$  Buttons
	- ❏ Scrolls through menus or items in the Menu mode. To enter numbers or passwords, press these buttons.
- 3.  $\blacktriangleleft$  Buttons
	- ❏ Selects submenus or setting values in the Menu mode.
- 4. (**Cancel Job**) Button
	- ❏ Cancels the current print job.
- 5. (**Error**) LED
	- ❏ Lights up when the printer has a error.
- 6. (**Ready**) LED
	- ❏ Lights up when the printer is ready.
- 7. (**Back**) Button
	- ❏ Switches to the print mode from the top menu of the Menu mode.
	- ❏ Returns to the upper hierarchy of the menu from the submenu of the Menu mode.
- 8. (OK) Button
	- ❏ Displays the selected menu or item and determines the selected value in the Menu mode.
- 9. LCD Panel
	- ❏ Displays various settings, instructions, and error messages.
- 10. *<u></u>***≡ (Menu)** Button
	- ❏ Moves to the top menu.

# **Printing the Panel Settings Page**

The Panel Settings page shows current settings on the operator panel menus.

# <span id="page-17-0"></span>**The Operator Panel**

*Note:*

*The reports and lists are all printed in English.*

- 1. Press the  $\chi$  $\equiv$  **(Menu**) button.
- 2. Select Report  $\angle$  List, and then press the  $\otimes$  button.
- 3. Select Panel Settings, and then press the  $\infty$  button.

The Panel Settings page is printed.

# **The Printer Setting Utility**

The following procedure uses Microsoft Windows 7 as an example.

### *Note:*

*The reports and lists are all printed in English.*

### 1. Click **Start** — **All Programs** — **EPSON** — your printer — **Printer Setting Utility**.

### *Note:*

*The window to select a printer appears in this step when multiple print drivers are installed on your computer. In this case, click the name of the desired printer listed in* **Printer Name***.*

The Printer Setting Utility starts.

- 2. Click the **Printer Settings Report** tab.
- 3. Select **Reports** from the list at the left side of the page.

The **Reports** page is displayed.

4. Click the **Panel Settings** button.

The Panel Settings page is printed.

# <span id="page-18-0"></span>**Power Saver Mode**

The printer has a power saving feature that reduces power consumption during periods of inactivity and operates in two modes: Low Power and Sleep. In Low Power mode, only the LCD panel goes blank. In Sleep mode, all LEDs, except for the (**Energy Saver**) LED, on the operator panel go out and the LCD panel goes blank. When the printer is in Sleep mode, it consumes less power than in Low Power mode.

By default, the printer enters Low Power mode in one minute of inactivity after completion of the last print job, and then enters Sleep mode in another six minutes of inactivity. You can change these default settings in the following ranges:

Low Power mode: 1 to 45 minutes

Sleep mode: 6 to 11 minutes

*See Also: ["Changing the Power Saver Mode Settings" on page 172](#page-171-0)*

# **Power Off Mode (for users in Euro, the Middle East, Africa, and Russia only)**

This printer has an advanced power saving feature "Power Off mode" that helps you reduce power consumption more than the Low Power mode and Sleep mode. The printer switches to the Power Off mode after 480 minutes in the Sleep mode and automatically turns off. The factory default setting of 480 minutes can be changed within the following ranges:

Power Off mode: 120 to 480 minutes

*See Also: ["Changing the Power Saver Mode Settings" on page 172](#page-171-0)*

### **Exiting the Power Saver Mode**

The printer automatically exits the power saver mode when it receives a print job from a computer. Alternatively, you can manually bring it back to the ready-to-print state by pressing the (**Energy Saver**) button. Whether the printer is in Low Power or Sleep mode, it will take about 25 seconds for the printer to resume the ready-to-print state.

<span id="page-19-0"></span>*Note:*

- ❏ *In Low Power mode, opening and closing the rear cover will bring the printer back to the ready-to-print state.*
- ❏ *When the printer is in Sleep mode, all buttons on the operator panel except for the (***Energy Saver***) button do not function. To use the buttons on the operator panel, press the (***Energy Saver***) button to exit the power saver mode.*

*See Also: ["Changing the Power Saver Mode Settings" on page 172](#page-171-0)*

# **Exiting the Power Off Mode (for users in Euro, the Middle East, Africa, and Russia only)**

Turn on the power switch to exit the Power Off mode.

*See Also:*

*["Changing the Power Saver Mode Settings" on page 172](#page-171-0)*

### <span id="page-20-0"></span>Chapter 3

# **Printer Management Software**

# **Print Drivers**

To access all of your printer's features, install print drivers from the Software Disc. A printer driver enables communications between your computer and printer and provides access to your printer features.

### *See Also:*

- ❏ *["Installing Print Drivers on Computers Running Windows" on page 35](#page-34-0)*
- ❏ *["Installing Print Drivers on Computers Running Mac OS X" on page 84](#page-83-0)*

# **EpsonNet Config**

This section provides information on EpsonNet Config.

EpsonNet Config is a hyper text transfer protocol (HTTP)-based web page service that is accessed through your web browser.

Using EpsonNet Config, you can confirm the printer status, and change the printer configuration options easily. Anyone on your network can access the printer using EpsonNet Config. In administrative mode, you can change the configuration of the printer and manage your printer settings without leaving your computer.

### *Note:*

- ❏ *Users who are not given passwords by the administrator can still view the configuration settings in user mode. They will not be able to save or apply any changes to the current configuration and settings.*
- ❏ *For details on the menu items of EpsonNet Config, refer to the Help on EpsonNet Config.*

# **Creating an Administrative Password**

1. Launch your web browser.

- <span id="page-21-0"></span>2. Enter the IP address of the printer in the address bar, and then press the **Enter** key.
- 3. Click the **Properties** tab.
- 4. In the left navigation panel, scroll down to **Security** and select **Administrator Settings**.
- 5. Select **Enabled** for **Administrator Mode**.
- 6. In the **Administrator Login ID** field, enter a name for the administrator.

#### *Note:*

❏ *The default ID and password are both blank.*

- 7. In the **Administrator Password** and **Re-enter Password** fields, enter a password for the administrator.
- 8. In the **Maximum Login Attempts** field, enter the number of login attempts allowed.
- 9. Click **Apply**.

Your new password has been set and anyone with the administrator name and password can log in and change the printer configuration and settings.

# **Printer Setting Utility (Windows Only)**

The Printer Setting Utility allows you to view or specify the system settings. You can also diagnose the system settings with the Printer Setting Utility.

The Printer Setting Utility consists of the **Printer Settings Report**, **Printer Maintenance**, and **Diagnosis** tabs.

The Printer Setting Utility is installed along with print drivers.

### *Note:*

*The* **Password** *dialog box appears the first time you attempt to change settings on Printer Setting Utility when the Panel Lock feature is enabled on the printer. In this case, enter the password you specified, and click* **OK** *to apply the settings.*

# <span id="page-22-0"></span>**Status Monitor (Windows Only)**

You can check the printer status with Status Monitor. Double-click the Status Monitor printer icon on the taskbar at the bottom right of the screen. The **Printer Selection** window appears, which displays the printer name, printer connection port, printer status, and model name. Check the column **Status** to know the current status of your printer.

**Settings** button: Displays the **Settings** window and allows you to modify the Status Monitor settings.

Click the name of the desired printer listed on the **Printer Selection** window. The **Printer Status** window appears.

The **Printer Status** window alerts you when there is a warning or when an error occurs, for example, when a paper jam occurs or toner is running low.

By default, the **Printer Status** window appears automatically when an error occurs. You can specify the conditions for starting the **Printer Status** window in **Printer Status Window Properties**.

To change the pop-up settings for the **Printer Status** window:

- 1. Right-click the Status Monitor printer icon on the taskbar at the bottom right of the screen.
- 2. Select **Printer Status Window Properties**.

The **Printer Status Window Properties** window appears.

3. Select the type of the pop-up and then click **OK**.

You can also check the toner level of your printer and the job information on the **Printer Status** window.

Status Monitor is installed along with print drivers.

# **Launcher (Windows Only)**

Using the **Launcher-Btype** window, you can open the **Status Window** and **Printer Setting Utility**.

To use the **Launcher**, select to install the **Launcher** when you install print drivers.

The following procedure uses Windows 7 as an example.

To start the Launcher:

1. Click **Start** — **All Programs** — **EPSON** — your printer — **Launcher**.

The **Launcher-Btype** window appears.

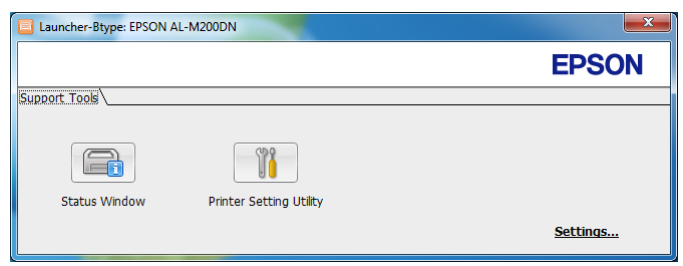

2. The **Launcher-Btype** window provides two buttons: **Status Window** and **Printer Setting Utility**.

To exit, click the **X** button at the top-right of the window.

For more information, click the **Help** button/icon of each application.

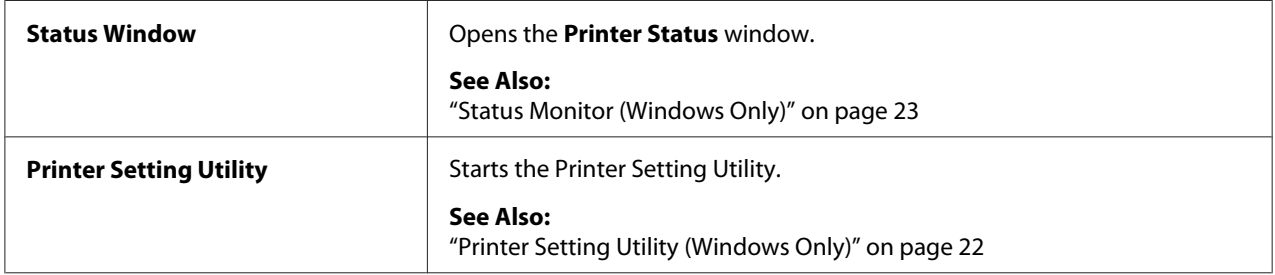

# <span id="page-24-0"></span>Chapter 4

# **Printer Connection and Software Installation**

# **Overview of Network Setup and Configuration**

To set up and configure the network:

- 1. Connect the printer to the network using the recommended hardware and cables.
- 2. Turn on the printer and the computer.
- 3. Print the System Settings page and keep it for referencing network settings.
- 4. Install the driver software on the computer from the Software Disc. For information on driver installation, see the section in this chapter for the specific operating system you are using.
- 5. Configure the printer's TCP/IP address, which is required to identify the printer on the network.
	- ❏ Microsoft Windows operating systems: Run the installer on the Software Disc to automatically set the printer's Internet Protocol (IP) address if you connect the printer to an established TCP/IP network. You can also manually set the printer's IP address on the operator panel.
	- ❏ Mac OS X and Linux systems: Manually set the printer's TCP/IP address on the operator panel. To use a wireless connection (AL-M200DW only), also configure wireless network settings on the operator panel.
- 6. Print the System Settings page to verify the new settings.

### *Note:*

*The reports and lists are all printed in English.*

### *See Also:*

*["Printing the System Settings Page" on page 137](#page-136-0)*

# **Connecting Your Printer**

The interface cables of your printer must meet the following requirements:

<span id="page-25-0"></span>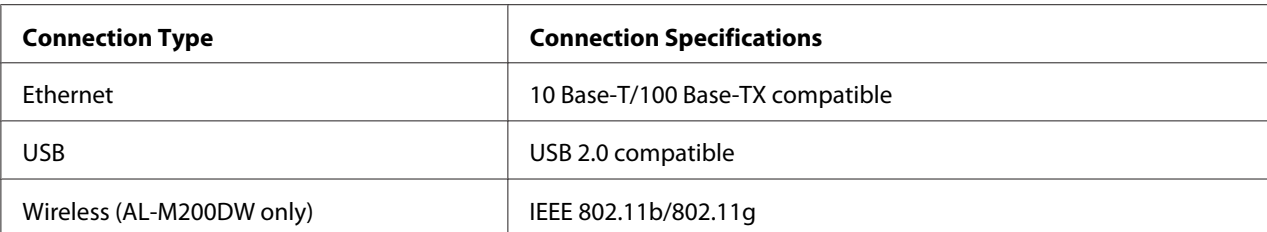

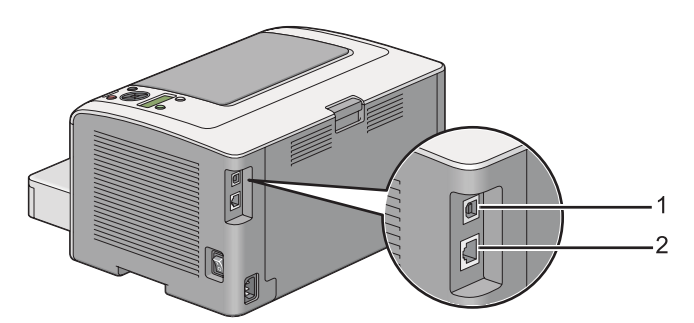

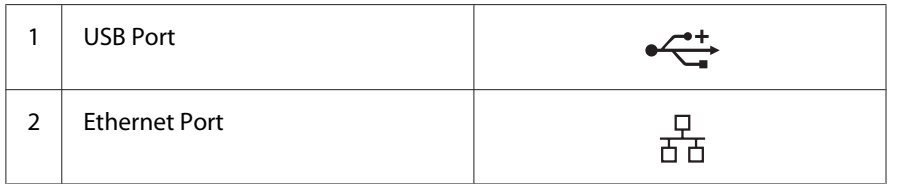

# **Connecting Printer to a Computer or a Network**

Connect your printer via a USB, Ethernet, or wireless (AL-M200DW only) connection. Hardware and cabling requirements vary for the different connection methods. Ethernet cables and hardware are not supplied with your printer and must be purchased separately.

The available features for each connection type are shown in the following table.

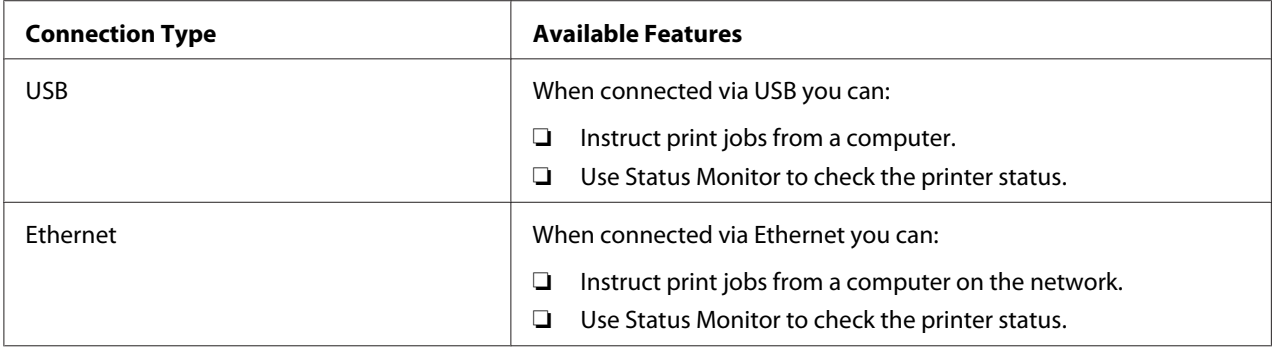

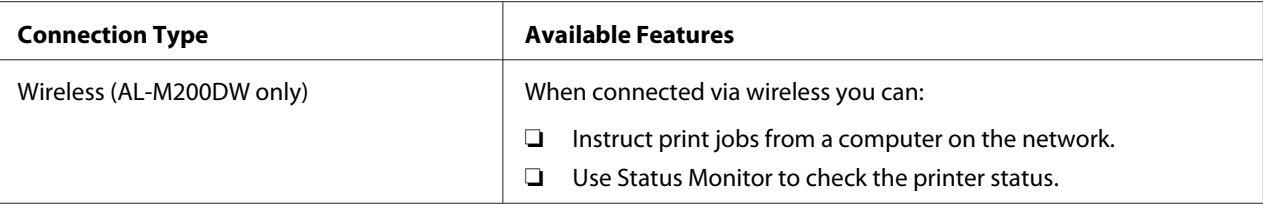

### **USB Connection**

If your printer is connected to a network instead of your computer, skip this section and go to "Network Connection" on page 27.

To connect the printer to a computer:

1. Connect the smaller end of the supplied USB cable to the USB port on the rear of the printer, and the other end to a USB port on the computer.

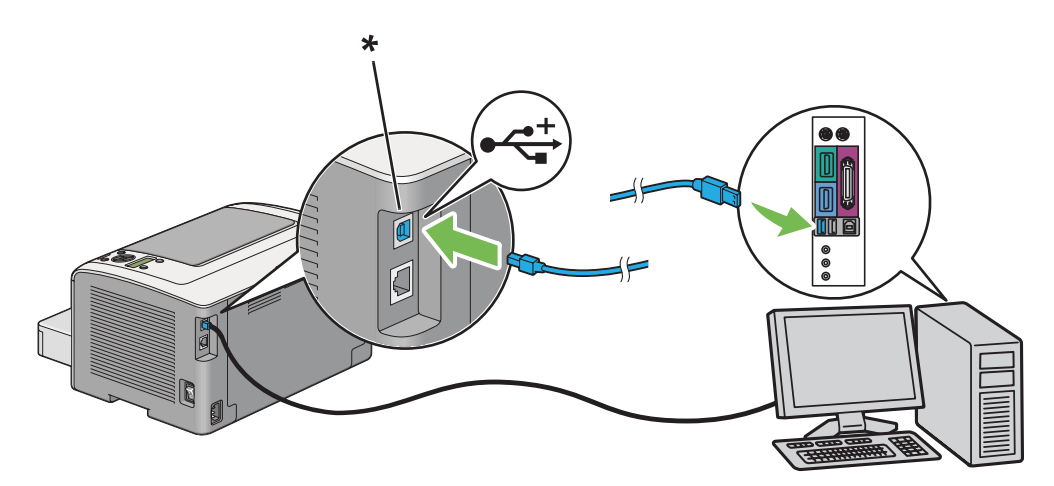

\* USB port

*Do not connect the printer USB cable to the USB connector available on the keyboard.*

### **Network Connection**

To connect the printer to an Ethernet network:

1. Ensure that the printer, computer and any other connected devices have been turned off and all cables have been disconnected.

*Note:*

2. Twist the Ethernet cable around the ferrite core shipped with the printer as shown in the figure, and then close the ferrite core.

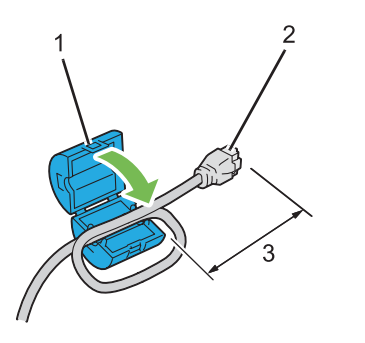

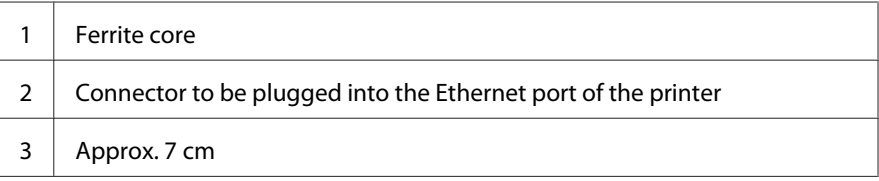

### *Important:*

*Do not twist the Ethernet cable too tightly as it may break the cable.*

3. Connect one end of an Ethernet cable to the Ethernet port on the rear of the printer, and the other end to a LAN drop or hub.

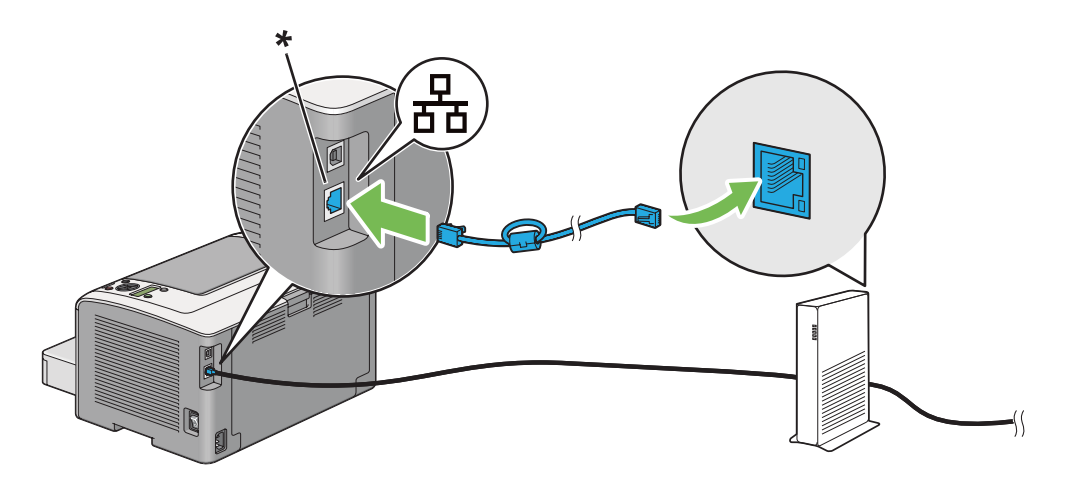

\* Ethernet port

### *Note:*

*Do not connect the Ethernet cable when you intend to use the wireless network feature of the AL-M200DW model.*

<span id="page-28-0"></span>*See Also: ["Configuring Wireless Network Settings \(AL-M200DW only\)" on page 40](#page-39-0)*

# **Setting the IP Address**

### **TCP/IP and IP Addresses**

If your computer is on a large network, contact your network administrator for the appropriate TCP/ IP addresses and additional system settings information.

If you are creating your own small Local Area Network or connecting the printer directly to your computer using Ethernet, follow the procedure for automatically setting the printer's IP address.

Computers and printers primarily use TCP/IP protocols to communicate over an Ethernet network. With TCP/IP protocols, each printer and computer must have a unique IP address. It is important that the addresses are similar, but not the same; only the last digit needs to be different. For example, your printer can have the address 192.168.1.2 while your computer has the address 192.168.1.3. Another device can have the address 192.168.1.4.

Many networks have a Dynamic Host Configuration Protocol (DHCP) server. A DHCP server automatically programs an IP address into every computer and printer on the network that is configured to use DHCP. A DHCP server is built into most cable and Digital Subscriber Line (DSL) routers. If you use a cable or DSL router, see your router's documentation for information on IP addressing.

# **Automatically Setting the Printer's IP Address**

If the printer is connected to a small established TCP/IP network without a DHCP server, use the installer on the Software Disc to detect or assign an IP address to your printer. For further instructions, insert the Software Disc into your computer's CD/DVD drive. After the Installer starts, follow the prompts for installation.

### *Note:*

*For the automatic installer to function, the printer must be connected to an established TCP/IP network.*

# **Dynamic Methods of Setting the Printer's IP Address**

There are two protocols available for dynamically setting the printer's IP address:

### ❏ DHCP

❏ DHCP/Auto IP (enabled by default)

You can turn on/off either protocol using the operator panel or EpsonNet Config.

### *Note:*

*You can print a report that includes the printer's IP address. On the operator panel, press the*  $\equiv$  (**Menu***) button, select* Report / List, press the  $\alpha$  *button, select* System Settings, and then press the  $\alpha$ *button. The IP address is listed on the System Settings page.*

### **Using the Operator Panel**

To turn on/off either the DHCP or the AutoIP protocol:

- 1. On the operator panel, press the  $\chi$ = (**Menu**) button.
- 2. Select Admin Menu, and then press the  $\infty$  button.
- 3. Select Network, and then press the  $\infty$  button.
- 4. Select  $TCP/IP$ , and then press the  $\infty$  button.
- 5. Select IP $\vee$ 4, and then press the  $\infty$  button.
- 6. Select Get IP Address, and then press the  $\infty$  button.
- 7. Select DHCP/AutoIP or DHCP, and then press the  $\infty$  button.
- 8. Turn off and turn on the printer.

### **Using EpsonNet Config**

To turn on/off either the DHCP or the AutoIP protocol:

- 1. Launch your web browser.
- 2. Enter the IP address of the printer in the address bar, and then press the **Enter** key.

EpsonNet Config appear on your browser.

3. Select **Properties**.

- <span id="page-30-0"></span>4. Select **TCP/IP** from the **Protocol Settings** folder on the left navigation panel.
- 5. In the **IP Address Mode** field, select the **DHCP/AutoIP** or **DHCP** option.
- 6. Click the **Apply** button.
- 7. Click the **Reboot Machine** button.

### **Assigning an IP Address (for IPv4 Mode)**

#### *Note:*

- ❏ *When you assign an IP address manually in* **IPv6** *mode, use EpsonNet Config. To display EpsonNet Config, use the link local address. To check a link local address, see ["Printing and Checking the](#page-33-0) [System Settings Page" on page 34](#page-33-0).*
- ❏ *Assigning an IP address is considered as an advanced function and is normally done by a system administrator.*
- ❏ *Depending on the address class, the range of the IP address assigned may be different. On Class A, for example, an IP address in the range from* 0.0.0.0 *to* 127.255.255.255 *will be assigned. For assignment of IP addresses, contact your system administrator.*

You can assign the IP address by using the operator panel or the Printer Setting Utility.

### **Using the Operator Panel**

1. Turn on the printer.

Ensure that the LCD panel shows Ready to Print.

- 2. On the operator panel, press the  $\chi$ **= (Menu)** button.
- 3. Select Admin Menu, and then press the  $\infty$  button.
- 4. Select  $N = \text{twork}$ , and then press the  $\otimes$  button.
- 5. Select  $TCP/IP$ , and then press the  $\otimes$  button.
- 6. Select IP $\vee$ 4, and then press the  $\circledcirc$  button.
- 7. Select Get IP Address, and then press the  $\infty$  button.
- 8. Select  $\text{Part}$ , and then press the  $\infty$  button.
- 9. Press the  $\leq$  (**Back**) button, and then ensure that Get IP Address is selected.
- 10. Select IP Address, and then press the  $\infty$  button.
- 11. Enter the value of the IP address using the  $\triangle$  or  $\blacktriangledown$  button.
- 12. Press the **button**.
- 13. Repeat steps 11 and 12 to enter all of the digits in the IP address, and then press the  $\otimes$  button.
- 14. Press the (**Back**) button, and then ensure that IP Address is selected.
- 15. Select Subnet Mask, and then press the  $\infty$  button.
- 16. Enter the value of the IP address using the  $\triangle$  or  $\blacktriangledown$  button.
- 17. Press the  $\blacktriangleright$  button.
- 18. Repeat steps 16 and 17 to set subnet mask, and then press the  $\infty$  button.
- 19. Press the  $\ominus$  (**Back**) button, and then ensure that Subnet Mask is selected.
- 20. Select Gateway Address, and then press the  $\infty$  button.
- 21. Enter the value of the IP address using the  $\triangle$  or  $\nabla$  button.
- 22. Press the  $\blacktriangleright$  button.
- 23. Repeat steps 21 and 22 to set gateway address, and then press the  $\otimes$  button.
- 24. Turn off and turn on the printer.

### *See Also: ["Operator Panel" on page 16](#page-15-0)*

#### **Using the Printer Setting Utility**

The following procedure uses Windows 7 as an example.

### <span id="page-32-0"></span>*Note:*

*When you use IPv6 mode for network printing, you cannot use the Printer Setting Utility to assign an IP address.*

1. Click **Start** — **All Programs** — **EPSON** — your printer — **Printer Setting Utility**.

### *Note:*

*The window to select a printer appears in this step when multiple print drivers are installed on your computer. In this case, click the name of the desired printer listed in* **Printer Name***.*

The Printer Setting Utility starts.

- 2. Click the **Printer Maintenance** tab.
- 3. Select **TCP/IP Settings** from the list at the left side of the page.

The **TCP/IP Settings** page is displayed.

- 4. Select **Panel** from **IP Address Mode**, and then enter the values in **IP Address**, **Subnet Mask**, and **Gateway Address**.
- 5. Click the **Restart printer to apply new settings** button to take effect.

The IP address is assigned to your printer. To verify the setting, display the web browser on any computer connected to the network and enter the IP address into the address bar on the browser. If the IP address is set up correctly, EpsonNet Config appears on your browser.

You can also assign the IP address to the printer when installing the print drivers with installer. When you use the network installation feature, you can set the IP address from 0.0.0.0 to the desired IP address on the printer setting window.

### **Verifying the IP Settings**

The following procedure uses Windows 7 as an example.

### *Note:*

*The reports and lists are all printed in English.*

1. Print the System Settings page.

<span id="page-33-0"></span>2. Look under the **IPv4** heading on the System Settings page to ensure that the IP address, subnet mask, and gateway address are appropriate.

To verify if the printer is active on the network, run the ping command in your computer:

- 1. Click **Start**, and select **Search programs and files**.
- 2. Enter **cmd**, and then press the **Enter** key.

A black window appears.

- 3. Enter **ping xx.xx.xx.xx** (where **xx.xx.xx.xx** is the IP address of your printer), and then press the **Enter** key.
- 4. Reply from the IP address denotes printer is active on the network.

*See Also: "Printing and Checking the System Settings Page" on page 34*

# **Printing and Checking the System Settings Page**

Print the System Settings page and check your printer's IP address.

### **Using the Operator Panel**

### *Note:*

*The reports and lists are all printed in English.*

- 1. Press the  $\mathcal{L}$  (**Menu**) button.
- 2. Select Report  $\angle$  List, and then press the  $\infty$  button.
- 3. Select System Settings, and then press the  $\infty$  button.

The System Settings page is printed.

4. Confirm the IP address next to **IP Address** under **Wired Network** (AL-M200DN) or **Wired Network/Wireless Network** (AL-M200DW) on the System Settings page. If the IP address is **0.0.0.0**, wait for a few minutes to resolve the IP address automatically, and then print the System Settings page again.

<span id="page-34-0"></span>If the IP address is not resolved automatically, see ["Assigning an IP Address \(for IPv4 Mode\)" on](#page-30-0) [page 31](#page-30-0).

### **Using the Printer Setting Utility**

The following procedure uses Windows 7 as an example.

#### *Note:*

*The reports and lists are all printed in English.*

1. Click **Start** — **All Programs** — **EPSON** — your printer — **Printer Setting Utility**.

#### *Note:*

*The window to select a printer appears in this step when multiple print drivers are installed on your computer. In this case, click the name of the desired printer listed in* **Printer Name***.*

The Printer Setting Utility starts.

- 2. Click the **Printer Settings Report** tab.
- 3. Select **Reports** from the list at the left side of the page.

The **Reports** page appears.

4. Click the **System Settings** button.

The System Settings page is printed.

If the IP address is **0.0.0.0** (the factory default) or **169.254.xx.xx**, an IP address has not been assigned.

#### *See Also:*

*["Assigning an IP Address \(for IPv4 Mode\)" on page 31](#page-30-0)*

### **Installing Print Drivers on Computers Running Windows**

You can use four types of print drivers on your printer:

❏ PCL print driver See ["Using the PCL print driver" on page 36](#page-35-0).

- <span id="page-35-0"></span>❏ PCL compatible Universal print driver See ["Using Epson Universal Printer Driver" on page 82.](#page-81-0)
- ❏ PostScript Level3 Compatible print driver See *PostScript Level3 Compatible User's Guide* .
- ❏ XML Paper Specification print driver See ["Using the XML Paper Specification Print Driver" on page 84](#page-83-0) .

# **Using the PCL print driver**

### **Identifying Print Driver Pre-install Status (for Network Connection Setup)**

Before installing print drivers on your computer, print the System Settings page to check the IP address of your printer.

### Using the Operator Panel

#### *Note:*

*The reports and lists are all printed in English.*

- 1. Press the  $\chi$  $\equiv$  **(Menu**) button.
- 2. Select Report  $\angle$  List, and then press the  $\otimes$  button.
- 3. Select System Settings, and then press the  $\infty$  button.

The System Settings page is printed.

4. Find the IP address under **Wired Network** (AL-M200DN) or **Wired Network/Wireless Network** (AL-M200DW) on the System Settings page.

If the IP address is **0.0.0.0**, wait for a few minutes to resolve the IP address automatically, and then print the System Settings page again.

If the IP address is not resolved automatically, see ["Assigning an IP Address \(for IPv4 Mode\)" on](#page-30-0) [page 31](#page-30-0).

### Using the Printer Setting Utility

The following procedure uses Windows 7 as an example.
## *Note:*

*The reports and lists are all printed in English.*

# 1. Click **Start** — **All Programs** — **EPSON** — your printer — **Printer Setting Utility**.

#### *Note:*

*The window to select a printer appears in this step when multiple print drivers are installed on your computer. In this case, click the name of the desired printer listed in* **Printer Name***.*

The Printer Setting Utility starts.

- 2. Click the **Printer Settings Report** tab.
- 3. Select **TCP/IP Settings** from the list on the left side of the page.

The **TCP/IP Settings** page is displayed.

If the IP address shows **0.0.0.0** (the factory default) or **169.254.xx.xx**, an IP address has not been assigned. To assign one for your printer, see ["Assigning an IP Address \(for IPv4 Mode\)" on](#page-30-0) [page 31](#page-30-0).

## Disabling the Firewall Before Installing Printer Drivers

If you are running one of the following operating systems, you must disable the firewall before installing print drivers:

- ❏ Windows 7
- ❏ Windows Vista
- ❏ Windows Server 2008 R2
- ❏ Windows Server 2008
- ❏ Windows XP

The following procedure uses Windows 7 as an example.

## 1. Click **Start** — **Help and Support**.

#### *Note:*

*For Windows Vista, Windows Server 2008, Windows Server 2008 R2 and Windows 7 operating systems, if you use* **Online Help***, switch to* **Offline Help** *on* **Windows Help and Support** *window.* 2. In the **Search Help** box, enter **firewall** and then press the **Enter** key.

In the list, click **Turn Windows Firewall on or off** and then follow the instructions on the screen.

Enable the firewall after the installation of the printer software is complete.

# **Inserting the Software Disc**

1. Insert the Software Disc into your computer's CD/DVD drive. When the **AutoPlay** window appears, click **Run setup.exe** to start **Install Navi**.

## *Note:*

*If the CD does not automatically start or the* **AutoPlay** *window does not appear, click* **Start** *(***start** *for Windows XP) —* **Computer** *—* **D:\EPSetup.exe** *(where D is the drive letter of your CD), and then click* **OK***.*

# **USB Connection Setup**

The following procedure uses Windows 7 as an example.

- 1. Connect your computer and printer with a USB cable.
- 2. Turn on the printer.
- 3. Click **Easy Install**.

The **SOFTWARE LICENSE AGREEMENT** appears.

4. If you agree to the terms of the **SOFTWARE LICENSE AGREEMENT**, select **Agree** and then click **Next**.

**Easy Install Navi** launches.

- 5. Click **Installing Drivers and Software**.
- 6. Select **Personal Installation**, and then click **Next**.
- 7. Select whether to restart your computer and click **Finish** to exit the wizard.

# USB Printing

A personal printer is a printer connected to your computer or a print server using a USB. If your printer is connected to a network and not to your computer, see "Network Connection Setup" on page 39.

# **Network Connection Setup**

## *Note:*

- ❏ *To use your printer in a Linux environment, you need to install print drivers for the Linux operating systems. For details on how to install and use the drivers, see also ["Installing Print Drivers on](#page-88-0) [Computers Running Linux \(CUPS\)" on page 89.](#page-88-0)*
- ❏ *When using a CD drive in a Linux environment, you need to mount the drive to your system environment. The command strings are mount/media/CD-ROM.*

The following procedure uses Windows 7 as an example.

1. Click **Easy Install**.

The **SOFTWARE LICENSE AGREEMENT** appears.

2. If you agree to the terms of the **SOFTWARE LICENSE AGREEMENT**, select **Agree** and then click **Next**.

**Easy Install Navi** launches.

- 3. Click **Installing Drivers and Software**.
- 4. Select **Network Installation**, and then click **Next**.
- 5. Select the printer you want to install from the printer list, and then click **Next**. If the target printer is not displayed on the list, click **Refresh** to refresh the list or click **Add Printer** to add a printer to the list manually. You may specify the IP address and port name at this point.

If you have installed this printer on the server computer, select **I am setting up this printer on a server** check box.

#### *Note:*

*If the installer displays* **0.0.0.0** *when you intend to use the AutoIP feature, you must enter a valid IP address to continue.*

6. Specify the printer settings, and then click **Next**.

- a Enter the printer name.
- b If you want other users on the network to access this printer, select **Share this printer with other computers on the network**, and then enter a share name that users can identify.
- c If you want to set a printer as the default for printing, select the **Set this printer as default for printing** check box.
- 7. Select the software and documentation you want to install, and then click **Install**. You can specify folders in which to install the software and documentation. To change the folders, click **Browse**.
- 8. Click **Finish** to exit the wizard.

# **Configuring Wireless Network Settings (AL-M200DW only)**

You can configure wireless network settings with **Easy Install Navi**.

#### *Important:*

- ❏ *Be sure to obtain the SSID and security information from a system administrator in advance when you use a communications standard other than WPS to configure wireless network settings.*
- ❏ *Ensure that the Ethernet cable has been disconnected from the printer before you configure the wireless network settings.*

The wireless network specifications are described below:

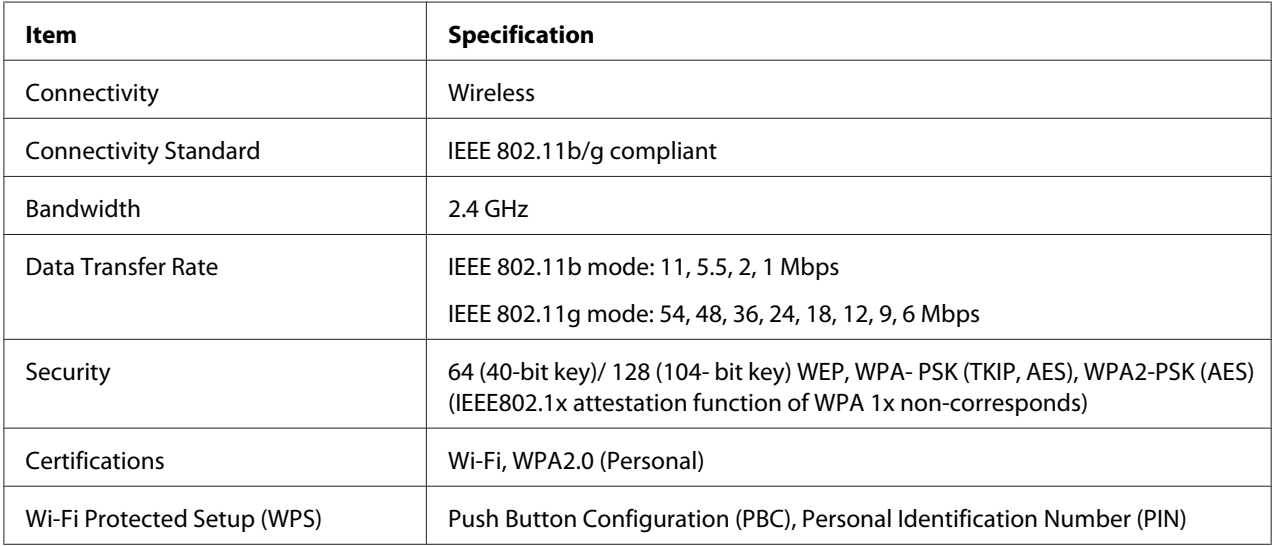

You can select a method to configure wireless network settings from the following:

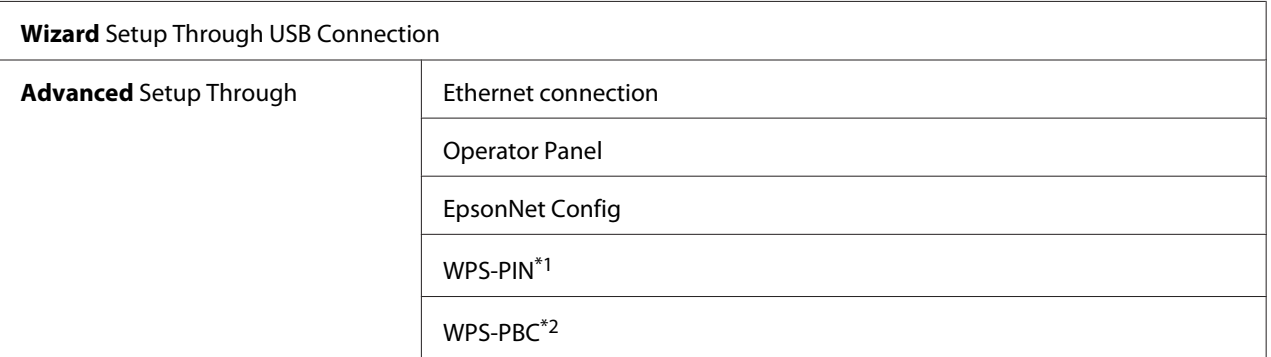

\*1 WPS-PIN (Wi-Fi® Protected Setup-Personal Identification Number) is a method to authenticate and register devices required for wireless configuration, by entering PIN code in the printer and computer. This setting, performed through access point, is available only when the access points of your wireless router supports WPS.

\*2 WPS-PBC (Wi-Fi Protected Setup-Push Button Configuration) is a method to authenticate and register devices required for wireless configuration, by pressing the button provided on the access point via wireless routers, and then performing WPS-PBC setting on the operator panel. This setting is available only when the access point supports WPS.

# Using Wizard Setup to Configure Wireless Network Settings

The following procedure uses Windows 7 as an example.

- 1. Insert the Software Disc into your computer's CD/DVD drive. When the **AutoPlay** window appears, click **Run EPSETUP.EXE** to start **Epson Install Navi**.
- 2. Click **Easy Install**.

The **SOFTWARE LICENSE AGREEMENT** appears.

3. If you agree to the terms of the **SOFTWARE LICENSE AGREEMENT**, select **Agree** and then click **Next**.

**Easy Install Navi** launches.

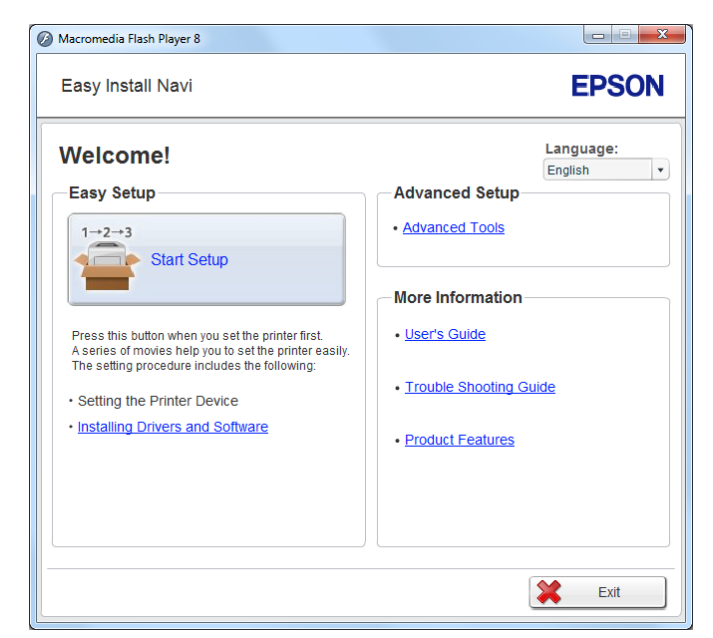

# 4. Click **Start Setup**.

## 5. Click **Connect Your Printer**.

The connection type selection screen appears.

## 6. Select **Wireless Connection**, and then click **Next**.

The setting method selection screen appears.

7. Ensure that **Wizard** is selected, and then click **Next**.

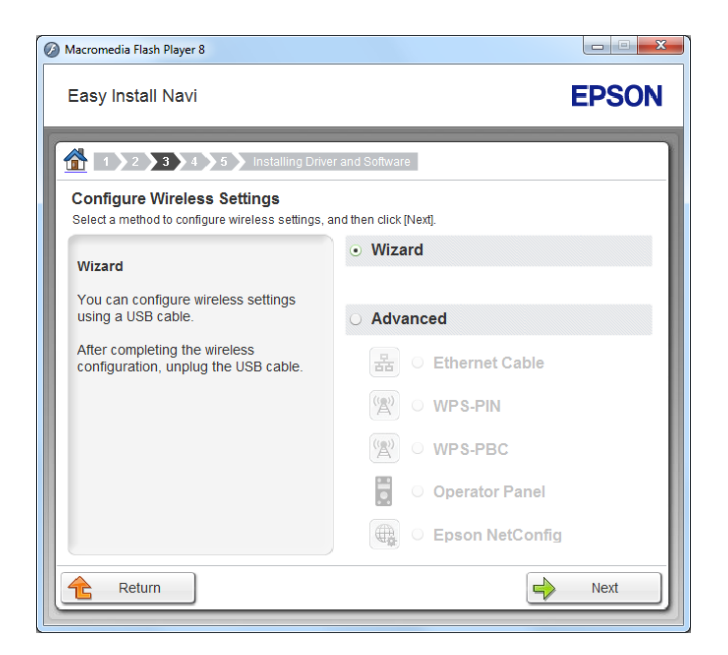

- 8. Follow the on-screen instructions to connect the USB cable and perform other setup until the **Printer Setup Utility** screen appears.
- 9. Select either of the following:
	- ❏ Click the **Select from the found Access Points** radio button and select the SSID.
	- ❏ Click the **Input the SSID directly** radio button and enter the SSID in the **SSID** box.

#### *Note:*

- ❏ *Select the* **Input the SSID directly** *for an ad-hoc connection.*
- ❏ *Up to five access points are displayed in order of intensity of radio waves. An access point with low-intensity radio waves may not be displayed.*
- 10. Click **Next**.

11. When selecting an SSID from the found access points in step 9, enter for **Passphrase** for the selected SSID.

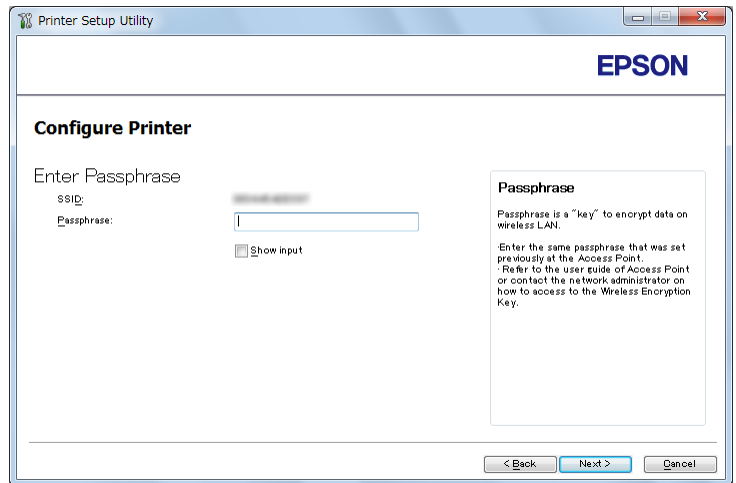

*Note:*

❏ *To display the entered characters, select the* **Show input** *check box.*

❏ *The above screen is displayed only when the password is set to the SSID selected in step 9.*

When entering the SSID directly in step 9, select **Type of wireless network** and configure the security setting.

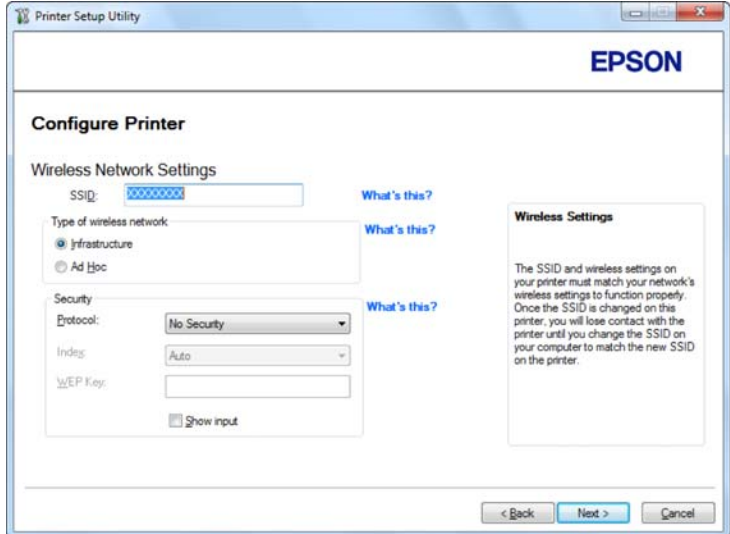

# 12. Click **Next**.

The **IP Address Settings** screen appears.

13. Select **IP Mode** depending on your network scheme.

When **IPv4** is selected, configure the following:

- a Select **Type**.
- b If you have selected **Use Manual Address** from **Type**, enter the following items:
	- ❏ **IP Address** of your printer
	- ❏ **Subnet Mask**
	- ❏ **Gateway Address**

When **Dual Stack** is selected, configure the following:

- a Configure **IPv4 Settings**.
- b If you have selected the **Use Manual Address** check box under **IPv6 Settings**, enter the following items:
	- ❏ **IP Address** of your printer
	- ❏ **Gateway Address**

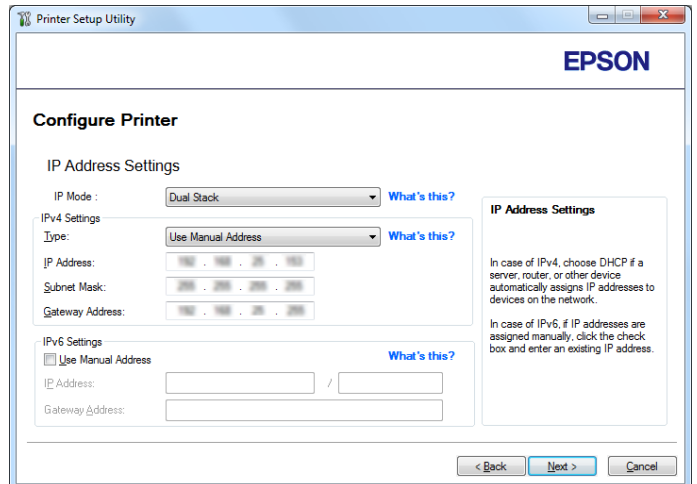

14. Click **Next**.

The **Confirm the settings** screen appears.

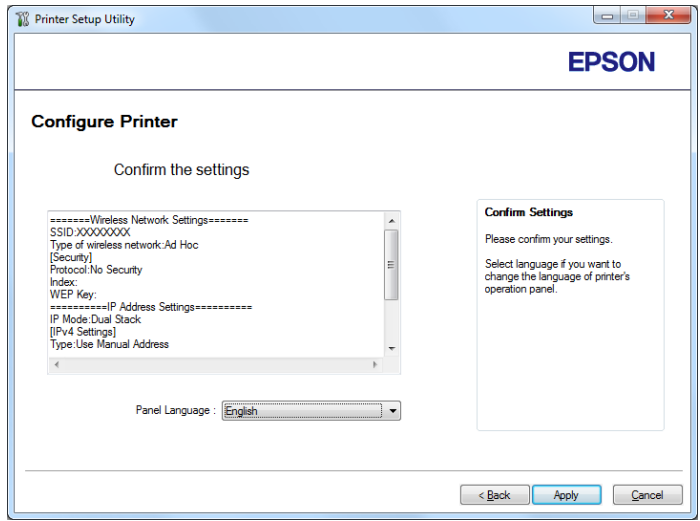

15. Ensure that the wireless network settings are displayed, and then click **Apply**.

A confirmation window appears.

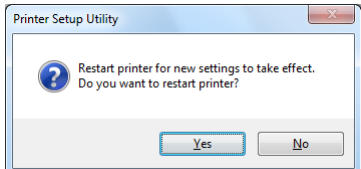

16. Click **Yes**.

17. Wait a few minutes until the printer restarts to establish a wireless network connection and the **Configuration Complete** screen appears.

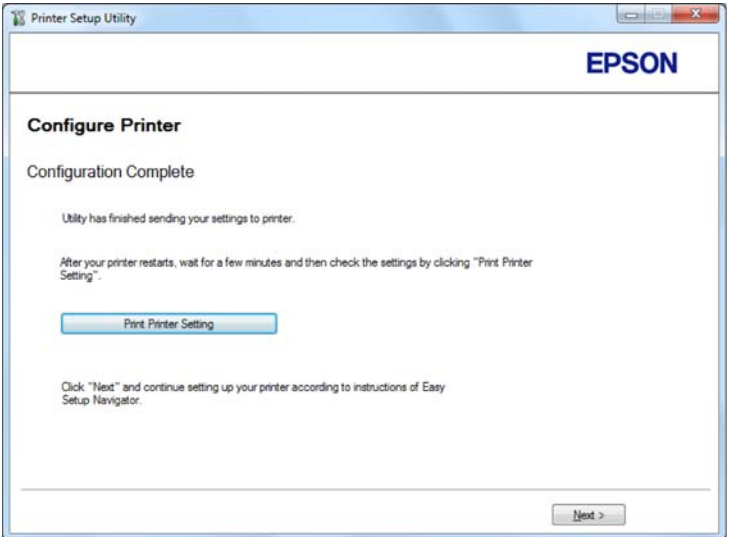

# 18. Click **Print Printer Setting**.

19. Confirm that "Link Quality" is shown as "Good", "Acceptable", or "Low" on the report.

## *Note:*

*When "Link Quality" is shown as "No Reception", check if the wireless network settings are correctly configured. To reconfigure the wireless network settings, click* **Next** *on the* **Configuration Complete** *screen and then click* **Return***.*

## 20. Click **Next**.

- 21. Follow the on-screen instructions until the **Check Setup** screen appears.
- 22. Confirm there are no errors displayed on the LCD panel, and then click **Start Installation**.

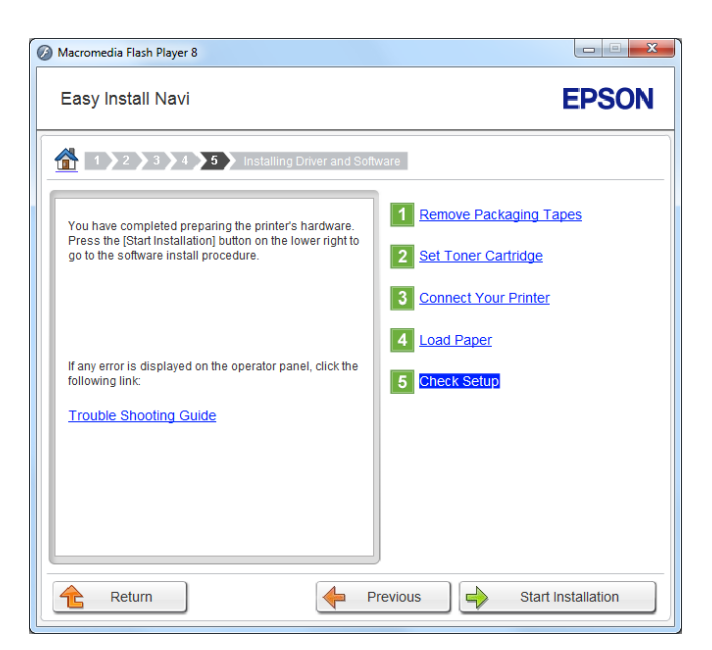

If you see any errors, click **Trouble Shooting Guide** and follow the instruction.

23. Check if the printer to be installed is listed in the **Select Printer** screen, and then click **Next**.

# *Note:*

*If the printer to be installed is not listed in the* **Select Printer** *screen, try either of the following steps:*

- ❏ *Click* **Refresh** *to update the information.*
- ❏ *Click* **Add Printer***, and then enter the details of the printer manually.*
- 24. Select the required items on the **Enter Printer Settings** screen, and then click **Next**.
- 25. Select the software to be installed, and then click **Install**.
- 26. Click **Finish** to exit this tool.

The wireless configuration is complete.

Using Advanced Setup to Configure Wireless Network Settings

To use the Advanced setup, display the **Configure Wireless Settings** screen.

The following procedure uses Windows 7 as an example.

# Displaying the Configure Wireless Settings Screen

- 1. Insert the Software Disc into your computer's CD/DVD drive. When the **AutoPlay** window appears, click **Run setup.exe** to start **Install Navi**.
- 2. Click **Easy Install**.

The **SOFTWARE LICENSE AGREEMENT** appears.

3. If you agree to the terms of the **SOFTWARE LICENSE AGREEMENT**, select **Agree** and then click **Next**.

# **Easy Install Navi** launches.

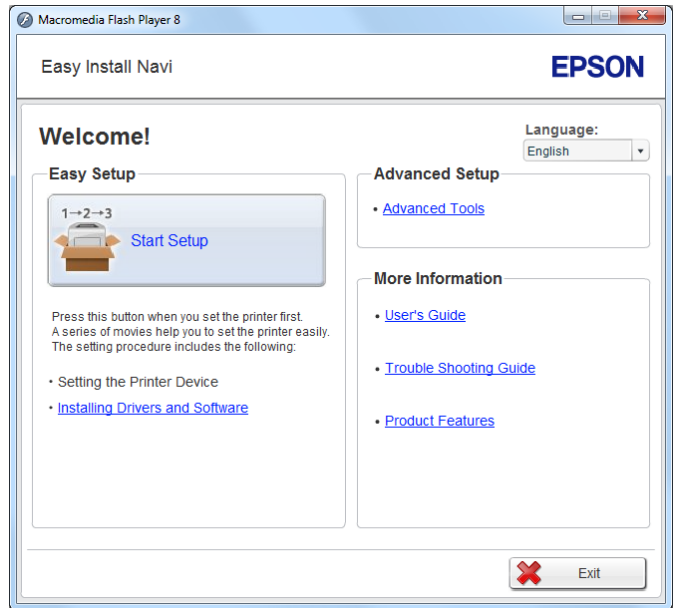

- 4. Click **Start Setup**.
- 5. Click **Connect Your Printer**.
- 6. Select **Wireless Connection**, and then click **Next**.

The setting method selection screen appears.

# 7. Select **Advanced**.

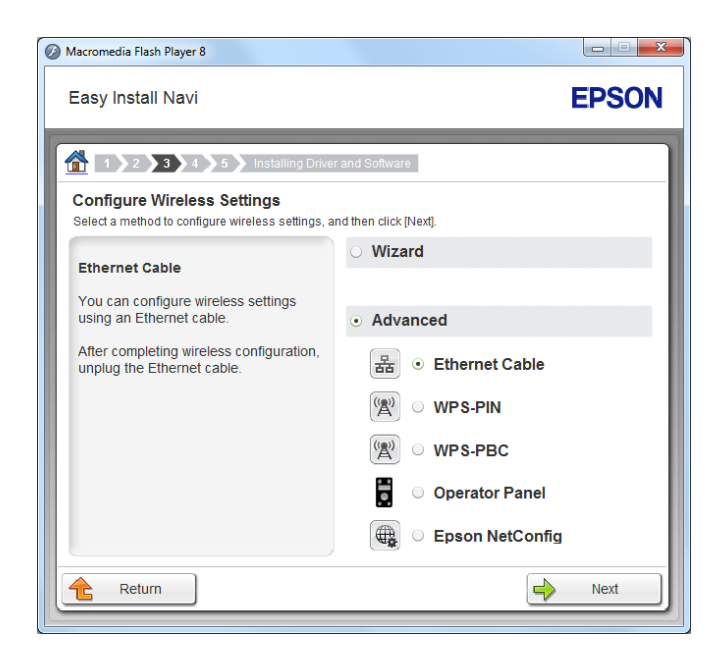

# Select a connection method from the following

- ❏ "Ethernet Cable" on page 50
- ❏ ["WPS-PIN" on page 55](#page-54-0)
- ❏ ["WPS-PBC" on page 56](#page-55-0)
- ❏ ["Operator Panel" on page 58](#page-57-0)
- ❏ ["EpsonNet Config" on page 59](#page-58-0)

## Ethernet Cable

- 1. Select **Ethernet Cable**, and then click **Next**.
- 2. Follow the on-screen instructions, and then click **Next**.

The **Printer Setup Utility** screen appears.

3. Select the printer to be configured in the **Select Printer** screen, and then click **Next**.

## *Note:*

*If the printer to be configured is not listed in the* **Select Printer** *screen, try the following steps:*

❏ *Click* **Refresh** *to update the information.*

❏ *Click* **Enter IP Address***, and then enter the IP address of your printer.*

4. Enter the SSID.

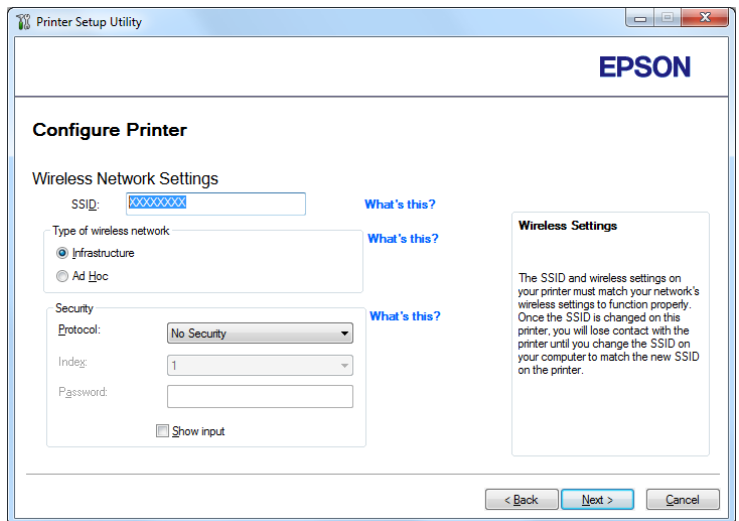

- 5. Select **Type of wireless network**.
- 6. Configure the security setting, and then click **Next**.

The **IP Address Settings** screen appears.

7. Select **IP Mode** depending on your network scheme.

When **IPv4** is selected, configure the following:

- a Select **Type**.
- b If you have selected **Use Manual Address** from **Type**, enter the following items:
	- ❏ **IP Address** of your printer
	- ❏ **Subnet Mask**
	- ❏ **Gateway Address**

When **Dual Stack** is selected, configure the following:

a Configure **IPv4 Settings**.

- b If you have selected the **Use Manual Address** check box under **IPv6 Settings**, enter the following items:
	- ❏ **IP Address** of your printer
	- ❏ **Gateway Address**

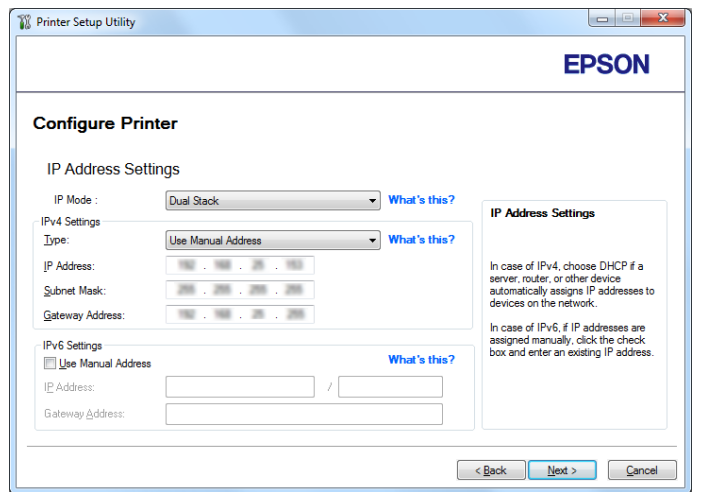

8. Click **Next**.

The **Confirm the settings** screen appears.

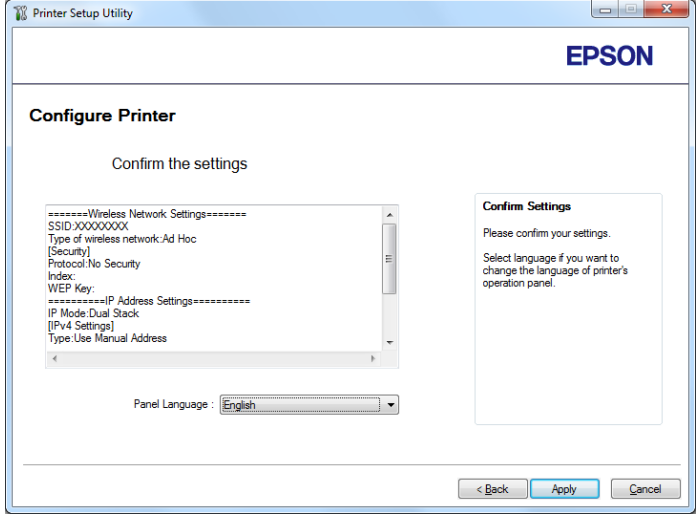

9. Ensure that the wireless network settings are displayed, and then click **Apply**.

A confirmation window appears.

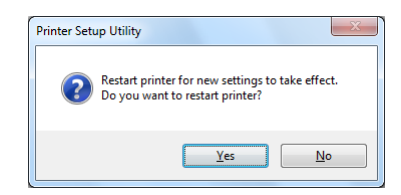

- 10. Click **Yes**.
- 11. Wait a few minutes until the printer restarts to establish a wireless network connection and the **Configuration Complete** screen appears.

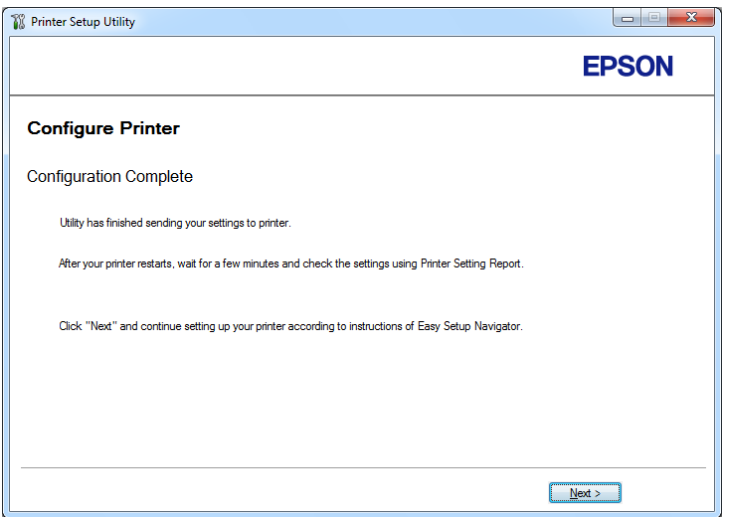

#### 12. Click **Next**.

- 13. Follow the on-screen instructions until the **Check Setup** screen appears.
- 14. Print the System Settings page using the operator panel.

See ["Printing the System Settings Page" on page 137.](#page-136-0)

15. Confirm that "Link Quality" is shown as "Good", "Acceptable", or "Low" on the report.

#### *Note:*

*When "Link Quality" is shown as "No Reception", check if the wireless network settings are correctly configured. To reconfigure the wireless network settings, click Return.* 

16. Confirm there are no errors displayed on the LCD panel, and then click **Start Installation**.

Macromedia Flash Player 8 Easy Install Navi **EPSON** 1 2 3 4 5 Installing  $\overline{1}$ Remove Packaging Tapes You have completed preparing the printer's hardware Press the [Start Installation] button on the lower right to<br>go to the software install procedure. 2 Set Toner Cartridge 3 Connect Your Printer 4 Load Paper If any error is displayed on the operator panel, click the 5 Check Setup following link: **Trouble Shooting Guide** Return  $\left| \right\rangle$  Previous **Start Installation**  $\Rightarrow$ 

If you see any errors, click **Trouble Shooting Guide** and follow the instruction.

17. Check if the printer to be installed is listed in the **Select Printer** screen, and then click **Next**.

#### *Note:*

*If the printer to be installed is not listed in the* **Select Printer** *screen, try either of the following steps:*

- ❏ *Click* **Refresh** *to update the information.*
- ❏ *Click* **Add Printer***, and then enter the details of the printer manually.*
- 18. Configure the required items on the **Enter Printer Settings** screen, and then click **Next**.
- 19. Select the software to be installed, and then click **Install**.
- 20. Click **Finish** to exit this tool.

The wireless configuration is complete.

#### <span id="page-54-0"></span>WPS-PIN

*Note:*

- ❏ **WPS-PIN** *(Wi-Fi Protected Setup-Personal Identification Number) is a method to authenticate and register devices required for wireless configuration, by entering PIN code to a printer and computer. This setting, performed through access point, is available only when the access points of your wireless router supports WPS.*
- ❏ *Before* **WPS-PIN** *starts, you will need to enter your PIN code at the web page of the wireless access point. See the access point manual for the details.*
- 1. Select **WPS-PIN**, and then click **Next**.
- 2. Follow the on-screen instructions until the **Check Setup** screen appears.
- 3. Confirm there are no errors displayed on the LCD panel, and then click **Start Installation**.

If you see any errors, click **Trouble Shooting Guide** and follow the instruction.

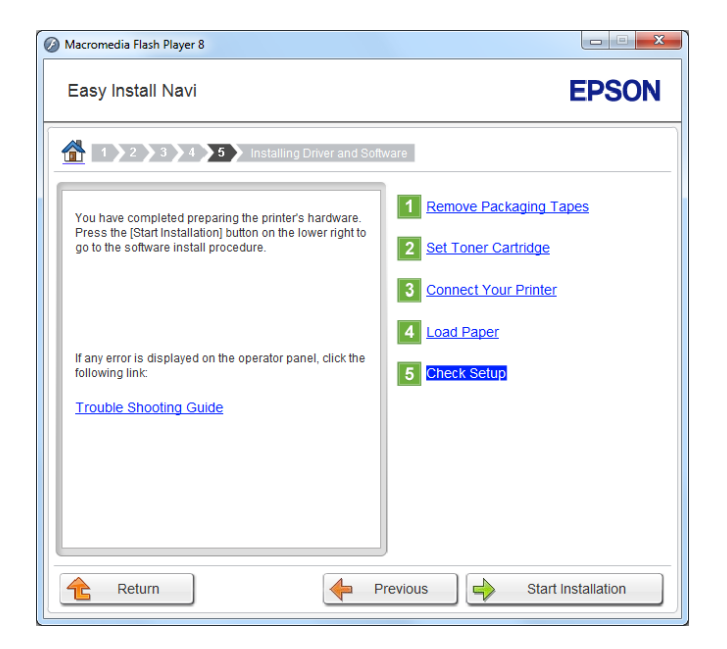

4. Check if the printer to be installed is listed in the **Select Printer** screen, and then click **Next**.

#### *Note:*

*If the printer to be installed is not listed in the* **Select Printer** *screen, try either of the following steps:*

❏ *Click* **Refresh** *to update the information.*

<span id="page-55-0"></span>❏ *Click* **Add Printer***, and then enter the details of the printer manually.*

- 5. Configure the required items on the **Enter Printer Settings** screen, and then click **Next**.
- 6. Select the software to be installed, and then click **Install**.
- 7. Click **Finish** to exit this tool.

The wireless configuration is complete.

When the **WPS-PIN** operation is successful and the printer is rebooted, wireless LAN connection is completed.

## WPS-PBC

## *Note:*

**WPS-PBC** *(Wi-Fi Protected Setup-Push Button Configuration) is a method to authenticate and register devices required for wireless configuration, by pressing the button provided on the access point via wireless routers, and then performing* **WPS-PBC** *setting on the operator panel. This setting is available only when the access point supports WPS.*

- 1. Select **WPS-PBC**, and then click **Next**.
- 2. Follow the on-screen instructions until the **Check Setup** screen appears.
- 3. Confirm there are no errors displayed on the LCD panel, and then click **Start Installation**.

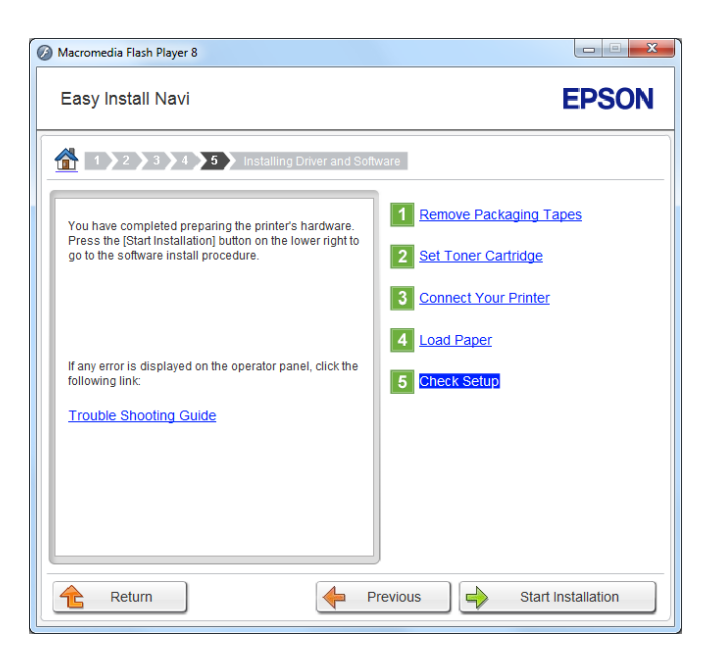

If you see any errors, click **Trouble Shooting Guide** and follow the instruction.

4. Check if the printer to be installed is listed in the **Select Printer** screen, and then click **Next**.

## *Note:*

*If the printer to be installed is not listed in the* **Select Printer** *screen, try either of the following steps:*

- ❏ *Click* **Refresh** *to update the information.*
- ❏ *Click* **Add Printer***, and then enter the details of the printer manually.*
- 5. Configure the required items on the **Enter Printer Settings** screen, and then click **Next**.
- 6. Select the software to be installed, and then click **Install**.
- 7. Click **Finish** to exit this tool.

The wireless configuration is complete.

## *Note:*

*For the* **WPS-PBC** *operation on the wireless LAN access point, refer to the manual supplied with the wireless LAN access point.*

When the **WPS-PBC** operation is successful and the printer is rebooted, wireless LAN connection is completed.

# <span id="page-57-0"></span>Operator Panel

- 1. Select **Operator Panel**, and then click **Next**.
- 2. Follow the on-screen instructions until the **Check Setup** screen appears.
- 3. Confirm there are no errors displayed on the LCD panel, and then click **Start Installation**.

If you see any errors, click **Trouble Shooting Guide** and follow the instruction.

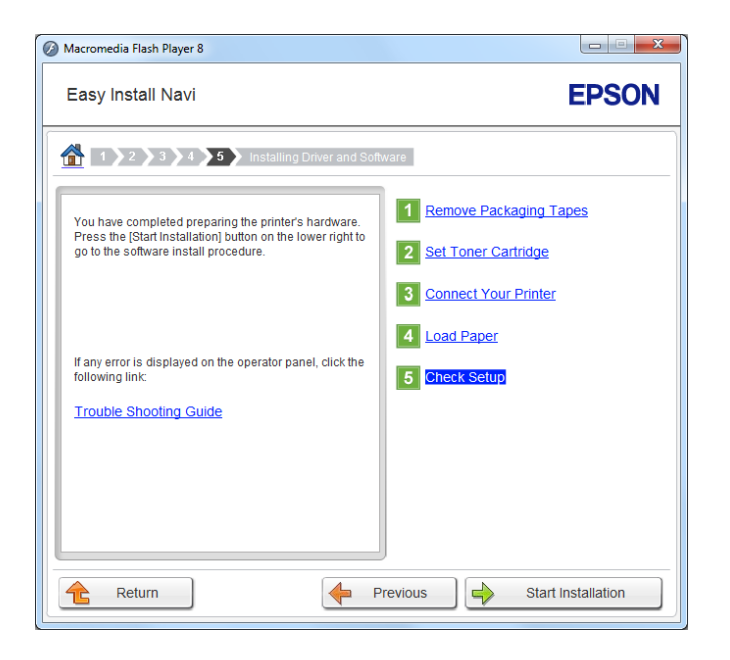

4. Check if the printer to be installed is listed in the **Select Printer** screen, and then click **Next**.

## *Note:*

*If the printer to be installed is not listed in the* **Select Printer** *screen, try either of the following steps:*

- ❏ *Click* **Refresh** *to update the information.*
- ❏ *Click* **Add Printer***, and then enter the details of the printer manually.*
- 5. Configure the required items on the **Enter Printer Settings** screen, and then click **Next**.
- 6. Select the software to be installed, and then click **Install**.
- 7. Click **Finish** to exit this tool.

The wireless configuration is complete.

# <span id="page-58-0"></span>EpsonNet Config

- 1. Select **EpsonNet Config**, and then click **Next**.
- 2. Follow the on-screen instructions until the **Check Setup** screen appears.
- 3. Confirm there are no errors displayed on the LCD panel, and then click **Start Installation**.

If you see any errors, click **Trouble Shooting Guide** and follow the instruction.

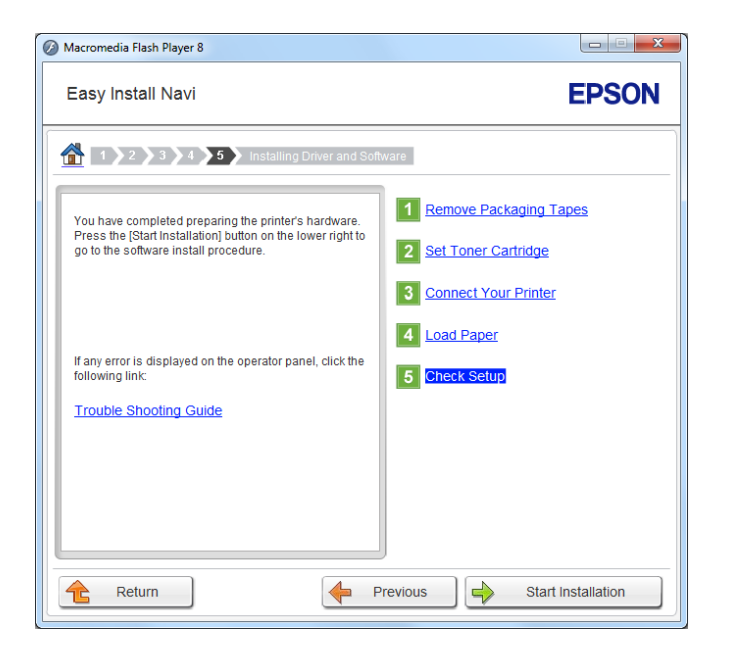

4. Check if the printer to be installed is listed in the **Select Printer** screen, and then click **Next**.

## *Note:*

*If the printer to be installed is not listed in the* **Select Printer** *screen, try either of the following steps:*

- ❏ *Click* **Refresh** *to update the information.*
- ❏ *Click* **Add Printer***, and then enter the details of the printer manually.*
- 5. Configure the required items on the **Enter Printer Settings** screen, and then click **Next**.
- 6. Select the software to be installed, and then click **Install**.
- 7. Click **Finish** to exit this tool.

The wireless configuration is complete.

When EpsonNet Config operation is successful and the printer is rebooted, wireless LAN connection is completed.

Setting Up a New Wireless Network Environment for Your Computer (When You Need to Set Up Your Wireless Connectivity With Your Computer)

## For DHCP Networks:

1. Setting up your computer for wireless connectivity:

## *Note:*

*You can also change the wireless network settings using the wireless application that may be installed on your computer.*

**For Windows XP and Windows Server 2003:**

- a Select **Network Connections** from **Control Panel**.
- b Right-click **Wireless Network Connection** and select **Properties**.
- c Select the **Wireless Networks** tab.
- d Ensure that the check box for **Use Windows to configure my wireless network settings** is selected.

## *Note:*

*Make note of the wireless network settings on the* **Advanced** *dialog box (step f) and the* **Wireless network properties** *dialog box (step h). You may require these settings later.*

- e Click the **Advanced** button.
- f Select **Computer-to-computer (ad hoc) networks only** and close the **Advanced** dialog box.
- g Click the **Add** button to display **Wireless network properties**.

h On the **Association** tab, enter the following information and click **OK**.

**Network name (SSID): <b>xxxxxxx** (xxxxxxxx indicates a wireless device's SSID which you use)

#### **Network Authentication: Open**

#### **Data encryption: Disabled**

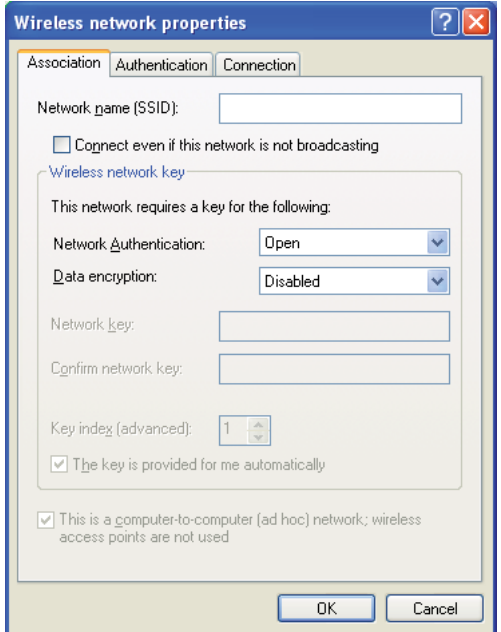

- i Click the **Move up** button to move the newly added SSID to the top of the list.
- j Click **OK** to close the **Wireless network properties** dialog box.

## **For Windows Vista:**

- a Display **Control Panel**.
- b Select **Network and Internet**.
- c Select **Network and Sharing Center**.
- d Select **Connect to a network**.
- e Select **xxxxxxxx** (xxxxxxxx indicates a wireless device's SSID which you use) from the network items listed in the available network list, and click **Connect**.
- f Click **Close** in the dialog box after confirming the connection is a success.

# **For Windows Server 2008:**

- a Display **Control Panel**.
- b Select **Network and Internet**.
- c Select **Network and Sharing Center**.
- d Select **Connect to a network**.
- e Select **xxxxxxxx** (xxxxxxxx indicates a wireless device's SSID which you use) from the network items listed in the available network list, and click **Connect**.
- f Click **Close** in the dialog box after confirming the connection is a success.

#### **For Windows Server 2008 R2 and Windows 7:**

- a Display **Control Panel**.
- b Select **Network and Internet**.
- c Select **Network and Sharing Center**.
- d Select **Connect to a network**.
- e Select **xxxxxxxx** (xxxxxxxx indicates a wireless device's SSID which you use) from the network items listed in the available network list, and click **Connect**.
- 2. Check the IP address assigned by AutoIP on the printer.
	- a On the operator panel, press the  $\equiv$  (**Menu**) button.
	- b Select Admin Menu, and then press the  $\infty$  button.
	- c Select Network, and then press the  $\infty$  button.
- d Select  $TCP/IP$ , and then press the  $\circledast$  button.
- e Select IP $\vee$ 4, and then press the  $\circledast$  button.
- f Select IP Address, and then press the  $\infty$  button.

(Default IP address range: 169.254.xxx.yyy)

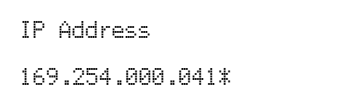

3. Ensure that the IP Address on your computer is assigned by DHCP.

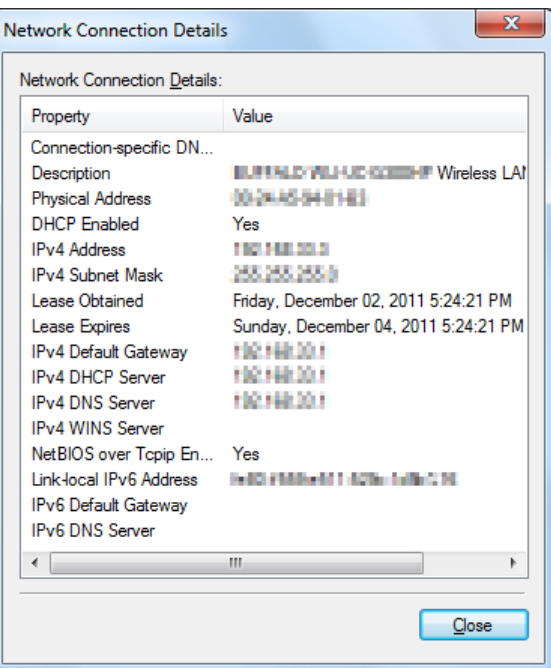

- 4. Launch your web browser.
- 5. Enter the IP address of the printer in the address bar, and then press the **Enter** key.

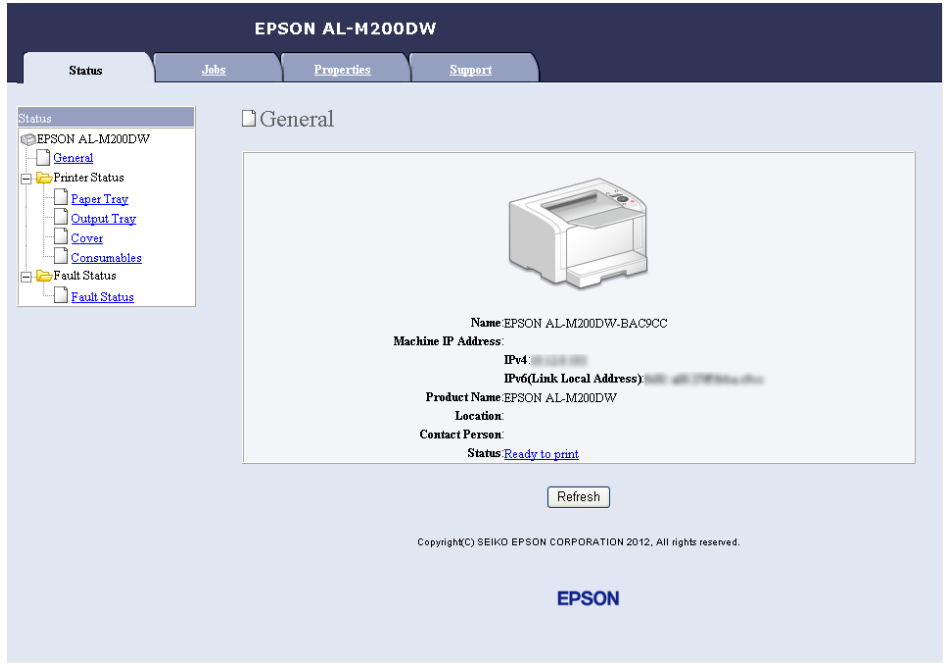

EpsonNet Config appears on your browser.

- 6. Configure wireless network settings for the printer on EpsonNet Config.
- 7. Reboot the printer.
- 8. Restore the wireless network settings on your computer.

#### *Note:*

*If the operating system on your computer provides a wireless configuration software, use it to change the wireless network settings. See the instructions below.*

**For Windows XP and Windows Server 2003:**

- a Select **Network Connections** from **Control Panel**.
- b Right-click **Wireless Network Connection** and select **Properties**.
- c Select the **Wireless Networks** tab.
- d Ensure that the check box for **Use Windows to configure my wireless network settings** is selected.

# e Click **Advanced**.

- f You can either set the printer to the ad-hoc mode or the infrastructure mode.
	- ❏ For Ad hoc mode: Select **Computer-to-computer (ad hoc) networks only** and close the dialog box.
	- ❏ For Infrastructure mode: Select **Access point (Infrastructure) networks only** and close the dialog box.
- g Click **Add** to display **Wireless network properties**.
- h Enter the setting that you will send to the printer and click **OK**.
- i Click **Move up** to move the setting to the top of the list.
- j Click **OK** to close the **Wireless network properties** dialog box.

# **For Windows Vista:**

- a Display **Control Panel**.
- b Select **Network and Internet**.
- c Select **Network and Sharing Center**.
- d Select **Connect to a network**.
- e Select the network, and then click **Connect**.
- f Click **Close** in the dialog box after confirming the connection is a success.

## **For Windows Server 2008:**

- a Display **Control Panel**.
- b Select **Network and Internet**.
- c Select **Network and Sharing Center**.
- d Select **Connect to a network**.
- e Select the network, and then click **Connect**.
- f Click **Close** in the dialog box after confirming the connection is a success.

# **For Windows Server 2008 R2 and Windows 7:**

- a Display **Control Panel**.
- b Select **Network and Internet**.
- c Select **Network and Sharing Center**.
- d Select **Connect to a network**.
- e Select the network, and then click **Connect**.

#### For Fixed IP Networks:

1. Set up your computer for wireless connectivity:

#### *Note:*

*If the operating system on your computer provides a wireless configuration software, use it to change the wireless network settings. See the instructions below.*

## **For Windows XP and Windows Server 2003:**

- a Select **Network Connections** from **Control Panel**.
- b Right-click **Wireless Network Connection** and select **Properties**.
- c Select the **Wireless Networks** tab.
- d Ensure that the check box for **Use Windows to configure my wireless network settings** is selected.

#### *Note:*

*Be sure to write down the current wireless computer settings in step f and step h so that you can restore them later.*

e Click the **Advanced** button.

- f Select **Computer-to-computer (ad hoc) networks only** and close the **Advanced** dialog box.
- g Click the **Add** button to display **Wireless network properties**.
- h On the **Association** tab, enter the following information and click **OK**.

**Network name (SSID): <b>xxxxxxx** (xxxxxxxx indicates a wireless device's SSID which you use)

**Network Authentication: Open**

**Data encryption: Disabled**

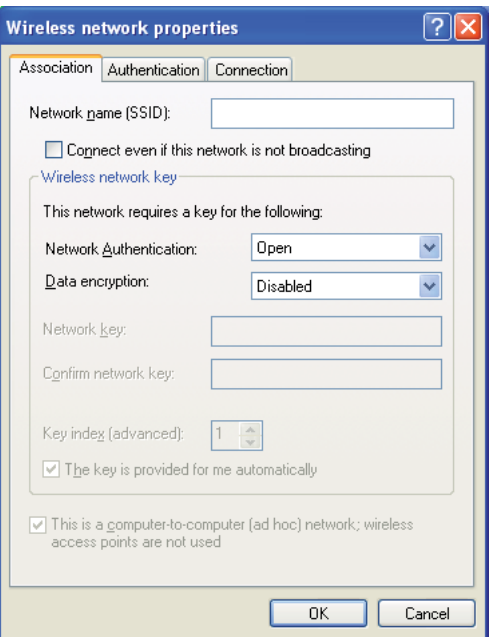

- i Click the **Move up** button to move the newly added SSID to the top of the list.
- j Click **OK** to close the **Wireless network properties** dialog box.

#### **For Windows Vista:**

a Display **Control Panel**.

- b Select **Network and Internet**.
- c Select **Network and Sharing Center**.
- d Select **Connect to a network**.
- e Select **xxxxxxxx** (xxxxxxxx indicates a wireless device's SSID which you use) from the network items listed in the available network list, and click **Connect**.
- f Click **Close** in the dialog box after confirming the connection is a success.

#### **For Windows Server 2008:**

- a Display **Control Panel**.
- b Select **Network and Internet**.
- c Select **Network and Sharing Center**.
- d Select **Connect to a network**.
- e Select **xxxxxxxx** (xxxxxxxx indicates a wireless device's SSID which you use) from the network items listed in the available network list, and click **Connect**.
- f Click **Close** in the dialog box after confirming the connection is a success.

#### **For Windows Server 2008 R2 and Windows 7:**

- a Display **Control Panel**.
- b Select **Network and Internet**.
- c Select **Network and Sharing Center**.
- d Select **Connect to a network**.
- e Select **xxxxxxxx** (xxxxxxxx indicates a wireless device's SSID which you use) from the network items listed in the available network list, and click **Connect**.

2. Check the IP address on your computer.

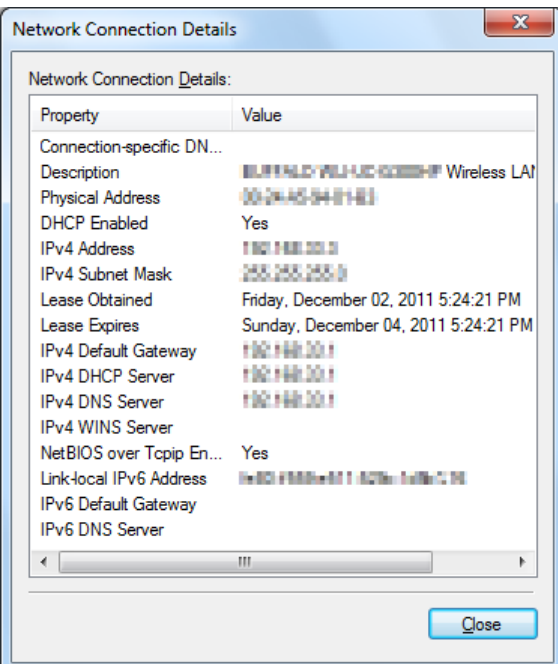

3. Set the IP address on the printer.

See ["Assigning an IP Address \(for IPv4 Mode\)" on page 31.](#page-30-0)

- 4. Launch your web browser.
- 5. Enter the IP address of the printer in the address bar, and then press the **Enter** key.

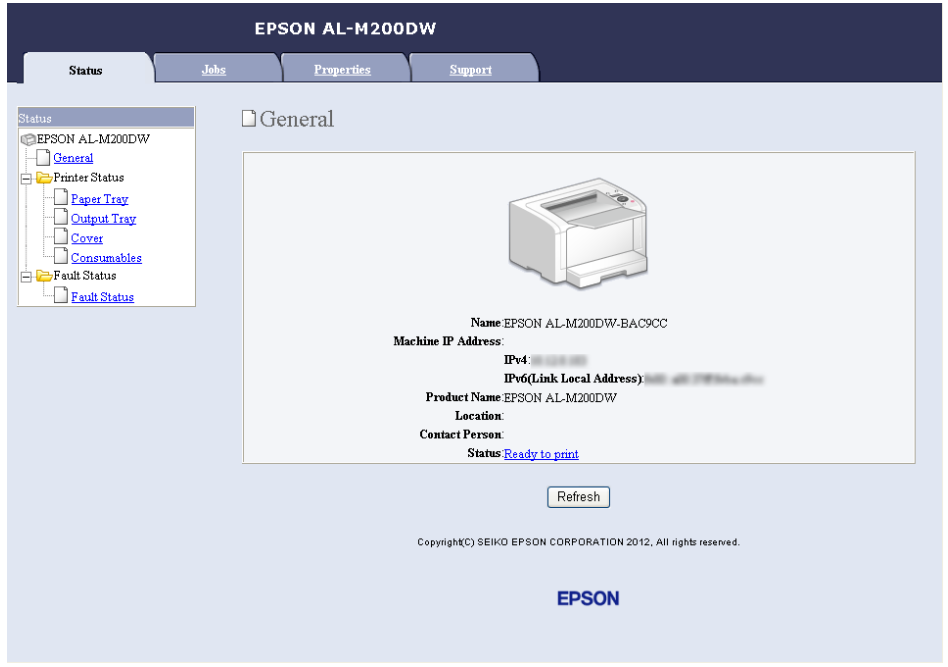

EpsonNet Config appears on your browser.

- 6. Change the wireless network settings for the printer on EpsonNet Config.
- 7. Reboot the printer.
- 8. Restore the wireless network settings on your computer.

#### *Note:*

*If the operating system on your computer provides a wireless configuration software, use it to change the wireless network settings. Or you can change the wireless network settings using the tool provided with the operating system. See the instructions below.*

## **For Windows XP and Windows Server 2003:**

- a Select **Network Connections** from **Control Panel**.
- b Right-click **Wireless Network Connection** and select **Properties**.
- c Select the **Wireless Networks** tab.
- d Ensure that the check box for **Use Windows to configure my wireless network settings** is selected.

# e Click **Advanced**.

- f You can either set the printer to the ad-hoc mode or the infrastructure mode.
	- ❏ For Ad hoc mode: Select **Computer-to-computer (ad hoc) networks only** and close the dialog box.
	- ❏ For Infrastructure mode: Select **Access point (Infrastructure) networks only** and close the dialog box.
- g Click **Add** to display **Wireless network properties**.
- h Enter the setting that you will send to the printer and click **OK**.
- i Click **Move up** to move the setting to the top of the list.
- j Click **OK** to close the **Wireless network properties** dialog box.

# **For Windows Vista:**

- a Display **Control Panel**.
- b Select **Network and Internet**.
- c Select **Network and Sharing Center**.
- d Select **Connect to a network**.
- e Select the network, and then click **Connect**.
- f Click **Close** in the dialog box after confirming the connection is a success.

## **For Windows Server 2008:**

- a Display **Control Panel**.
- b Select **Network and Internet**.
- c Select **Network and Sharing Center**.
- d Select **Connect to a network**.
- e Select the network, and then click **Connect**.
- f Click **Close** in the dialog box after confirming the connection is a success.

# **For Windows Server 2008 R2 and Windows 7:**

- a Display **Control Panel**.
- b Select **Network and Internet**.
- c Select **Network and Sharing Center**.
- d Select **Connect to a network**.
- e Select the network, and then click **Connect**.

# **Setting Up the Printer for Shared Printing**

One way to make a new printer available for other computers on a network is to use the Software Disc supplied with your printer. Using the supplied CD is helpful in a way that it will install utilities including Status Monitor as well. The following, however, describes the procedures for sharing a printer on a network without using the supplied CD.

To set up a printer to be shared on a network, you need to set up the printer for network sharing and install print drivers for the printer on every computer on the network.

## *Note:*

*You need to purchase an additional Ethernet cable at your own cost to connect a printer to an Ethernet network.*

## Setting Up the Printer for Network Sharing

For Windows XP, Windows XP 64-bit Edition, Windows Server 2003, and Windows Server 2003 x64 Edition

- 1. Click **Start** (**start** for Windows XP) **Printers and Faxes**.
- 2. Right-click the icon for your printer and select **Properties**.
- 3. From the **Sharing** tab, select **Share this printer**, and then enter a name in the **Share name** text box.
- 4. Click **Additional Drivers** and select the operating systems of all network clients using your printer.
- 5. Click **OK**.

If the files are not present in your computer, and then you will be prompted to insert the server operating system CD.

6. Click **Apply**, and then click **OK**.

#### For Windows Vista and Windows Vista 64-bit Edition

- 1. Click **Start Control Panel Hardware and Sound Printers**.
- 2. Right-click the printer icon and select **Sharing**.
- 3. Click **Change sharing options** button.
- 4. The "**Windows needs your permission to continue**" appears.
- 5. Click **Continue** button.
- 6. Select the **Share this printer** check box, and then enter a name in the **Share name** text box.
- 7. Select **Additional Drivers** and select the operating systems of all network clients using your printer.
- 8. Click **OK**.
- 9. Click **Apply**, and then click **OK**.

#### For Windows Server 2008 and Windows Server 2008 64-bit Edition

- 1. Click **Start Control Panel Hardware and Sound Printers**.
- 2. Right-click the printer icon and select **Sharing**.
- 3. Select the **Share this printer** check box, and then enter a name in the **Share name** text box.
- 4. Click **Additional Drivers** and select the operating systems of all network clients using your printer.
- 5. Click **OK**.

6. Click **Apply**, and then click **OK**.

#### For Windows 7, Windows 7 64-bit Edition, and Windows Server 2008 R2

- 1. Click **Start Devices and Printers**.
- 2. Right-click the printer icon and select **Printer properties**.
- 3. On the **Sharing** tab, select the **Share this printer** check box, and then enter a name in the **Share name** text box.
- 4. Click **Additional Drivers** and select the operating systems of all network clients using your printer.
- 5. Click **OK**.
- 6. Click **Apply**, and then click **OK**.

To check that the printer is shared:

- ❏ Ensure that the printer object in the **Printers**, **Printers and Faxes** or **Devices and Printers** folder is shared. The share icon is shown under the printer icon.
- ❏ Browse **Network** or **My Network Places**. Find the host name of the server and look for the shared name you assigned to the printer.

#### Installing Print Drivers

Now that the printer is set for shared printing, you need to install print drivers for the shared printer using either of the two Windows features.

#### Using the Point and Print Feature

The Point and Print feature is a Microsoft Windows technology that automatically downloads and installs a print driver necessary for using the shared printer on the network.

#### **For Windows XP, Windows XP 64-bit Edition, Windows Server 2003, and Windows Server 2003 x64 Edition**

- 1. On the Windows desktop of the client computer, double-click **My Network Places**.
- 2. Locate the host name of the server computer, and then double-click the host name.

3. Right-click the shared printer name, and then click **Connect**.

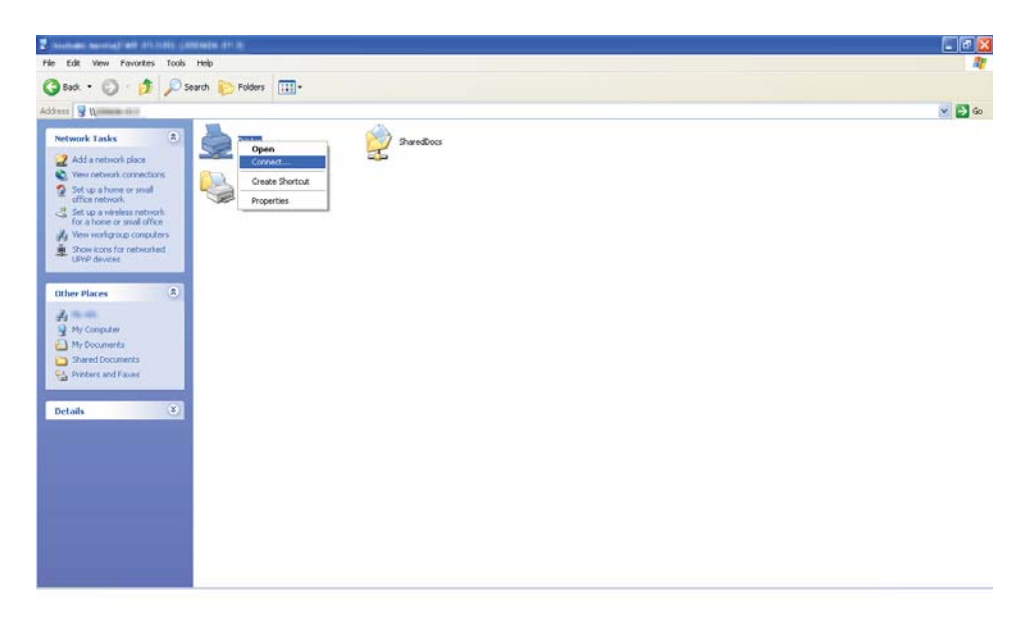

Wait until the driver is copied from the server to the client computer and a new printer object is added to the **Printers and Faxes** folder. It may take some time depending on the amount of network traffic.

#### Close **My Network Places**.

- 4. Print a test page to verify installation.
	- a Click **start** (**Start** for Windows Server 2003/Windows Server 2003 x64 Edition) **Printers and Faxes**.
	- b Select the printer you have installed.
	- c Click **File Properties**.
	- d On the **General** tab, click **Print Test Page**.

When a test page is printed successfully, installation is complete.

#### **For Windows Vista and Windows Vista 64-bit Edition**

1. Click **Start** — **Network**.

- 2. Locate and double-click the host name of the server computer.
- 3. Right-click the shared printer name, and then click **Connect**.
- 4. Click **Install driver**.
- 5. Click **Continue** in the **User Account Control** dialog box.

Wait until the driver is copied from the server to the client computer and a new printer object is added to the **Printers** folder. It may take some time depending on the amount of network traffic.

- 6. Print a test page to verify installation.
	- a Click **Start Control Panel Hardware and Sound**.
	- b Select **Printers**.
	- c Right-click the printer you just created and select **Properties**.
	- d On the **General** tab, click **Print Test Page**.

When a test page is printed successfully, installation is complete.

#### **For Windows Server 2008 and Windows Server 2008 64-bit Edition**

- 1. Click **Start Network**.
- 2. Locate the host name of the server computer, and then double-click the host name.
- 3. Right-click the shared printer name, and then click **Connect**.
- 4. Click **Install driver**.
- 5. Wait until the driver is copied from the server to the client computer and a new printer object will be added to the **Printers** folder. It may take some time depending on the amount of network traffic.
- 6. Print a test page to verify installation.
	- a Click **Start Control Panel**.
- b Select **Hardware and Sound**.
- c Select **Printers**.
- d Right-click the printer you just created and select **Properties**.
- e On the **General** tab, click **Print Test Page**.

When a test page is printed successfully, installation is complete.

#### **For Windows 7, Windows 7 64-bit Edition, and Windows Server 2008 R2**

- 1. Click **Start Computer Network**.
- 2. Locate the host name of the server computer, and then double-click the host name.
- 3. Right-click the shared printer name, and then click **Connect**.

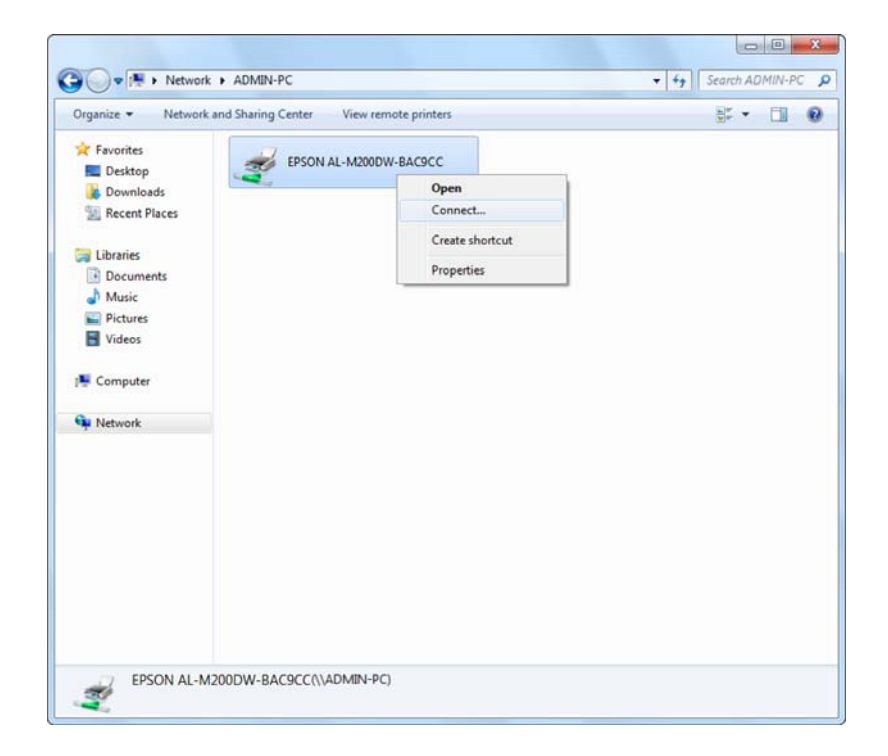

4. Click **Install driver**.

- 5. Wait until the driver is copied from the server to the client computer and a new printer object will be added to the **Devices and Printers** folder. It may take some time depending on the amount of network traffic.
- 6. Print a test page to verify installation.
	- a Click **Start Devices and Printers**.
	- b Right-click the printer you just created and select **Printer properties**.
	- c On the **General** tab, click **Print Test Page**.

When a test page is printed successfully, installation is complete.

#### Using the Peer-to-Peer Feature

With the peer-to-peer feature, you need to specify the shared printer to install a print driver.

#### **For Windows XP, Windows XP 64-bit Edition, Windows Server 2003, and Windows Server 2003 x64 Edition**

- 1. Click **start** (**Start** for Windows Server 2003/Windows Server 2003 x64 Edition) **Printers and Faxes**.
- 2. Click **Add a printer** (**Add Printer** for Windows Server 2003/Windows Server 2003 x64 Edition) to launch the **Add Printer Wizard**.
- 3. Click **Next**.
- 4. Select **A network printer, or a printer attached to another computer**, and then click **Next**.
- 5. Click **Browse for a printer**, and then click **Next**.

6. Select the printer, and then click **Next**. If the printer is not listed, click **Back** and enter the path to the printer in the text box.

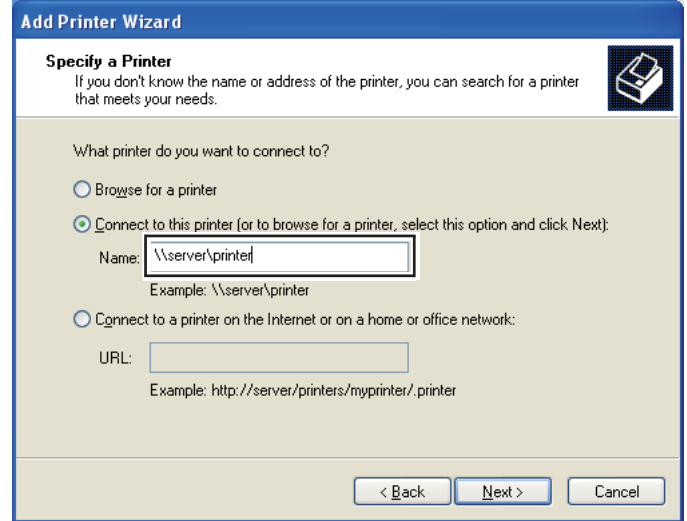

For example:\\[server host name]\[shared printer name]

The server host name is the name of the server computer that identifies it to the network. The shared printer name is the name assigned during the server installation process.

If this is a new printer, you may be prompted to install a print driver. If no system driver is available, specify the location where the driver is available.

- 7. Select **Yes** if you want your printer to be set as the default printer, and then click **Next**.
- 8. Click **Finish**.

#### **For Windows Vista and Windows Vista 64-bit Edition**

- 1. Click **Start Control Panel Hardware and Sound Printers**.
- 2. Click **Add a printer** to launch the **Add Printer** wizard.

3. Select **Add a network, wireless or Bluetooth printer**. If the printer is listed, select the printer and click **Next**, or select **The printer that I want isn't listed** and enter the path to the printer in the **Select a shared printer by name** text box and click **Next**.

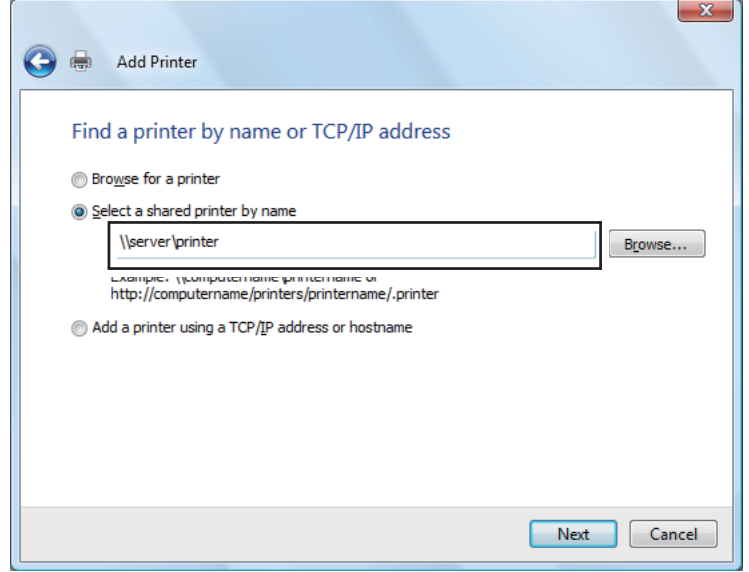

For example:\\[server host name]\[shared printer name]

The server host name is the name of the server computer that identifies it on the network. The shared printer name is the name assigned during the server installation process.

If this is a new printer, you may be prompted to install a print driver. If no system driver is available, specify the location where the driver is available.

- 4. Confirm the printer name, and then select whether to use your printer as the default printer and click **Next**.
- 5. If you want to verify installation, click **Print a test page**.
- 6. Click **Finish**.

When a test page is printed successfully, installation is complete.

## **For Windows Server 2008 and Windows Server 2008 64-bit Edition**

- 1. Click **Start Control Panel Hardware and Sound Printers**.
- 2. Click **Add a printer** to launch the **Add Printer** wizard.

3. Select **Add a network, wireless or Bluetooth printer**. If the printer is listed, select the printer and click **Next**, or select **The printer that I want isn't listed** and enter the path to the printer in the **Select a shared printer by name** text box and click **Next**.

For example: \\[server host name]\[shared printer name]

The server host name is the name of the server computer that identifies it on the network. The shared printer name is the name assigned during the server installation process.

If this is a new printer, you may be prompted to install a print driver. If no system driver is available, specify the location where the driver is available.

- 4. Confirm the printer name, and then select whether to use your printer as the default printer and click **Next**.
- 5. Select whether to share your printer or not.
- 6. If you want to verify installation, click **Print a test page**.
- 7. Click **Finish**.

When a test page is printed successfully, installation is complete.

#### **For Windows 7, Windows 7 64-bit Edition, and Windows Server 2008 R2**

- 1. Click **Start Devices and Printers**.
- 2. Click **Add a printer** to launch the **Add Printer** wizard.

3. Select **Add a network, wireless or Bluetooth printer**. If the printer is listed, select the printer and click **Next**, or select **The printer that I want isn't listed**. Click **Select a shared printer by name** and enter the path to the printer in the text box, and then click **Next**.

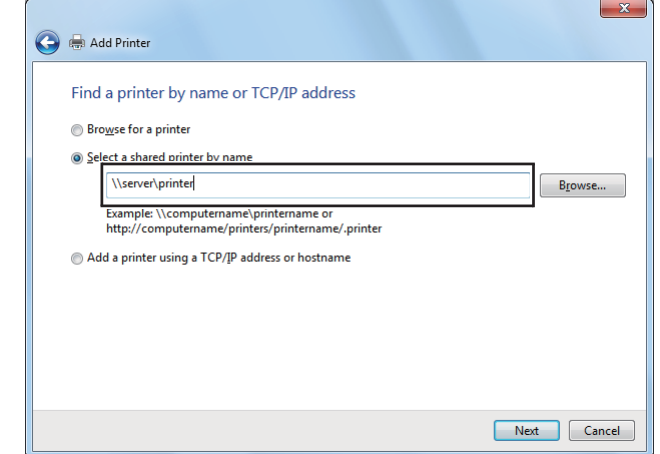

For example:\\[server host name]\[shared printer name]

The server host name is the name of the server computer that identifies it to the network. The shared printer name is the name assigned during the server installation process.

If this is a new printer, you may be prompted to install a print driver. If no system driver is available, you need to specify the path to the available drivers.

- 4. Confirm the printer name, and then click **Next**.
- 5. Select whether to use your printer as the default printer.
- 6. If you want to verify installation, click **Print a test page**.
- 7. Click **Finish**.

When a test page is printed successfully, installation is complete.

# **Using Epson Universal Printer Driver**

Epson Universal Printer Driver is the universal PCL6 compatible print driver that has the following features:

❏ It supports the basic print functions needed for business situations.

- ❏ It supports multiple Epson business printers besides this printer.
- ❏ It supports most languages among the print drivers for this printer.

### **Installing the Printer Driver**

1. Download the driver's executable file from the Epson support website.

<http://www.epson.eu/Support>(Europe)

<http://support.epson.net/>(outside Europe)

#### *Note:*

*We recommend downloading the latest driver from the website. However you can also find it on the software disc that came with the printer. Access "Drivers\PCL\_Universal" or "Drivers\Universal".*

- 2. Double-click the executable file that you downloaded from the website or that is on the software disc.
- 3. Follow the on-screen instructions for the rest of the installation.

After the installation is done, access your printer's **Properties** to customize the settings and **Printing Preferences** to make the appropriate printer driver settings.

#### *Note:*

*The printer driver's online help provides details on printer driver settings.*

#### **Uninstalling the printer driver**

#### *Note:*

*The procedure below uses Windows 7 as an example.*

- 1. Close all applications.
- 2. Access **Programs and Features** on the Control Panel.
- 3. Select **Epson Universal Laser P6** or **EPSON Universal Print Driver Printer Uninstall**, and then click **Uninstall/Change**.

Follow the on screen instructions.

# **Using the XML Paper Specification Print Driver**

To use the XML Paper Specification print driver, you may need to install an additional Microsoft package depending on your operating system.

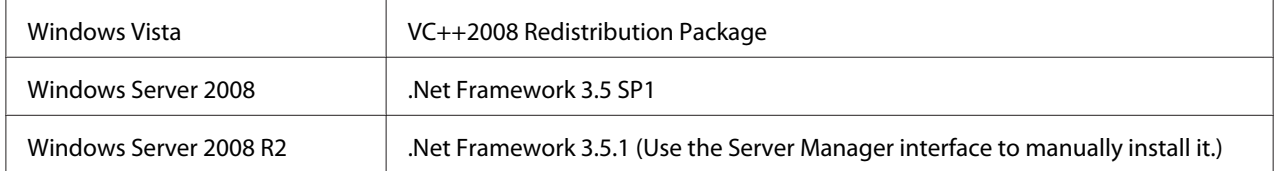

For further information on the XML Paper Specification print driver, visit Microsoft's web site.

# **Installing Print Drivers on Computers Running Mac OS X**

For information on how to install print drivers, refer to the *PostScript Level3 Compatible User's Guide*.

# **Configuring Wireless Settings on the Operator Panel (AL-M200DW only)**

You can configure wireless settings on the operator panel.

## *Important:*

- ❏ *The Wireless LAN feature is unavailable depending on the region you purchased.*
- ❏ *Be sure to get the SSID and security information from a system administrator in advance when you use other than WPS to configure wireless settings.*
- ❏ *Ensure that the Ethernet cable has been disconnected from the printer before you configure the wireless settings.*

#### *Note:*

- ❏ *Before you configure the wireless settings on the operator panel, you need to set up the wireless network settings on your computer. For details, see the Wireless Network Setup Guide.*
- ❏ *For information on the specifications of the wireless LAN feature, see ["Configuring Wireless Network](#page-39-0) [Settings \(AL-M200DW only\)" on page 40](#page-39-0).*

You can select a method to configure a wireless setting from the following:

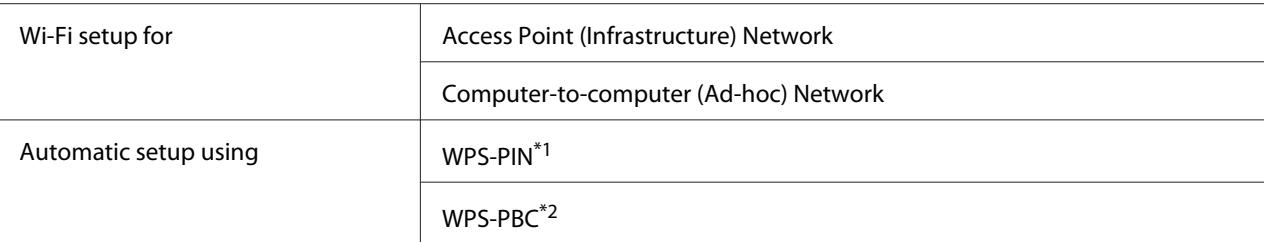

 $*1$  WPS-PIN is a method to authenticate and register devices required for wireless configuration, by entering PIN code in the printer and computer. This setting, performed through access point, is available only when the access points of your wireless router supports WPS.

\*<sup>2</sup> WPS-PBC is a method to authenticate and register devices required for wireless configuration, by pressing the button provided on the access point via wireless routers, and then performing WPS-PBC setting on the operator panel. This setting is available only when the access point supports WPS.

## **Wi-Fi Setup**

You can manually configure wireless settings to connect your printer to an access point (infrastructure) network or computer-to-computer (ad-hoc) network.

#### Connecting to Access Point Network

To configure the wireless settings through an access point such as a wireless router:

- 1. On the operator panel, press the  $\chi$ **= (Menu)** button.
- 2. Select Admin Menu, and then press the  $\infty$  button.
- 3. Select  $N = twork$ , and then press the  $\infty$  button.
- 4. Select  $\mathbb{W}$  i-Fi Setup, and then press the  $\infty$  button.
- 5. Select the desired access point, and then press the  $\circledast$  button.

If the desired access point does not appear:

- a Select Manual Setup, and then press the  $\infty$  button.
- b Enter the SSID, and then press the  $\infty$  button.

Use the  $\triangle$  or  $\blacktriangledown$  button to enter the desired value, and press the  $\blacktriangle$  or  $\blacktriangleright$  button to move a cursor.

c Select Infrastructure, and then press the  $\infty$  button.

d Select an encryption type, and then press the  $\infty$  button.

#### *Important:*

*Be sure to use one of the supported encryption methods to protect your network traffic.*

6. Enter the WEP key or pass phrase, and then press the  $\infty$  button.

Use the  $\triangle$  or  $\blacktriangledown$  button to enter the desired value, and press the  $\blacktriangle$  or  $\blacktriangleright$  button to move a cursor.

When the encryption type is  $\angle$  EF, select a transmit key after entering the WEP key.

- 7. Wait a few minutes until the printer restarts to establish the wireless network.
- 8. Print a System Settings page from the operator panel.

See ["Printing and Checking the System Settings Page" on page 34](#page-33-0).

9. Confirm that "Link Quality" is shown as "Good", "Acceptable" or "Low" on the report.

#### *Note:*

*When "Link Quality" is "No Reception", check if the wireless settings are correctly configured.*

#### Using Ad Hoc Connection

To configure the wireless settings for an ad-hoc connection where the wireless devices communicate directly with each other without an access point:

- 1. On the operator panel, press the  $\equiv$  (**Menu**) button.
- 2. Select Admin Menu, and then press the  $\infty$  button.
- 3. Select  $N = \text{twork}$ , and then press the  $\infty$  button.
- 4. Select  $\mathbb{W}$  i-Fi Setup, and then press the  $\infty$  button.
- 5. Select the desired network name (SSID) of the computer, and then press the  $\omega$  button.

If the desired network name (SSID) of the computer does not appear:

a Select Manual Setup, and then press the  $\infty$  button.

b Enter the SSID, and then press the  $\infty$  button.

Use the  $\triangle$  or  $\blacktriangledown$  button to enter the desired value, and press the  $\blacktriangle$  or  $\blacktriangleright$  button to move a cursor.

- c Select  $\hat{A}$ d-hoc, and then press the  $\otimes$  button.
- d Select an encryption type, and then press the  $\omega$  button.

#### *Important:*

*Be sure to use one of the supported encryption methods to protect your network traffic.*

6. Enter the WEP key, and then press the  $\infty$  button.

Use the  $\triangle$  or  $\blacktriangledown$  button to enter the desired value, and press the  $\blacktriangle$  or  $\blacktriangleright$  button to move a cursor.

- 7. Select a transmit key.
- 8. Wait a few minutes until the printer restarts to establish the wireless network.
- 9. Print a System Settings page from the operator panel.

See ["Printing and Checking the System Settings Page" on page 34](#page-33-0).

10. Confirm that "Link Quality" is shown as "Good", "Acceptable" or "Low" on the report.

#### *Note:*

*When "Link Quality" is "No Reception", check if the wireless settings are correctly configured.*

## **Auto Setup With the Access Point**

If the access point such as a wireless router supports the WPS, security settings can be made automatically.

#### WPS-PBC

#### *Note:*

*WPS-PBC is a method to authenticate and register devices required for wireless configuration, by pressing the button provided on the access point via wireless routers, and then performing WPS-PBC setting on the operator panel. This setting is available only when the access point supports WPS.*

1. On the operator panel, press the  $\chi$ **= (Menu)** button.

- 2. Select Admin Menu, and then press the  $\infty$  button.
- 3. Select  $N = \text{twork}$ , and then press the  $\textcircled{a}$  button.
- 4. Select  $WPS$  Setup, and then press the  $\omega$  button.
- 5. Select Push Button Control, and then press the  $\infty$  button.
- 6. Select Start, and then press the  $\infty$  button.
- 7. Press and hold the WPS button on the access point.
- 8. Wait a few minutes until the printer restarts to establish the wireless network.
- 9. Print a System Settings page from the operator panel.

See ["Printing and Checking the System Settings Page" on page 34](#page-33-0).

10. Confirm that "Link Quality" is shown as "Good", "Acceptable" or "Low" on the report.

#### *Note:*

*When "Link Quality" is "No Reception", check if the wireless settings are correctly configured.*

#### WPS-PIN

#### *Note:*

- ❏ *WPS-PIN is a method to authenticate and register devices required for wireless configuration, by entering PIN code to a printer and computer. This setting, performed through access point, is available only when the access points of your wireless router supports WPS.*
- ❏ *Before WPS-PIN starts, you will need to enter your PIN code at the web page of the wireless access point. See the access point manual for the details.*
- 1. On the operator panel, press the  $\chi$ = (**Menu**) button.
- 2. Select Admin Menu, and then press the  $\infty$  button.
- 3. Select  $N = \text{twork}$ , and then press the  $\textcircled{a}$  button.
- 4. Select WPS Setup, and then press the  $\infty$  button.
- 5. Select PIN Code, and then press the  $\circledcirc$  button.
- 6. Take a note of PIN code displayed on the operator panel.
- 7. Select Start Configuration, and then press the  $\infty$  button.
- 8. If SSID selection screen appears, select the SSID, and then press the  $\circledast$  button.
- 9. Enter the PIN code of the printer at the web page of the wireless access point.
- 10. Wait a few minutes until the printer restarts to establish the wireless network.
- 11. Print a System Settings page from the operator panel.

See ["Printing and Checking the System Settings Page" on page 34](#page-33-0).

12. Confirm that "Link Quality" is shown as "Good", "Acceptable" or "Low" on the report.

#### *Note:*

*When "Link Quality" is "No Reception", check if the wireless settings are correctly configured.*

# **Installing Print Drivers on Computers Running Linux (CUPS)**

This section provides information on installing and setting up print drivers with CUPS (Common UNIX Printing System) on Red Hat® Enterprise Linux® 6 Desktop (x86), SUSE® Linux Enterprise Desktop 11 (x86), and Ubuntu 10 (x86). For the information on the previous versions of the Linux operating systems, visit respective web sites.

# **Installing Print Drivers**

*Note:*

*The print driver* **Epson-AL-M200-x.x-y.noarch.rpm** *or* **epson-al-m200\_x.x-y\_all.deb** *is included in the* **linux** *folder on the Software Disc.*

## **For Red Hat Enterprise Linux 6 Desktop (x86)**

- 1. Double-click **Epson-AL-M200-x.x-y.noarch.rpm** on the Software Disc.
- 2. Click **Install**.
- 3. Enter the administrator's password, and then click **Authenticate**.

Installation starts. When the installation is complete, the window automatically closes.

### **For SUSE Linux Enterprise Desktop 11 (x86)**

- 1. Double-click **Epson-AL-M200-x.x-y.noarch.rpm** on the Software Disc.
- 2. Click **Install**.
- 3. Enter the administrator's password, and then click **Authenticate**.

Installation starts. When the installation is complete, the window automatically closes.

#### **For Ubuntu 10 (x86)**

- 1. Double-click **epson-al-m200\_x.x-y\_all.deb** on the Software Disc.
- 2. Click **Install Package**.
- 3. Enter the user password, and click **OK**.
- 4. Click **Close**.
- 5. Click the **X** button at the top-left of the dialog box to close the **Package Installer** dialog box.

## **Specifying the Queue**

To perform printing, you must set up the print queue on your workstation.

#### *Note:*

*When you have finished specifying the queue, you can then sent print jobs from applications. Start a print job from an application, and specify the queue in the print dialog box. Depending on the application (Mozilla, for example), however, you may have to use the default queue for printing. In such a case, you must specify a queue you want to use as the default queue. For details on specifying the default queue, see ["Specifying the Default Queue" on page 94](#page-93-0).*

## **For Red Hat Enterprise Linux 6 Desktop (x86)**

- 1. Open the URL "http://localhost:631" using a web browser.
- 2. Click **Administration**.

#### 3. Click **Add Printer**.

- 4. Enter **root** as the user name, and then enter the administrator password.
- 5. Click **OK**.
- 6. Select either of the following according to the type of your printer connection.

For a network printer:

- a Select **LPD/LPR Host or Printer** from the **Other Network Printers** menu, and then click **Continue**.
- b Enter the IP address of the printer in **Connection**.

Format: **lpd://xxx.xxx.xxx.xxx** (the IP address of the printer)

- c Click **Continue**.
- d Enter the name of the printer in **Name** in the **Add Printer** dialog box, and then click **Continue**.

You can optionally specify the location and description of the printer as additional information.

If you want to share the printer, select the **Share This Printer** check box.

For a USB printer connected to a computer running the Red Hat Enterprise Linux 6 Desktop (x86):

- a Select **EPSON AL-M200 X (EPSON AL-M200 X)** from the **Local Printers** menu, and then click **Continue**.
- b Enter the name of the printer in **Name** in the **Add Printer** dialog box, and then click **Continue**.

You can optionally specify the location and description of the printer as additional information.

If you want to share the printer, select the **Share This Printer** check box.

- 7. Select **Epson** from the **Make** menu, and then click **Continue**.
- 8. Select **Epson AL-M200 xxx PS3 vX.Y (en)** from the **Model** menu, and then click **Add Printer**.

The setup is complete.

You can optionally specify the default options settings of the printer.

## **For SUSE Linux Enterprise Desktop 11 (x86)**

- 1. Select **Computer More Applications...**, and then select **YaST** on the **Application Browser**.
- 2. Enter the administrator password.

**YaST Control Center** is activated.

3. Select **Hardware** on **YaST Control Center**, and then select **Printer**.

The **Printer Configurations** dialog box appears.

4. Select either of the following according to the type of your printer connection.

For a network printer:

a Click **Add**.

The **Add New Printer Configuration** dialog box appears.

b Click **Connection Wizard**.

The **Connection Wizard** dialog box appears.

- c Select **Line Printer Daemon (LPD) Protocol** from **Access Network Printer or Printserver Box via**.
- d Enter the IP address of the printer in **IP Address or Host Name:**.
- e Select **Epson** in **Select the printer manufacturer:**.

## f Click **OK**.

The **Add New Printer Configuration** dialog box appears.

g Select **Epson AL-M200XX PS3 vX.Y [EPSON/Epson AL-M200XX PS3.PPD.gz]** from the **Assign Driver** list.

#### *Note:*

*You can specify the printer name in* **Set Name:***.*

For a USB printer connected to a computer running the SUSE Linux Enterprise Desktop 11:

a Click **Add**.

The **Add New Printer Configuration** dialog box appears.

The printer name is displayed in the **Determine Connection** list.

b Select **Epson AL-M200XX PS3 vX.Y [EPSON/Epson AL-M200XX PS3.PPD.gz]** from the **Assign Driver** list.

#### *Note:*

*You can specify the printer name in* **Set Name:***.*

5. Confirm the settings, and then click **OK**.

## **For Ubuntu 10 (x86)**

- 1. Open the URL "http://localhost:631" using a web browser.
- 2. Click **Administration**.
- 3. Click **Add Printer**.
- 4. Enter the **User Name** and the **Password**, and then click **OK**.
- 5. Select either of the following according to the type of your printer connection.

For a network printer:

- <span id="page-93-0"></span>a Select **EPSON AL-M200 X(XX:XX:XX) (SEIKO EPSON CORPORATION EPSON AL-M200 X)** from **Discovered Network Printer**.
- b Click **Continue**.
- c Enter the name of the printer in **Name** in the **Add Printer** dialog box, and then click **Continue**.

You can optionally specify the location and description of the printer as additional information.

If you want to share the printer, select the **Share This Printer** check box.

For a USB printer connected to a computer running the Ubuntu 10 (x86):

- a Select **EPSON AL-M200 X (EPSON AL-M200 X)** from the **Local Printers** menu, and then click **Continue**.
- b Enter the name of the printer in **Name** in the **Add Printer** dialog box, and then click **Continue**.

You can optionally specify the location and description of the printer as additional information.

If you want to share the printer, select the **Share This Printer** check box.

- 6. Select **Epson** from the **Make** menu, and then click **Continue**.
- 7. Select **Epson AL-M200 xxx PS3 vX.Y (en)** from the **Model** menu, and then click **Add Printer**.

The setup is complete.

You can optionally specify the default options settings of the printer.

# **Specifying the Default Queue**

## **For Red Hat Enterprise Linux 6 Desktop (x86)**

1. Select **Applications** — **System Tools** — **Terminal**.

2. Enter the following command in the terminal window.

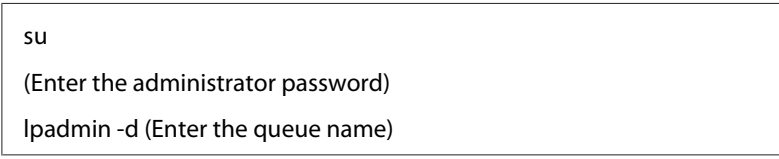

## **For SUSE Linux Enterprise Desktop 11 (x86)**

- 1. Select **Computer More Applications...**, and then select **YaST** on the **Application Browser**.
- 2. Enter the administrator password.

**YaST Control Center** is activated.

3. Select **Printer** from **Hardware**.

The **Printer Configurations** dialog box appears.

- 4. Select the specified queue name you want to modify in the **Show** list.
- 5. Click **Edit**.

A dialog box to modify the specified queue appears.

- 6. Confirm that the printer you want to specify as the default queue is selected in the **Connection** list.
- 7. Select the **Default Printer** check box.
- 8. Confirm the settings, and then click **OK**.

## **For Ubuntu 10 (x86)**

- 1. Select **System Administration Printing**.
- 2. Select the printer you want to specify as the default queue.
- 3. Select the **Printer** menu.
- 4. Select **Set As Default**.

5. Select whether to set this printer as the system-wide default printer, and then click **OK**.

## **Specifying Printing Options**

You can specify printing options such as the duplex (2-sided) printing.

## **For Red Hat Enterprise Linux 6 Desktop (x86)**

- 1. Open the URL "http://localhost:631" using a web browser.
- 2. Click **Administration**.
- 3. Click **Manage Printers**.
- 4. Click the queue name for which you want to specify printing options.
- 5. Click the **Administration** drop down box, and then select **Modify Printer**.
- 6. Specify necessary printing options, and then click **Continue** or **Modify Printer**.

The message **Printer EPSON AL-M200 X has been modified successfully.** appears.

The setting is complete.

## **For SUSE Linux Enterprise Desktop 11 (x86)**

- 1. Open a web browser.
- 2. Enter "http://localhost:631/admin" in the address bar, and then press the **Enter** key.

The **CUPS** window appears.

*Note:*

*Set the password for authority as the printer administrator before setting the printer queue. If you have not set it, see ["Setting the Password for Authority as the Printer Administrator" on](#page-96-0) [page 97.](#page-96-0)*

- 3. Click **Manage Printers**.
- 4. Click **Modify Printer** on the printer.
- <span id="page-96-0"></span>5. Specify necessary printing options, and then click **Continue**.
- 6. Enter **root** as the user name, enter the administrator password, and then click **OK**.

The message **Printer EPSON AL-M200 X has been modified successfully.** appears.

The setting is complete.

## **For Ubuntu 10 (x86)**

- 1. Open the URL "http://localhost:631" using a web browser.
- 2. Click **Administration**.
- 3. Click **Manage Printers**.
- 4. Click the queue name for which you want to specify printing options.
- 5. Click the **Administration** drop down box, and then select **Modify Printer**.
- 6. Enter the **User Name** and the **Password**, and then click **OK**.
- 7. Select the printer you want to modify.
- 8. Specify necessary printing options, and then click **Continue** or **Modify Printer**.

The message **Printer EPSON AL-M200 X has been modified successfully.** appears.

The setting is complete.

## **Setting the Password for Authority as the Printer Administrator**

For SUSE Linux Enterprise Desktop 10 and 11, you must set the password for authority as the printer administrator to do operations as the printer administrator.

## **For SUSE Linux Enterprise Desktop 11 (x86)**

- 1. Select **Computer More Applications...** and select **GNOME Terminal** on the **Application Browser**.
- 2. Enter the following command in the terminal window.

su lppasswd -g sys -a root (Enter the password for authority as the printer administrator after the Enter password prompt.) (Reenter the password for authority as the printer administrator

# **Uninstalling Print Drivers**

## **For Red Hat Enterprise Linux 6 Desktop (x86)**

after the Enter password again prompt.)

- 1. Select **Applications System Tools Terminal**.
- 2. Enter the following command in the terminal window to delete the print queue.

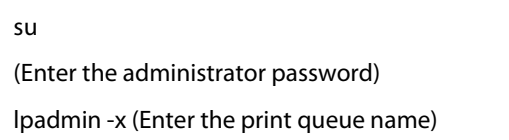

- 3. Repeat the command above for all queues for the same model.
- 4. Enter the following command in the terminal window.

rpm -e EPSON-AL-M200-x.x

The print driver is uninstalled.

## **For SUSE Linux Enterprise Desktop 11 (x86)**

- 1. Select **Computer More Applications...** and select **GNOME Terminal** on the **Application Browser**.
- 2. Enter the following command in the terminal window to delete the print queue.

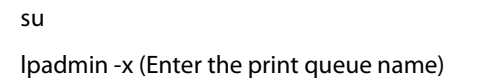

3. Repeat the command above for all queues for the same model.

4. Enter the following command in the terminal window.

rpm -e EPSON-AL-M200-x.x

The print driver is uninstalled.

#### **For Ubuntu 10 (x86)**

- 1. Select **Applications Accessories Terminal**.
- 2. Enter the following command in the terminal window to delete the print queue.

sudo lpadmin -x (Enter the print queue name) (Enter the user password)

- 3. Repeat the command above for all queues for the same model.
- 4. Enter the following command in the terminal window.

sudo dpkg -r epson-al-m200 (Enter the user password if required)

The print driver is uninstalled.

# Chapter 5 **Printing Basics**

# **About Print Media**

Using paper that is not appropriate for the printer can cause paper jams, image quality problems, or printer failures. To achieve the best performance from your printer, we recommend you use only the paper described in this section.

When using paper other than that recommended, contact our local representative office or authorized dealer.

## **Print Media Usage Guidelines**

The paper tray accommodates various sizes and types of paper and other specialty media. Follow these guidelines when loading paper and media:

- ❏ Before buying large quantities of any print media, it is recommended that you try a sample first.
- ❏ For 60 to 135 gsm (16 to 36 lb bond) paper, grain long, where the paper fibers run along the length of the paper, is recommended. For paper heavier than 135 gsm (36 lb bond), grain short, where the paper fibers run along the width of the paper, is preferred.
- ❏ Envelopes can be printed from the paper tray and the Priority Sheet Inserter (PSI).
- ❏ Fan paper or other specialty media before loading in the paper tray.
- ❏ Do not print on label stock once a label has been removed from a sheet.
- ❏ Use only paper envelopes. Do not use envelopes with windows, metal clasps, or adhesives with release strips.
- ❏ Print all envelopes single-sided only.
- ❏ Some wrinkling and embossing may occur when printing envelopes.
- ❏ When loading print media in the paper tray, do not load it above the fill line on the paper width guides of the paper tray.
- ❏ Slide the paper width guides to adjust to the paper size.
- ❏ If excessive jams or wrinkles occur, use paper or other media from a new package.

#### $\triangle$ *Warning:*

*Do not use conductive paper such as origami paper, carbonic paper or conductively-coated paper. When paper jam occurs, it may cause short-circuit and eventually a fire accident.*

## *See Also:*

- ❏ *["Loading Print Media in the Paper Tray" on page 106](#page-105-0)*
- ❏ *["Loading Print Media in the Priority Sheet Inserter \(PSI\)" on page 115](#page-114-0)*
- ❏ *["Loading Envelopes in the Paper Tray" on page 111](#page-110-0)*
- ❏ *["Loading Envelopes in the Priority Sheet Inserter \(PSI\)" on page 118](#page-117-0)*
- ❏ *["Printing on Custom Size Paper" on page 135](#page-134-0)*

# **Print Media That Can Damage Your Printer**

Your printer is designed to use a variety of media types for print jobs. However, some media can cause poor output quality, excessive paper jams, or damage to your printer.

Unacceptable media includes:

- ❏ Rough or porous media
- ❏ Plastic media
- ❏ Paper that has been folded or wrinkled
- ❏ Paper with staples
- ❏ Envelopes with windows or metal clasps
- ❏ Padded envelopes
- ❏ Non-laser glossy or coated paper
- ❏ Perforated media

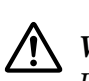

## *Warning:*

*Do not use conductive paper such as origami paper, carbonic paper or conductively-coated paper. When paper jam occurs, it may cause short-circuit and eventually a fire accident.*

# **Print Media Storage Guidelines**

Providing good storage conditions for your paper and other media contributes to optimum print quality.

- ❏ Store print media in dark, cool, relatively dry locations. Most paper items are susceptible to damage from ultraviolet (UV) and visible light. UV radiation, which is emitted by the sun and fluorescent bulbs, is particularly damaging to paper items. The intensity and length of exposure to visible light on paper items should be reduced as much as possible.
- ❏ Maintain constant temperatures and relative humidity.
- ❏ Avoid attics, kitchens, garages, and basements for storing print media.
- ❏ Store print media flat. Print media should be stored on pallets, cartons, shelves, or in cabinets.
- ❏ Avoid having food or drinks in the area where print media is stored or handled.
- ❏ Do not open sealed packages of paper until you are ready to load them into the printer. Leave paper in the original packaging. For most commercial cut-size grades, the ream wrapper contains an inner lining that protects the paper from moisture loss or gain.
- ❏ Leave the media inside the bag until you are ready to use it; reinsert unused media in the bag and reseal it for protection. Some specialty media is packaged inside resealable plastic bags.

# **Supported Print Media**

Using unsuitable print media may lead to paper jams, poor print quality, breakdown and damage to your printer. To use the features of your printer effectively, use the suggested print media that is recommended here.

#### *Important:*

*The toner may come off the print media, if it gets wet by water, rain, steam and so on. For more information, contact our local representative office or authorized dealer.*

## **Usable Print Media**

The types of print media that can be used on your printer are as follows:

## **Paper Tray**

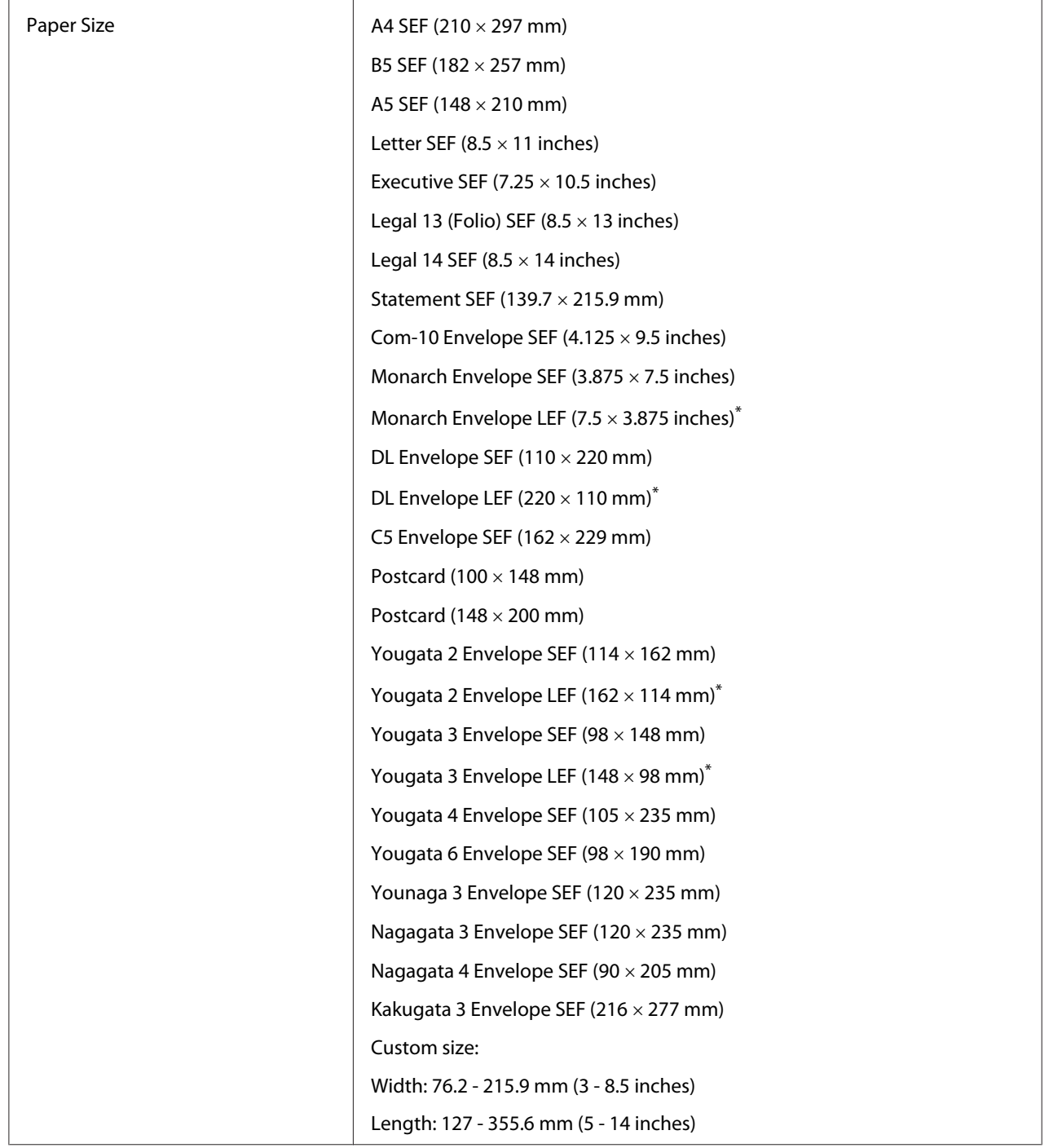

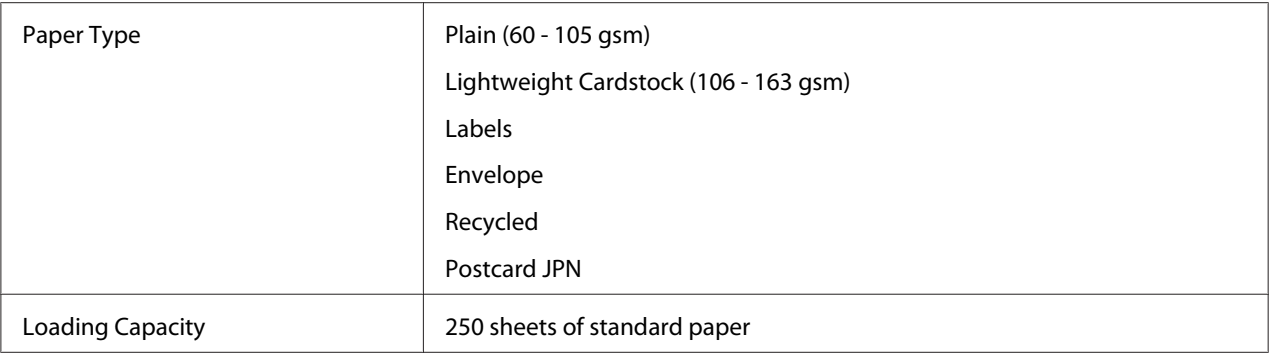

\* You can load Monarch, DL, Yougata 2, and Yougata 3 envelopes in the LEF orientation into the paper tray with the flap unfolded.

# **Priority Sheet Inserter (PSI)**

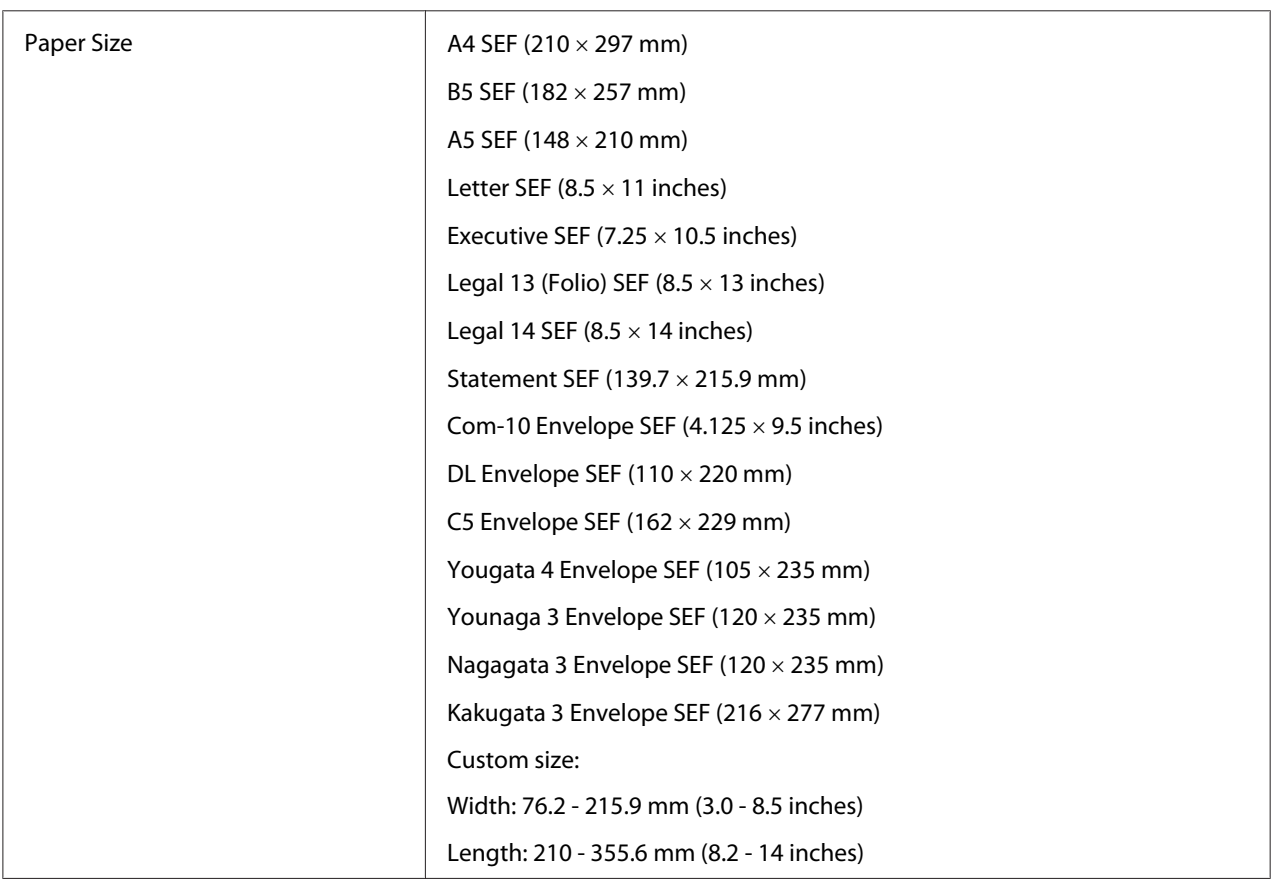

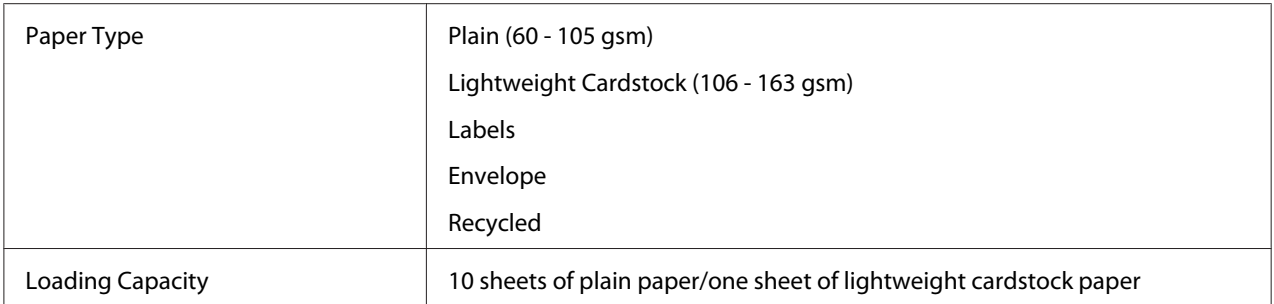

#### *Note:*

- ❏ *SEF and LEF indicate the paper feed orientation; SEF stands for short-edge feed. LEF stands for long-edge feed.*
- ❏ *Use only laser print media. Do not use ink jet paper on your printer.*

#### *See Also:*

- ❏ *["Loading Print Media in the Paper Tray" on page 106](#page-105-0)*
- ❏ *["Loading Print Media in the Priority Sheet Inserter \(PSI\)" on page 115](#page-114-0)*
- ❏ *["Loading Envelopes in the Paper Tray" on page 111](#page-110-0)*
- ❏ *["Loading Envelopes in the Priority Sheet Inserter \(PSI\)" on page 118](#page-117-0)*

Printing on print media that differs from the paper size or paper type selected on the print driver may lead to paper jams. To ensure that printing is correctly done, select the correct paper size and paper type.

## **Loading Print Media**

Loading print media properly helps prevent jams and ensures trouble-free printing.

Before loading print media, identify the recommended print side of the print media. This information is usually on the print media package.

#### *Note:*

*After loading paper in the paper tray or the Priority Sheet Inserter (PSI), specify the same paper type on the operator panel.*

# <span id="page-105-0"></span>**Capacity**

The paper tray can accommodate:

- ❏ 250 sheets of standard paper
- ❏ 27.5 mm (1.08 inches) of thick paper
- ❏ 27.5 mm (1.08 inches) of postcards
- ❏ Ten envelopes
- ❏ Twenty labels

The Priority Sheet Inserter (PSI) can accommodate:

❏ 10 sheets of plain paper or one sheet of lightweight cardstock paper

## **Print Media Dimensions**

The paper tray can accommodate print media within the following dimensions:

- ❏ Width: 76.2 215.9 mm (3.00 8.50 inches)
- ❏ Length: 127.0 355.6 mm (5.00 14.00 inches)

The Priority Sheet Inserter (PSI) can accommodate print media within the following dimensions:

- ❏ Width: 76.2 215.9 mm (3.0 8.50 inches)
- ❏ Length: 210.0 355.6 mm (8.20 14.00 inches)

# **Loading Print Media in the Paper Tray**

#### *Note:*

- ❏ *When you are printing on any print media that is smaller than the A5 size paper, be sure to load it in the paper tray.*
- ❏ *To avoid paper jams, do not remove the paper tray while printing is in progress.*
- ❏ *Use only laser print media. Do not use ink jet paper on your printer.*
- ❏ *For manually loading print media for duplex (2-sided) printing, see ["Manual Duplex Printing \(PCL](#page-124-0) [Print Driver Only\)" on page 125](#page-124-0).*
- ❏ *Do not wipe the pink-tinted grease off as doing so may cause paper to misfeed.*

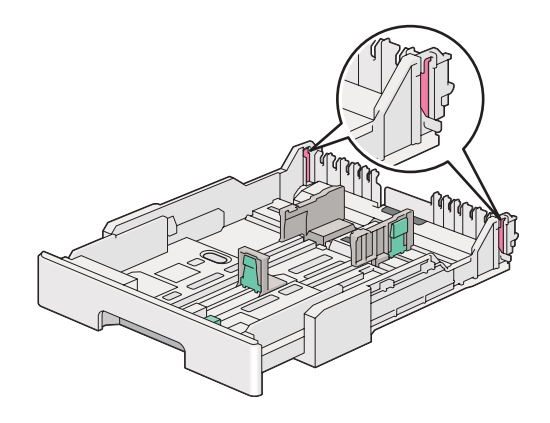

1. Pull the paper tray out of the printer about 200 mm. Hold the tray with both hands, remove it from the printer, and then remove the paper tray cover from the paper tray.

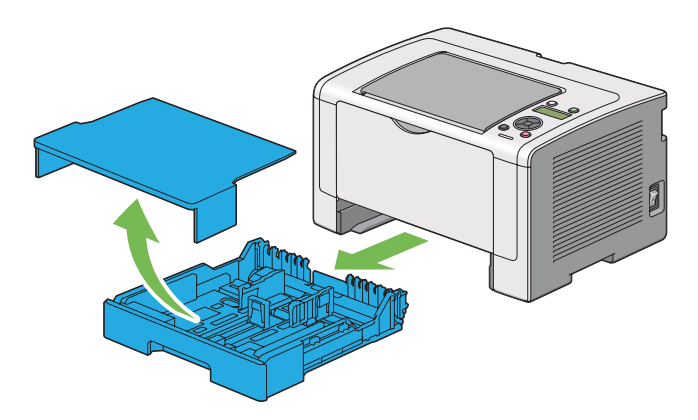

2. Hold the paper tray end with one hand, push and hold the paper tray extension lever with the other hand, and then extend the tray to your desired length.

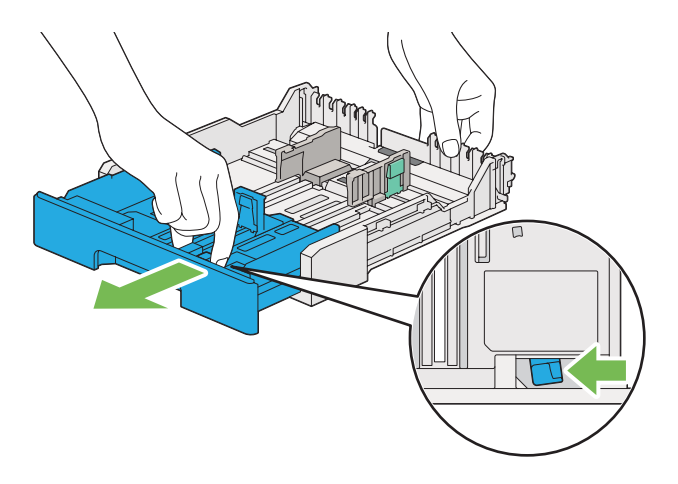

#### *Note:*

*The paper tray can accommodate a stack of A5 paper by default, and is designed to extend in two lengths. To load A4 paper media, extend the paper tray to the mid length. To load longer paper media, extend it to the full length.*

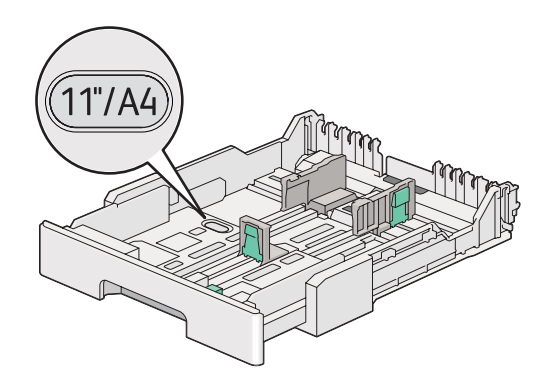

3. Slide the paper width guides and the length guide to the maximum positions.

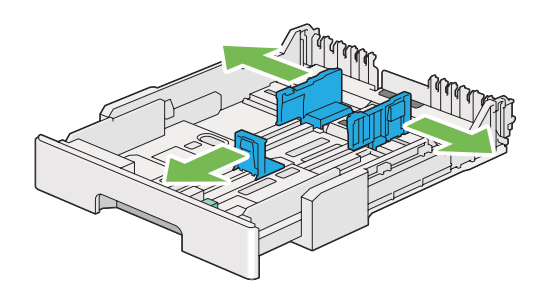
4. Before loading the print media, flex the sheets back and forth, and then fan them. Straighten the edges of the stack on a level surface.

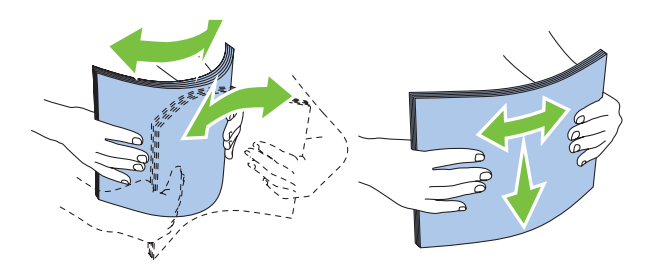

5. Load the print media into the paper tray with the recommended print surface facing up.

#### *Note:*

*Do not load paper media above the fill line on the paper width guides of the paper tray as it may cause paper jams.*

6. Slide the paper width guides and then the length guide inward until they rest lightly against the edges of the print media stack.

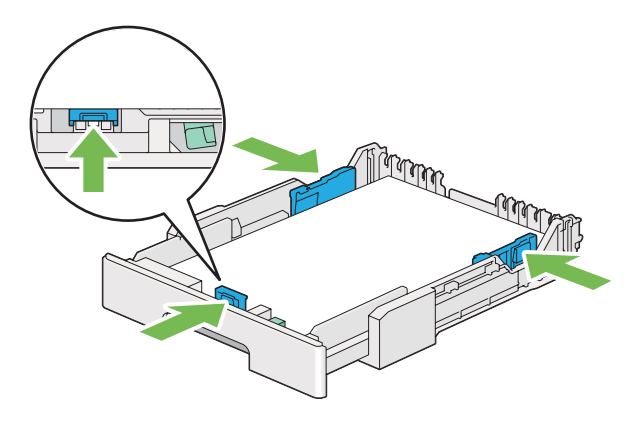

7. Replace the paper tray cover onto the paper tray.

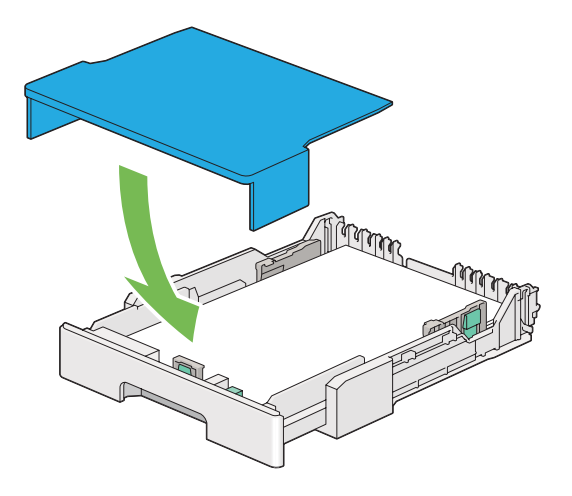

8. Hold the paper tray with both hands and push it into the printer until it clicks into place.

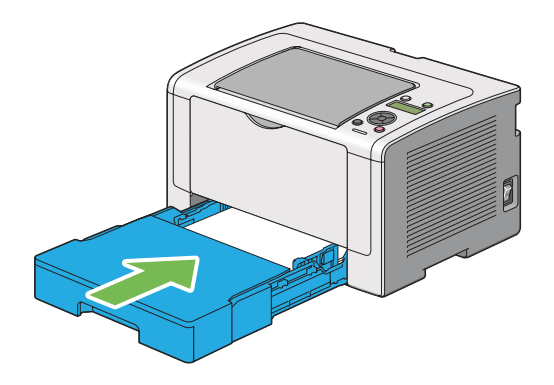

9. Open the output tray extension.

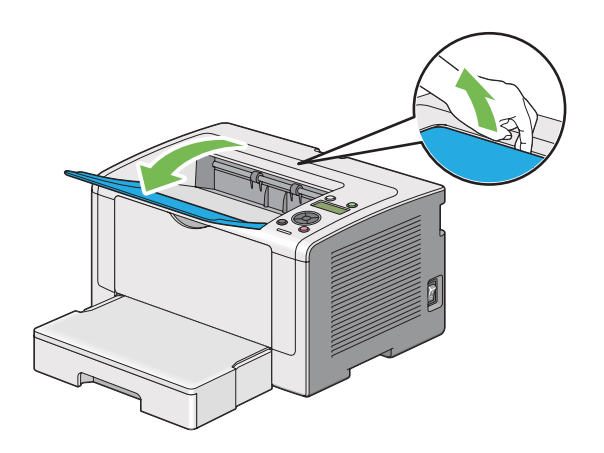

10. Select the paper type on the print driver if the loaded print media is not standard plain paper. If a user-specified print media is loaded in the paper tray, you must specify the paper size on the print driver.

## *Note:*

*For details on specifying the paper size and type on the print driver, refer to the Help provided for the print driver.*

## **Loading Envelopes in the Paper Tray**

Follow the guidelines below to load envelopes in the paper tray.

## *Note:*

- ❏ *When you print on envelopes, be sure to specify the envelope on the print driver. If not specified, the print image will be rotated 180 degrees.*
- ❏ *If you do not load envelopes in the paper tray right after they have been removed from the packaging, they may bulge. To avoid jams, flatten them as shown below before loading them in the paper tray.*

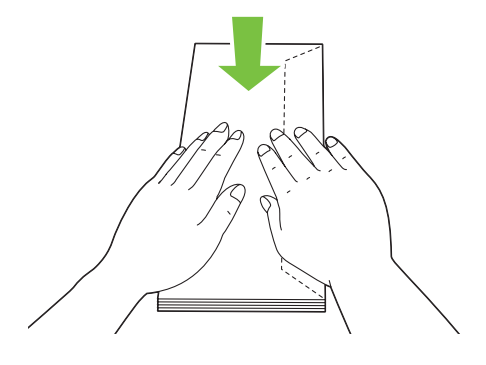

❏ *If envelopes are still not fed correctly, add some bending to the flap of the envelopes as shown in the following illustration. The amount of the bending shall be 5 mm (0.20 inches) or less.*

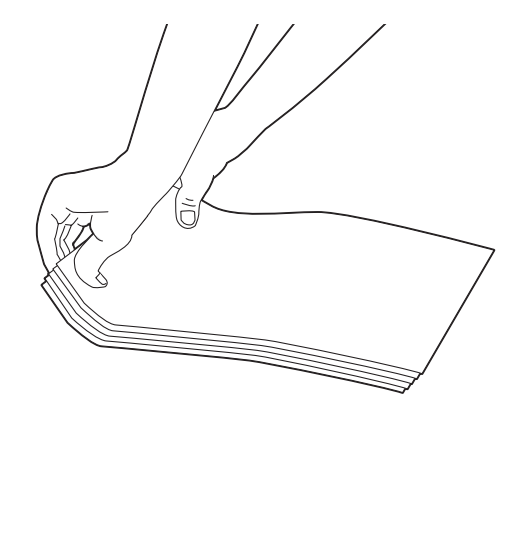

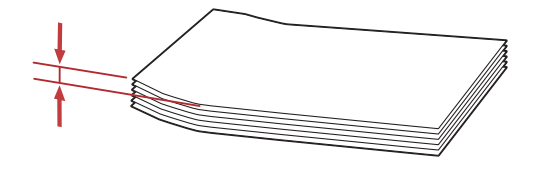

#### *Important:*

*Never use envelopes with a window or coated linings as it causes paper jams that may result in damage to the printer.*

## Loading Com-10, Yougata 4/6, or Younaga 3 Envelopes

Load envelopes with the print surface facing up. Ensure that the flapped edge is pointing toward the right of the printer and each flap is folded under the envelope.

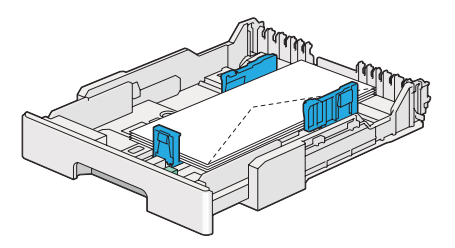

## Loading Monarch, DL, or Yougata 2/3 Envelopes

You can load Monarch, DL, and Yougata 2/3 Envelopes in either of the following orientations:

SEF: Load envelopes with the print surface facing up. Ensure that the flapped edge is pointing toward the right of the printer and each flap is folded under the envelope.

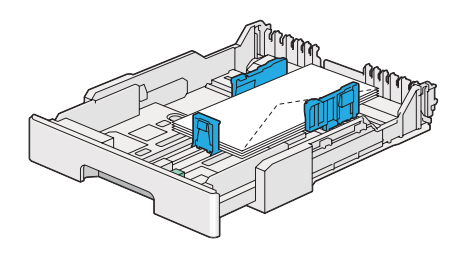

LEF: Load envelopes with the print surface facing up. Ensure that the flapped edge is pointing toward the front of the printer and the flaps are left unfolded.

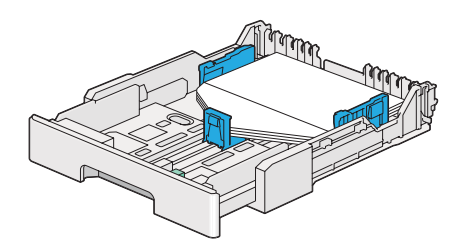

#### *Note:*

- ❏ *When you load the envelopes in the LEF orientation, be sure to specify the landscape orientation on the print driver.*
- ❏ *To confirm the correct orientation of each print media such as envelopes, see the instructions on the* **Envelope/Paper Setup Navigator** *dialog box of the print driver.*

## Loading C5, Nagagata 3/4, or Kakugata 3 Envelopes

Load envelopes with the print surface facing up. Ensure that the flapped edge is pointing toward the rear of the printer and each flap is folded under the envelope.

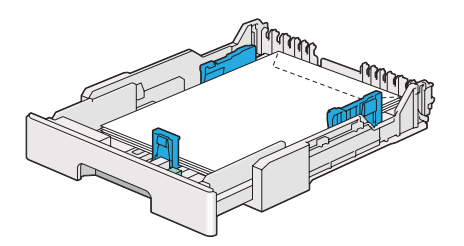

## **Loading Postcards in the Paper Tray**

#### *Note:*

- ❏ *When you print on postcards, be sure to specify the postcard on the print driver for the optimum print result.*
- ❏ *If postcards are still not fed correctly, try to do the followings:*

*- When the postcards are curled, flatten them as shown in the following illustration.*

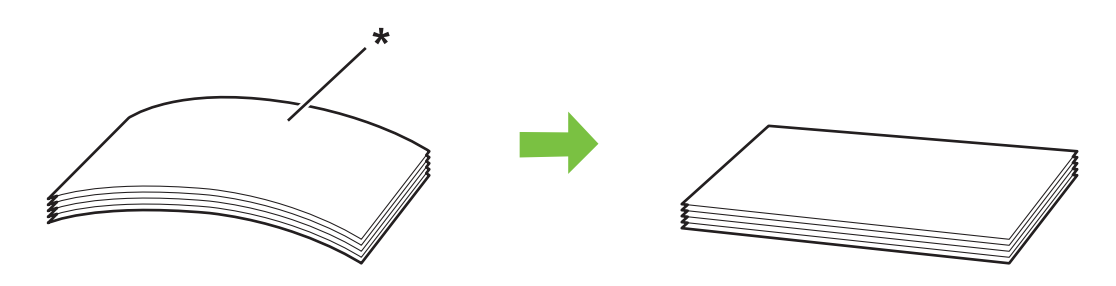

*\* Print surface*

*- Reduce the number of postcards loaded in the paper tray to five or less.*

## Loading Postcards

Load postcards with the print surface facing up and the top edge first.

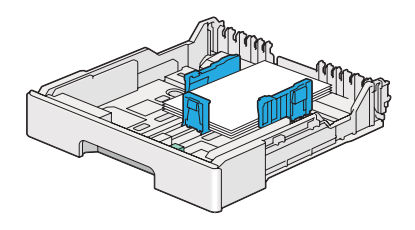

## Loading W-Postcards

Load W-postcards with the print surface facing up and the left edge first.

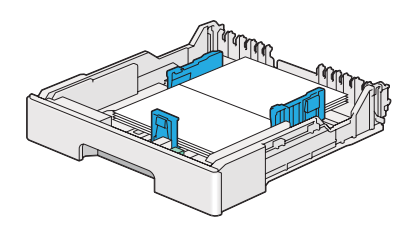

<span id="page-114-0"></span>*Note:*

*To confirm the correct orientation of each print media such as postcards, see the instructions on the* **Envelope/Paper Setup Navigator** *dialog box of the print driver.*

## **Loading Print Media in the Priority Sheet Inserter (PSI)**

#### *Note:*

- ❏ *Before you use the Priority Sheet Inserter (PSI), make sure that the printer has the paper tray inserted.*
- ❏ *Use only laser print media. Do not use ink jet paper on your printer.*
- ❏ *For manually loading print media for duplex (2-sided) printing, see ["Manual Duplex Printing \(PCL](#page-124-0) [Print Driver Only\)" on page 125](#page-124-0).*
- 1. Open the front cover.

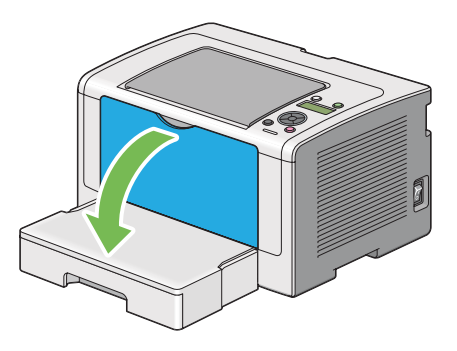

2. Slide the paper width guides to the maximum positions.

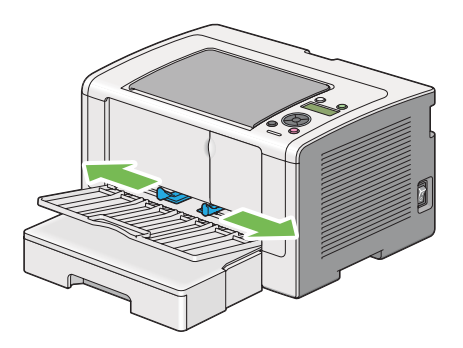

3. Before loading the print media, flex the sheets back and forth, and then fan them. Straighten the edges of the stack on a level surface.

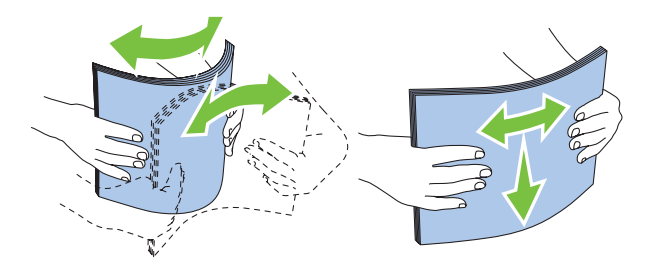

*Note:*

*If print media is still not fed correctly, add some bending to the leading edge of the print media as shown in the following illustration. The amount of the bending shall be 5 mm (0.20 inches) or less.*

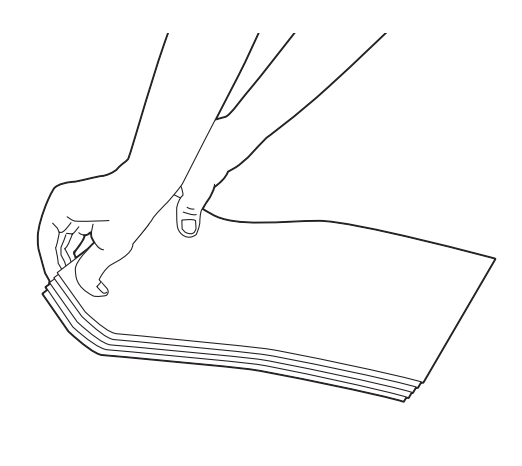

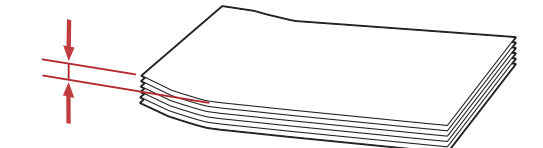

4. Load print media in the PSI with the top edge first and the recommended print surface facing up.

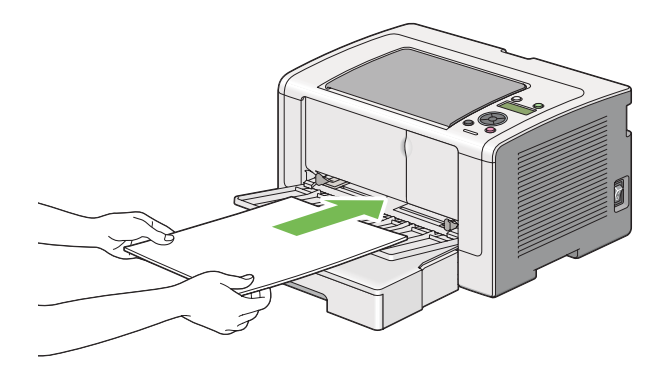

5. Slide the paper width guides inward until they rest lightly against the edges of the print media stack.

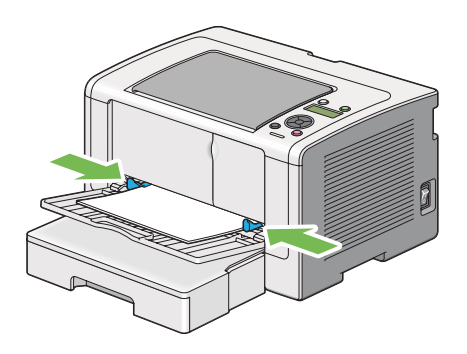

6. Open the output tray extension.

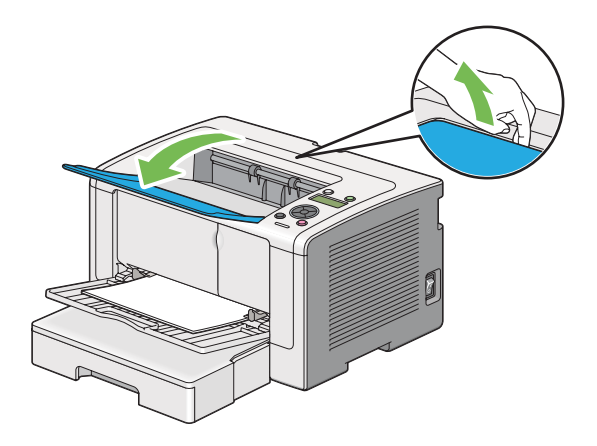

7. Select the paper type on the print driver if the loaded print media is not plain paper. If a user-specified print media is loaded in the PSI, you must specify the paper size on the print driver.

#### *Note:*

*For details on specifying the paper size and type on the print driver, refer to the Help provided for the print driver.*

## **Loading Envelopes in the Priority Sheet Inserter (PSI)**

Follow the guidelines below to load envelopes in the PSI.

## *Note:*

- ❏ *Be sure to insert envelopes all the way in. Otherwise, print media that is loaded in the paper tray will be fed.*
- ❏ *When you print on envelopes, be sure to specify the envelope on the print driver. If not specified, the print image will be rotated 180 degrees.*
- ❏ *If you do not load envelopes in the PSI right after they have been removed from the packaging, they may bulge. To avoid jams, flatten them as shown below before loading them in the PSI.*

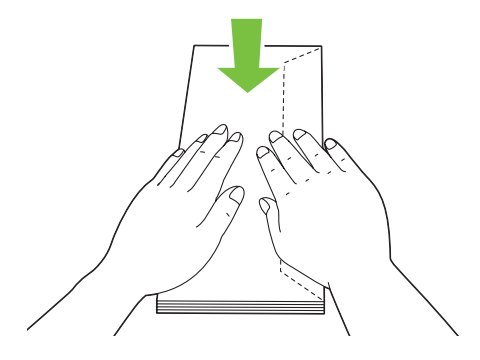

❏ *If envelopes are still not fed correctly, add some bending to the flap of the envelopes as shown in the following illustration. The amount of the bending shall be 5 mm (0.20 inches) or less.*

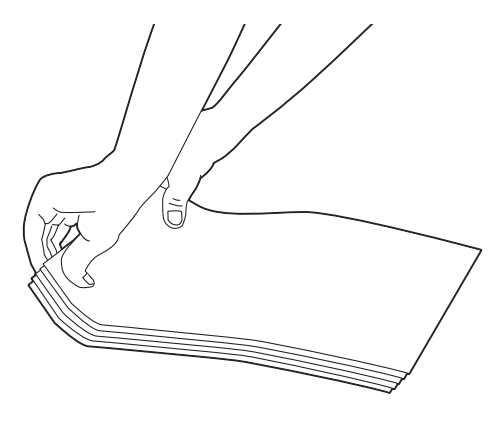

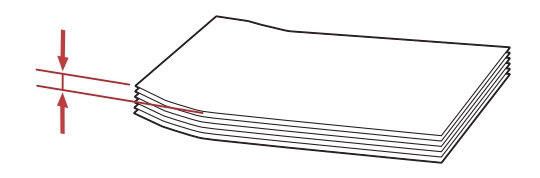

#### *Important:*

*Never use envelopes with a window or coated linings as it causes paper jams that may result in damage to the printer.*

## Loading Com-10, DL, Yougata 4, or Younaga 3 Envelopes

Load envelopes with the print surface facing up. Ensure that the flapped edge is pointing toward the right of the printer and each flap is folded under the envelope.

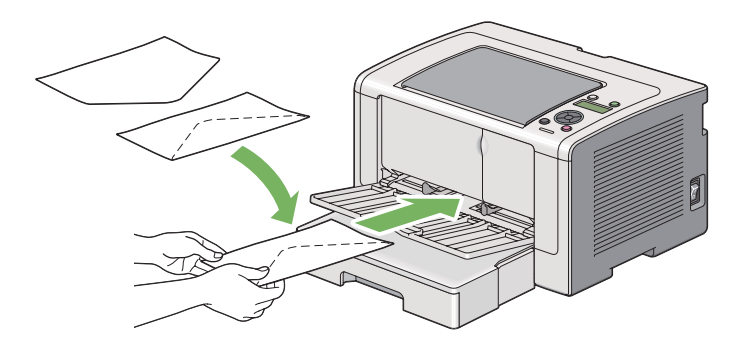

## Loading C5, Nagagata 3, or Kakugata 3 Envelopes

Load envelopes with the print surface facing up. Ensure that the flapped edge is pointing toward the front of the printer and the flaps are left unfolded.

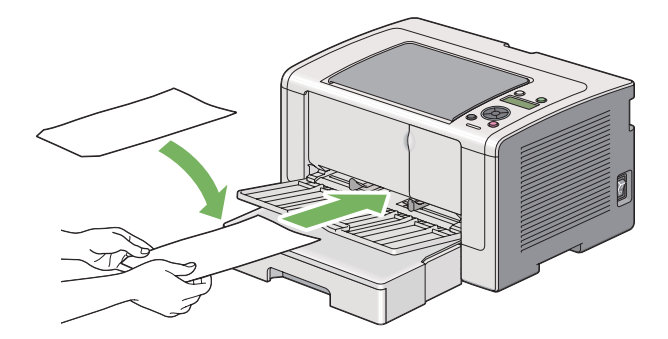

# **Using the Output Tray Extension**

The output tray extension is designed to prevent print media from falling from the printer after the print job is complete.

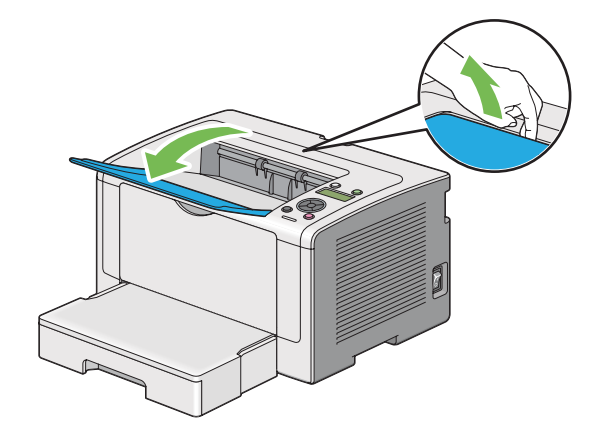

<span id="page-120-0"></span>Before printing a long length document, be sure to open the output tray extension.

# **Setting Paper Sizes and Types**

When loading print media, set the paper size and type on the operator panel before printing.

This section describes how to set the paper size and type on the operator panel.

*See Also: ["Understanding the Operator Panel Menus" on page 143](#page-142-0)*

# **Setting Paper Sizes**

- 1. Press the  $\equiv$  (**Menu**) button.
- 2. Select  $T$ ray Settings, and then press the  $\infty$  button.
- 3. Select  $Tr\Rightarrow$ , and then press the  $\otimes$  button.
- 4. Select Paper Size, and then press the  $\infty$  button.
- 5. Select the correct paper size for the print media loaded, and then press the  $\infty$  button.

## **Setting Paper Types**

#### *Important:*

*The paper type must match those of the actual print media loaded in the paper tray. Otherwise, print-quality problems can occur.*

- 1. Press the  $\equiv$  (**Menu**) button.
- 2. Select  $T$ ray Settings, and then press the  $\infty$  button.
- 3. Select  $Tr\Rightarrow$ , and then press the  $\circledast$  button.
- 4. Select Paper Type, and then press the  $\infty$  button.
- 5. Select the correct paper type for the print media loaded, and then press the  $\otimes$  button.

# **Printing**

This section covers how to print documents from your printer and how to cancel a job.

# **Printing from the Computer**

Install the print driver to use all the features of the printer. When you choose **Print** from an application, a window representing the print driver appears. Select the appropriate settings for the file to print. Print settings selected on the print driver have precedence over the default menu settings selected on the operator panel or the Printer Setting Utility.

The following procedure uses Windows 7 WordPad as an example.

Clicking **Preferences** on the initial **Print** dialog box enables you to change the print settings. If you are not familiar with features on the print driver window, open the Help for additional information.

- 1. Open the file you want to print.
- 2. From the file menu, select **Print**.
- 3. Verify that the correct printer is selected in the dialog box. Modify the print settings as needed (such as the pages you want to print or the number of copies).

4. To adjust print settings not available from the first screen, such as **Paper Size**, **Paper Type**, or **Feed Orientation**, click **Preferences**.

The **Printing Preferences** dialog box appears.

- 5. Specify the print settings. For more information, click **Help**.
- 6. Click **OK** to close the **Printing Preferences** dialog box.
- 7. Click **Print** to send the job to the selected printer.

## **Canceling a Print Job**

There are several methods for canceling a print job.

## **Canceling a Job From the Operator Panel**

1. Press the  $\odot$  (**Cancel Job**) button.

*Note:*

*Printing is canceled only for the current job. All the following jobs will continue to print.*

## **Canceling a Job From the Computer (Windows)**

#### Canceling a Job From the Taskbar

When you send a print job, a small printer icon appears on the taskbar.

1. Double-click the printer icon.

A list of print jobs appears in the printer window.

- 2. Select the job you want to cancel.
- 3. Press the **Delete** key.
- 4. Click **Yes** on the **Printers** dialog box to cancel a print job.

#### Canceling a Job From the Desktop

1. Minimize all programs to reveal the desktop.

Click **start** — **Printers and Faxes** (for Windows XP).

Click **Start** — **Printers and Faxes** (for Windows Server 2003).

Click **Start** — **Devices and Printers** (for Windows 7 and Windows Server 2008 R2).

Click **Start** — **Control Panel** — **Hardware and Sound** — **Printers** (for Windows Vista and Windows Server 2008).

A list of available printers appears.

2. Double-click the printer you selected when you sent the job.

A list of print jobs appears in the printer window.

- 3. Select the job you want to cancel.
- 4. Press the **Delete** key.
- 5. Click **Yes** on the **Printers** dialog box to cancel a print job.

## **Duplex Printing**

Duplex (2-sided) printing allows you to print on either side of a sheet of paper. The paper sizes available for duplex printing are A4, B5, A5, Letter, Executive, Folio, Legal, and Statement.

## **Automatic Duplex Printing**

The following procedure uses the PCL 6 driver as an example.

1. Click **start** — **Printers and Faxes** (for Windows XP).

Click **Start** — **Printers and Faxes** (for Windows Server 2003).

Click **Start** — **Devices and Printers** (for Windows 7 and Windows Server 2008 R2).

Click **Start** — **Control Panel** — **Hardware and Sound** — **Printers** (for Windows Vista).

Click **Start** — **Control Panel** — **Printers** (for Windows Server 2008).

A list of available printers appears.

<span id="page-124-0"></span>2. Right-click the icon for your printer and select **Printing preferences**.

The **Paper/Output** tab appears.

- 3. From **Duplex**, select **Flip on Long Edge** or **Flip on Short Edge**.
- 4. Click **OK**.

## **Manual Duplex Printing (PCL Print Driver Only)**

When you have a problem with automatic duplex printing, you may want to try manual duplex printing. Starting manual duplex printing displays a window containing the instructions that you can follow. Note that the window cannot be reopened once it is closed. Do not close the window until duplex printing is complete.

#### *Note:*

*When printing on curled paper, straighten the paper before inserting the paper.*

#### Operations on Your Computer

The following procedure uses Microsoft Windows 7 WordPad as an example.

#### *Note:*

*The way to display the* **Printer Properties***/***Printing Preferences** *dialog box depends on the application software. Refer to the manual of your application software.*

- 1. From the file menu, select **Print**.
- 2. Select the printer from the **Select Printer** list box, and then click **Preferences**.

The **Paper/Output** tab of the **Printing Preferences** dialog box appears.

<span id="page-125-0"></span>3. From **Duplex**, select either **Flip on Short Edge (Manual)** or **Flip on Long Edge (Manual)** to define the way 2-sided print pages are bound.

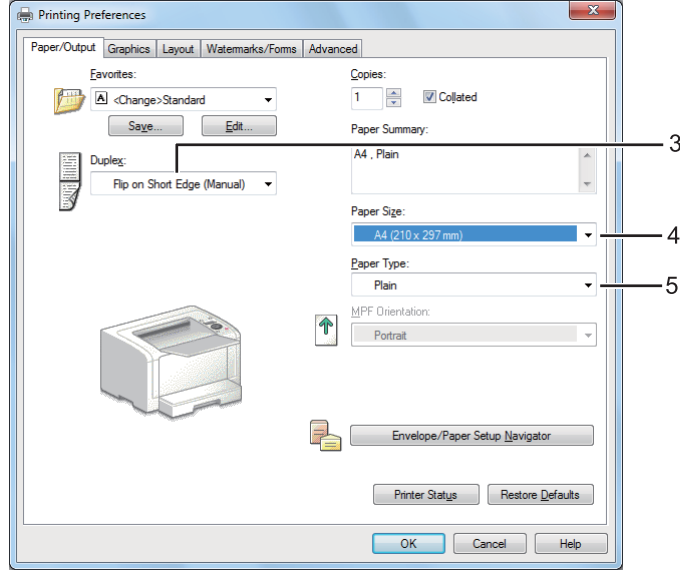

- 4. From **Paper Size**, select the size of the document to be printed.
- 5. From **Paper Type**, select the paper type to be used.
- 6. Click **OK** to close the **Printing Preferences** dialog box.
- 7. Click **Print** in the **Print** dialog box to start printing.

## Loading Print Media in the Paper Tray

1. First print the even pages (rear sides).

For a six page document, rear sides are printed in the order of page 6, page 4, then page 2.

When printing of the even pages is complete, the (**)** (**Ready**) LED lights and the LCD panel shows the following:

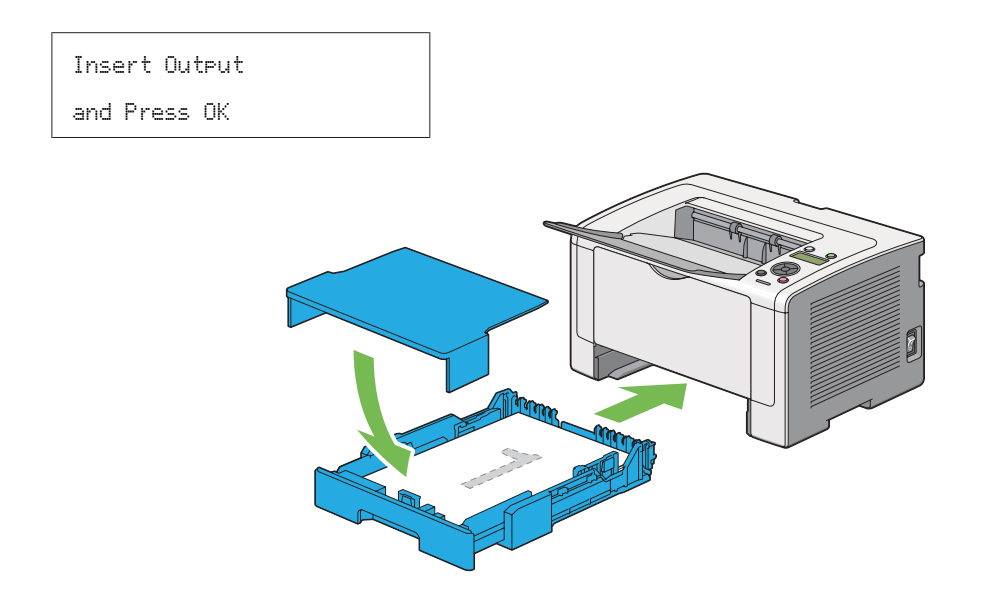

2. After the even pages are printed, pull out the paper tray and remove the paper tray cover.

#### *See Also:*

*["Loading Print Media in the Paper Tray" on page 126](#page-125-0)*

3. Remove the paper stack from the center output tray and load it into the paper tray with the blank surface facing up.

#### *Note:*

*Warped or curled prints can cause paper jams. Straighten them before setting them.*

4. Replace the paper tray cover, insert the paper tray into the printer, and then press the  $\infty$  button.

Pages are printed in the order of page 1 (rear of page 2), page 3 (rear of page 4), and then page 5 (rear of page 6).

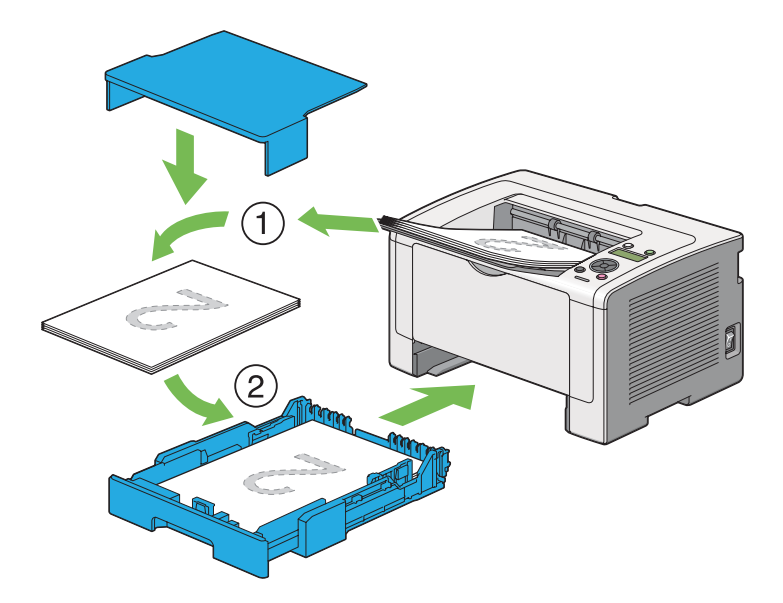

Loading Print Media in the Priority Sheet Inserter (PSI)

1. First print the even pages (rear sides).

For a six page document, rear sides are printed in the order of page 6, page 4, then page 2.

When printing of the even pages is complete, the  $\Omega$  (**Ready**) LED lights and the LCD panel shows the following:

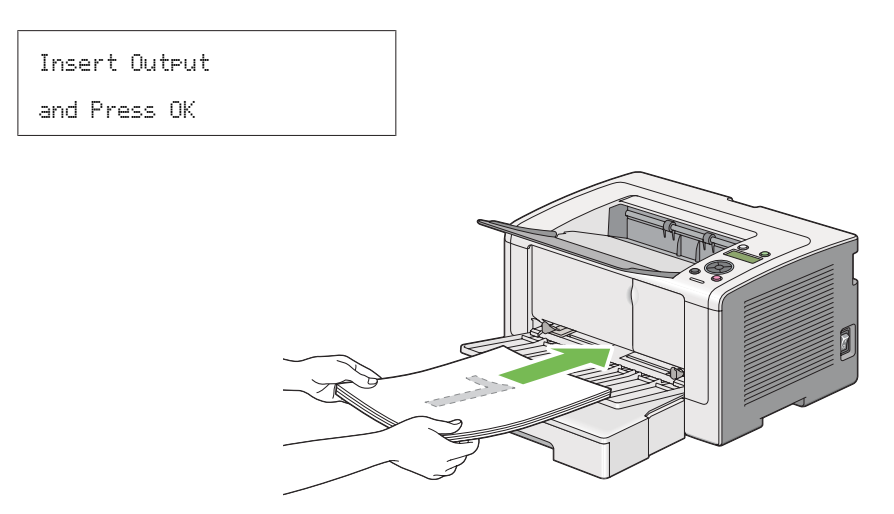

2. After the even pages are printed, remove the paper stack from the center output tray.

#### *Note:*

*Warped or curled prints can cause paper jams. Straighten them before setting them.*

3. Load the paper stack back into the PSI, and then press the  $\infty$  button.

Pages are printed in order of page 1 (rear of page 2), page 3 (rear of page 4), and then page 5 (rear of page 6).

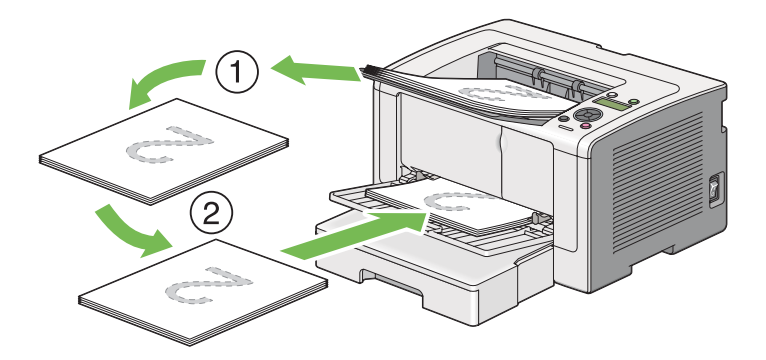

# **Selecting Printing Options**

## **Selecting Printing Preferences (Windows)**

Printing preferences control all of your print jobs, unless you override them specifically for a job. For example, if you want to use duplex (2-sided) printing for most jobs, set this option in printing preferences.

1. Click **start** — **Printers and Faxes** (for Windows XP).

Click **Start** — **Printers and Faxes** (for Windows Server 2003).

Click **Start** — **Devices and Printers** (for Windows 7 and Windows Server 2008 R2).

Click **Start** — **Control Panel** — **Hardware and Sound** — **Printers** (for Windows Vista and Windows Server 2008).

A list of available printers appears.

2. Right-click the icon for your printer, and then select **Printing preferences**.

The printer's **Printing Preferences** dialog box appears.

3. Make selections on the driver tabs, and then click **OK** to save your selections.

#### *Note:*

*For details on Windows print driver options, click* **Help** *on the print driver tab to view the Help.*

## **Selecting Options for an Individual Job (Windows)**

If you want to use special printing options for a particular job, change the driver settings before sending the job to the printer. For example, if you want to use Photo print-quality mode for a particular graphic, select this setting on the print driver before printing that job.

- 1. With the desired document or graphic open in your application, access the **Print** dialog box.
- 2. Select your printer and click **Preferences** to open the print driver.
- 3. Make selections on the driver tabs.

#### *Note:*

*On Windows, you can save current printing options with a distinctive name and apply them to other print jobs. Make selections on the* **Paper/Output***,* **Graphics***,* **Layout***,* **Watermarks/Forms***, or* **Advanced** *tab, and then click* **Save** *under* **Favorites** *on the* **Paper/Output** *tab. Click* **Help** *for more information.*

- 4. Click **OK** to save your selections.
- 5. Print the job.

See the following table for specific printing options:

# Printing Options for Windows

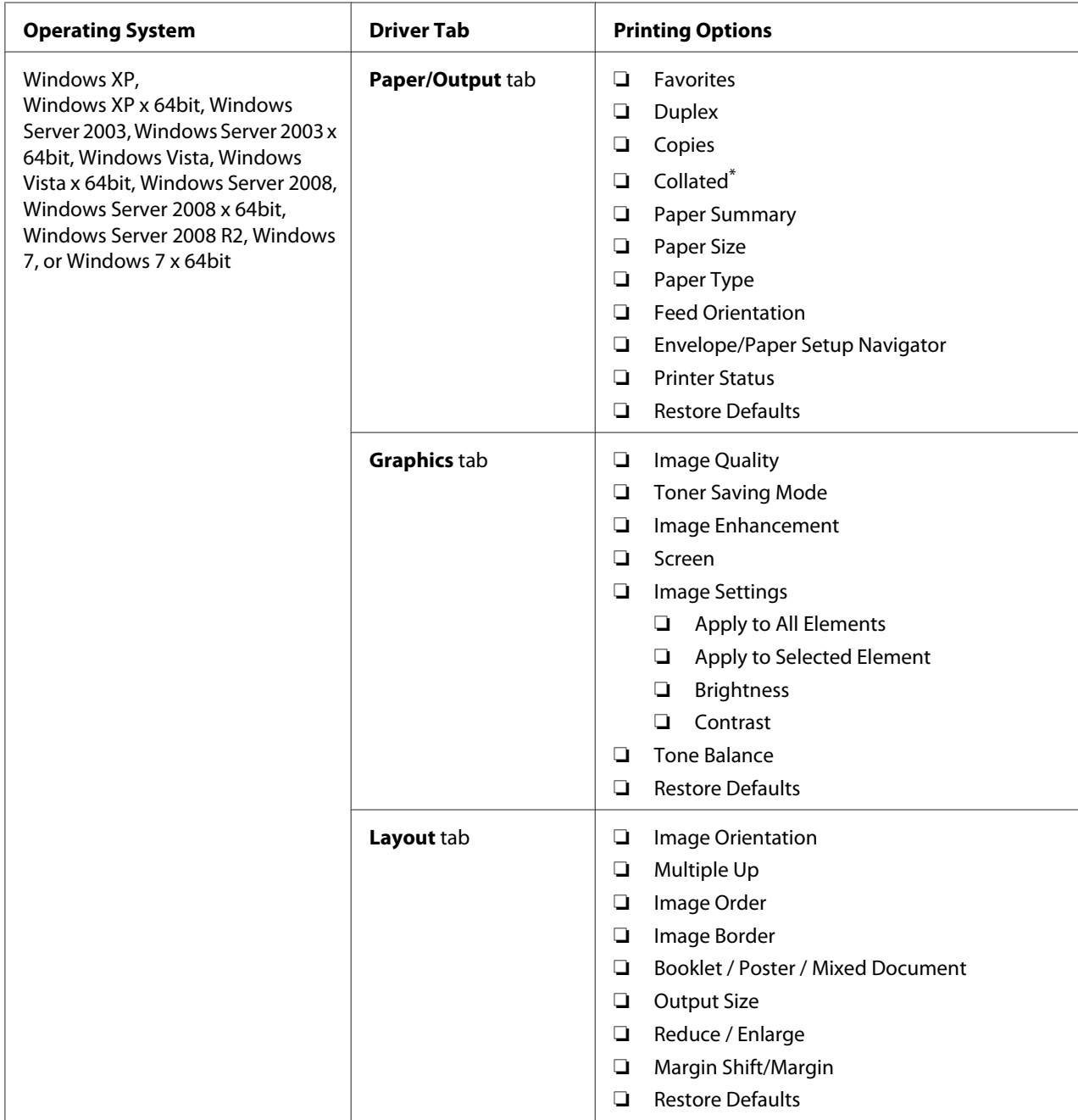

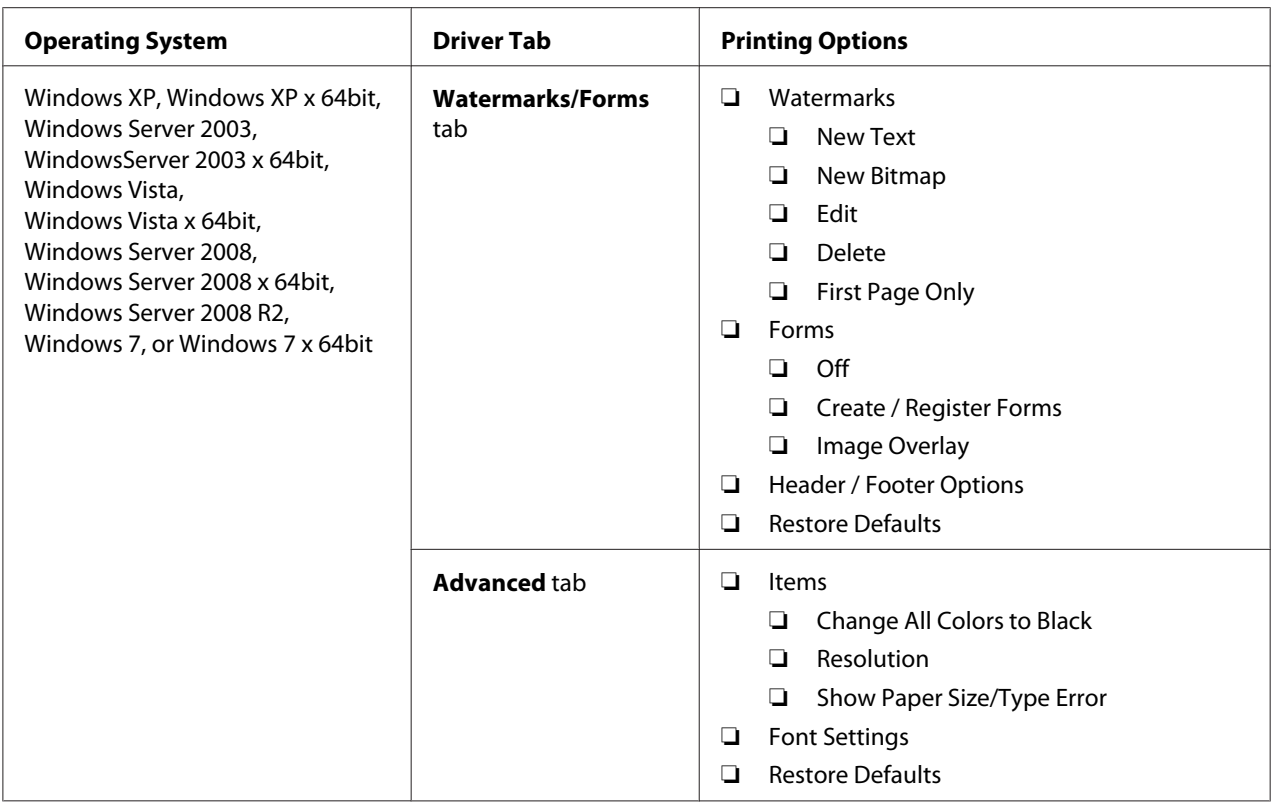

\* **Collated** is not available when the settings in **Watermarks/Forms** tab are set on the 64-bit OS.

## **Selecting Options for an Individual Job (Mac OS X)**

To select print settings for a particular job, change the driver settings before sending the job to the printer.

- 1. With the document open in your application, click **File**, and then click **Print**.
- 2. Select your printer from **Printer**.
- 3. Select the desired printing options from the menus and drop-down lists that are displayed.

#### *Note:*

*On Mac OS X, click* **Save As** *on the* **Presets** *menu screen to save the current printer settings. You can create multiple presets and save each with its own distinctive name and printer settings. To print jobs using specific printer settings, click the applicable saved preset in the* **Presets** *menu.*

4. Click **Print** to print the job.

Mac OS X Print Driver Printing Options:

The table shown below uses Mac OS X 10.6 TextEdit as an example.

## Printing options for Mac OS X

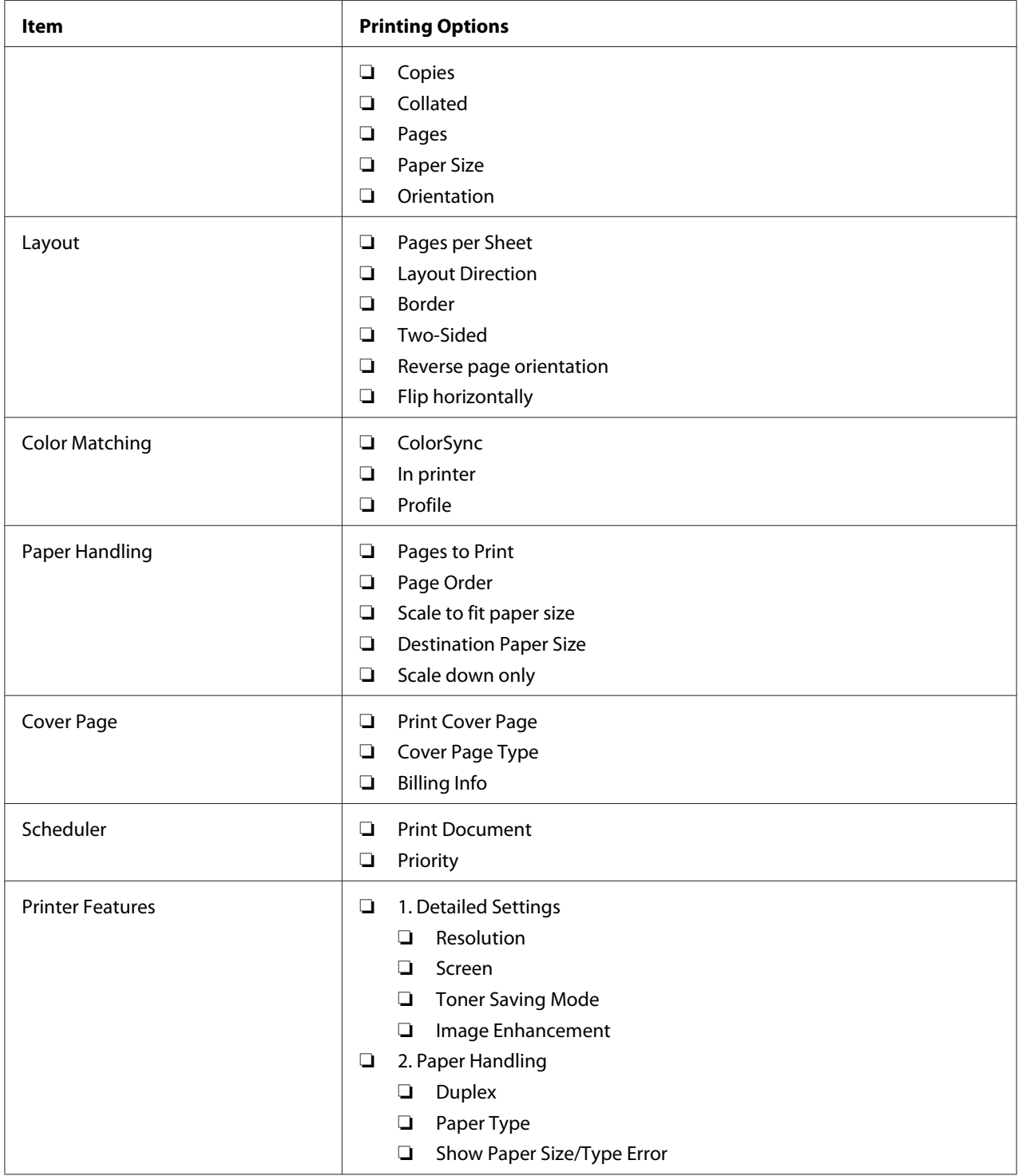

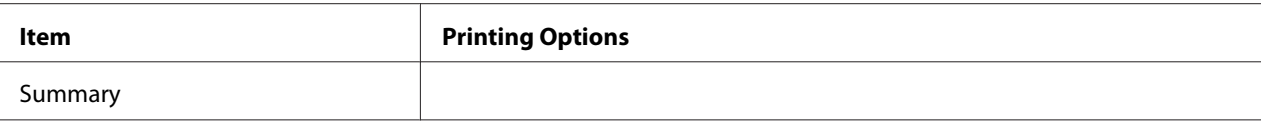

## **Printing Custom Size Paper**

This section explains how to print on custom size paper using the print driver.

The way to load custom size paper is the same as the one to load standard size paper.

- ❏ ["Loading Print Media in the Paper Tray" on page 106](#page-105-0)
- ❏ ["Loading Print Media in the Priority Sheet Inserter \(PSI\)" on page 115](#page-114-0)
- ❏ ["Setting Paper Sizes and Types" on page 121](#page-120-0)

#### **Defining a Custom Paper Size**

Before printing, define a custom size on the print driver.

#### *Note:*

*When defining a paper size on the print driver or the operator panel, be sure to specify the same size as the actual print media used. Specifying a wrong size for printing can cause a printer failure. This is especially true if you specify a bigger size when using a narrow width paper.*

#### Using the Windows Print Driver

On the Windows print driver, define a custom size in the **Custom Paper Size** dialog box. This section explains the procedure using Windows 7 as an example.

On Windows XP or later, only users with administrator rights can use the administrator's password to change the settings. Users without the rights of administrator can only view the contents.

- 1. Click **Start Devices and Printers**.
- 2. Right-click the icon for your printer, and then select **Printer properties**.
- 3. Select the **Configuration** tab.
- 4. Click **Custom Paper Size**.
- 5. Select the custom setup you want to define from **Details**.
- 6. Specify the length of the short edge and long edge under **Change Setting For**. You can specify the values either by entering them directly or using the up arrow and down arrow buttons. The length of the short edge cannot be longer than the long edge, even if it is within the specified range. The length of the long edge cannot be shorter than the short edge, even if it is within the specified range.
- 7. To assign a paper name, select the **Name the Paper Size** check box, and then enter the name in **Paper Name**. Up to 14 characters can be used for the paper name.
- 8. If necessary, repeat steps 5 to 7 to define another custom size.
- 9. Click **OK** twice.

## **Printing on Custom Size Paper**

Use the following procedures to print using either the Windows or Mac OS X print driver.

#### Using the Windows Print Driver

This section explains the procedure using Windows 7 WordPad as an example.

#### *Note:*

*The way to display the* **Printer Properties***/***Printing Preferences** *dialog box depends on the application software. Refer to the manual of your application software.*

- 1. From the file menu, select **Print**.
- 2. Select your printer and click **Preferences**.
- 3. Select the **Paper/Output** tab.
- 4. Select the size of the document to be printed from **Paper Size**.
- 5. Select the paper type to be used from **Paper Type**.
- 6. Click the **Layout** tab.
- 7. From **Output Size**, select the custom size you defined. If you have selected the custom size from **Paper Size** in step 4, select **Same as Paper Size**.
- 8. Click **OK**.

9. Click **Print** in the **Print** dialog box to start printing.

#### Using the Mac OS X Print Driver

This section explains the procedure using Mac OS X 10.6 TextEdit as an example.

- 1. From the **File** menu, select **Page Setup**.
- 2. Select your printer from **Format For**.
- 3. From **Paper Size**, select **Manage Custom Sizes**.
- 4. In the **Custom Paper Sizes** window, click **+**.

A newly created setting **Untitled** is displayed in the list.

- 5. Double-click **Untitled** and enter a name for the setting.
- 6. Enter the size of the document to be printed in the **Width** and **Height** boxes of **Paper Size**.
- 7. Specify **Non-Printable Area** if necessary.
- 8. Click **OK**.
- 9. Make sure that the newly created paper size is chosen in **Paper Size**, and then click **OK**.
- 10. From the **File** menu, select **Print**.
- 11. Click **Print** to start printing.

## **Checking Status of a Print Job**

## **Checking Status (Windows Only)**

You can check the printer status with Status Monitor. Double-click the Status Monitor printer icon on the taskbar at the bottom right of the screen. The **Printer Selection** window appears and displays the printer name, the printer connection port, printer status, and the model name. Check the column **Status** for the current status of your printer.

**Settings** button: Displays the **Settings** window and allows you to modify the Status Monitor settings.

Click the name of the desired printer listed on the **Printer Selection** window. The **Printer Status** window appears. You can check the printer status and print job status.

For details on Status Monitor, see Help. The following procedure uses Windows 7 as an example:

#### 1. Click **Start** — **All Programs** — **EPSON** — your printer — **Activate Status Monitor**.

The **Printer Selection** window appears.

2. Click the name of the desired printer from the list.

The **Printer Status** window appears.

3. Click **Help**.

*See Also: ["Status Monitor \(Windows Only\)" on page 23](#page-22-0)*

#### **Checking Status on EpsonNet Config (Windows & Mac OS X)**

You can check the status of the print job sent to the printer on the **Jobs** tab of EpsonNet Config.

*See Also: ["Printer Management Software" on page 21](#page-20-0)*

## **Printing a Report Page**

You can print various types of reports and lists. For details on each report and list, see ["Report / List"](#page-142-0) [on page 143.](#page-142-0)

Taking the System Settings page as an example, this section describes two methods of printing a report page.

#### **Printing the System Settings Page**

To verify detailed printer settings, print the System Settings page.

Using the Operator Panel

*Note:*

*The reports and lists are all printed in English.*

- 1. Press the  $\equiv$  (**Menu**) button.
- 2. Select Report  $\angle$  List, and then press the  $\otimes$  button.
- 3. Select System Settings, and then press the  $\infty$  button.

The System Settings page is printed.

#### Using the Printer Setting Utility (Windows Only)

The following procedure uses Windows 7 as an example.

#### *Note:*

*The reports and lists are all printed in English.*

#### 1. Click **Start** — **All Programs** — **EPSON** — your printer — **Printer Setting Utility**.

#### *Note:*

*The window to select a printer appears in this step when multiple print drivers are installed on your computer. In this case, click the name of the desired printer listed in* **Printer Name***.*

The Printer Setting Utility starts.

- 2. Click the **Printer Settings Report** tab.
- 3. Select **Reports** from the list at the left side of the page.

The **Reports** page is displayed.

4. Click the **System Settings** button.

The System Settings page is printed.

## **Printer Settings**

You can change the printer settings using either the operator panel or the Printer Setting Utility.

## **Changing the Printer Settings**

#### Using the Operator Panel

#### *Note:*

- ❏ *Factory defaults may vary for different regions.*
- ❏ *Once one value is selected, it will be active until a new value is applied or the default value is restored.*
- ❏ *Driver settings may have precedence over the changes previously made and you may have to change the printer settings.*
- 1. Press the  $\equiv$  (**Menu**) button.
- 2. Select the desired menu, and then press the  $\infty$  button.
- 3. Select the desired menu or menu item, and then press the  $\infty$  button.
	- ❏ If the selection is a menu, the menu opens and the list of menu items appears.
	- ❏ If the selection is a menu item, the default menu setting appears.

A value can be:

- ❏ A phrase or word to describe a setting
- ❏ A numerical value that can be changed
- ❏ An On or Off setting
- 4. Repeat step 3 until you reach the desired value.
- 5. Press the  $\circledast$  button to apply the selected value.
- 6. To continue changing the printer settings, use the (**Back**) button to ascend the operator panel menus to one of the top menus and follow steps 2 through 5.

To quit changing the printer settings, keep pressing the (**Back**) button until the LCD panel shows Ready to Print.

## Using the Printer Setting Utility (Windows Only)

The following procedure uses Windows 7 as an example.

#### *Note:*

- ❏ *Once one value is selected, it will be active until a new value is applied or the default value is restored.*
- ❏ *Driver settings may have precedence over the changes previously made and you may have to change the printer settings.*
- 1. Click **Start All Programs EPSON** your printer **Printer Setting Utility**.

#### *Note:*

*The window to select a printer appears in this step when multiple print drivers are installed on your computer. In this case, click the name of the desired printer listed in* **Printer Name***.*

The Printer Setting Utility starts.

- 2. Click the **Printer Maintenance** tab.
- 3. Select the desired menu item.

Each menu item has a list of values. A value can be:

- ❏ A phrase or word to describe a setting
- ❏ A numerical value that can be changed
- ❏ An On or Off setting
- 4. Select the desired value, and then click the **Apply New Settings** or **Restart printer to apply new settings** button.

# **Printing with the Web Services on Devices**

This section provides information for network printing with the Web Services on Devices available on Windows Vista, Windows Server 2008, Windows Server 2008 R2, and Windows 7 protocol of Microsoft.

# **Adding Roles of Print Services**

When you use Windows Server 2008 or Windows Server 2008 R2, you need to add the roles of print services to the Windows Server 2008 or Windows Server 2008 R2 client.

#### **For Windows Server 2008:**

- 1. Click **Start Administrative Tools Server Manager**.
- 2. From the **Action** menu, select **Add Roles**.
- 3. Select the **Print Services** check box on the **Server Roles** window in the **Add Roles Wizard**, and then click **Next**.
- 4. Click **Next**.
- 5. Select the **Print Server** check box, and then click **Next**.
- 6. Click **Install**.

#### **For Windows Server 2008 R2:**

- 1. Click **Start Administrative Tools Server Manager**.
- 2. From the **Action** menu, select **Add Roles**.
- 3. Select the **Print and Document Services** check box on the **Server Roles** window in the **Add Roles Wizard**, and then click **Next**.
- 4. Click **Next**.
- 5. Select the **Print Server** check box, and then click **Next**.
- 6. Click **Install**.

## **Printer Setup**

You can install your new printer on the network using the Software Disc that shipped with your printer, or using **Add Printer** Wizard.

## **Installing a Print Driver Using the Add Printer Wizard**

- 1. Click **Start Control Panel Hardware and Sound Printers** (**Start Devices and Printers** for Windows Server 2008 R2 and Windows 7).
- 2. Click **Add a printer** to launch the **Add Printer** Wizard.

### 3. Select **Add a network, wireless or Bluetooth printer**.

4. In the list of available printers, select the one you want to use, and then click **Next**.

#### *Note:*

- ❏ *In the list of available printers, the Web Services on Devices printer is displayed in the form of "***http://***IP address***/ws/***".*
- ❏ *If no Web Services on Devices printer is displayed in the list, enter the printer's IP address manually to create a Web Services on Devices printer. To enter the printer's IP address manually, follow the instructions below. For Windows Server 2008 R2, to create a Web Services on Devices printer, you must be a member of Administrators group.*
	- *1. Click* **The printer that I want isn't listed***.*
	- *2. Select* **Add a printer using a TCP/IP address or hostname** *and click* **Next***.*
	- *3. Select* **Web Services Device** *from* **Device type***.*
	- *4. Enter the printer's IP address in the* **Hostname or IP address** *text box and click* **Next***.*
- ❏ *Before installing the driver using the* **Add Printer** *wizard on Windows Server 2008 R2 or Windows 7, perform one of the followings:*
	- *Establish the Internet connection so that Windows Update can scan your computer.*
	- *Add the print driver to your computer in advance.*
- 5. If prompted, install the print driver on your computer. If you are prompted for an administrator password or confirmation, type the password or provide confirmation.
- 6. Complete the additional steps in the wizard, and then click **Finish**.

Print a test page to verify print installation.

- a Click **Start Control Panel Hardware and Sound Printers** (**Start Devices and Printers** for Windows Server 2008 R2 and Windows 7).
- b Right-click the printer you just created, and then click **Properties** (**Printer properties** for Windows Server 2008 R2 and Windows 7).
- c On the **General** tab, click **Print Test Page**. When a test page is printed successfully, installation is complete.

# <span id="page-142-0"></span>Chapter 6 **Using the Operator Panel Menus**

# **Understanding the Operator Panel Menus**

When your printer is connected to a network and available to a number of users, access to the Admin Menu may be restricted. This prevents unauthorized users from using the operator panel to inadvertently change the default menu settings that have been set by the administrator. However, you can change settings for individual print jobs using the print driver. Print settings selected on the print driver have precedence over the default menu settings on the operator panel.

# **Report / List**

Use Report  $\ell$  List to print various types of reports and lists.

#### *Note:*

- ❏ *A password is required to use the* Report / List *menu when* Panel Lock Set *is set to* Enable*.* In this case, enter the password you specified, and press the  $\binom{6}{\mathbb{N}}$  button.
- ❏ *The reports and lists are all printed in English.*

## **System Settings**

#### **Purpose:**

To print a list of information such as the printer name, the serial number, print volume, and network settings.

## **Panel Settings**

## **Purpose:**

To print a detailed list of all the settings on the operator panel menus.

## **Job History**

## **Purpose:**

To print a detailed list of the jobs that have been processed. This list contains the last 50 jobs.

## **Error History**

**Purpose:** To print a detailed list of paper jams and fatal errors.

## **PCL Fonts List**

**Purpose:** To print a sample of available PCL fonts.

## **PS Fonts List**

**Purpose:** To print a sample of available PostScript Level3 Compatible and PDF fonts.

## **Meter Readings**

Use Meter Readings to check the total number of printed pages.

## **Admin Menu**

Use the Admin Menu to configure a variety of printer features.

#### *Note:*

*A password is required to use the* Admin Menu *when* Panel Lock Set *is set to* Enable*. In this case, enter the password you specified, and press the*  $_{\text{OR}}$  *button.* 

## **Network**

Use the Network option to change the printer settings affecting jobs sent to the printer through the network.

## Ethernet

## **Purpose:**

To specify the communication speed and the duplex settings of Ethernet. To make any changes effective, turn off the printer and then turn it back on.

#### **Values:**
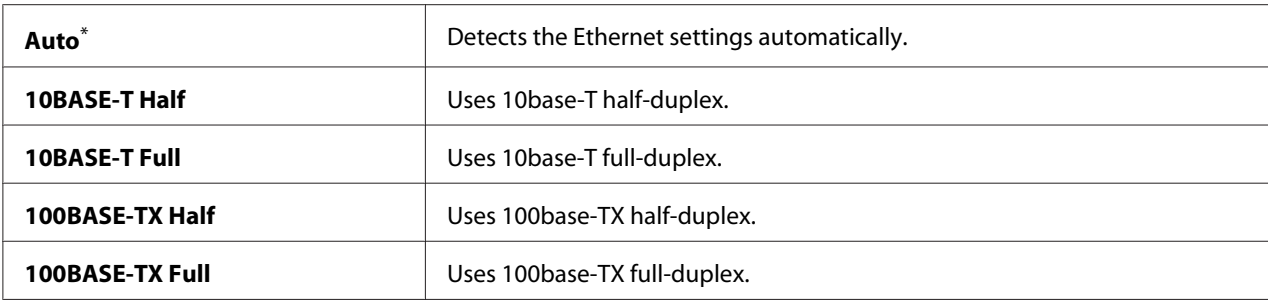

### *Note:*

*This menu item appears only when the printer is connected to a wired network.*

# Wi-Fi Status (AL-M200DW only)

#### **Purpose:**

To display the information on the wireless signal strength. No changes can be made on the operator panel to improve the status of the wireless connection.

### **Values:**

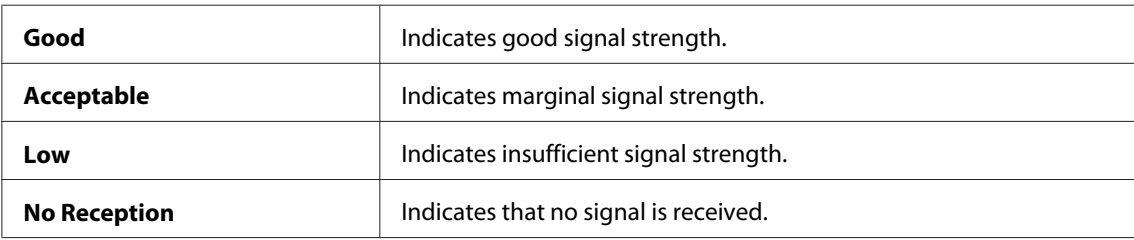

#### *Note:*

*This menu item appears only when the printer is connected to a wireless network.*

# Wi-Fi Setup (AL-M200DW only)

### **Purpose:**

To configure wireless network settings.

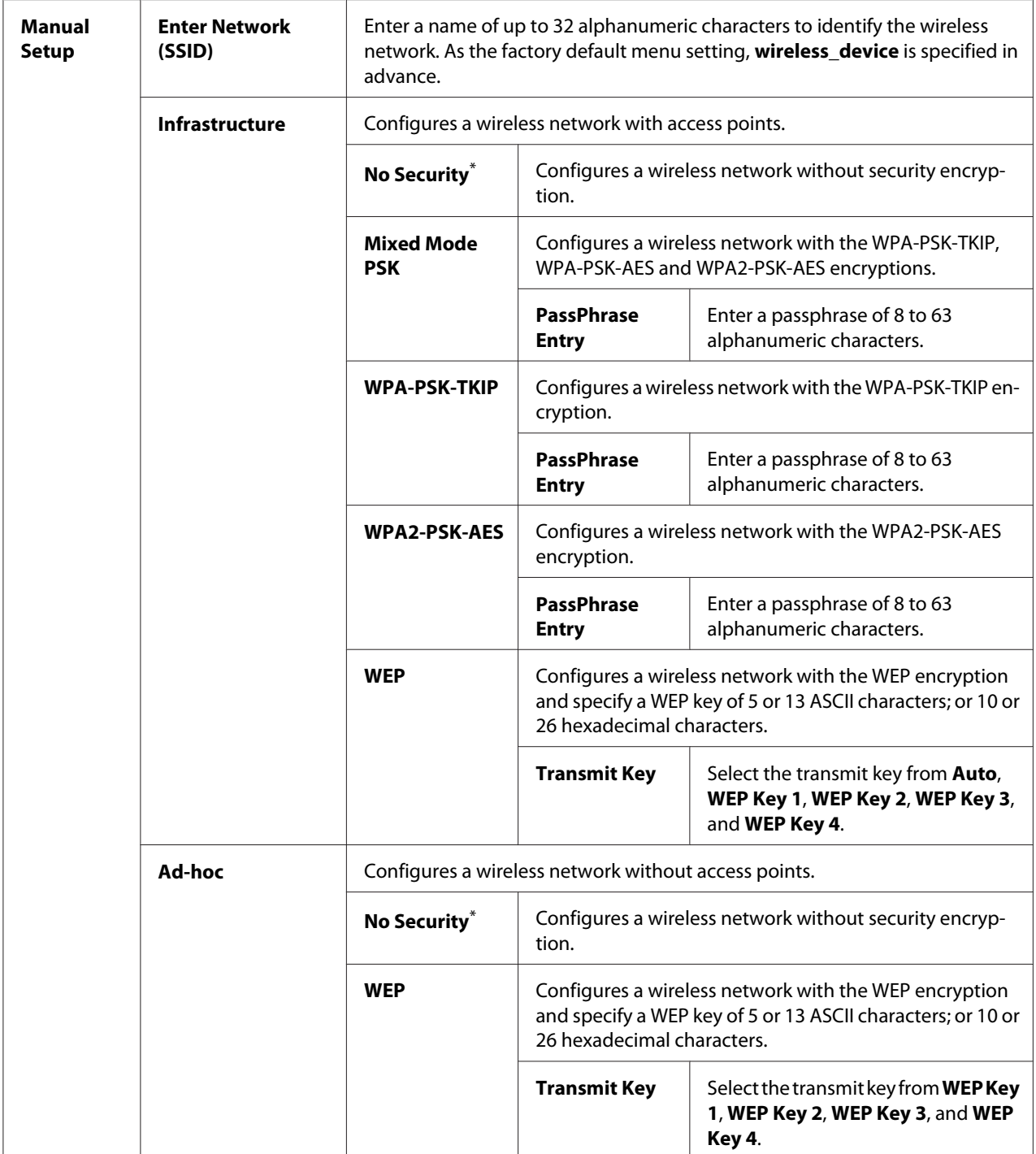

# *Note:*

*This menu item appears only when the printer is connected to a wireless network.*

# WPS Setup (AL-M200DW only)

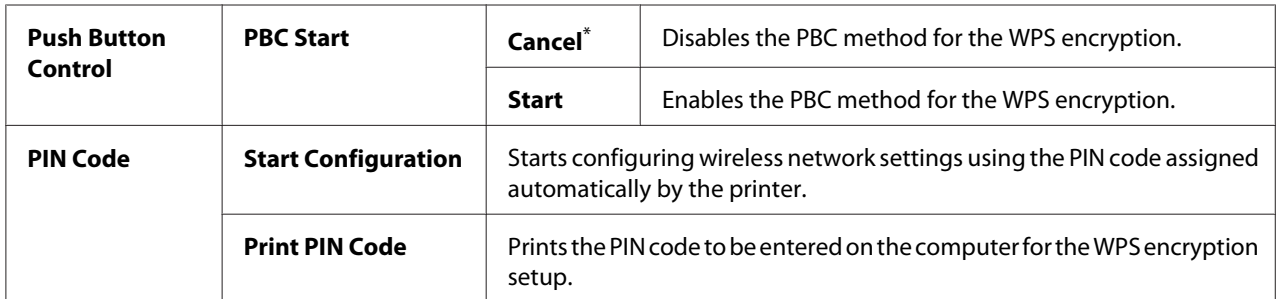

Factory default menu setting

### *Note:*

*This menu item appears only when the printer is connected to a wireless network.*

# Reset Wi-Fi (AL-M200DW only)

### **Purpose:**

To initialize wireless network settings. Enabling this feature and rebooting the printer will reset all the wireless settings to their factory default settings.

### **Values:**

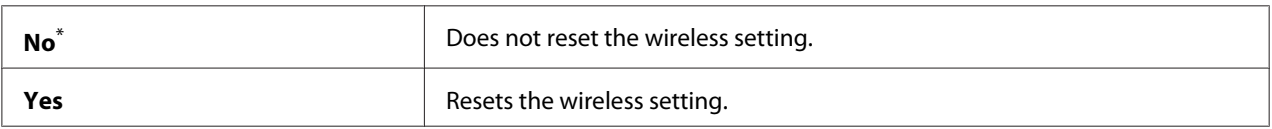

\* Factory default menu setting

### *Note:*

*This menu item appears only when the printer is connected to a wireless network.*

# TCP/IP

### **Purpose:**

To configure TCP/IP settings. To make any changes effective, turn off the printer and then turn it back on.

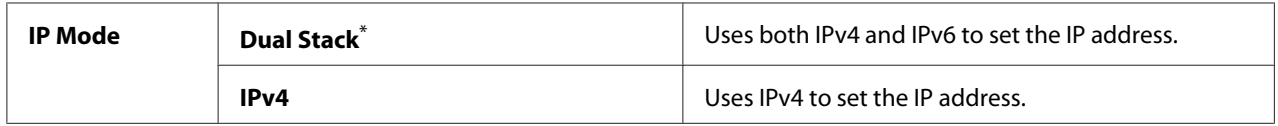

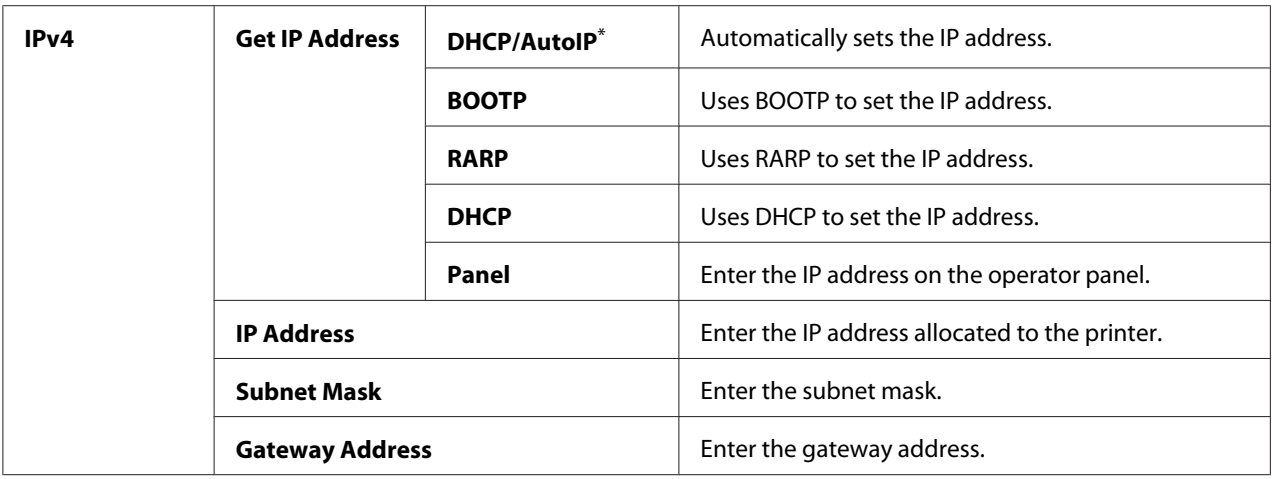

### *Note:*

*To configure the IPv6 settings, use EpsonNet Config.*

### Protocol

## **Purpose:**

To enable or disable each protocol. To make any changes effective, turn off the printer and then turn it back on.

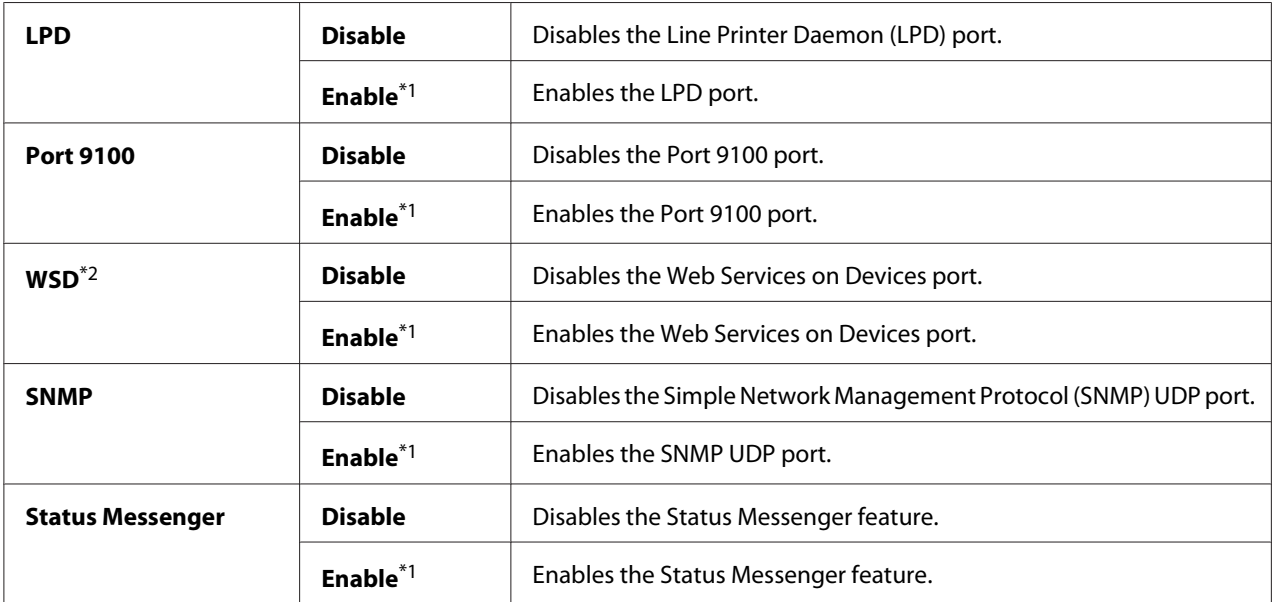

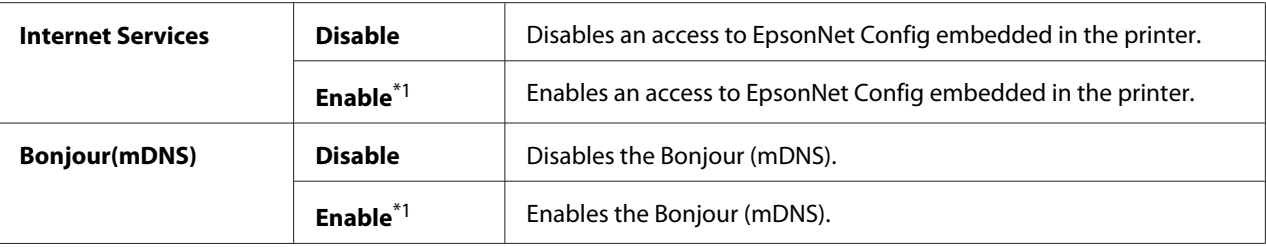

\*2 WSD stands for Web Services on Devices.

# IP Filter

### *Note:*

*The IP Filter feature is supported for IPv4 addresses and available only when* Protocol *is set to* LPD.

### **Purpose:**

To block data received from certain IP addresses through the network. You can set up to five IP addresses. To make any changes effective, turn off the printer and then turn it back on.

### **Values:**

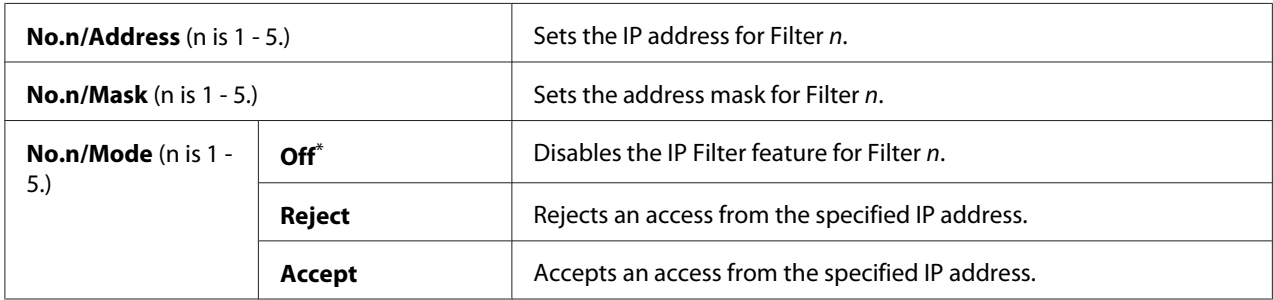

\* Factory default menu setting

# Initialize NVM

### **Purpose:**

To initialize wired network data stored in Non-Volatile Memory (NVM). Enabling this feature and rebooting the printer will reset all the wired network settings to their factory default values.

#### **Values:**

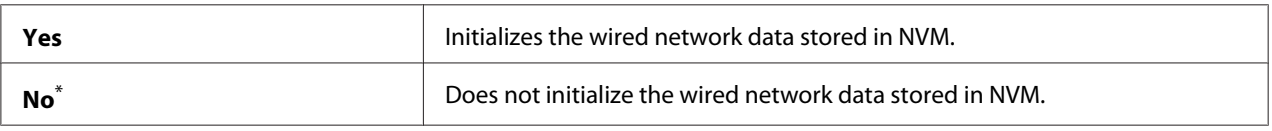

\* Factory default menu setting

# PS Data Format

### **Purpose:**

To set the PS data communications protocol. To make any changes effective, turn off the printer and then turn it back on.

# **Values:**

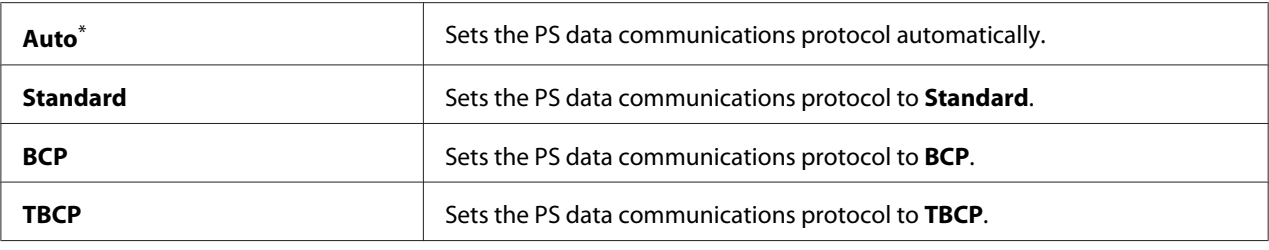

\* Factory default menu setting

# **System Settings**

Use the System Settings menu to configure a variety of printer features.

## Power Saving Timer

### **Purpose:**

To specify a time period before the printer enter each power saver mode.

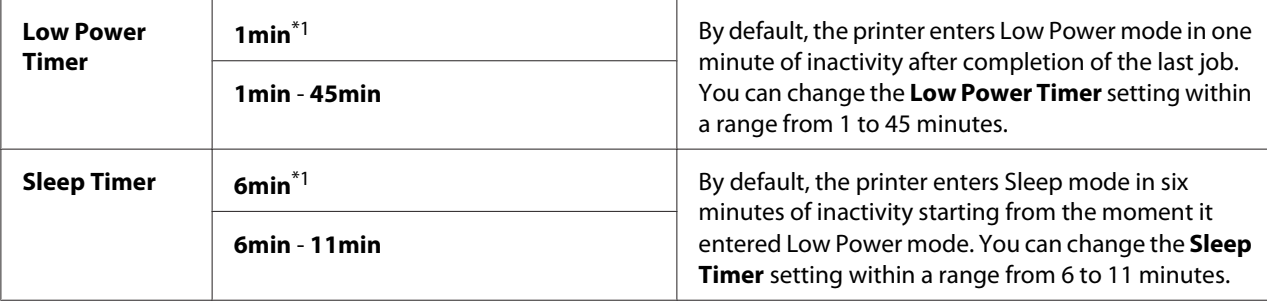

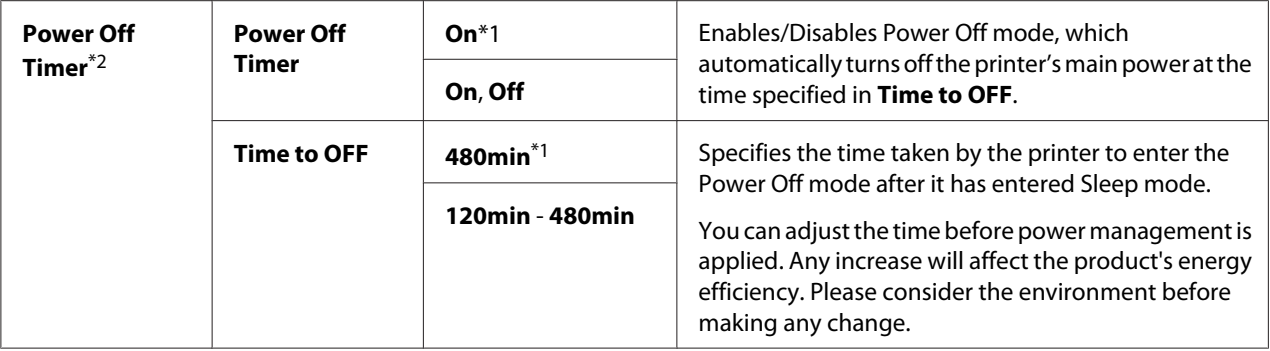

\*<sup>1</sup> Factory default menu setting

 $*$ <sup>2</sup> For users in Euro, the Middle East, Africa, and Russia only

Select 1min (default) for Low Power Timer if your printer shares an electrical circuit with your room lights and you notice them flickering. Otherwise, select a high value to keep your printer available for frequent use with the minimum warm-up time.

The printer automatically exits a power saver mode when it receives a print job from a computer. Alternatively, you can manually bring it back to the ready-to-print state by pressing the (**Energy Saver**) button. Whether the printer is in Low Power or Sleep mode, it will take about 25 seconds for the printer to resume the ready-to-print state.

If you select On for Power Off Timer, the printer switches to the Power Off mode from the Sleep mode after the time specified for Time to OFF and automatically turns off. To exit the Power Off mode, turn on the power switch.

### Auto Reset

#### **Purpose:**

To specify a time period before the printer restores the default setting for the current menu item and resumes the ready-to-print state when an attempt to change the setting is left unfinished.

#### **Values:**

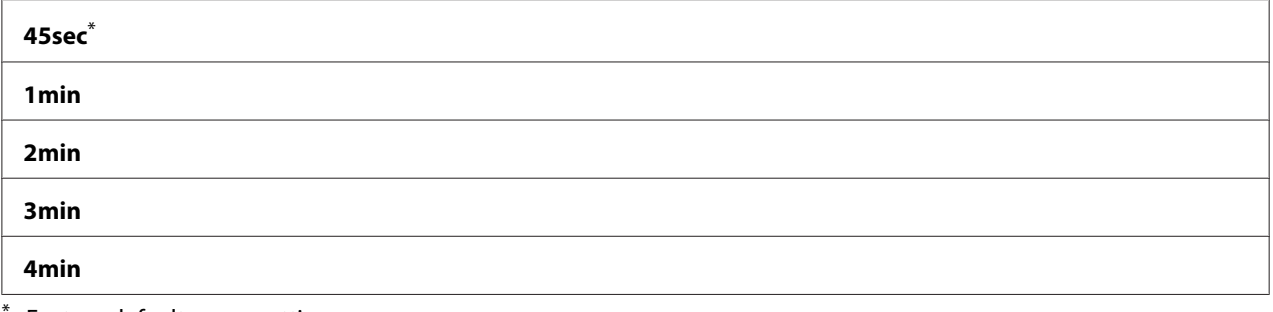

Factory default menu setting

# <span id="page-151-0"></span>Fault Timeout

### **Purpose:**

To specify a time period before the printer cancels a job that has halted abnormally. Any job will be cancelled when it times out.

# **Values:**

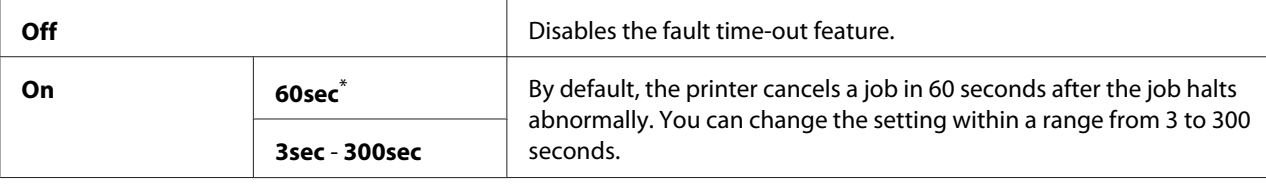

\* Factory default menu setting

# Job Timeout

### **Purpose:**

To specify a time period that the printer waits to receive data from a computer. Any print job will be cancelled when it times out.

### **Values:**

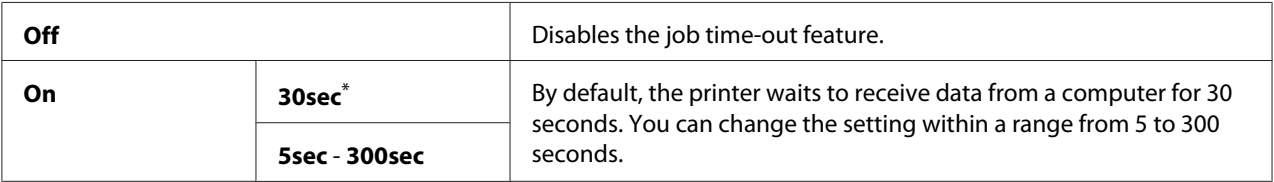

\* Factory default menu setting

### mm / inch

#### **Purpose:**

To specify the measurement unit after the numeric value displayed on the operator panel.

#### **Values:**

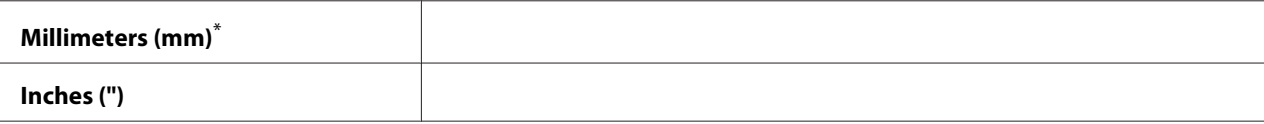

Factory default menu setting

# Low Toner Alert Msg

### **Purpose:**

To specify whether to show the alert message when the toner is low.

# **Values:**

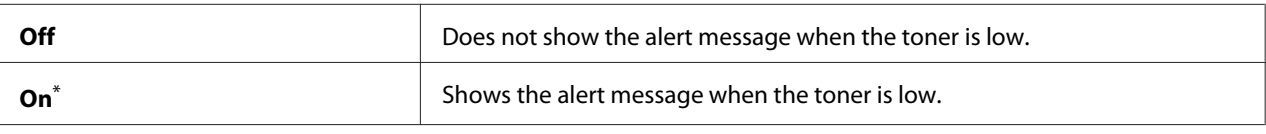

Factory default menu setting

# **Maintenance**

Use the Maintenance menu to adjust print settings for each paper type, initialize the Non-Volatile Memory (NVM), and change the toner cartridge settings.

# F/W Version

### **Purpose:**

To display the version of the controller.

# Adjust BTR

### **Purpose:**

To specify a voltage of the transfer roller (BTR) for optimum printing of each paper type. To lower the voltage, specify a negative value. To increase, specify a positive value.

The default settings may not yield the best output on all paper types. If you see mottles on the print output, try increasing the voltage. If you see white spots on the print output, try decreasing the voltage.

### *Note:*

*The print quality depends on the values you select for this menu item.*

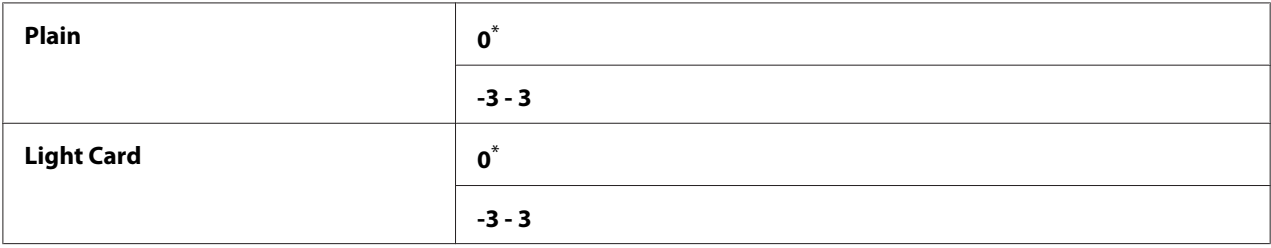

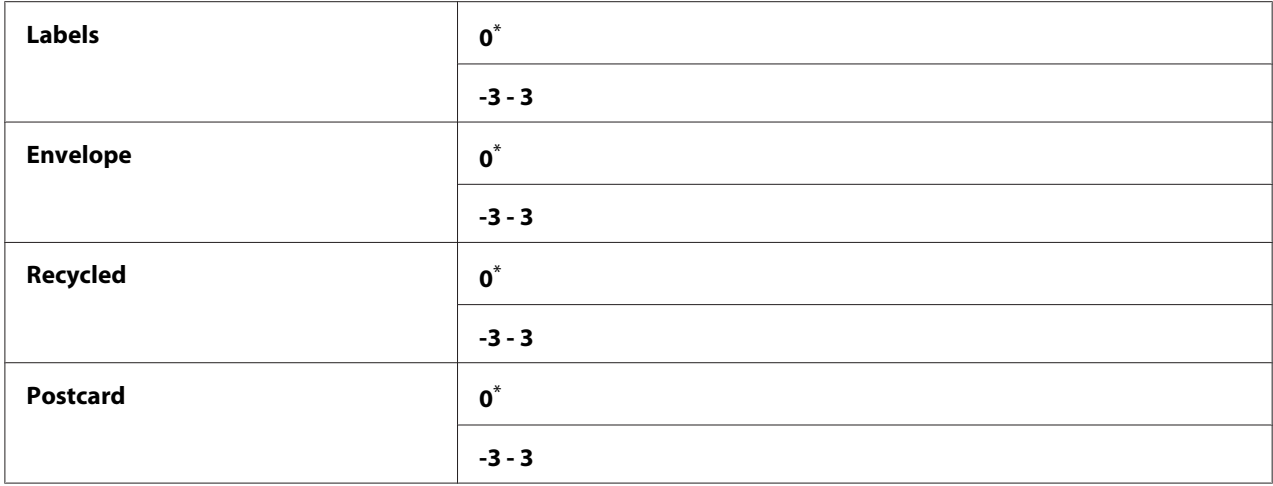

# Adjust Fusing Unit

# **Purpose:**

To specify a temperature of the fusing unit for optimum printing of each paper type. To lower the temperature, specify a negative value. To increase, specify a positive value.

The default settings may not yield the best output on all paper types. When the printed paper has curled, try lowering the temperature. When the toner does not fuse on the paper properly, try increasing the temperature.

### *Note:*

*The print quality depends on the values you select for this menu item.*

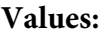

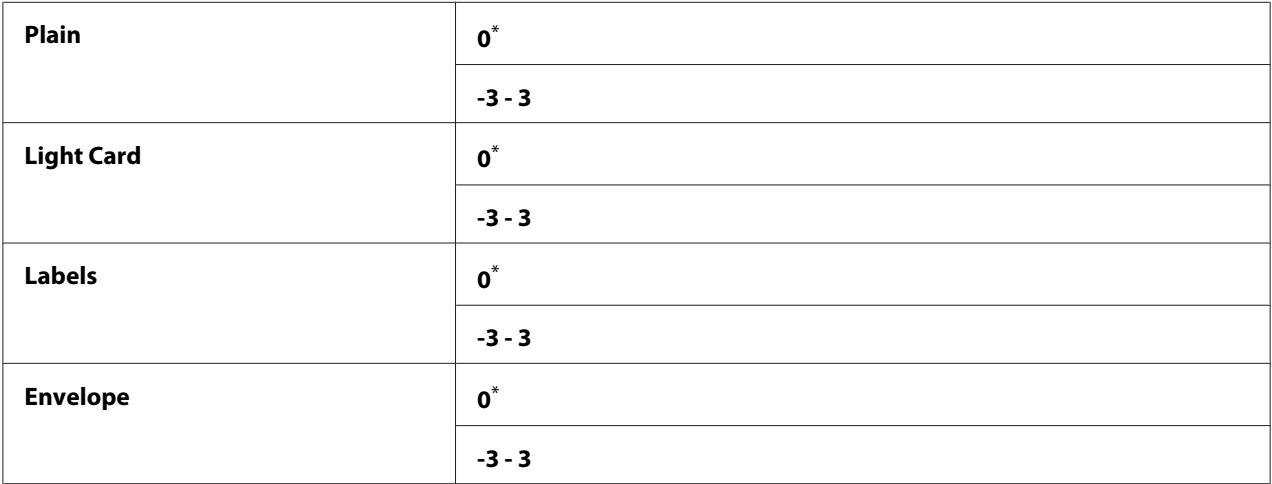

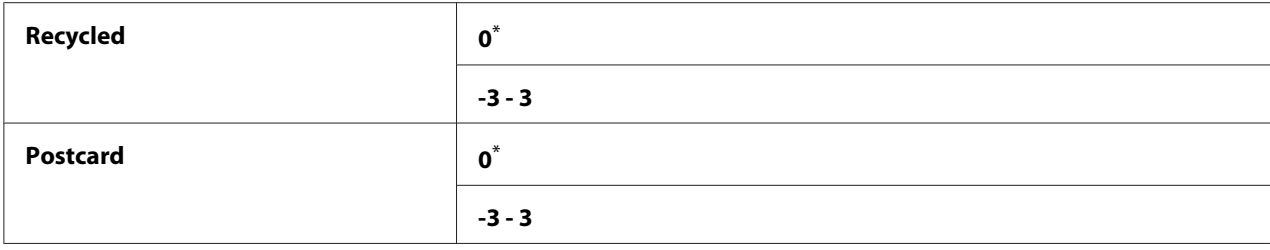

### Density Adjustment

### **Purpose:**

To adjust the print density level within the range of  $-3$  to 3. The factory default menu setting is  $\emptyset$ .

## Clean Developer

### **Purpose:**

To rotate the developer motor and stir the toner in the toner cartridge.

### **Values:**

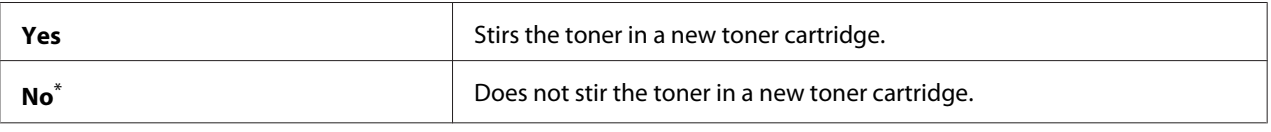

Factory default menu setting

### Toner Refresh

#### **Purpose:**

To use up a toner cartridge when you need to replace it before the end of its life, or to stir the toner in a new toner cartridge.

#### **Values:**

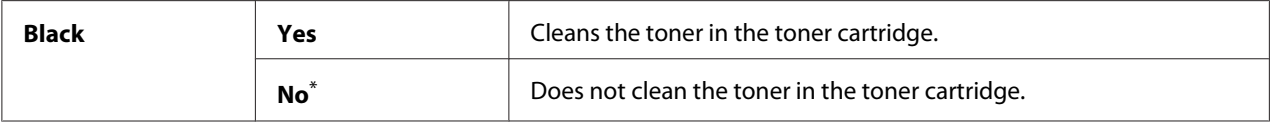

\* Factory default menu setting

# Initialize NVM

# **Purpose:**

To initialize the NVM for the printer settings. Enabling this feature and rebooting the printer will reset all the printer settings except for network settings to their factory default values.

### *See Also:*

*["Resetting to Factory Defaults" on page 173](#page-172-0)*

### **Values:**

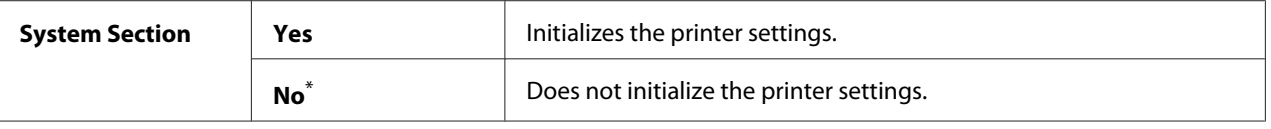

Factory default menu setting

# Non Genuine Toner

### **Purpose:**

To use a toner cartridge of another manufacturer.

### *Note:*

- ❏ *Using a non-genuine toner cartridge may make some printer features unusable, reduce print quality and decrease the reliability of your printer. We recommend you use only new Epson brand toner cartridges for your printer. We do not provide warranty coverage for problems caused by using non-genuine consumables.*
- ❏ *Before you use a toner cartridge of another manufacturer, be sure to restart the printer.*

### **Values:**

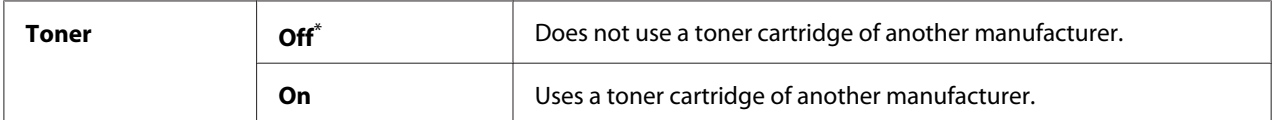

\* Factory default menu setting

### Adjust Altitude

### **Purpose:**

To specify the altitude of the location where the printer is installed.

The discharge phenomenon for charging the photo conductor varies with barometric pressure. You can specify the altitude of the printer location for adjustment.

### *Note:*

*An incorrect altitude adjustment leads to poor printing quality and an incorrect indication of remaining toner.*

### **Values:**

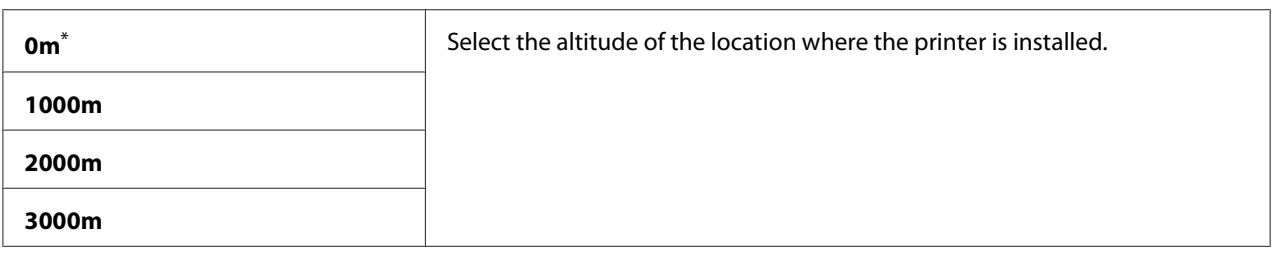

\* Factory default menu setting

# Machine Life

### **Purpose:**

To specify whether to continue print operations when the printer comes to the end of its service life.

### **Values:**

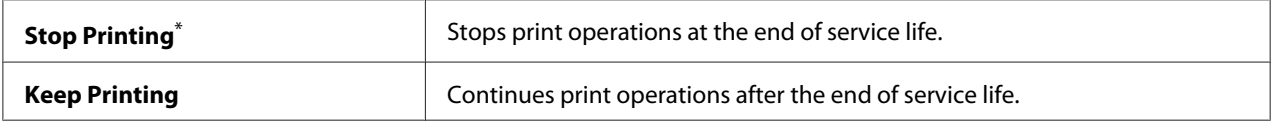

\* Factory default menu setting

### *Note:*

- ❏ *When the printer no longer operates showing the error code 191-310 on the LCD panel, press the (Back)* button and the  $\bullet$  button at the same time and change the Machine Life setting to Keep Printing*. Then, you can keep using the printer.*
- $\Box$  Although you can keep using the printer after the end of its service life by changing the setting to  $K$ eep Printing*, the printing quality is not guaranteed.*

# **Secure Settings**

Use the Secure Settings menu to set a password to limit access to the operator panel menus. This prevents the printer settings from being changed accidentally.

# Panel Lock

### **Purpose:**

```
To restrict access to Admin Menu and Report \angle List with a password.
```
## *See Also:*

*["Panel Lock Feature" on page 171](#page-170-0)*

### **Values:**

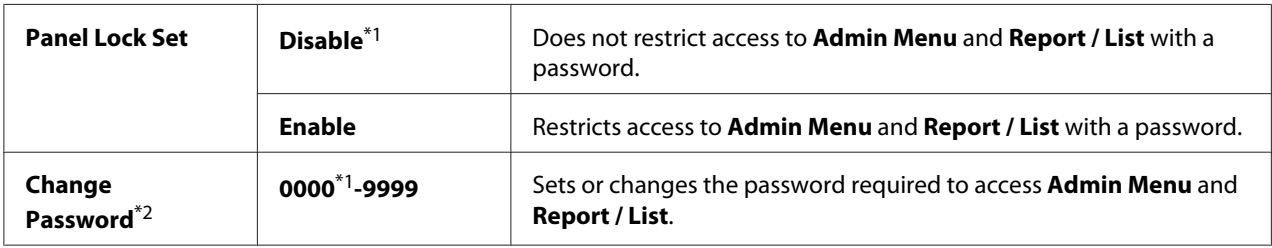

\*1 Factory default menu setting

\*2 Not displayed when Panel Lock Set is set to Disable.

### Software Download

### **Purpose:**

To install or discard the software data downloaded and sent by the connected computer.

### **Values:**

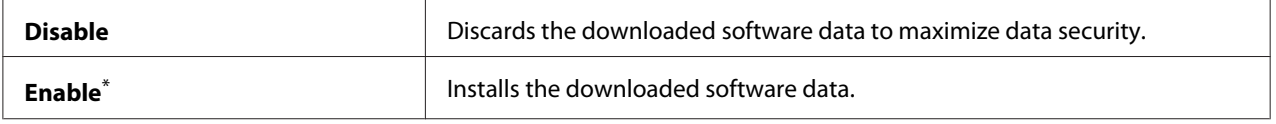

\* Factory default menu setting

# **USB Settings**

Use the USB Settings menu to change printer settings affecting a USB port.

### Port Status

## **Purpose:**

To enable or disable the USB interface.

### **Values:**

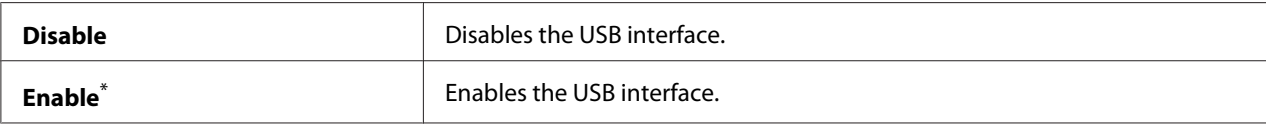

\* Factory default menu setting

# PS Data Format

### **Purpose:**

To set the PS data communications protocol. To make any changes effective, turn off the printer and then turn it back on.

# **Values:**

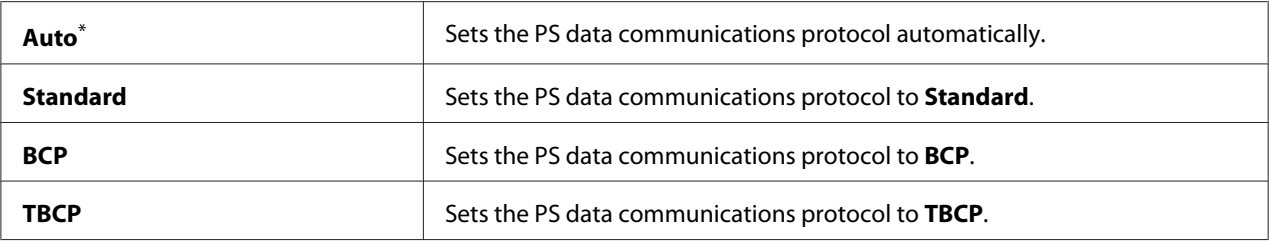

\* Factory default menu setting

# **PCL Settings**

Use the PCL Settings menu to change printer settings that only affect jobs using the PCL emulation printer language.

# Paper Size

### **Purpose:**

To specify the default paper size.

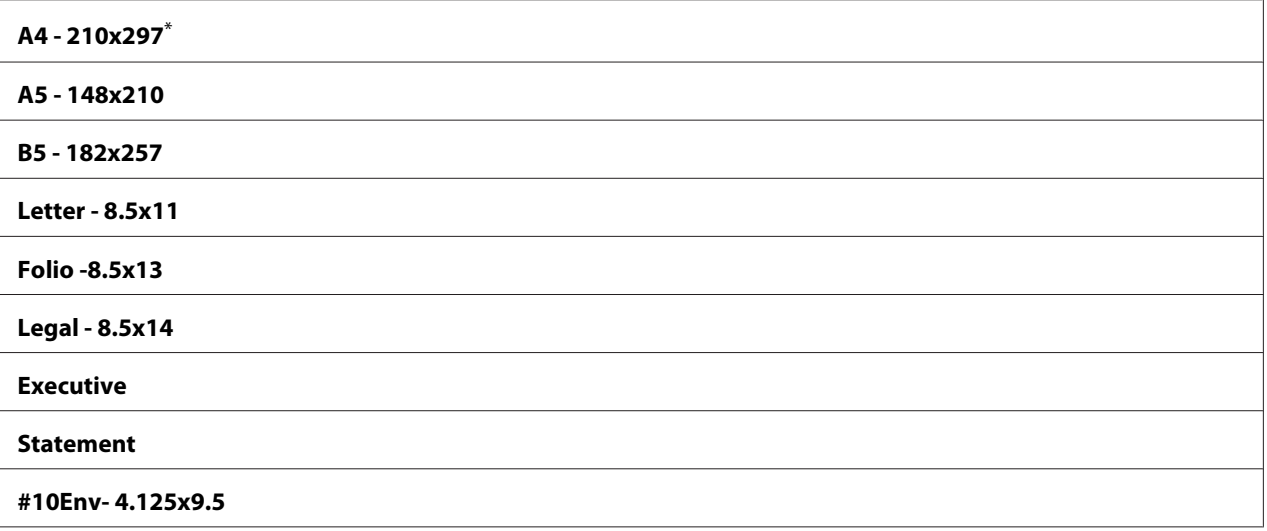

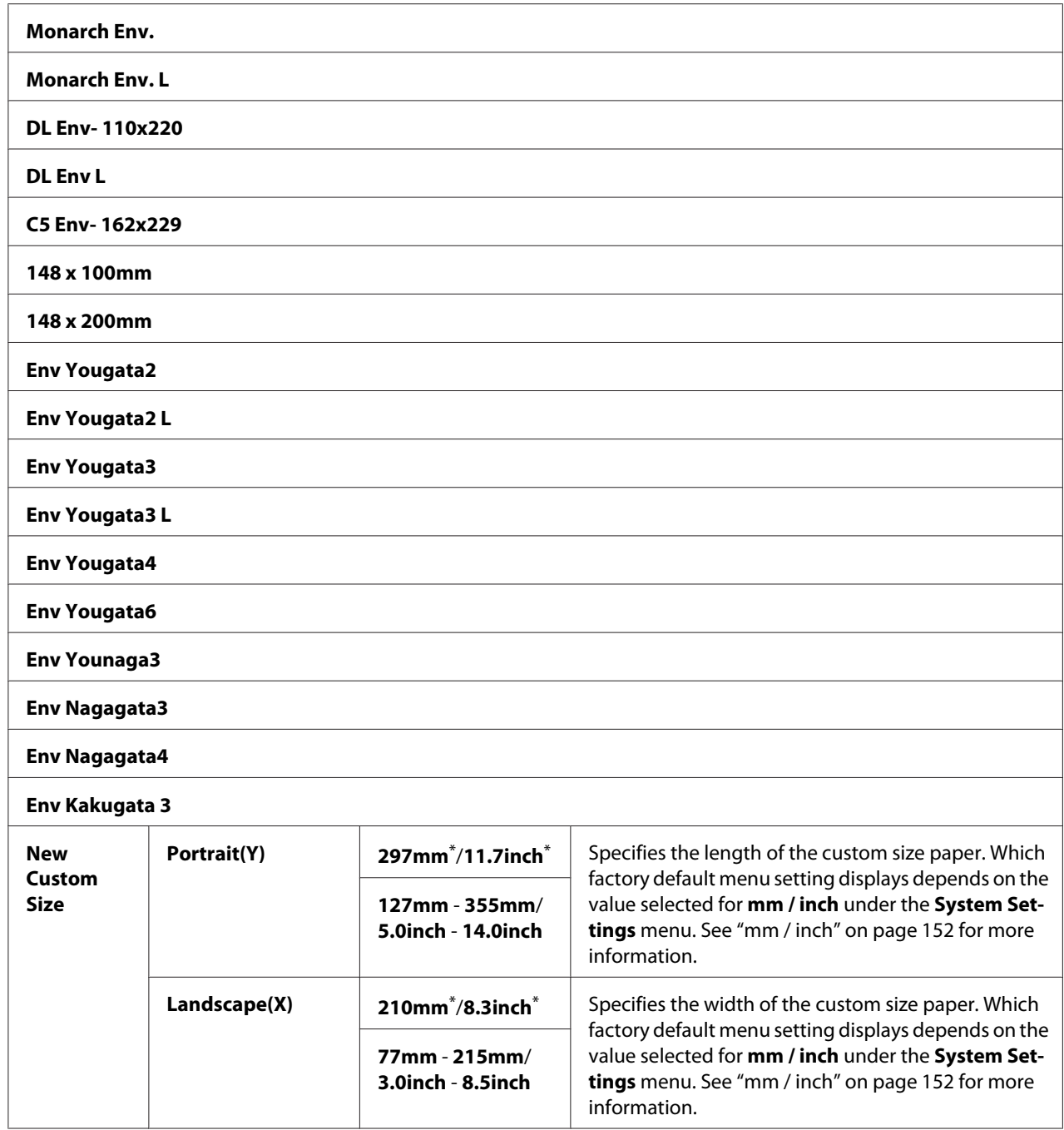

# Image Orientation

### **Purpose:**

To specify how text and graphics are oriented on the page.

# **Values:**

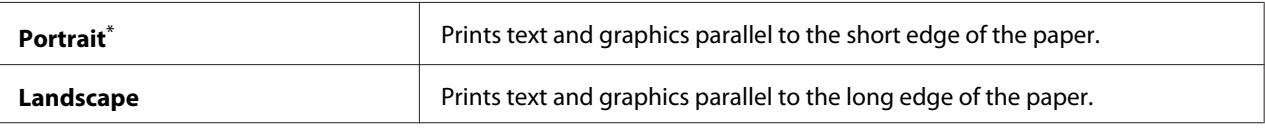

Factory default menu setting

# 2 Sided Options

### **Purpose:**

To specify whether to print on either side of paper.

# **Values:**

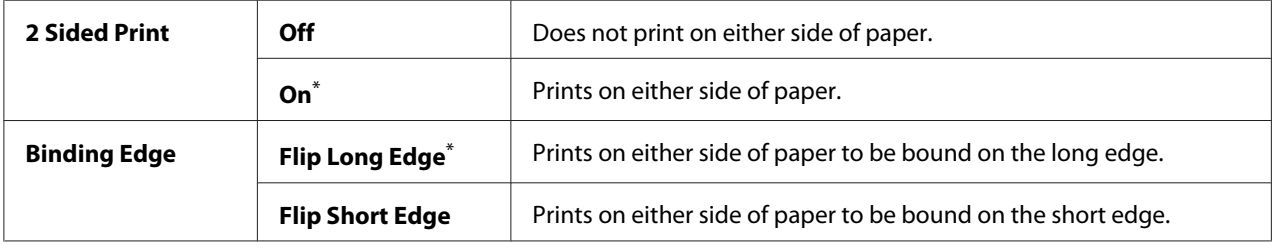

\* Factory default menu setting

# Font

## **Purpose:**

To select the default font from the fonts installed on the printer.

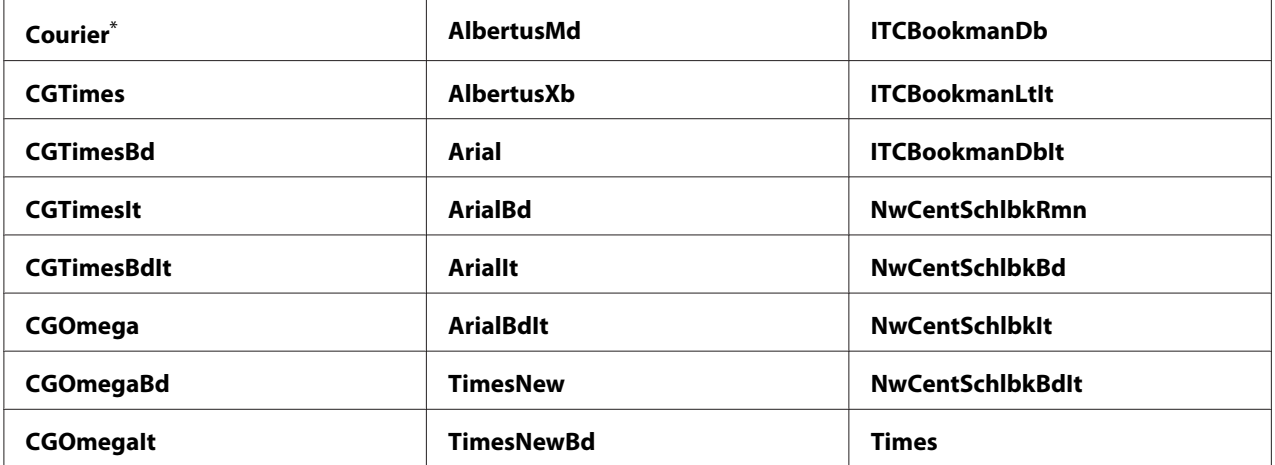

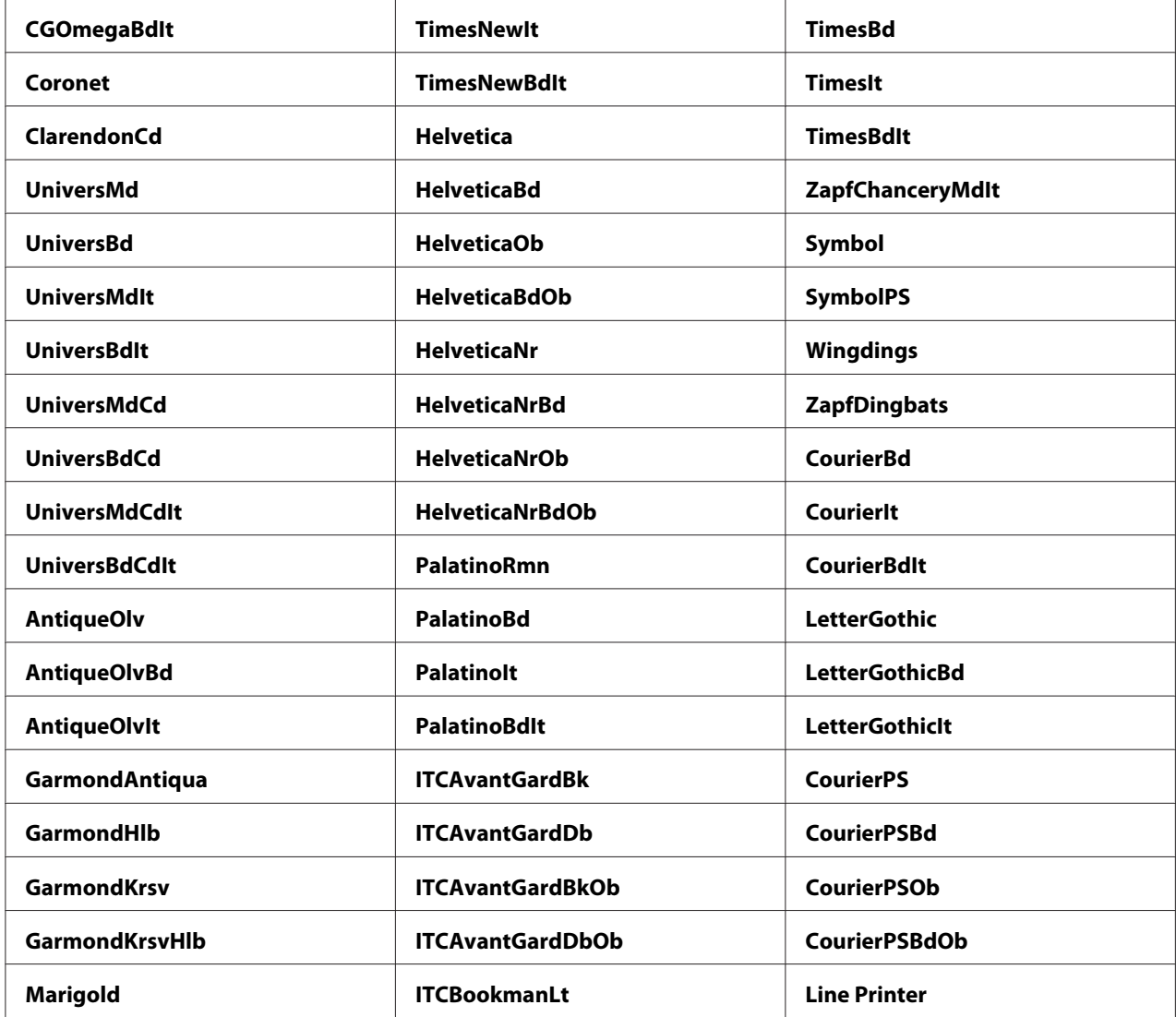

# Symbol Set

# **Purpose:**

To specify a symbol set for the specified font.

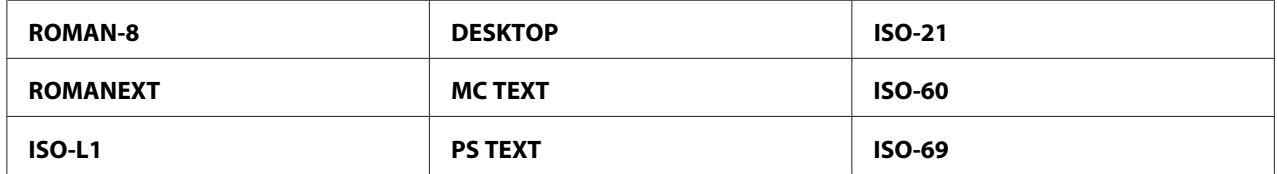

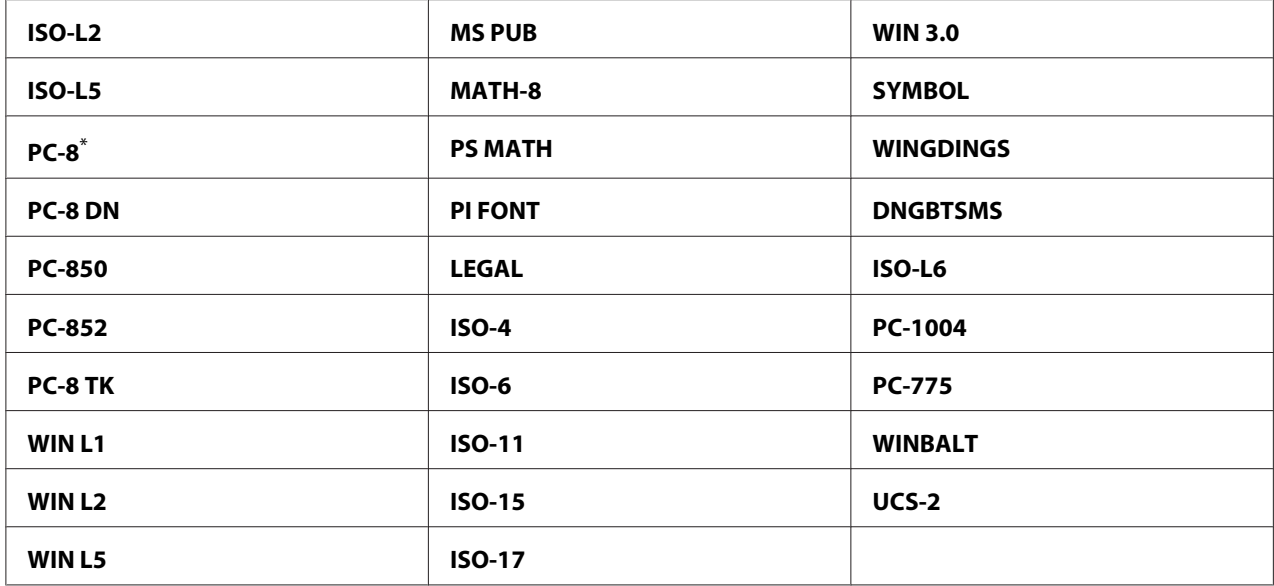

# Font Size

### **Purpose:**

To specify the font size for scalable typographic fonts, within a range from 4.00 to 50.00. The default is 12.00.

Font size refers to the height of the characters in the font. One point equals approximately 1/72 of an inch.

# Font Pitch

### **Purpose:**

To specify the font pitch for scalable mono spaced fonts, within a range from 6.00 to 24.00. The default is 10.00.

Font pitch refers to the number of fixed-space characters in a horizontal inch of type. For nonscheduled mono spaced fonts, the pitch is displayed, but cannot be changed.

### Form Line

### **Purpose:**

To set the number of lines in a page.

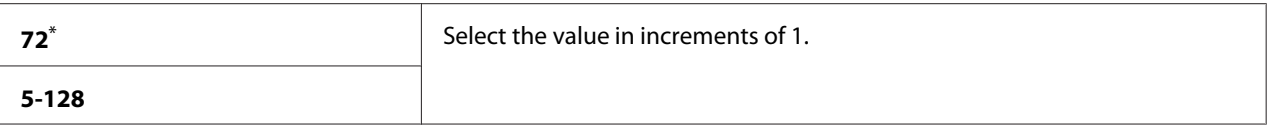

# *Note:*

*The printer sets the amount of space between each line based on the* Form Line *and* Image Orientation *settings. Make sure that the* Form Line *and* Image Orientation *settings are correct before changing the* Form Line *setting.*

# **Quantity**

### **Purpose:**

To set the default print quantity, within a range from 1 to 999. The default is 1. (Set the number of copies required for a specific job on the print driver. Values selected on the print driver always override values selected on the operator panel.)

# Image Enhancement

### **Purpose:**

To specify whether to enable the Image Enhancement feature which makes the boundary line between black and white smoother to decrease jagged edges and enhance the visual appearance.

### **Values:**

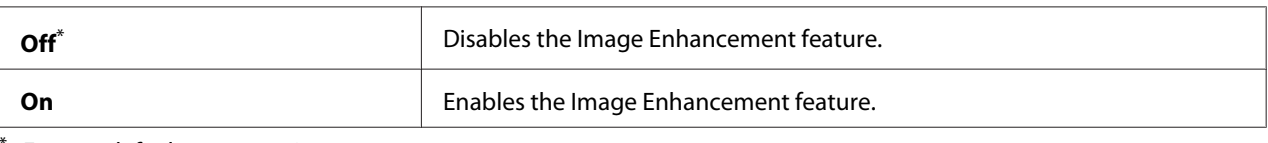

Factory default menu setting

# Draft Mode

### **Purpose:**

To save toner by printing in the draft mode. The print quality is reduced when you print in the draft mode.

### **Values:**

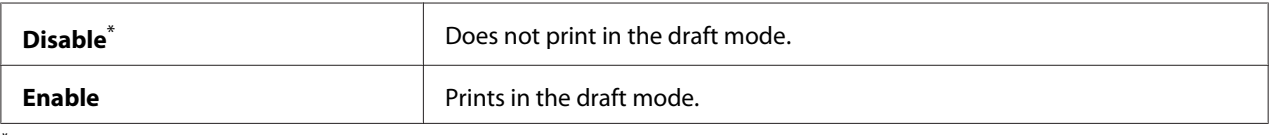

\* Factory default menu setting

# Line Termination

### **Purpose:**

To add the line termination commands.

## **Values:**

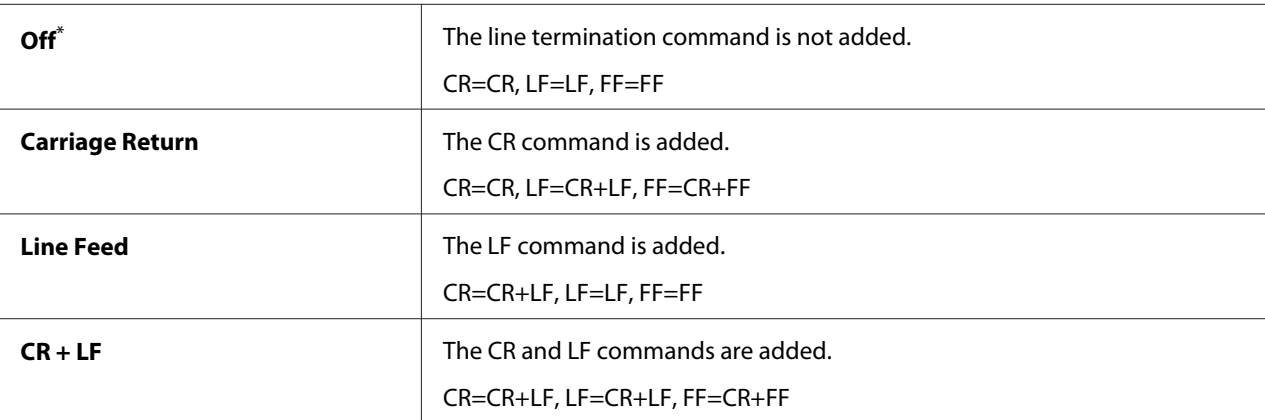

Factory default menu setting

# **PS Settings**

Use the PS Settings menu to change printer settings that only affect jobs using the PostScript Level3 Compatible printer language.

# PS Error Report

### **Purpose:**

To specify whether to print the description of errors concerning the PostScript Level3 Compatible printer language.

### **Values:**

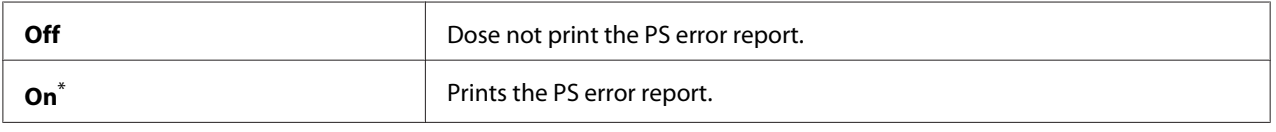

\* Factory default menu setting

### PS Job Timeout

### **Purpose:**

To specify the runtime of a single job using the PostScript Level3 Compatible printer language.

### **Values:**

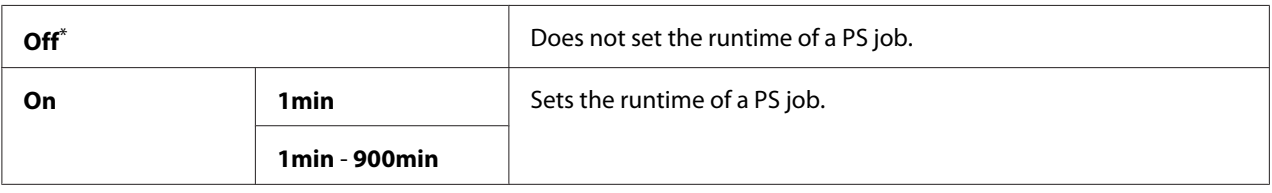

\* Factory default menu setting

# **PDF Settings**

Use the PDF Settings menu to change printer settings that only affect the PDF jobs.

# **Quantity**

### **Purpose:**

To specify the number of copies to print.

# **Values:**

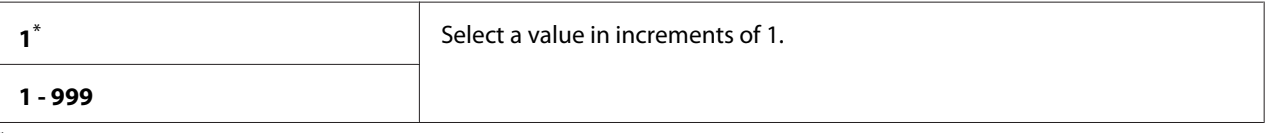

Factory default menu setting

# 2 Sided Options

### **Purpose:**

To specify whether to print on either side of paper.

### **Values:**

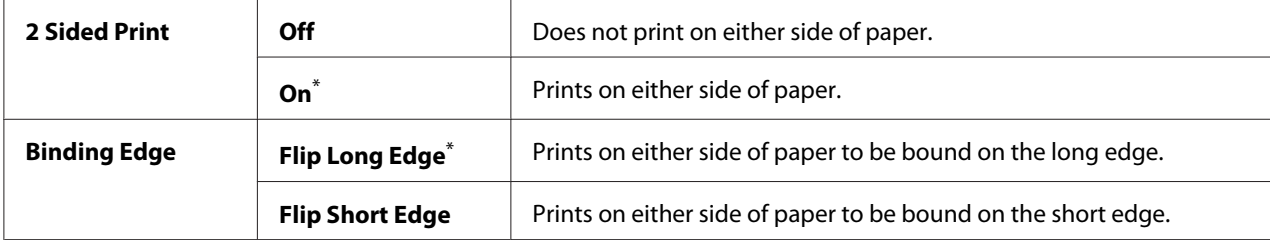

\* Factory default menu setting

# Print Mode

# **Purpose:**

To specify the print mode.

# **Values:**

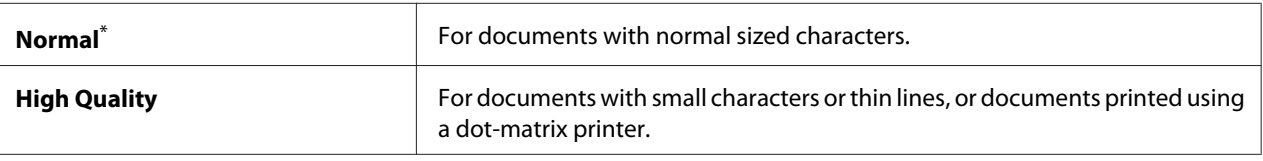

Factory default menu setting

# PDF Password

# **Purpose:**

To specify a password for printing secure PDF files.

### **Values:**

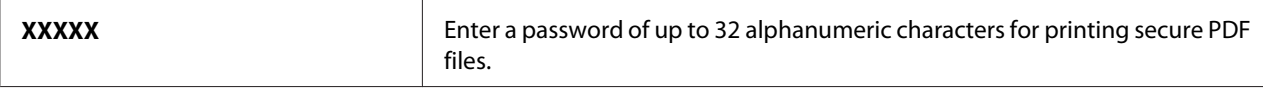

# Paper Size

### **Purpose:**

To specify the output paper size for PDF files.

### **Values:**

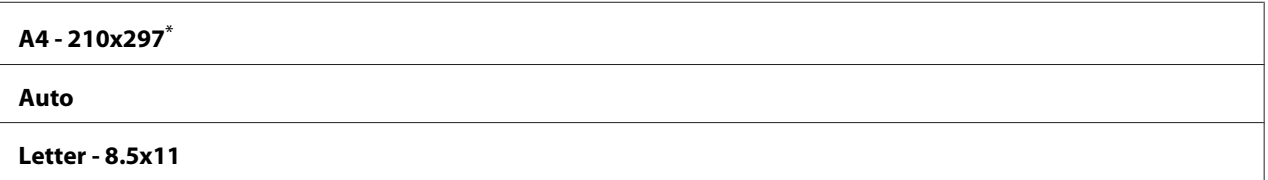

Factory default menu setting

# Layout

### **Purpose:**

To specify the output layout.

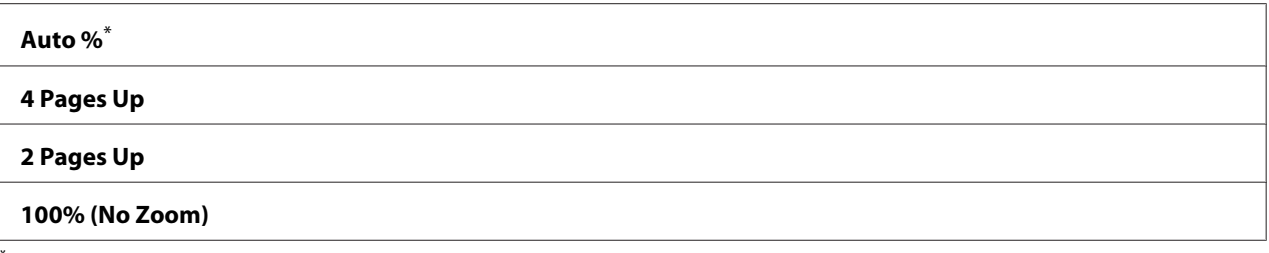

# **Tray Settings**

Use the Tray Settings option to set the paper size and type of paper loaded in the paper tray.

# **Tray**

# **Purpose:**

To specify the paper loaded in the paper tray.

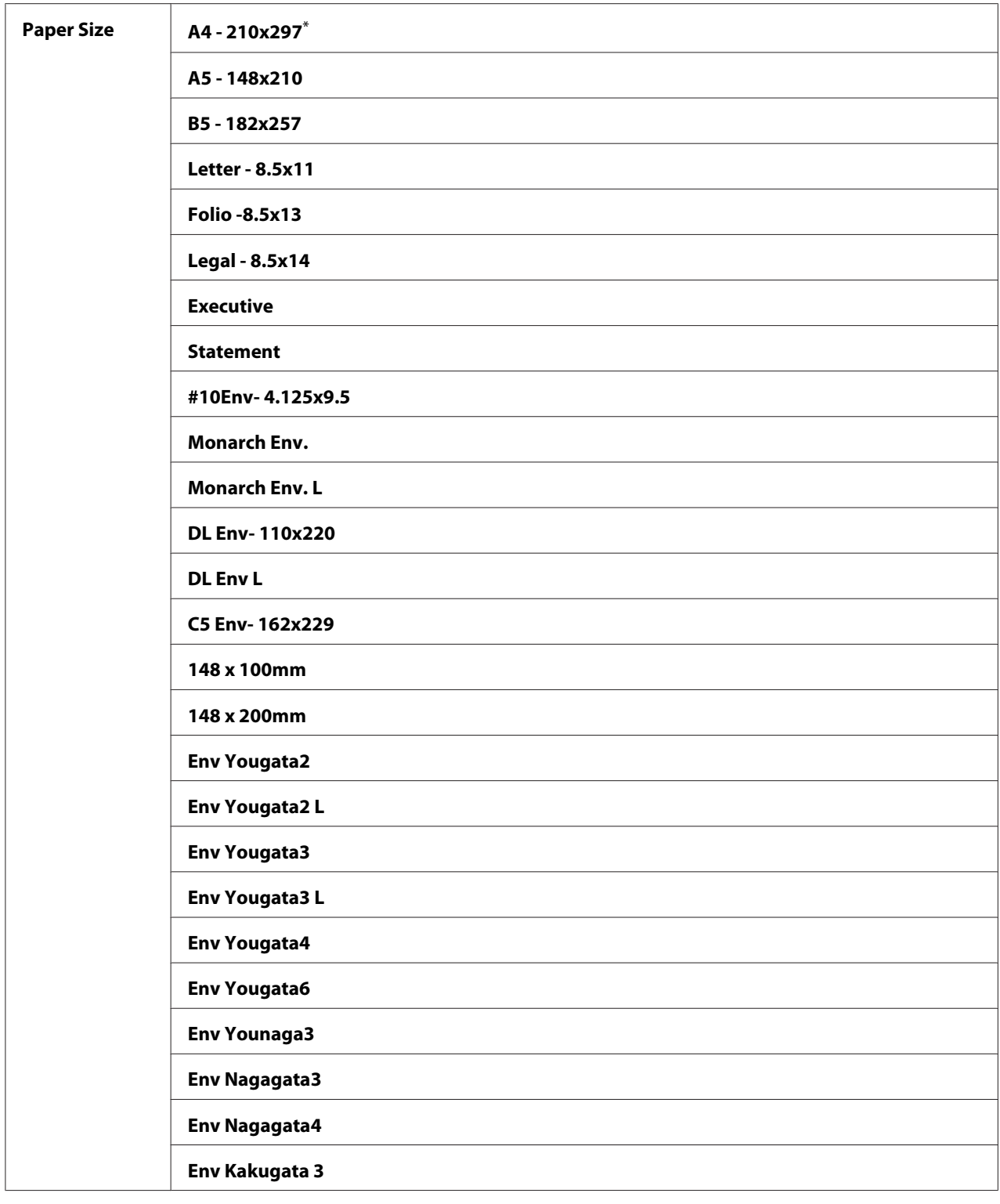

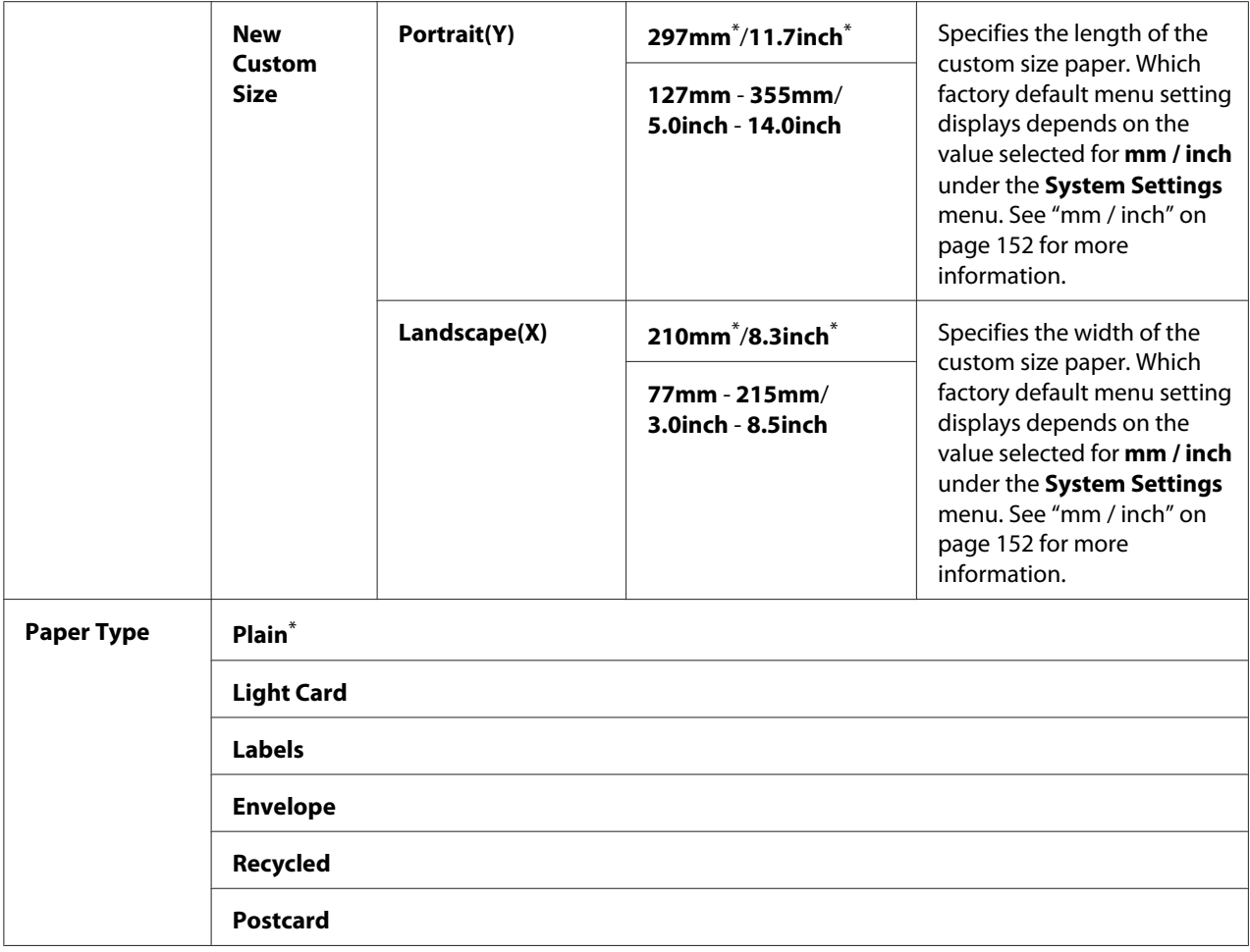

### *Note:*

*For details on the supported paper sizes, see ["Usable Print Media" on page 102.](#page-101-0)*

# **Panel Language**

**Purpose:** To specify the language to be used on the operator panel.

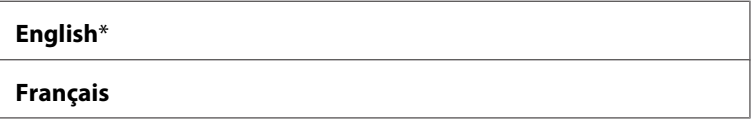

<span id="page-170-0"></span>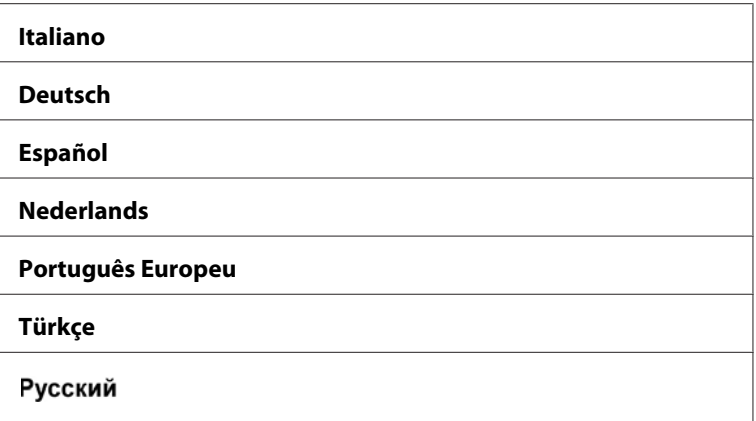

# **Panel Lock Feature**

This feature prevents unauthorized users from changing the settings on the operator panel made by the administrator. However, you can modify the settings for individual print jobs using the print driver.

# **Enabling the Panel Lock Feature**

- 1. Press the  $\chi \equiv$  (**Menu**) button.
- 2. Select Admin Menu, and then press the  $(x)$  button.
- 3. Select Secure Settinss, and then press the  $(x)$  button.
- 4. Select Panel Lock, and then press the  $(x)$  button.
- 5. Select Panel Lock Set, and then press the OK button.
- 6. Select  $Enable$ , and then press the  $(x)$  button.
- 7. If necessary, select Change Password, and then press the  $(x)$  button.
- 8. Enter a new password, and then press the  $(x)$  button.

*Note:*

*The factory-default panel password is* 0000*.*

*Note:*

- ❏ *Be sure to remember the password. The procedure described below allows you to reset the password. Turn off the printer. Then, while holding the (***Menu***) button, turn on the printer. Continue to hold the*  $\equiv$  (**Menu**) button until the LCD panel shows  $\text{Read}$  to Print.
- ❏ *If you want to change the password while* Panel Lock Set *is* Enable*, perform steps 1 and 2. Enter the current password, and then press the*  $\alpha$  *button. Perform steps 3 and 4. Select* Change Password, and then press the  $\omega$  button. Enter a new password, and then press the  $\omega$  button. This *will change the password.*

# **Disabling the Panel Lock Feature**

- 1. Press the  $\equiv$  (**Menu**) button.
- 2. Select Admin Menu, and then press the  $(x)$  button.
- 3. Enter the password, and then press the  $(\infty)$  button.
- 4. Select Secure Settinss, and then press the  $(x)$  button.
- 5. Select Panel Lock, and then press the  $(\alpha k)$  button.
- 6. Select Panel Lock Set, and then press the  $(x)$  button.
- 7. Select  $\triangleright$  is able, and then press the  $(\infty)$  button.

#### *Note:*

*The password is reset to* 0000 *when the setting for* Panel Lock Set *is changed from* Enable *to* Disable*.*

# **Changing the Power Saver Mode Settings**

The printer enters a power saver mode after the specified time period of inactivity. You can set Power Saving Timer to place the printer in either of the power saver modes.

- 1. Press the  $\chi$ **= (Menu)** button.
- 2. Select Admin Menu, and then press the  $(\alpha k)$  button.
- 3. Select System Settings, and then press the  $(x)$  button.
- <span id="page-172-0"></span>4. Select Power Saving Timer, and then press the  $(x)$  button.
- 5. Select Low Power Timer, Sleep Timer, or Power Off Timer and then press the  $(\infty)$  button.

# 6. **Low Power Timer**/**Sleep Timer**

Press the  $\triangle$  or  $\blacktriangledown$  button to enter the desired value, and then press the  $(\alpha k)$  button. You can select from 1 - 45 minutes for Low Power Timer or 6 - 11 minutes for Sleep Timer.

**Power Off Timer (for users in Euro, the Middle East, Africa, and Russia only)** Select On for Power Off Timer, press the  $\triangle$  or  $\blacktriangledown$  button or enter the desired value, and then press the (ok) button. You can select from 120-480 minutes for Time to OFF.

# **Resetting to Factory Defaults**

Enabling the Initialize NVM feature and rebooting the printer will reset all the printer settings except for network settings to their factory default menu settings.

- 1. Press the  $\chi$ **= (Menu)** button.
- 2. Select  $\text{Admin}$  Menu, and then press the  $\text{(ok)}$  button.
- 3. Select Maintenance, and then press the  $(x)$  button.
- 4. Select Initialize NUM, and then press the  $\alpha$  button.
- 5. Select System Section to initialize the printer settings, and then press the  $(x)$  button.
- 6. Select  $\forall \in \mathsf{s}$ , and then press the  $(\alpha \mathsf{k})$  button.

The printer restarts automatically with the factory default menu settings.

# Chapter 7

# **Troubleshooting**

# **Clearing Jams**

Careful selection of appropriate print media and proper loading allow you to avoid most jams.

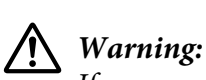

*If you cannot remove the paper jam by doing the procedures in the manual, do not try to forcibly remove the jam. Doing so may cause injuries. Contact your local Epson representative.*

*See Also:*

❏ *["About Print Media" on page 100](#page-99-0)*

❏ *["Supported Print Media" on page 102](#page-101-0)*

### *Note:*

*Before buying large quantities of any print media, it is recommended that you try a sample first.*

# **Avoiding Jams**

- ❏ Use only recommended print media.
- ❏ See ["Loading Print Media in the Paper Tray" on page 106](#page-105-0) and ["Loading Print Media in the Priority](#page-114-0) [Sheet Inserter \(PSI\)" on page 115](#page-114-0) to load print media properly.
- ❏ Do not load print media before turning on the printer.
- ❏ Do not overload the print media sources.
- ❏ Do not load wrinkled, creased, damp, or curled print media.
- ❏ Flex, fan, and straighten print media before you load it. If a jam occurs with print media, try feeding one sheet at a time through the paper tray or the Priority Sheet Inserter (PSI).
- ❏ Do not use print media that you have cut or trimmed.
- ❏ Do not mix print media sizes, weights, or types in the same print media source.
- ❏ Ensure that the recommended print surface is face up when you load print media in the paper tray or the Priority Sheet Inserter (PSI).
- ❏ Keep print media stored in an acceptable environment.
- ❏ Do not remove the paper tray cover while printing is in progress.
- ❏ Ensure that all cables that connect to the printer are correctly attached.
- ❏ Overtightening the guides may cause jams.

### *See Also:*

- ❏ *["About Print Media" on page 100](#page-99-0)*
- ❏ *["Print Media Storage Guidelines" on page 102](#page-101-0)*
- ❏ *["Supported Print Media" on page 102](#page-101-0)*

# **Identifying the Location of Paper Jams**

# !*Caution:*

*Do not attempt to remove a paper deeply jammed inside the product, particularly a paper wrapped around the fusing unit or the heat roller. Otherwise, it may cause injuries or burns. Switch off the product immediately and contact your local Epson representative.*

### *Important:*

*Do not attempt to clear any jams using tools or instruments. This may permanently damage the printer.*

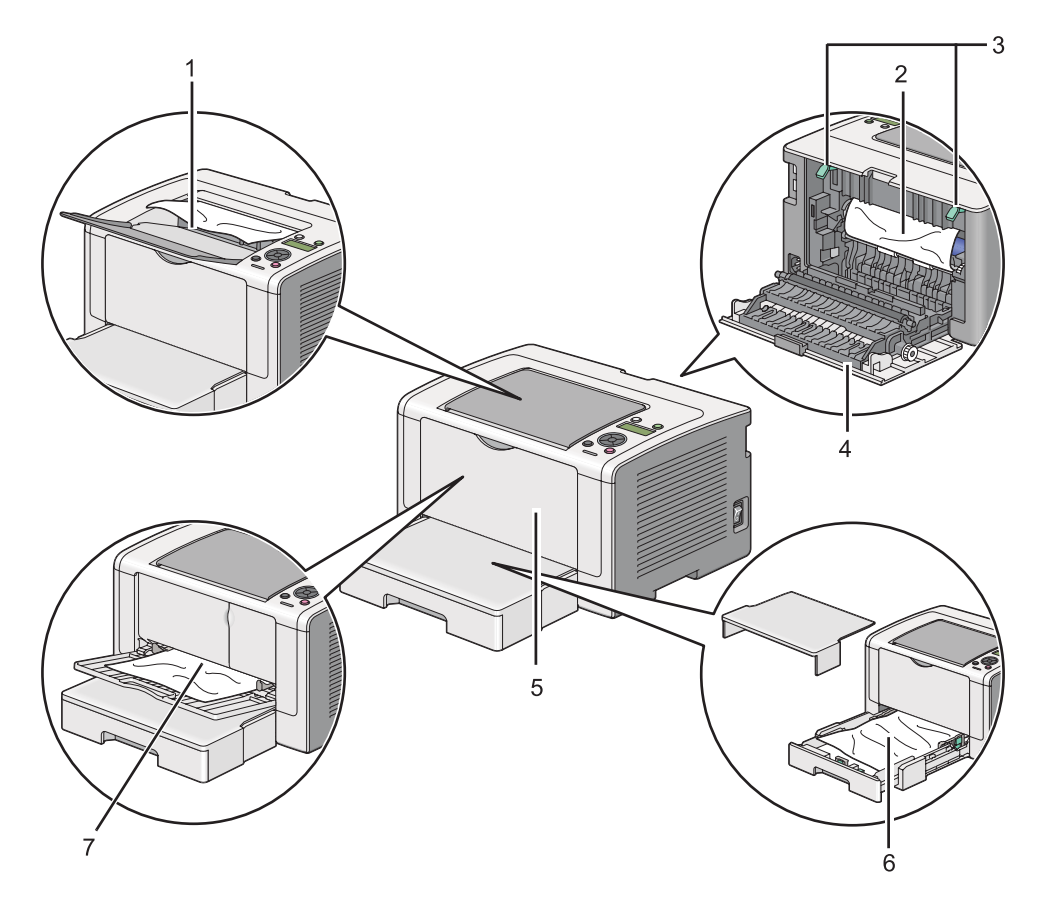

The following illustration shows where paper jams may occur along the print media path.

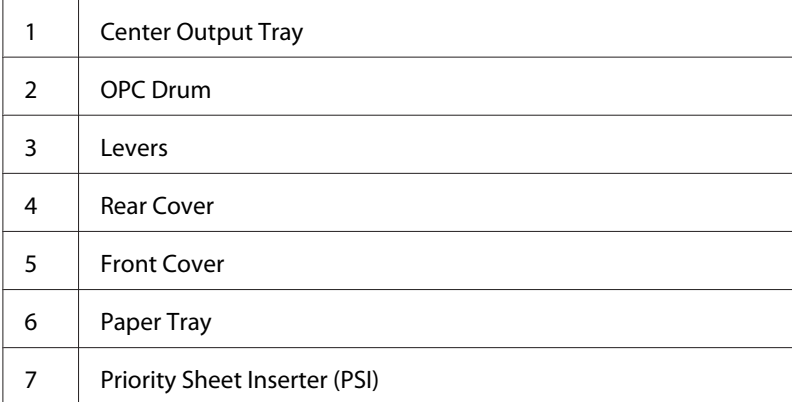

# **Clearing Paper Jams From the Front of the Printer**

# **Clearing Paper Jams From the Paper Tray**

### *Important:*

- ❏ *To prevent electric shock, always turn off the printer and disconnect the power cord from the grounded outlet before performing maintenance.*
- ❏ *To avoid burns, do not clear paper jams immediately after printing. The fusing unit becomes extremely hot during use.*

### *Note:*

*To resolve the error displayed on the LCD panel, you must clear all print media from the print media path.*

1. Push the rear cover handle and open the rear cover.

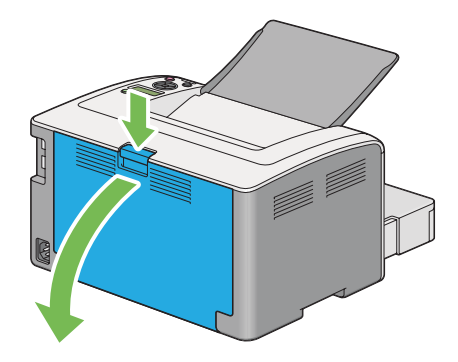

2. Lift up the levers.

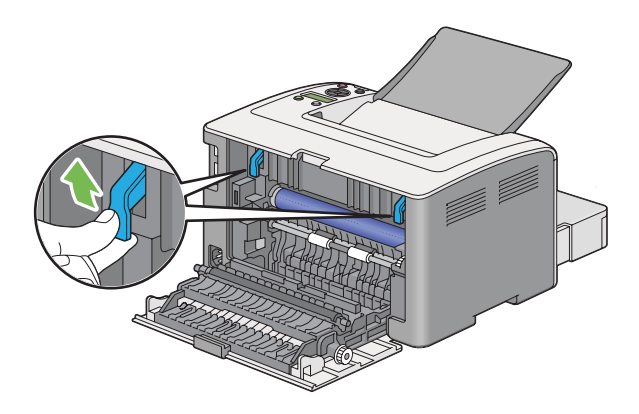

3. Pull the paper tray out of the printer carefully. Hold the tray with both hands, lift the front slightly, and remove it from the printer.

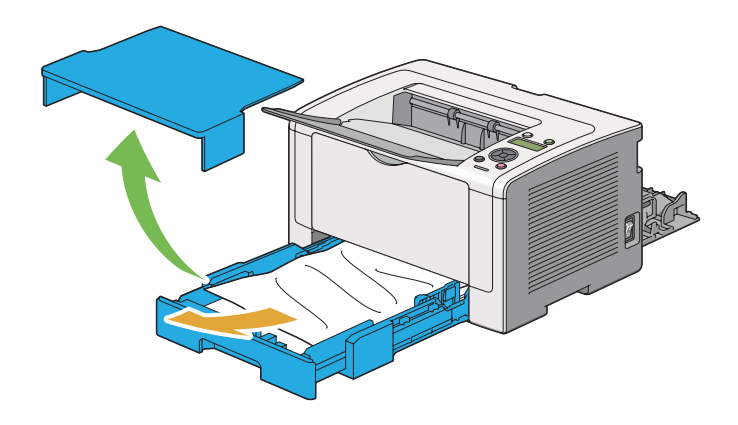

4. Remove all the jammed and/or creased paper from the tray.

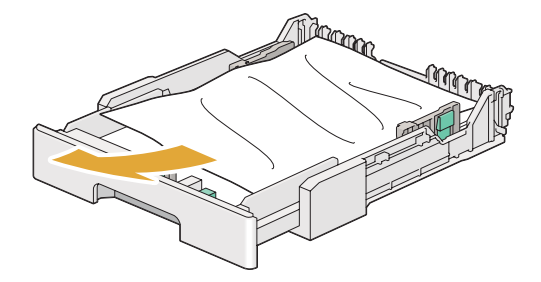

5. Pull the jammed paper out carefully to avoid tearing it.

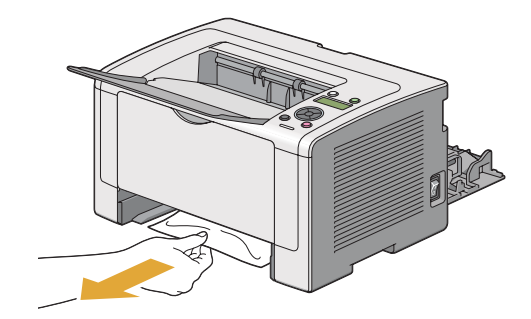

6. Lower the levers to the original position.

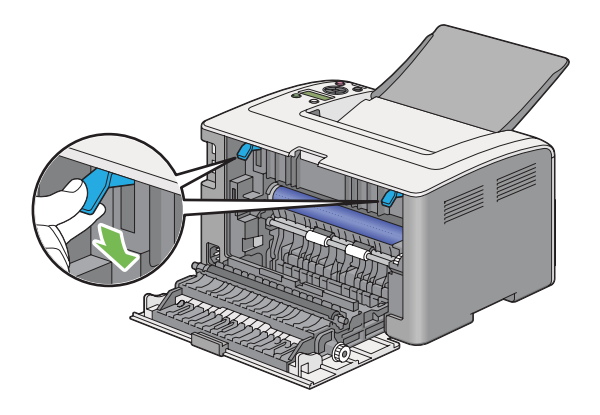

7. Close the rear cover.

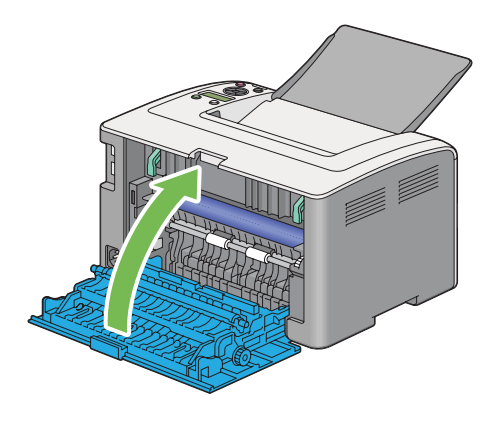

8. Insert the paper tray into the printer, and push until it clicks into place.

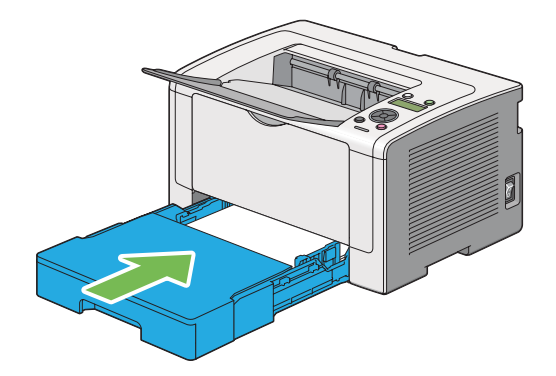

# **Clearing Paper Jams From the Priority Sheet Inserter (PSI)**

# *Important:*

- ❏ *Do not put excessive force on the front cover when removing the jammed paper. Doing so could damage the cover.*
- ❏ *To prevent electric shock, always turn off the printer and disconnect the power cord from the grounded outlet before performing maintenance.*
- ❏ *To avoid burns, do not clear paper jams immediately after printing. The fusing unit becomes extremely hot during use.*

### *Note:*

*To resolve the error displayed on the LCD panel, you must clear all print media from the print media path.*

1. Push the rear cover handle and open the rear cover.

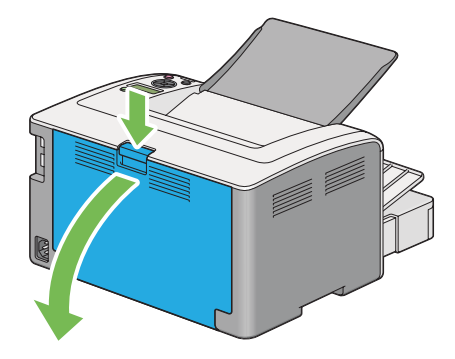

2. Lift up the levers.

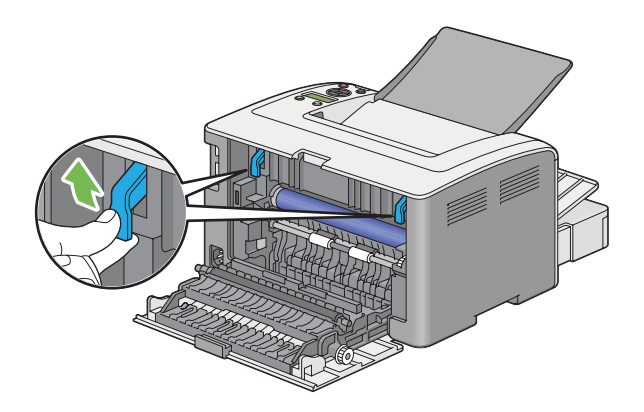
3. Pull the jammed paper out carefully to avoid tearing it.

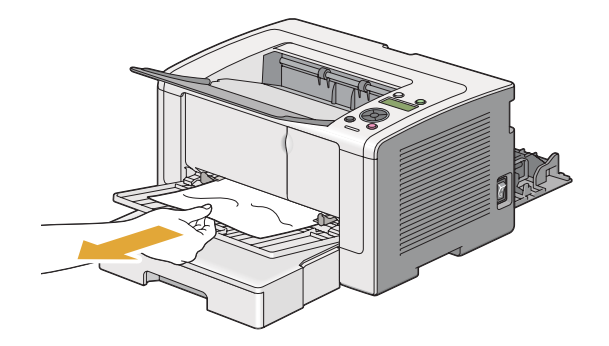

4. Lower the levers to the original position.

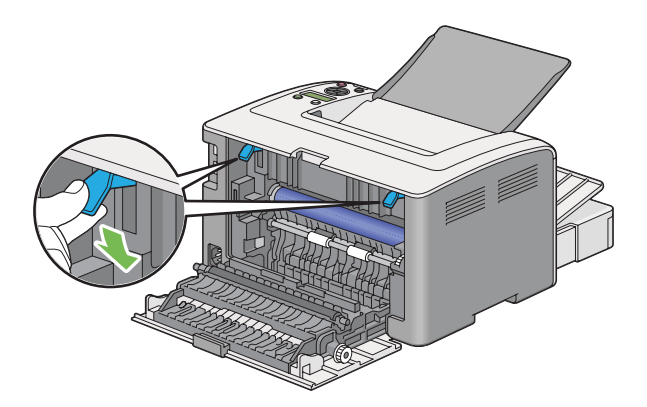

5. Close the rear cover.

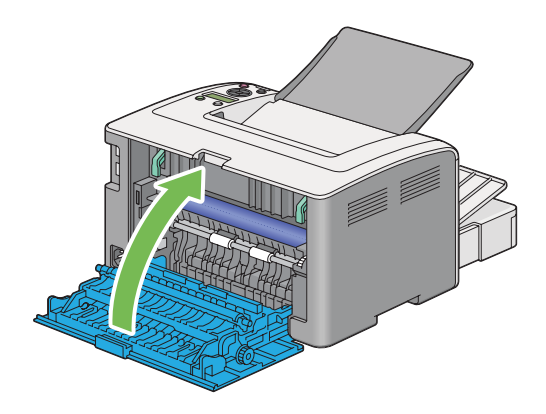

If the error is not resolved, there may be a piece of paper remaining inside the printer. Use the following procedure to clear the jam.

6. Load a print media on the Paper Tray or PSI if there is no print media.

<span id="page-181-0"></span>7. Press and hold  $\bigcirc$  (**Cancel Job**) button for more than three seconds.

The print media is fed to push out the jammed paper.

### **Clearing Paper Jams From the Rear of the Printer**

#### *Important:*

- ❏ *To prevent electric shock, always turn off the printer and disconnect the power cord from the grounded outlet before performing maintenance.*
- ❏ *To avoid burns, do not clear paper jams immediately after printing. The fusing unit becomes extremely hot during use.*
- ❏ *Protect the OPC drum against bright light. If the rear cover is left open for more than three minutes, print quality may deteriorate.*

#### *Note:*

*To resolve the error displayed on the LCD panel, you must clear all print media from the print media path.*

1. Push the rear cover handle and open the rear cover.

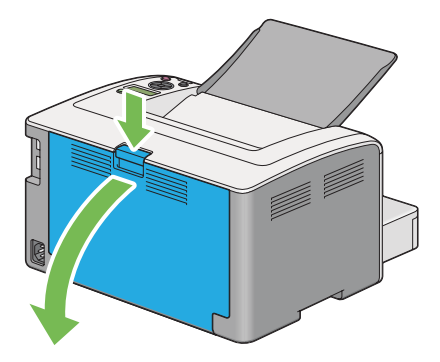

2. Lift up the levers.

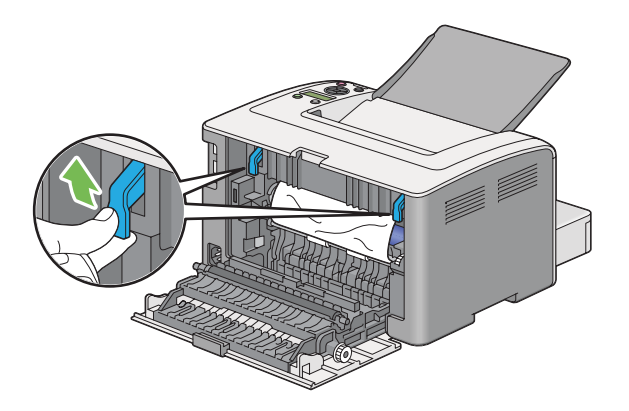

3. Remove the jammed paper from the rear of the printer.

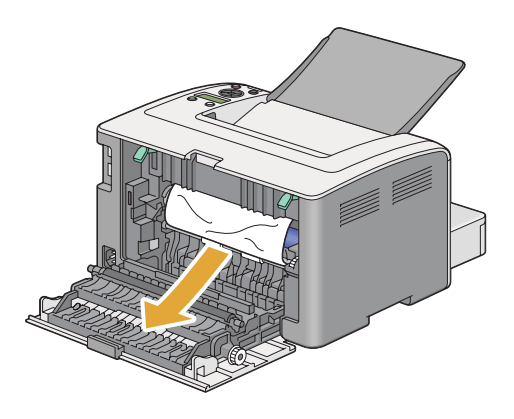

4. Lower the levers to the original position.

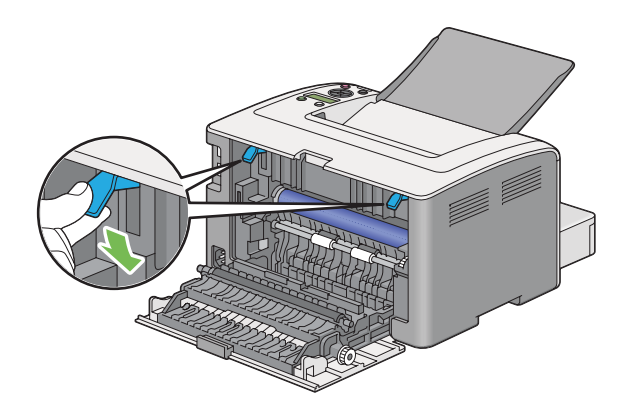

5. Close the rear cover.

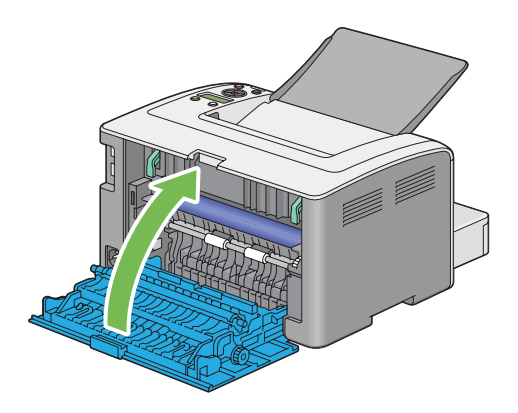

If the error is not resolved, there may be a piece of paper remaining inside the printer. Use the following procedure to clear the jam.

- 6. Load a print media on the Paper Tray or PSI if there is no print media.
- 7. Press and hold  $\bigotimes$  (**Cancel Job**) button for more than three seconds.

The print media is fed to push out the jammed paper.

### **Clearing Paper Jams From the Center Output Tray**

#### *Important:*

- ❏ *To prevent electric shock, always turn off the printer and disconnect the power cord from the grounded outlet before performing maintenance.*
- ❏ *To avoid burns, do not clear paper jams immediately after printing. The fusing unit becomes extremely hot during use.*
- ❏ *Protect the OPC drum against bright light. If the rear cover is left open for more than three minutes, print quality may deteriorate.*

#### *Note:*

*To resolve the error displayed on the LCD panel, you must clear all print media from the print media path.*

1. Push the rear cover handle and open the rear cover.

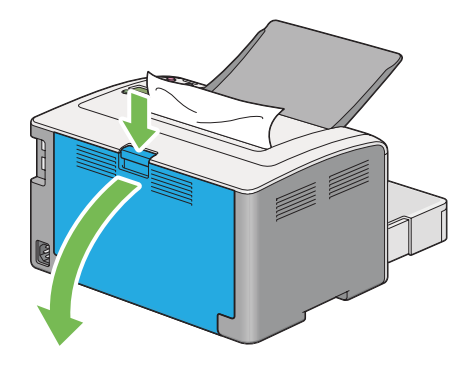

2. Lift up the levers.

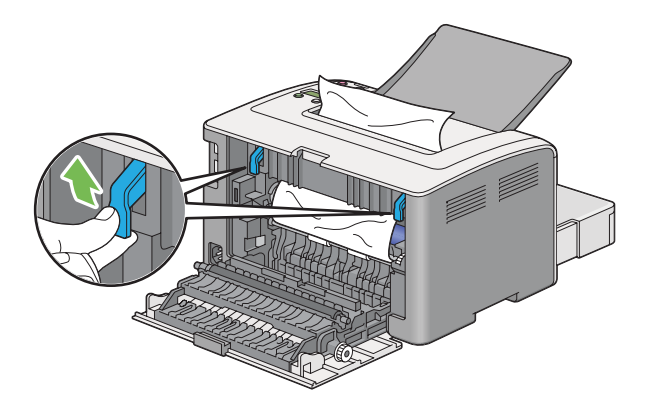

3. Remove the jammed paper from the rear of the printer. If no paper is found in the paper path, then remove it from the center output tray.

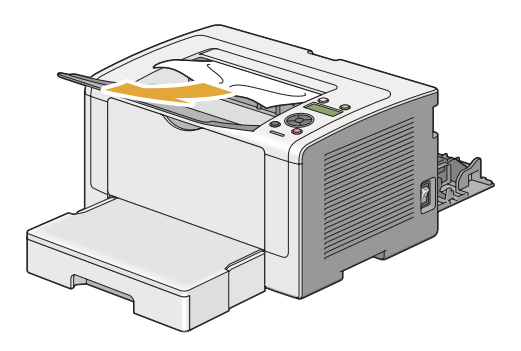

4. Lower the levers to the original position.

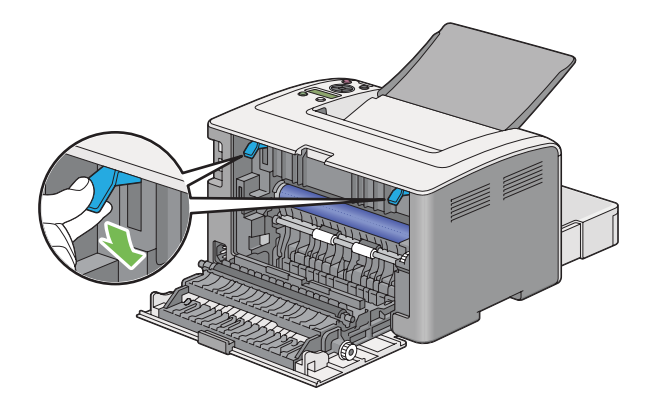

5. Close the rear cover.

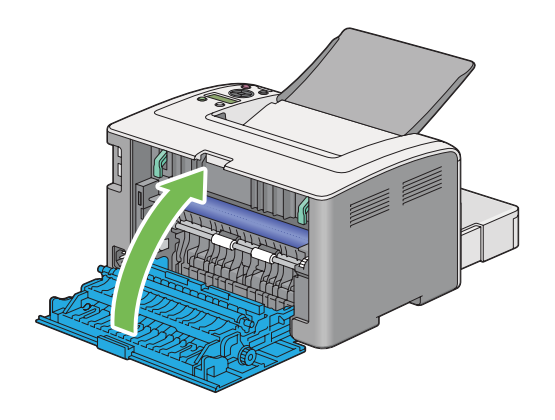

### **Jam Problems**

### **Misfeed Jam**

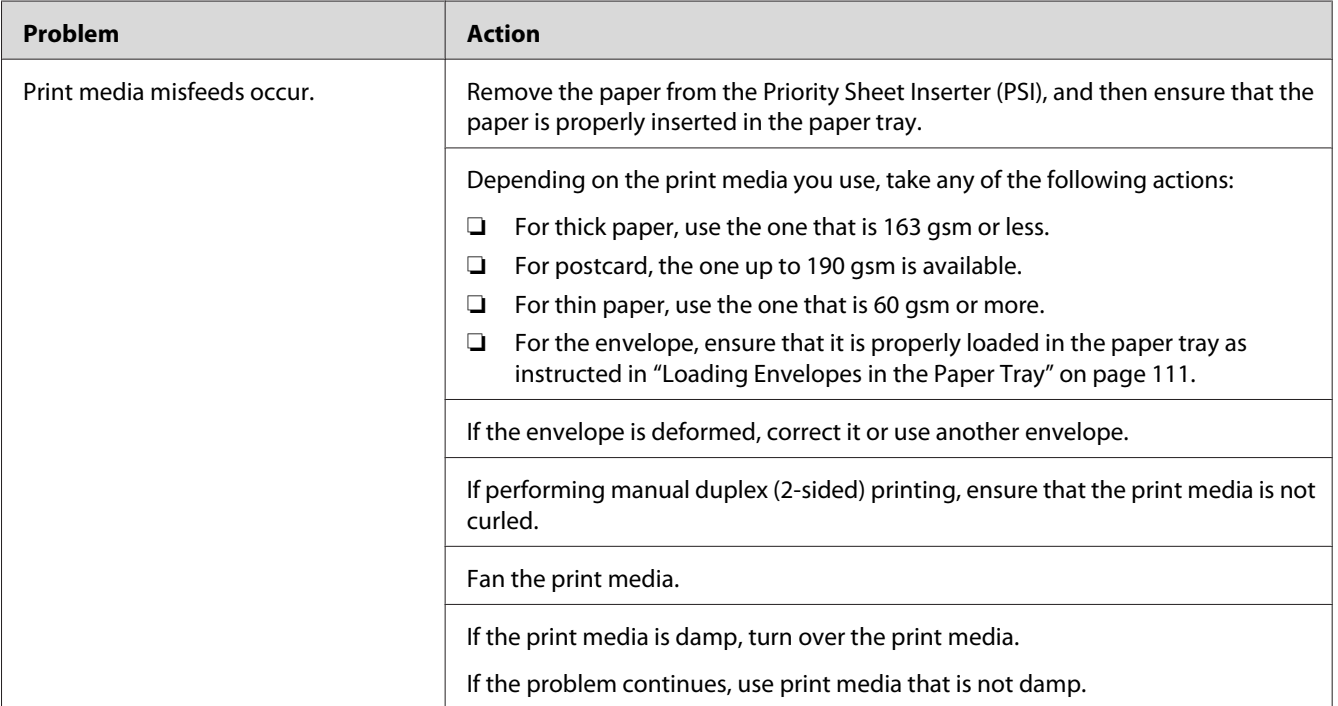

#### *Note:*

*If the problem continues even though you have taken suggested actions described above, contact our local representative office or authorized dealer.*

### **Multi-feed Jam**

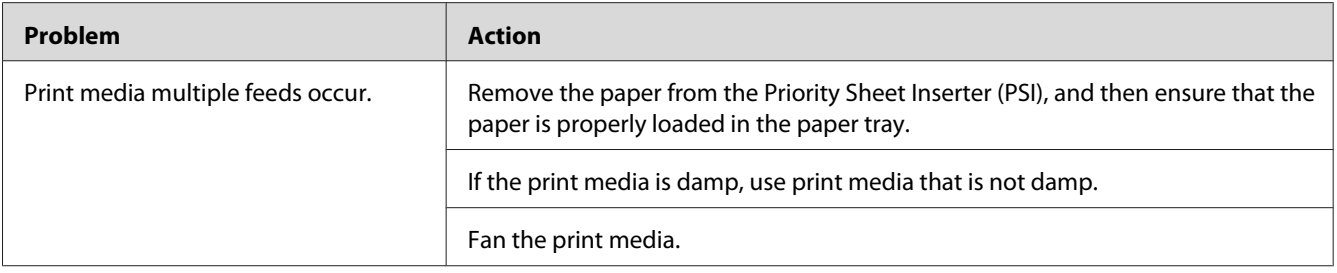

### *Note:*

*If the problem continues even though you have taken suggested actions described above, contact our local representative office or authorized dealer.*

## **Basic Printer Problems**

Some printer problems can be easy to resolve. If a problem occurs with your printer, check each of the following:

- ❏ The power cord is connected to the printer, and to a properly grounded electrical outlet.
- ❏ The printer is turned on.
- ❏ The electrical outlet is not turned off at any switch or breaker.
- ❏ Other electrical equipment plugged into the outlet is working.
- ❏ When the AL-M200DW model is connected to a wireless network, an Ethernet cable should be unplugged from the printer.

If you have checked all of the above and still have a problem, turn off the printer, wait for 10 seconds, and then turn on the printer. This often fixes the problem.

## **Display Problems**

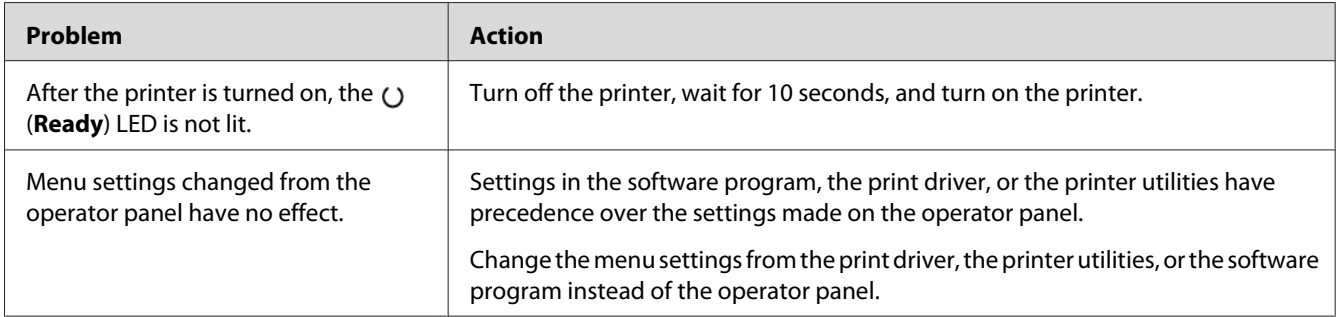

# **Printing Problems**

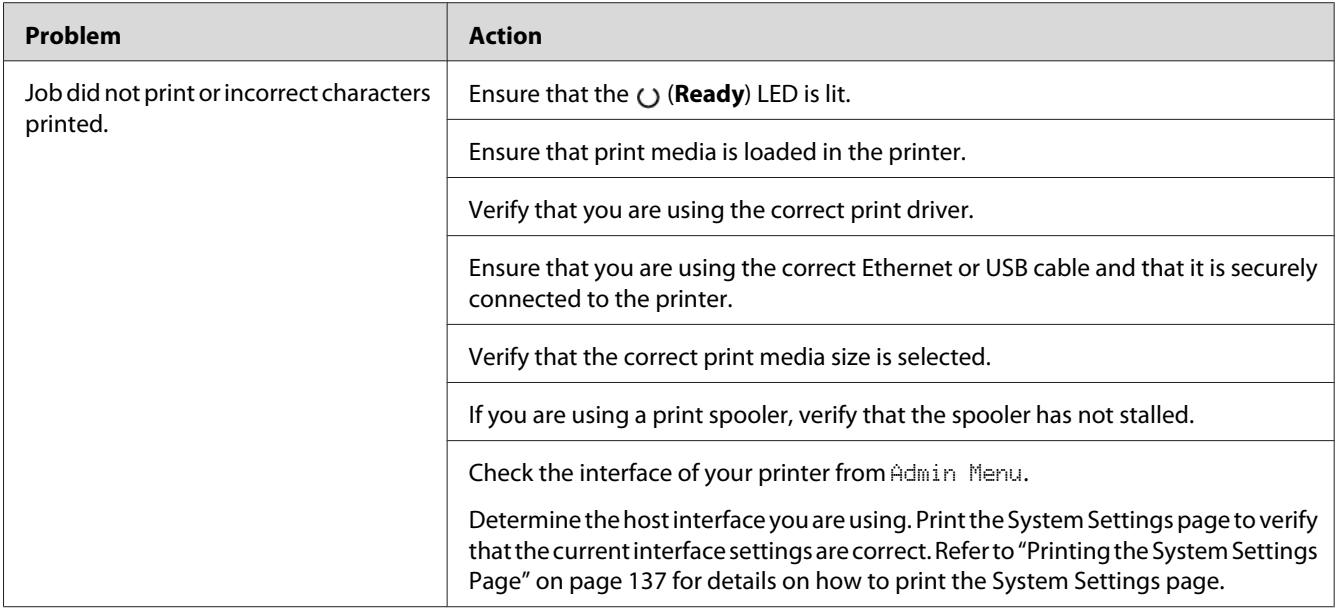

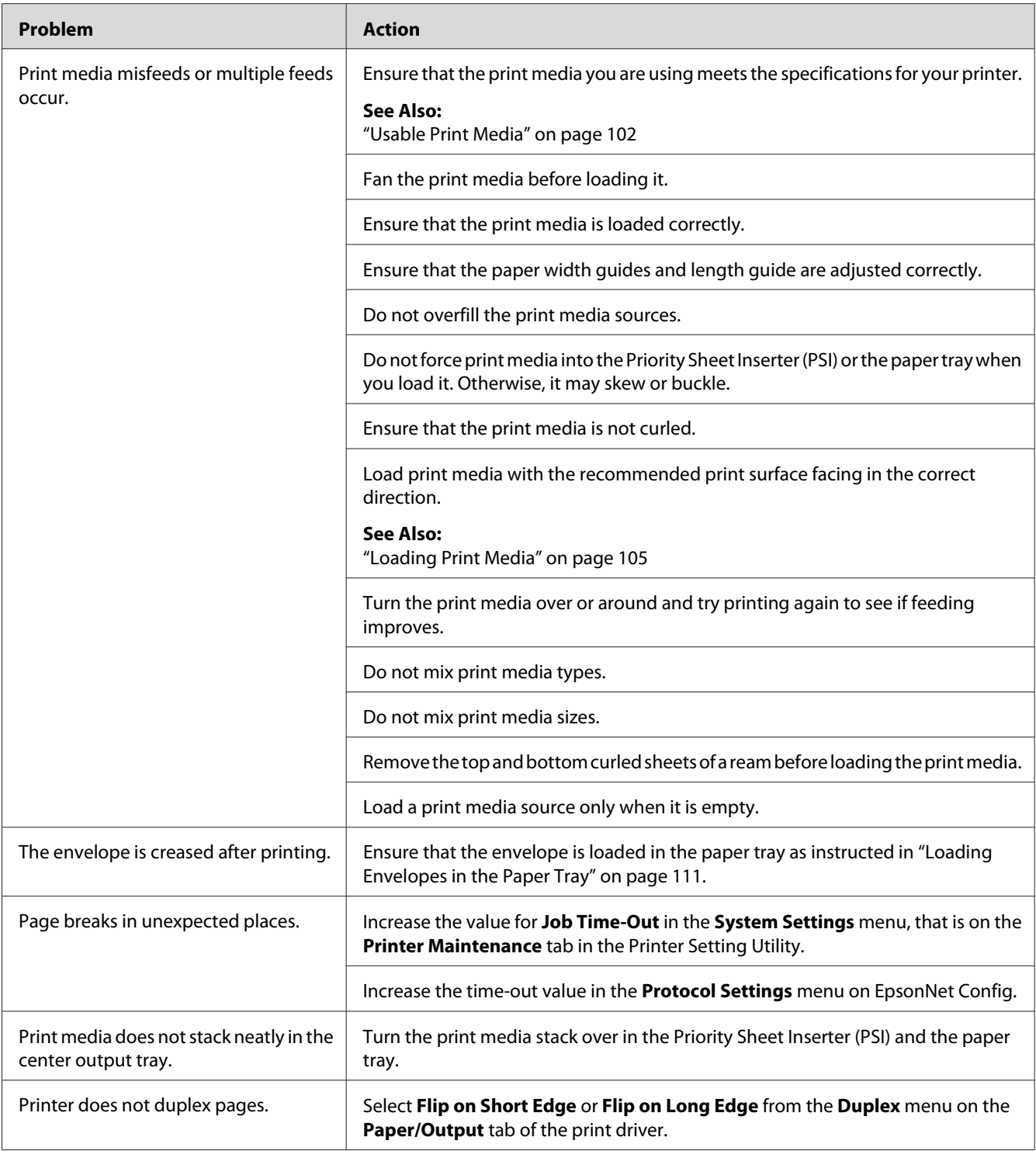

## **Print Quality Problems**

#### *Note:*

*In this section, some procedures use the Printer Setting Utility or Status Monitor. Some procedures that use the Printer Setting Utility can also be performed using the operator panel.*

### *See Also:*

- ❏ *["Understanding the Operator Panel Menus" on page 143](#page-142-0)*
- ❏ *["Printer Setting Utility \(Windows Only\)" on page 22](#page-21-0)*
- ❏ *["Status Monitor \(Windows Only\)" on page 23](#page-22-0)*

### **The Output Is Too Light**

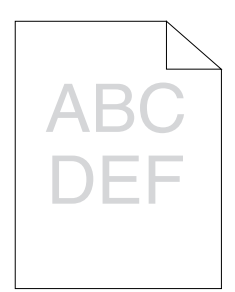

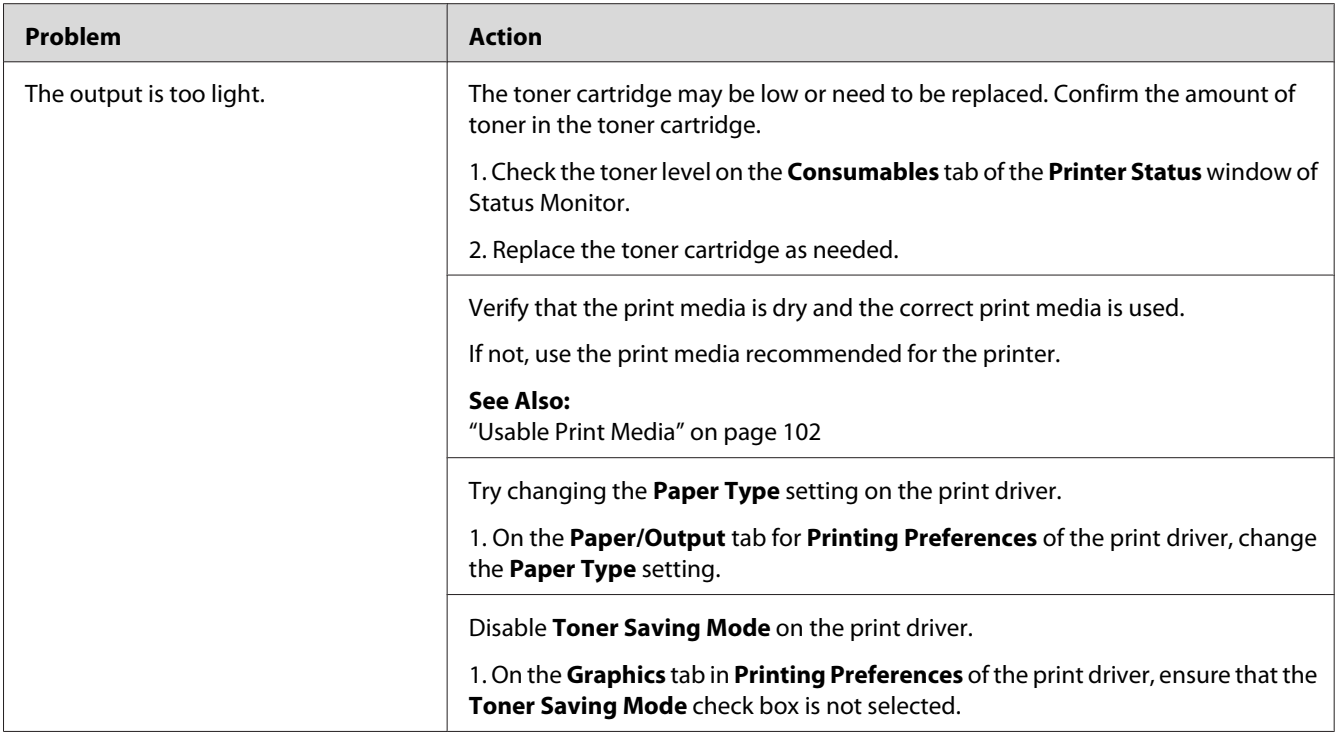

*If the problem continues even though you have taken suggested actions described above, contact our local representative office or authorized dealer.*

### **Toner Smears or Print Comes Off/Stain on Back Side**

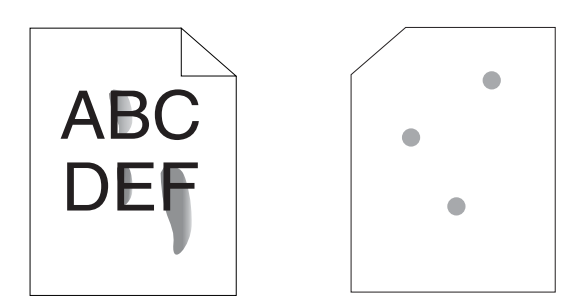

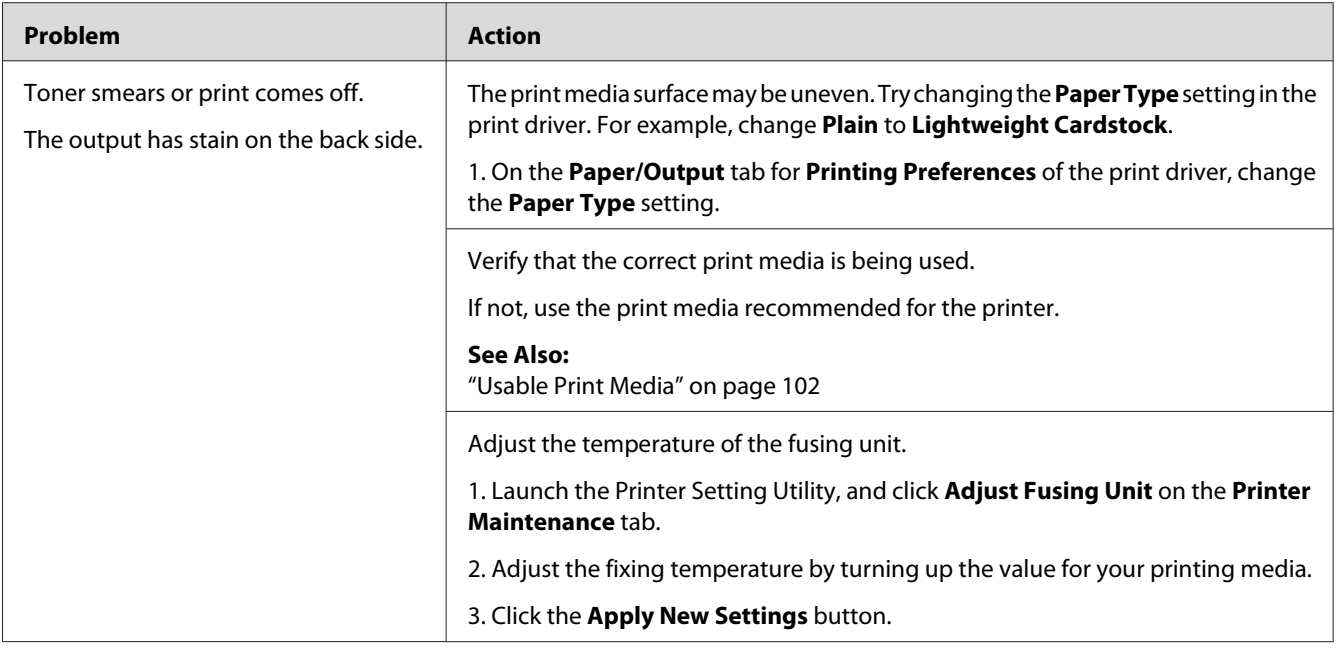

*If the problem continues even though you have taken suggested actions described above, contact our local representative office or authorized dealer.*

## **Random Spots/Blurred Images**

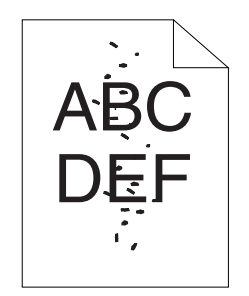

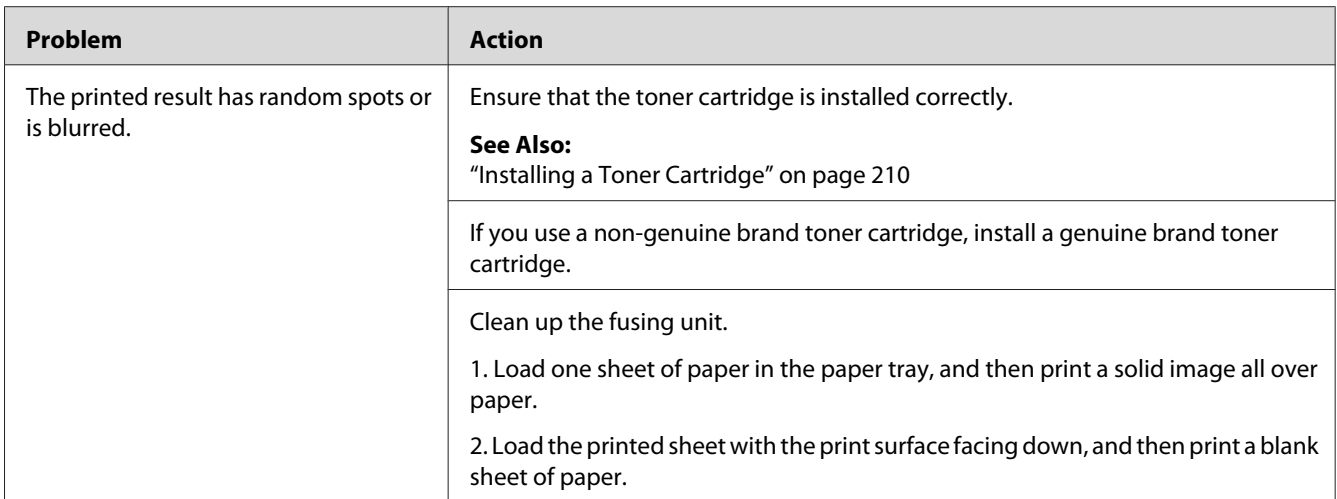

*If the problem continues even though you have taken suggested actions described above, contact our local representative office or authorized dealer.*

### **The Entire Output Is Blank**

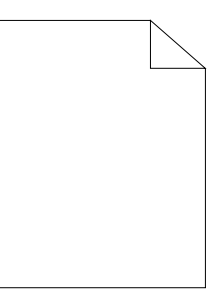

If this trouble happens, contact our local representative office or authorized dealer.

### **Streaks Appear on the Output**

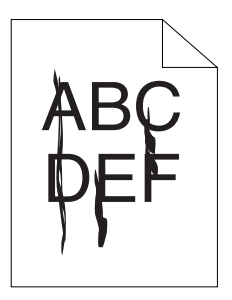

If this trouble happens, contact our local representative office or authorized dealer.

### **Mottle**

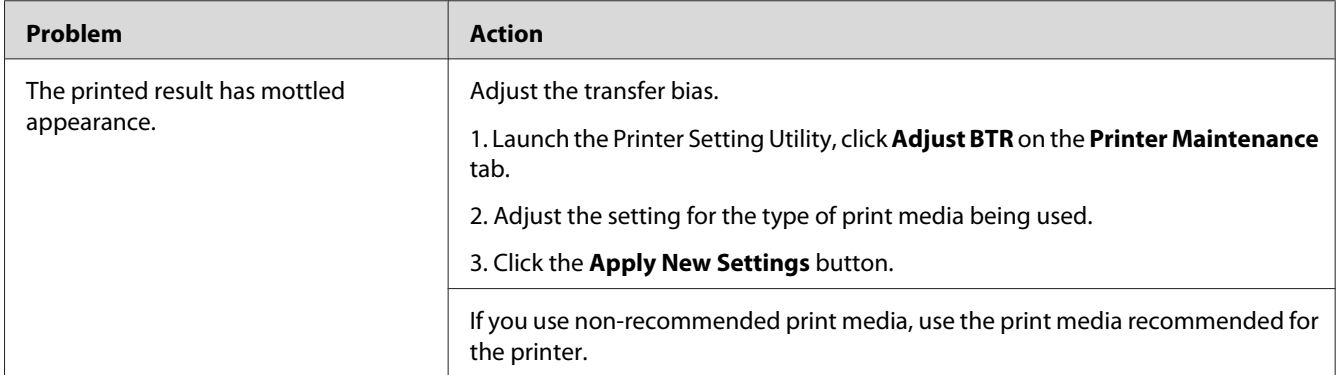

#### *Note:*

*If the problem continues even though you have taken suggested actions described above, contact our local representative office or authorized dealer.*

## **Ghosting**

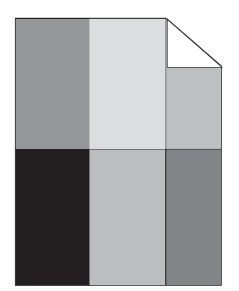

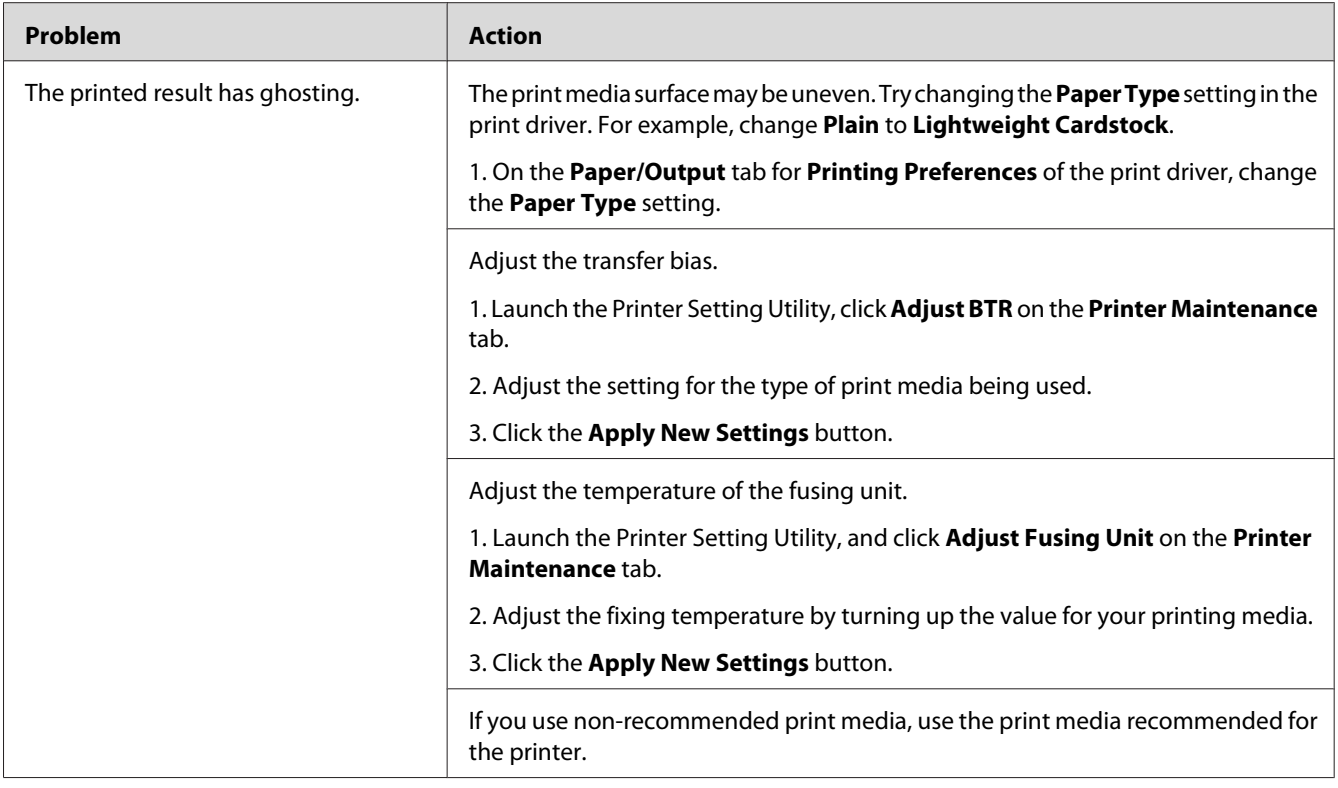

*If the problem continues even though you have taken suggested actions described above, contact our local representative office or authorized dealer.*

**Fog**

$$
\begin{array}{c}\nAB C \\
DE F\n\end{array}
$$

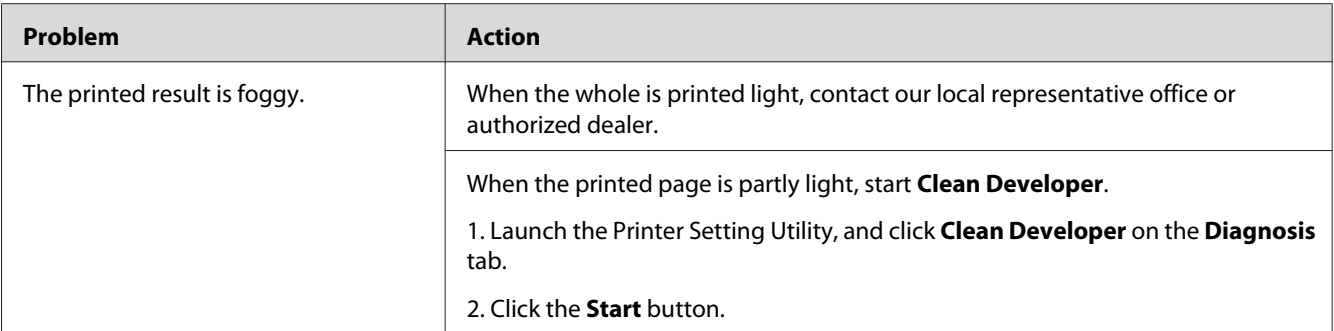

*If the problem continues even though you have taken suggested actions described above, contact our local representative office or authorized dealer.*

### **Bead-Carry-Out (BCO)**

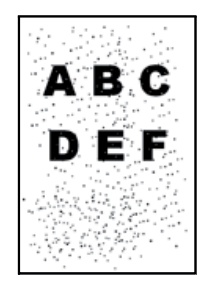

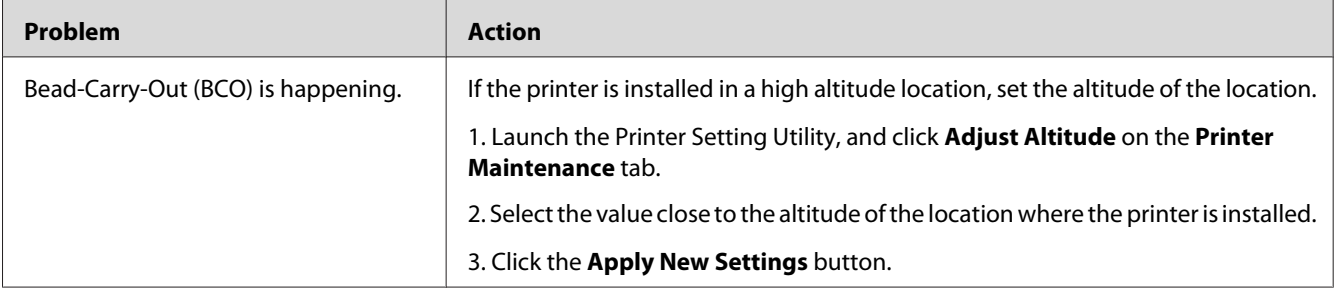

#### *Note:*

*If the problem continues even though you have taken suggested actions described above, contact our local representative office or authorized dealer.*

## **Auger Mark**

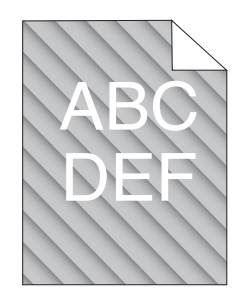

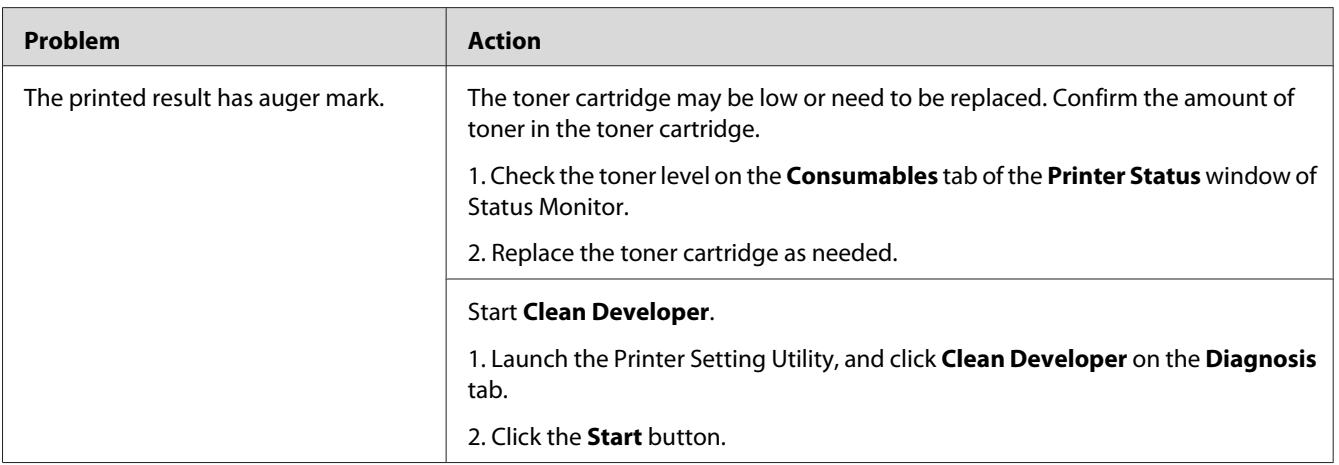

#### *Note:*

*If the problem continues even though you have taken suggested actions described above, contact our local representative office or authorized dealer.*

## **Wrinkled/Stained Paper**

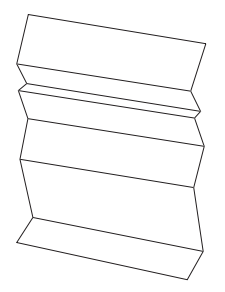

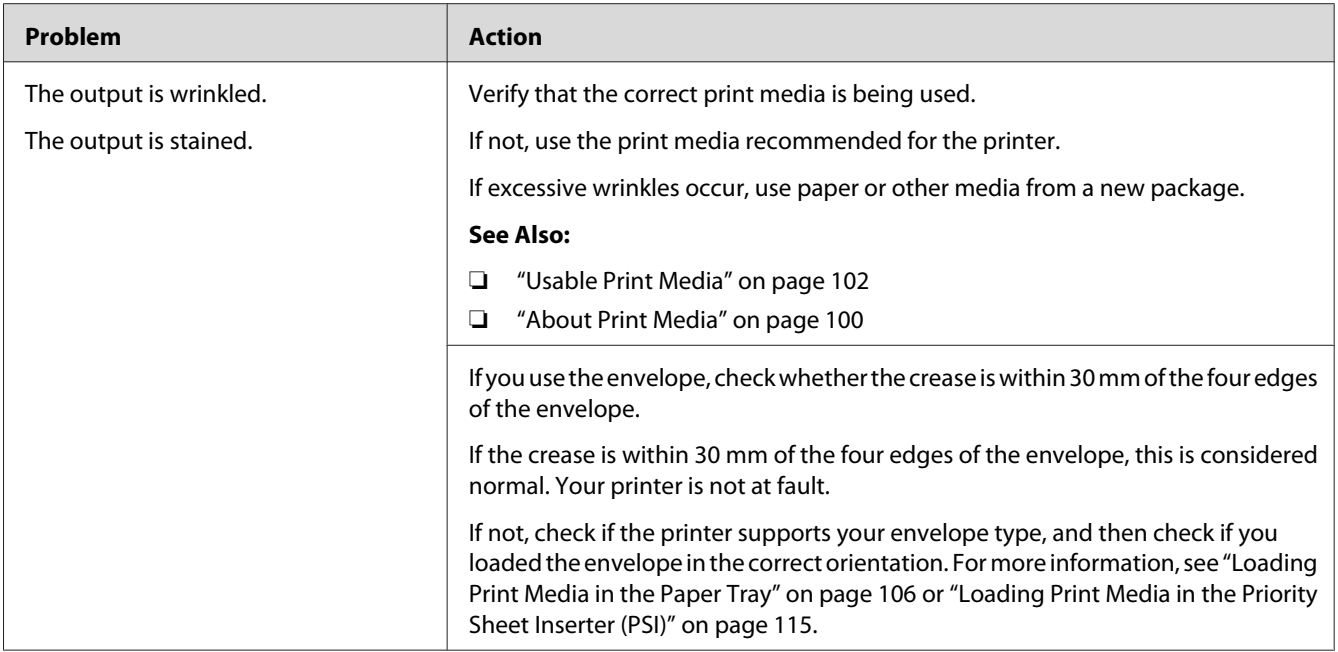

*If the problem continues even though you have taken suggested actions described above, contact our local representative office or authorized dealer.*

### **The Top Margin Is Incorrect**

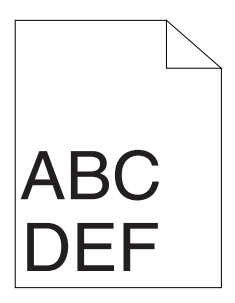

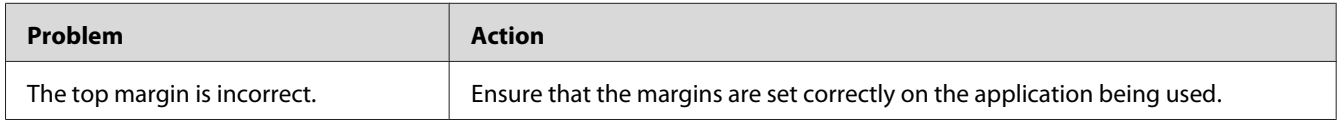

#### *Note:*

*If the problem continues even though you have taken suggested actions described above, contact our local representative office or authorized dealer.*

### <span id="page-199-0"></span>**Protrudent/Bumpy Paper**

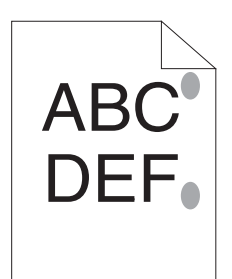

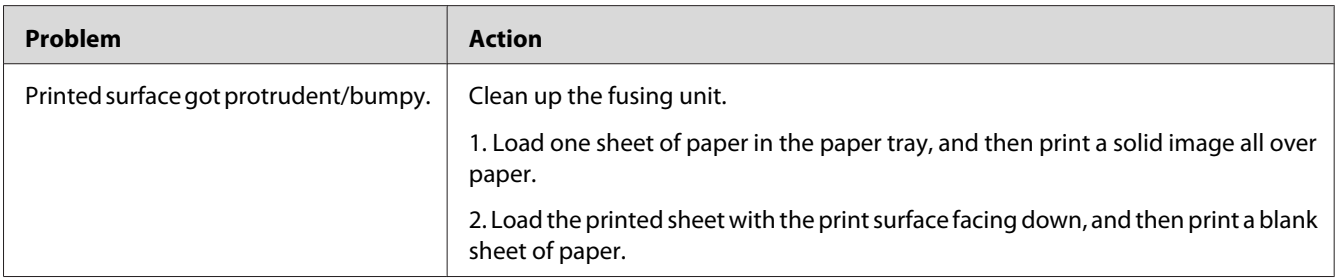

#### *Note:*

*If the problem continues even though you have taken suggested actions described above, contact our local representative office or authorized dealer.*

### **Other Problems**

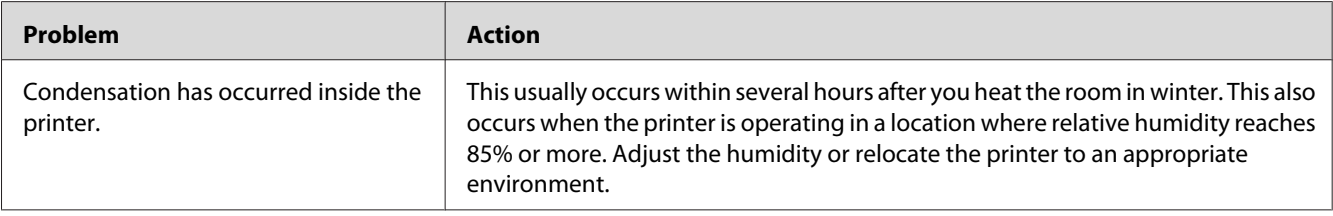

## **Understanding Printer Messages**

The printer's LCD panel displays a message describing the current state of the printer or indicates a possible printer problem you must resolve. This section describes error codes included in the messages, their meanings, and how to clear the messages.

#### *Important:*

*When an error message is displayed, the print data remaining on the printer and the information accumulated in the memory of the printer are not secured.*

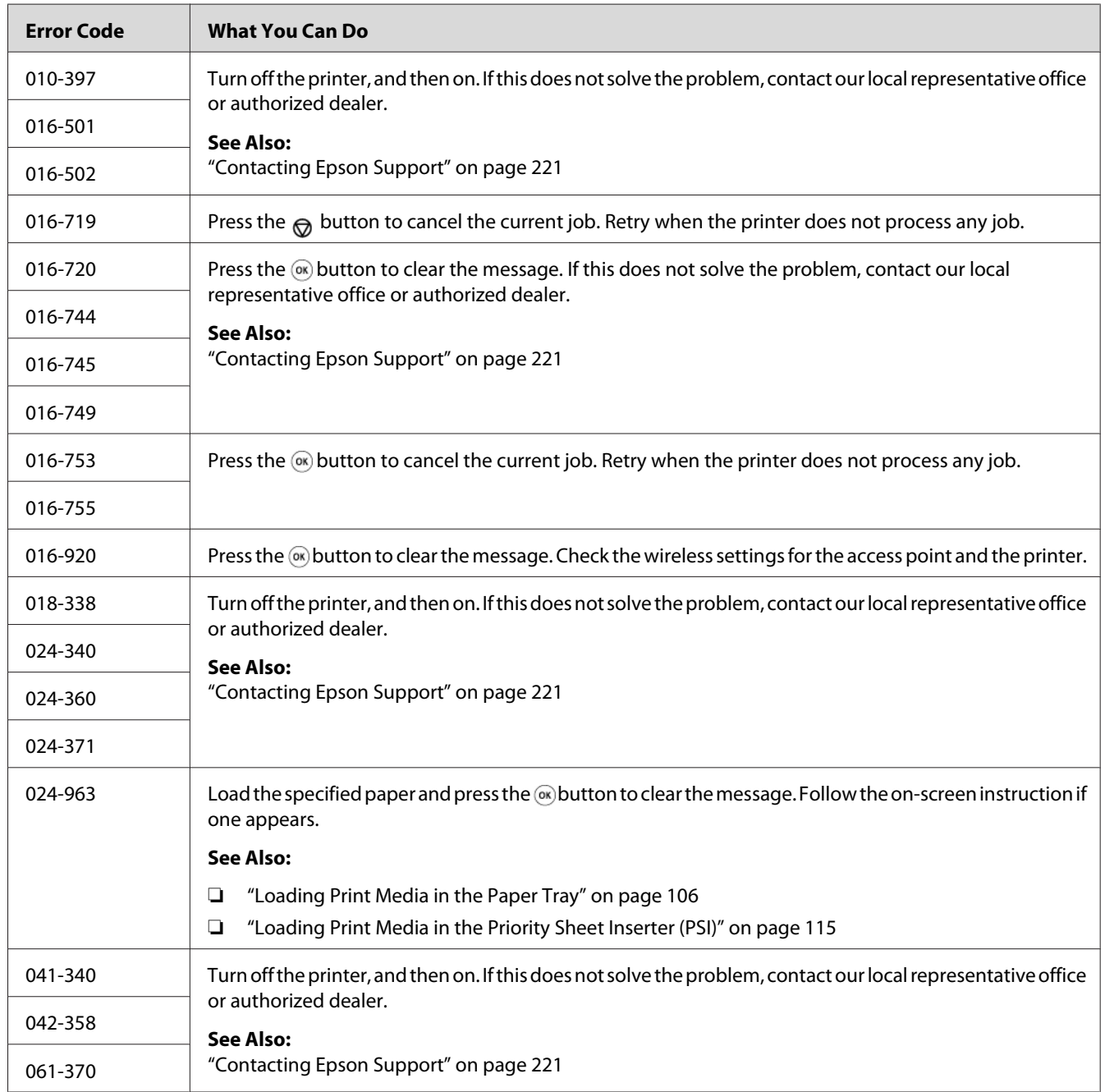

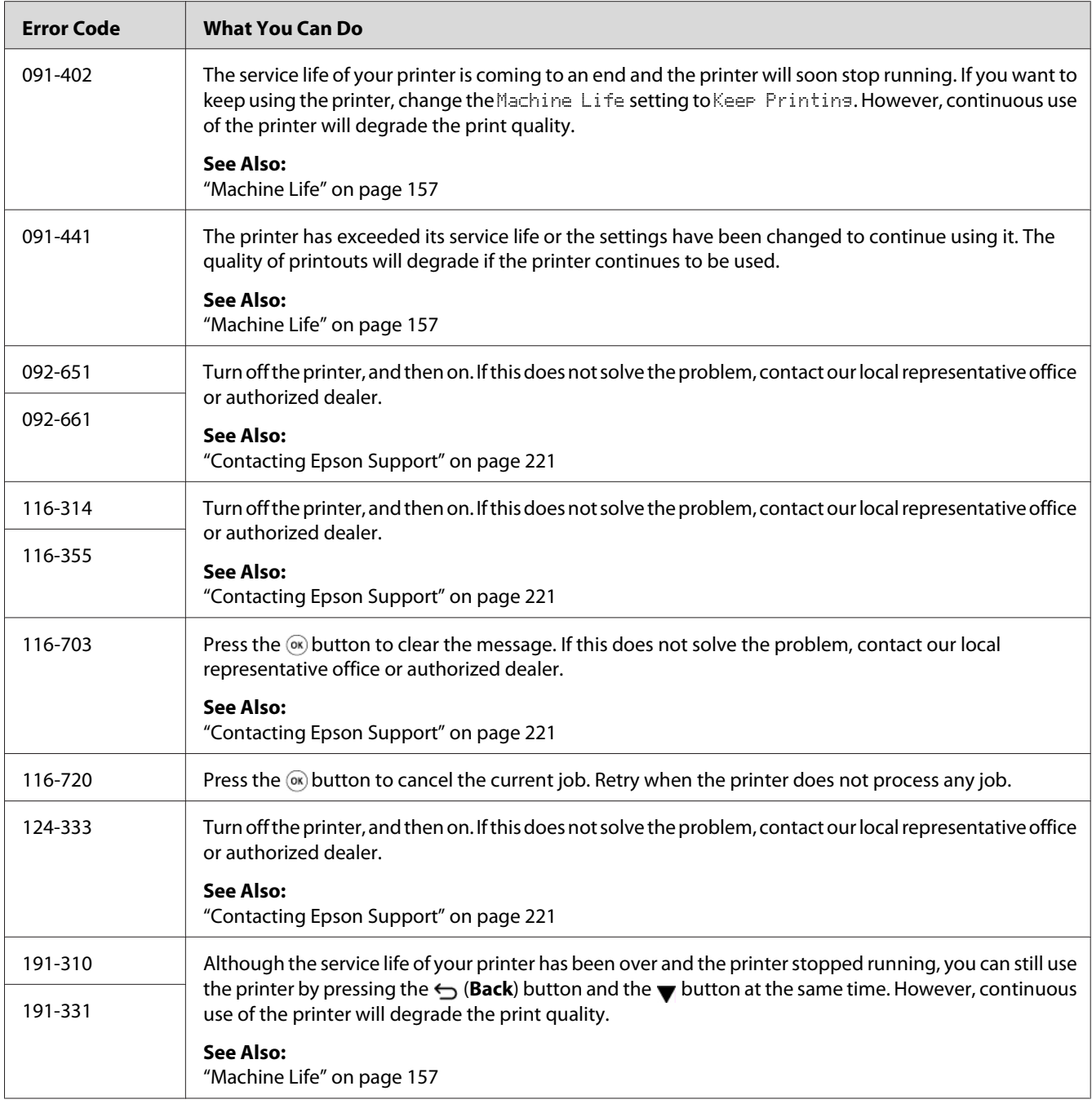

*As for the following message, which does not include an error code, refer to the table below for the solution.*

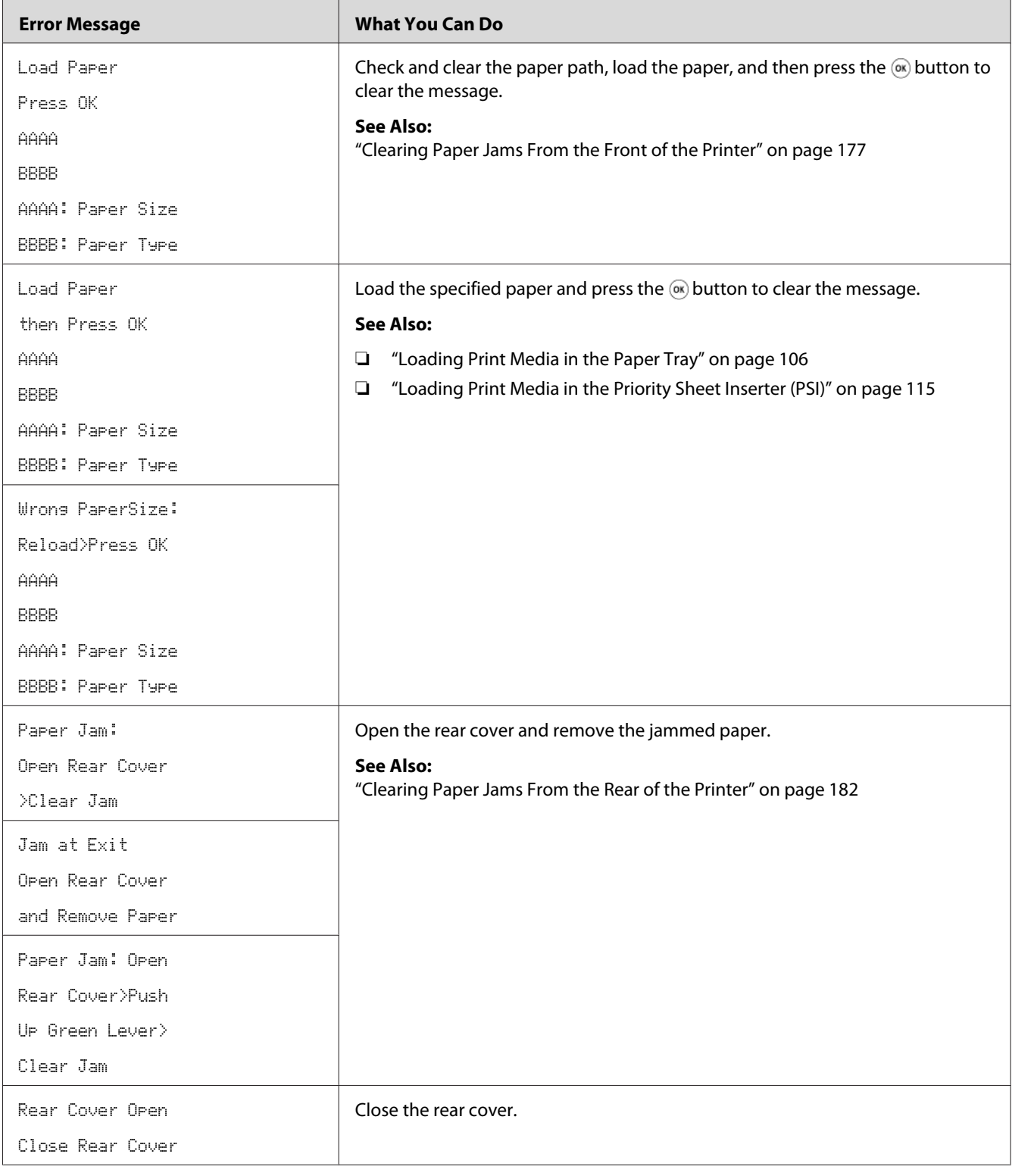

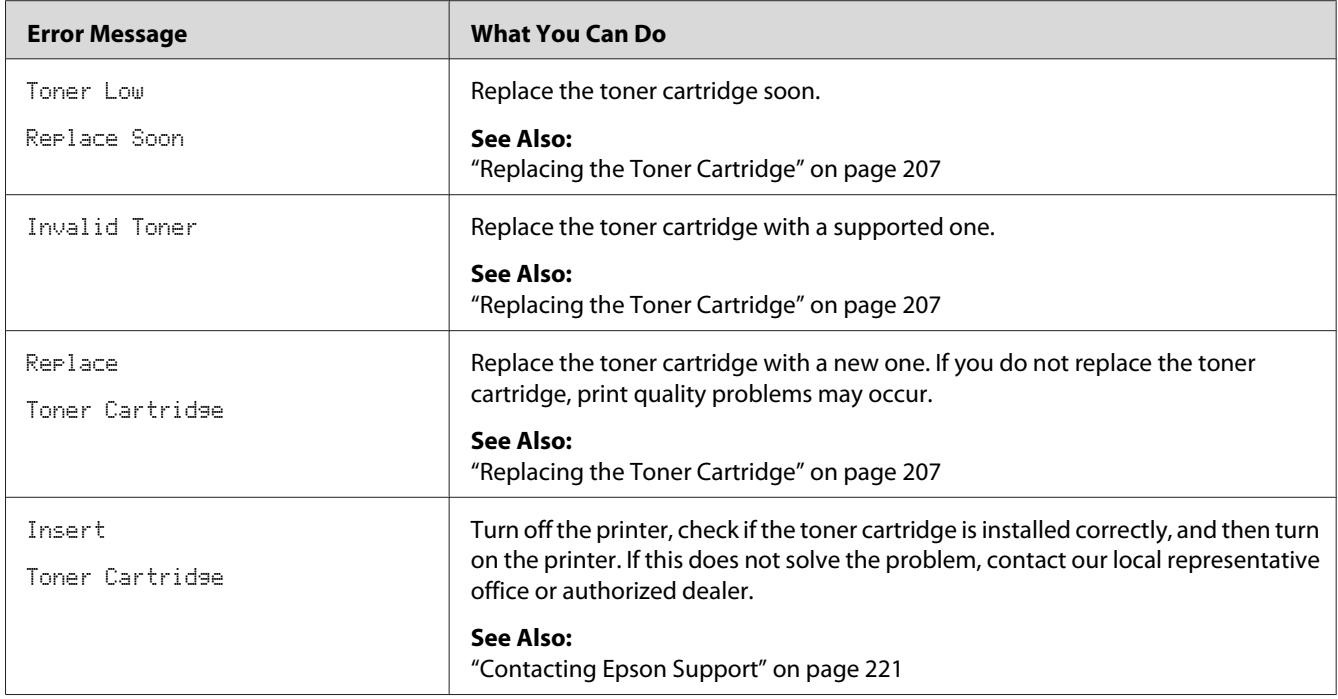

## **Contacting Service**

When you call for printer service, be prepared to describe the problem you are experiencing or the error message on the LCD panel.

You need to know the model of your printer and serial number. See the label on the rear cover of your printer.

## **Getting Help**

We provide several automatic diagnostic tools to help you produce and maintain print quality.

### **LCD Panel Messages**

The LCD panel provides you with information and troubleshooting help. When an error or warning condition occurs, the LCD panel displays a message informing you of the problem.

### *See Also:*

*["Understanding Printer Messages" on page 200](#page-199-0)*

### **Status Monitor Alerts**

Status Monitor is a tool that is included on the Software Disc. It automatically checks the printer status when you send a print job. If the printer is unable to print your job, Status Monitor automatically displays an alert on your computer screen to let you know that the printer needs attention.

### **Enabling the Non Genuine Toner Mode**

When toner within the toner cartridge is empty, the Replace Toner Cartridge message appears.

When you want to use the printer in the Non Genuine Toner mode, enable the Non Genuine Toner mode and replace the toner cartridge.

#### *Important:*

*If you use the printer in the Non Genuine Toner mode, the performance of the printer may not be at its optimum. And any problems that may arise from the use of the Non Genuine Toner mode are not covered by our quality guarantee. The continuous use of the Non Genuine Toner mode can also cause the printer to break down, and any repair charges for such break down will be incurred by users.*

#### *Note:*

*To disable the Non Genuine Toner mode, select* Off *for* Toner *of* Non Genuine Toner *on the operator panel or clear the check box next to* **On** *on the* **Non Genuine Toner** *page of the* **Printer Maintenance** *tab of the Printer Setting Utility.*

### **Using the Operator Panel**

#### *Note:*

*Before starting the operation described below, confirm that the LCD panel shows Ready to Print.* 

- 1. Press the  $\equiv$  (**Menu**) button.
- 2. Select Admin Menu and then press the  $\infty$  button.
- 3. Select Maintenance and then press the  $\infty$  button.
- 4. Select Non Genuine Toner and then press the  $\infty$  button.
- 5. Select  $\overline{1}$  oner and then press the  $\infty$  button.
- 6. Select  $\Box$  m and then press the  $\circledast$  button.
- 7. Press the  $\ominus$  button until the top page is displayed.

The printer switches to the Non Genuine Toner mode.

### **Using the Printer Setting Utility (Windows Only)**

The following procedure uses Windows 7 as an example.

1. Click **Start** — **All Programs** — **EPSON** — your printer — **Printer Setting Utility**.

#### *Note:*

*The window to select a printer appears in this step when multiple print drivers are installed on your computer. In this case, click the name of the desired printer listed in* **Printer Name***.*

The Printer Setting Utility starts.

- 2. Click the **Printer Maintenance** tab.
- 3. Select **Non Genuine Toner** from the list at the left side of the page.

The **Non Genuine Toner** page is displayed.

4. Select the check box next to **On**, and then click the **Apply New Settings** button.

### <span id="page-206-0"></span>Chapter 8

## **Maintenance**

## **Replacing the Toner Cartridge**

Genuine toner cartridges are available only through Epson.

It is recommended that you use a genuine toner cartridge for your printer. Epson does not provide warranty coverage for problems caused by using non-genuine consumables.

#### $\triangle$ *Warning:*

❏ *Use a broom or a wet cloth to wipe off spilled toner. Never use a vacuum cleaner for the spills. It may catch fire by electric sparks inside the vacuum cleaner and cause explosion. If you spill a large volume of toner, contact your local Epson representative.*

❏ *Never throw a toner cartridge into an open flame. Remaining toner in the cartridge may catch fire and cause burn injuries or explosion. If you have a used toner cartridge no longer needed, contact your local Epson representative for its disposal.*

### !*Caution:*

❏ *Keep drum cartridges (or drum if not a cartridge type) and toner cartridges out of the reach of children. If a child accidentally swallows toner, spit it out, rinse mouth with water, drink water and consult a physician immediately.*

- ❏ *When replacing drum cartridges (or drum if not a cartridge type) and toner cartridges, be careful not to spill the toner. In case of any toner spills, avoid contact with clothes, skin, eyes and mouth as well as inhalation.*
- ❏ *If toner spills onto your skin or clothing, wash it off with soap and water. If you get toner particles in your eyes, wash it out with plenty of water for at least 15 minutes until irritation is gone. Consult a physician if necessary. If you inhale toner particles, move to a fresh air location and rinse your mouth with water. If you swallow toner, spit it out, rinse your mouth with water, drink plenty of water and consult a physician immediately.*

### *Important:*

*Do not shake the used toner cartridge to avoid spilling of the toner.*

### **When to Replace the Toner Cartridge**

The printer has one toner cartridge: black (K).

When a toner cartridge reaches its usable life-span, the following messages appear on the LCD panel.

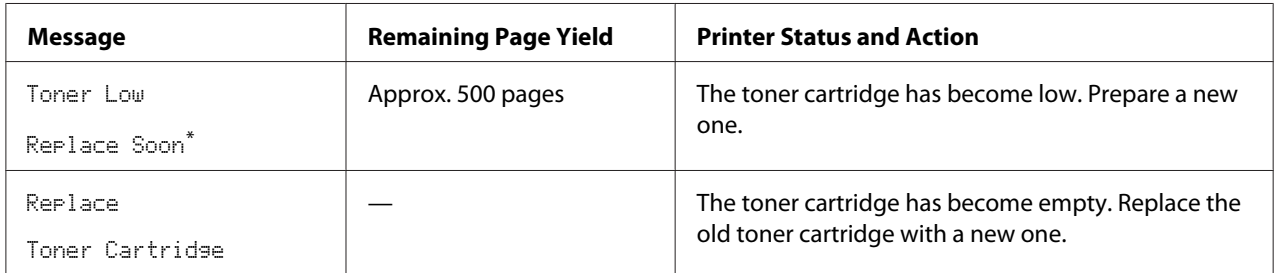

This warning appears only when a genuine toner cartridge is used (i.e. The Non Genuine Toner mode is disabled).

#### *Important:*

- ❏ *When placing a used toner cartridge on the floor or on a table, place a few sheets of paper under the toner cartridge to catch any toner that may spill.*
- ❏ *Do not reuse old toner cartridges that you remove from the printer. Doing so can impair print quality.*
- ❏ *Do not shake or pound used toner cartridges. The remaining toner may spill.*
- ❏ *We recommend you use up a toner cartridge within one year after you remove it from the packaging.*

### **Removing the Toner Cartridge**

1. Open the front cover.

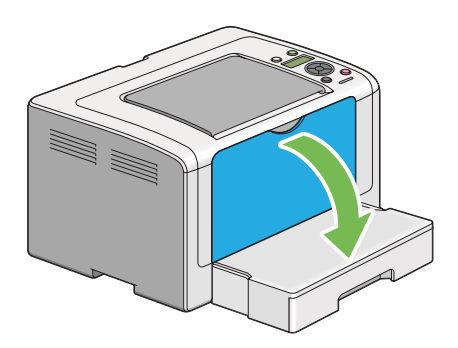

2. Open the toner access cover.

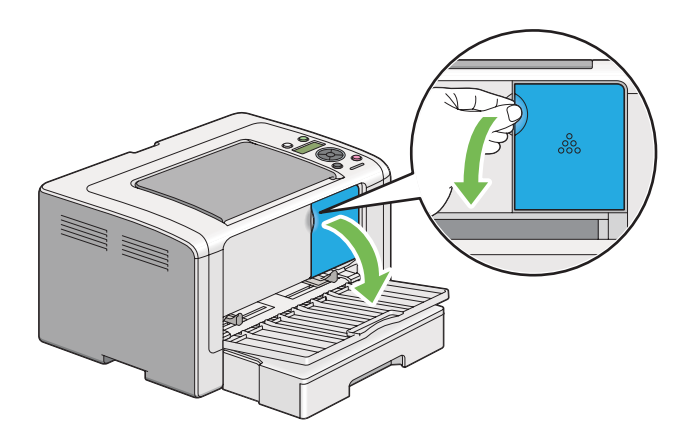

- 3. Spread a few sheets of paper on the floor or table where you want to place the removed toner cartridge.
- 4. Turn the toner cartridge counterclockwise to unlock.

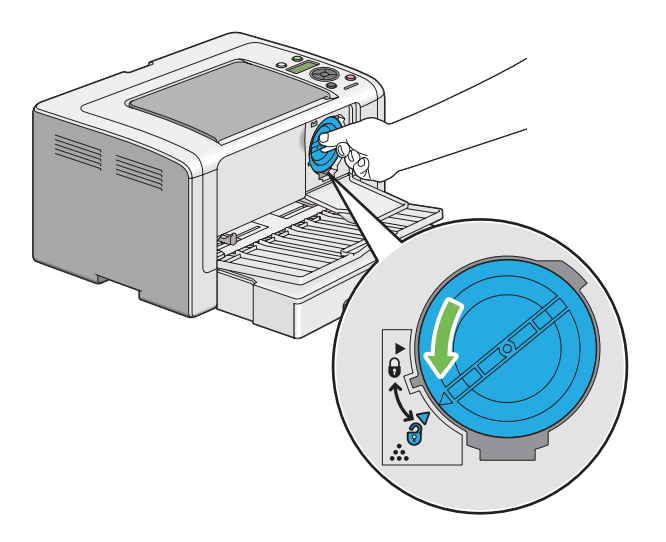

5. Pull the toner cartridge out.

#### *Important:*

❏ *Do not touch the shutter of the used toner cartridge.*

<span id="page-209-0"></span>❏ *Always pull the toner cartridge out slowly so you do not spill any toner.*

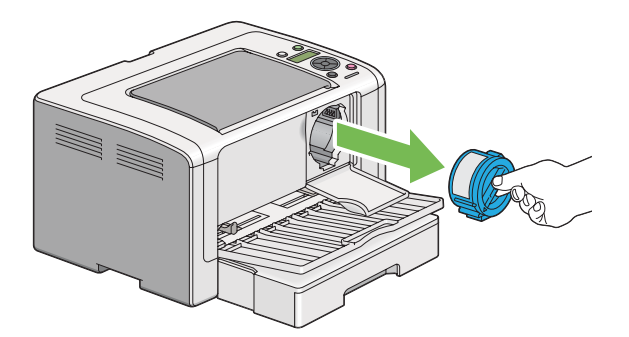

6. Place the toner cartridge slowly on the sheets of paper you spread in step 4.

### **Installing a Toner Cartridge**

1. Unpack a new toner cartridge and shake it five times to distribute the toner evenly.

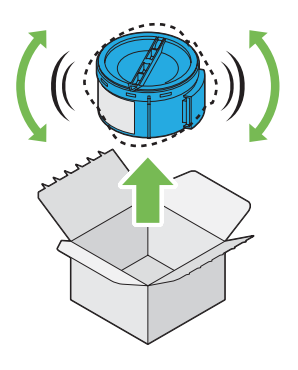

*Note: Handle the toner cartridge carefully to avoid spilling of the toner.*

2. Insert the toner cartridge into the cartridge holder, and then turn it clockwise to align to the lock mark.

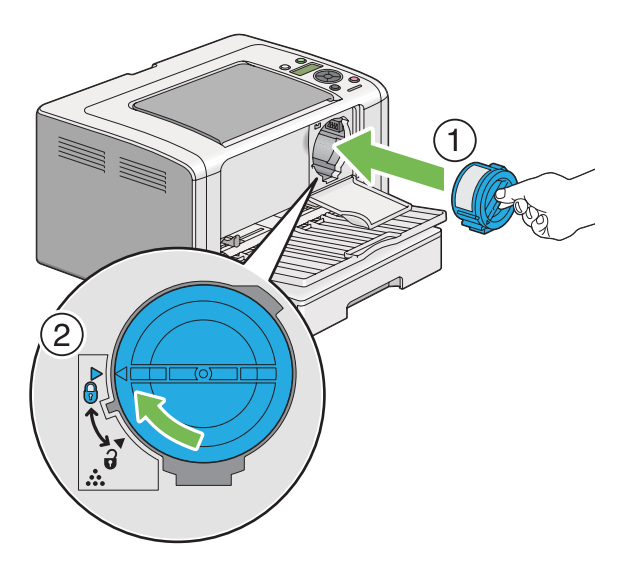

### *Important:*

*Be sure to secure the toner cartridge firmly before printing. Otherwise, it may cause some defects.*

3. Close the toner access cover. Make sure that the cover clicks into place.

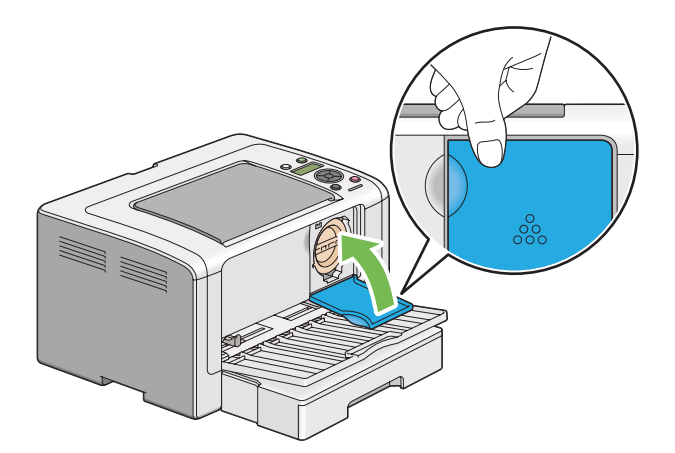

4. Close the front cover.

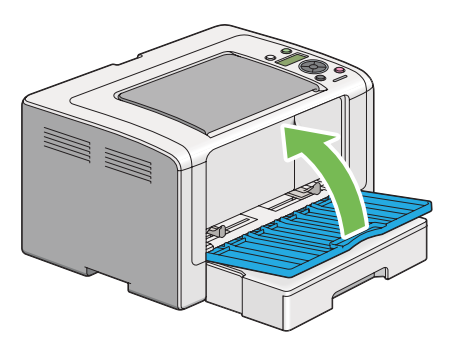

- 5. Pack the removed toner cartridge in the box in which the installed toner cartridge was packed up.
- 6. Taking care not to touch any spilled toner, dispose of the sheets of paper you used for toner cartridge replacement.

### **Ordering Supplies**

The toner cartridge needs to be ordered occasionally. The toner cartridge includes installation instructions on the box.

### **Consumables**

#### *Important:*

*Use only consumables we recommend. Use of any consumables other than recommended can impair machine quality and performance.*

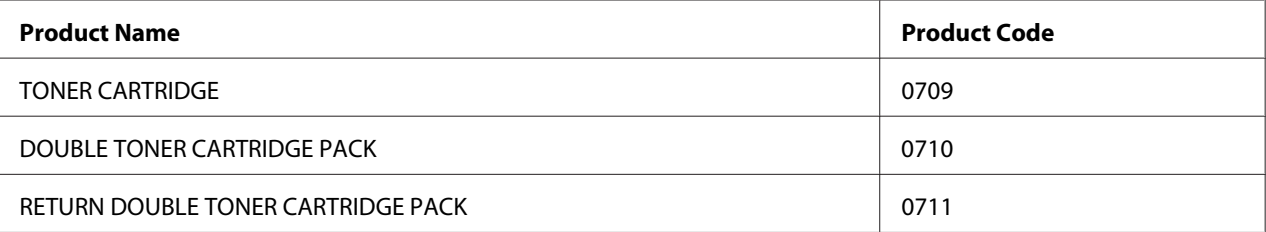

#### *Important:*

*The number of printable pages are applicable when A4 plain paper SEF ( ) is used and printing is done continuously in the print ratio of 5% in image density. Also, it satisfies the public values on the basis of JIS X6931 (ISO/IEC 19752). These values are estimates and vary depending on conditions such as the content being printed, paper size, paper type, the printer's operating environment, initializing process done when you turn on or off the printer, and adjustments to maintain print quality.*

#### *Note:*

- ❏ *The printable number of pages for the starter toner cartridge shipped with the printer is approximately 1,000 pages.*
- ❏ *Each toner cartridge includes installation instructions on the box.*

### **When to Order a Toner Cartridge**

The LCD panel displays a warning when the toner cartridge nears its replacement time. Verify that you have a replacement at hand. It is important to order a toner cartridge when the message first appears to avoid interruptions to your printing. The LCD panel displays an error message when the toner cartridge must be replaced.

To order a toner cartridge, contact our local representative office or authorized dealer.

#### *Important:*

*This printer is designed to provide the most stable performance and print quality when used with the recommended toner cartridge. Not using the toner cartridge recommended for this printer degrades the performance and printing quality of the printer. You could also incur charges if the printer breaks down. To receive customer support and achieve the optimum performance of the printer, be sure to use the recommended toner cartridge.*

### **Recycling Supplies**

- ❏ For environmental protection and efficient use of resources, Epson reuses returned toner cartridges and drums (photoreceptors) to make recycle parts, recycle materials or energy recovery.
- ❏ Proper disposal is required for toner cartridges no longer needed. Do not open toner cartridges. Return them to your local Epson representative.

## **Storing Consumables**

Store consumables in their original packaging until you need to use them. Do not store consumables in:

- ❏ Temperatures greater than 40 ˚C (140 ˚F).
- ❏ An environment with extreme changes in humidity or temperature.
- ❏ Direct sunlight.
- ❏ Dusty places.
- ❏ A car for a long period of time.
- ❏ An environment where corrosive gases are present.
- ❏ An environment with salty air.

### **Managing the Printer**

### **Checking or Managing the Printer with EpsonNet Config**

When the printer is installed in a TCP/IP environment, you can check printer status and configure settings using a web browser on a network computer. You can also use EpsonNet Config to check the remaining volume of consumables and the paper loaded in this printer.

#### *Note:*

*When using the printer as a local printer, you cannot use EpsonNet Config. For details on checking the status of a local printer, refer to ["Checking Printer Status with Status Monitor \(Windows Only\)" on](#page-214-0) [page 215](#page-214-0).*

### **Starting EpsonNet Config**

Use the following procedure to start EpsonNet Config.

- 1. Launch your web browser.
- 2. Enter the IP address of the printer in the address bar, and then press the **Enter** key.

EpsonNet Config appears on your browser.

### <span id="page-214-0"></span>Using Online Help

For details regarding the items that you can set on EpsonNet Config, refer to the help file for EpsonNet Config in the Software Disc.

### **Checking Printer Status with Status Monitor (Windows Only)**

Status Monitor is a tool that is installed along with your print driver. It automatically checks the printer status when you send a print job. Status Monitor can also check the status of the paper tray and remaining amount of toner in the toner cartridge.

#### **Starting Status Monitor**

Double-click the Status Monitor icon on the taskbar or right-click the icon and select **Printer Selection**.

If the Status Monitor icon is not displayed on the taskbar, open Status Monitor from the **Start** menu.

The following procedure uses Microsoft Windows 7 as an example.

1. Click **Start** — **All Programs** — **EPSON** — your printer — **Activate Status Monitor**.

The **Printer Selection** window appears.

2. Click the name of the desired printer from the list.

The **Printer Status** window appears.

For details on the functions of Status Monitor, refer to the Help of Status Monitor.

*See Also: ["Status Monitor \(Windows Only\)" on page 23](#page-22-0)*

### **Checking Printer Status Through E-mail**

When connected in a network environment where e-mail exchange is available, the printer can send an e-mail report to specified e-mail addresses containing the following information:

- ❏ The network settings and the printer status
- ❏ The error status which has occurred on the printer

### **Setting the E-mail Environment**

Access EpsonNet Config. On the **Properties** tab, configure the following settings according to your e-mail environment. After configuring the settings on each window, always click **Apply** and then turn off/on the printer to reboot. For details on each item, refer to the Help on EpsonNet Config.

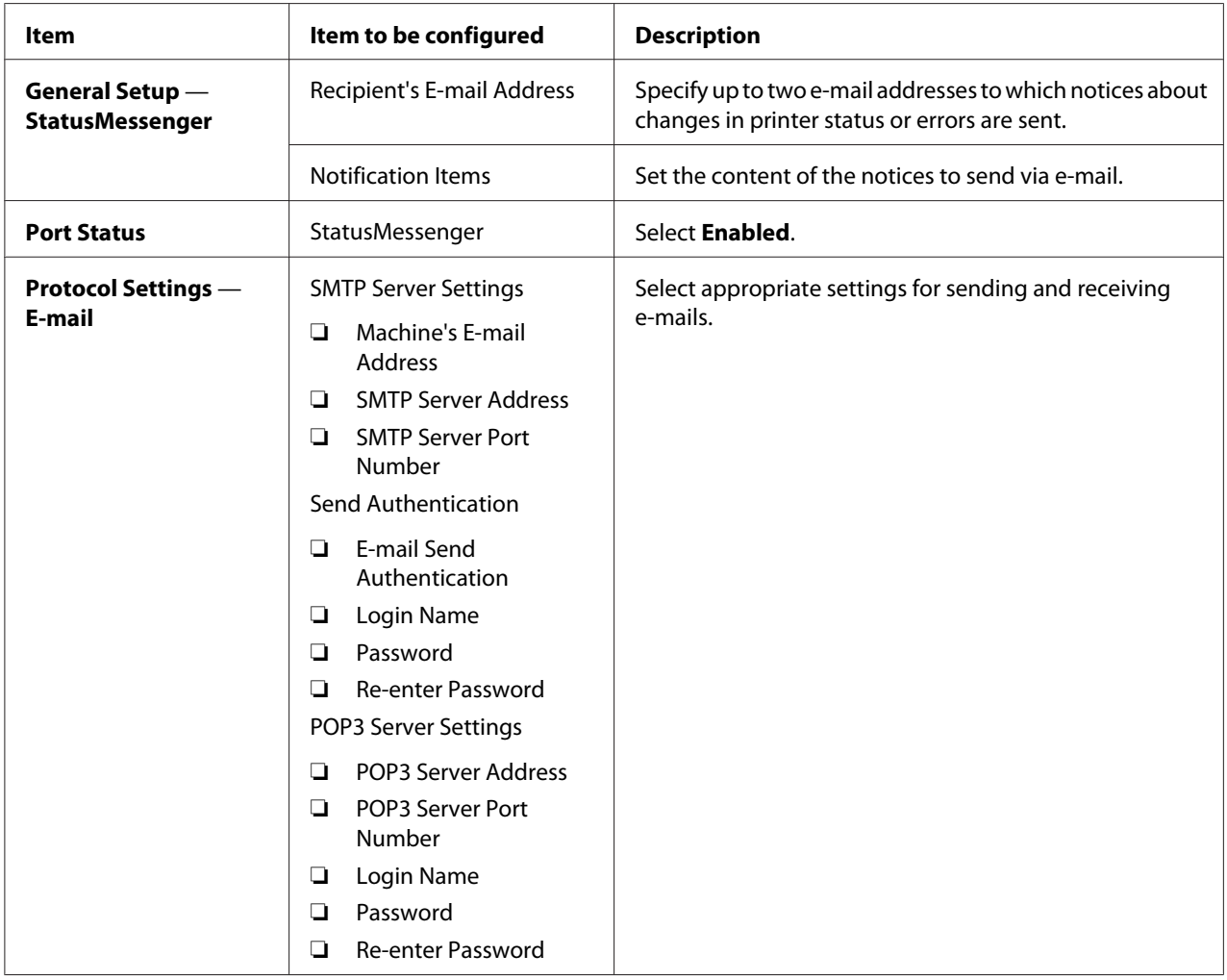

## **Conserving Supplies**

You can change several settings of your print driver to conserve toner and paper.
<span id="page-216-0"></span>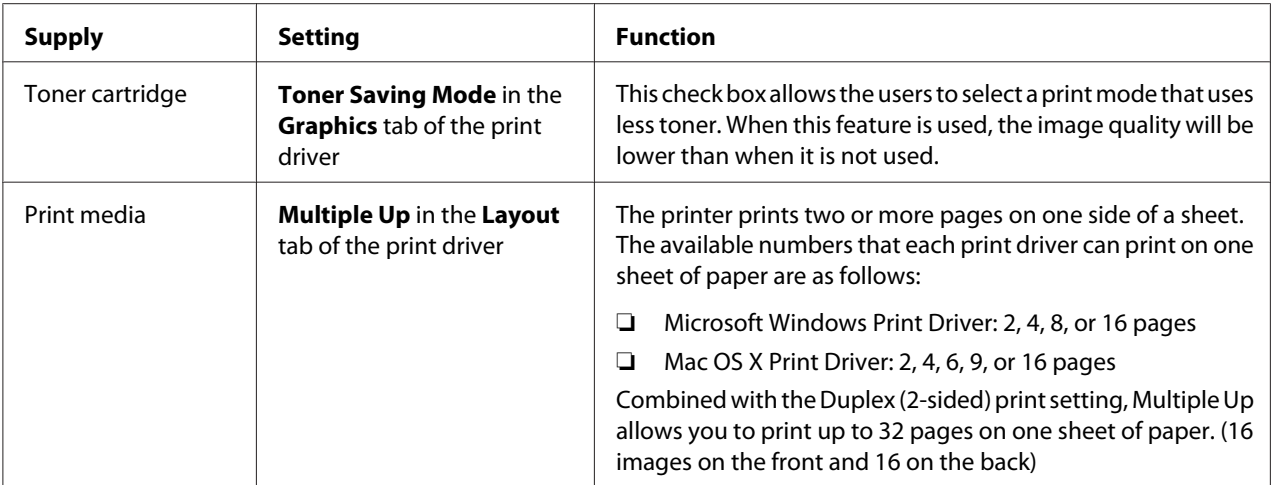

# **Checking Page Counts**

You can print the System Settings page to check the total number of printed pages. The total number of printed pages is shown in the Print Volume section, classified by paper sizes.

Single side print (including Multiple Up print) is counted as one job, and 2-sided print (including Multiple Up print) is counted as two. During duplex (2-sided) printing, if an error occurs after one side is printed properly, it is counted as one.

During duplex (2-sided) printing, a blank page may be inserted automatically depending on the settings of the application. In this case, the blank page is counted as one page. If a blank page is inserted during duplex (2-sided) printing for odd-number pages and the rear of the last odd-number page is left blank, however, this page is excluded from page counting.

#### *Note:*

*Refer to ["Printing the System Settings Page" on page 137](#page-136-0) for details on how to print the System Settings page.*

# <span id="page-217-0"></span>**Moving the Printer**

1. Turn off the printer.

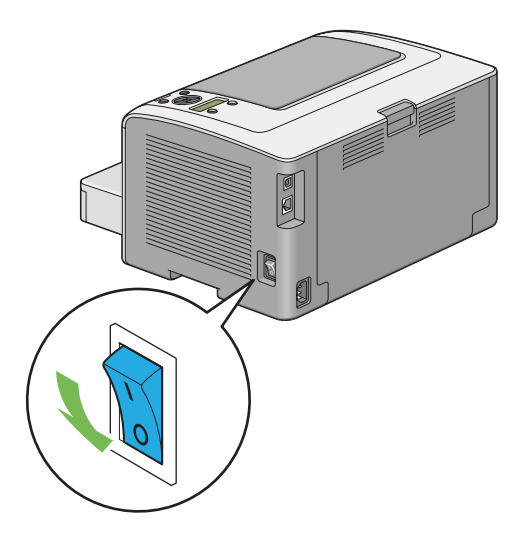

2. Disconnect the power cord, interface cable, and any other cables.

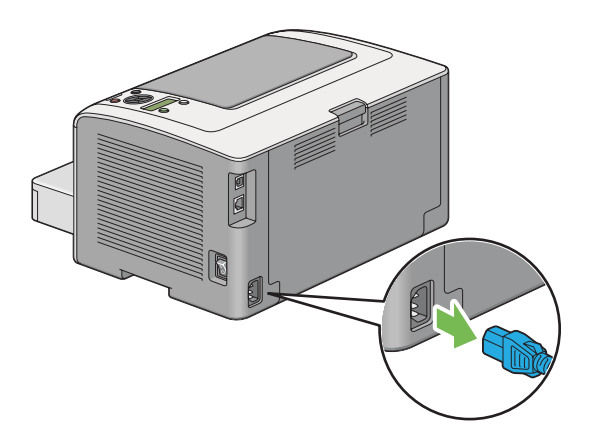

3. Remove all paper from the center output tray and close the output tray extension, if open.

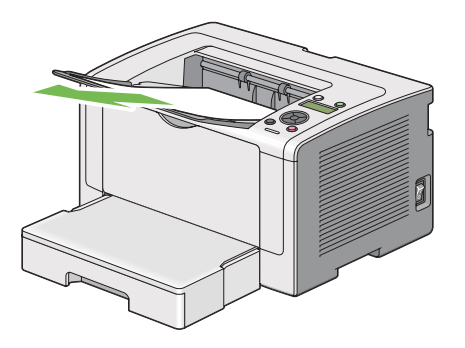

4. Remove the paper tray from the printer.

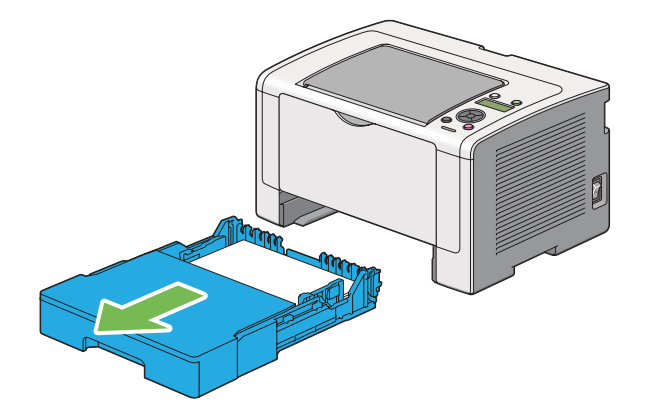

5. Lift the printer and move it gently.

#### *Note:*

*If you move the printer over a long distance, be sure to remove the toner cartridge and pack the printer inside a box to avoid spilling of the toner.*

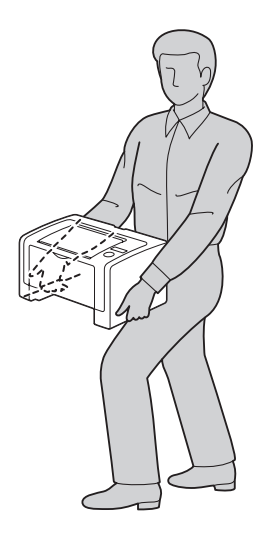

6. Place the printer at a new location and replace the paper tray.

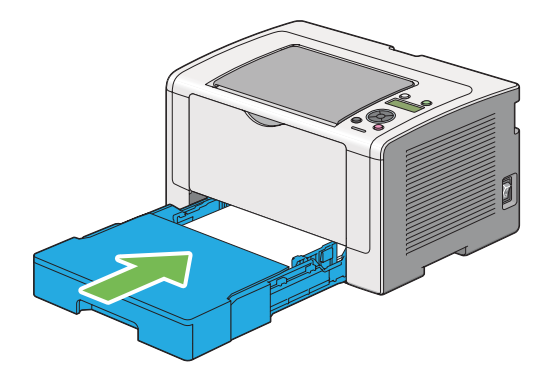

# <span id="page-220-0"></span>Appendix A **Where To Get Help**

### **Contacting Epson Support**

### **Before Contacting Epson**

If your Epson product is not operating properly and you cannot solve the problem using the troubleshooting information in your product documentation, contact Epson support services for assistance. If Epson support for your area is not listed below, contact the dealer where you purchased your product.

Epson support will be able to help you much more quickly if you give them the following information:

- ❏ Product serial number (The serial number label is usually on the back of the product.)
- ❏ Product model
- ❏ Product software version (Click **About**, **Version Info**, or similar button in the product software.)
- ❏ Brand and model of your computer
- ❏ Your computer operating system name and version
- ❏ Names and versions of the software applications you normally use with your product

### **Help for Users in Europe**

Check your **Pan-European Warranty Document** for information on how to contact Epson support.

### **Help for Users in Taiwan**

Contacts for information, support, and services are:

#### **World Wide Web**

<http://www.epson.com.tw>

Information on product specifications, drivers for download, and products enquiry are available.

#### **Epson HelpDesk**

Phone: +886-2-80242008

Our HelpDesk team can help you with the following over the phone:

❏ Sales enquiries and product information

❏ Product usage questions or problems

❏ Enquiries on repair service and warranty

#### **Repair service center:**

<http://www.tekcare.com.tw/branchMap.page>

TekCare corporation is an authorized service center for Epson Taiwan Technology & Trading Ltd.

### **Help for Users in Singapore**

Sources of information, support, and services available from Epson Singapore are:

#### **World Wide Web**

<http://www.epson.com.sg>

Information on product specifications, drivers for download, Frequently Asked Questions (FAQ), Sales Enquiries, and Technical Support via e-mail are available.

#### **Epson HelpDesk**

Phone: (65) 6586 3111

Our HelpDesk team can help you with the following over the phone:

❏ Sales enquiries and product information

- ❏ Product usage questions or problems
- ❏ Enquiries on repair service and warranty

### **Help for Users in Thailand**

Contacts for information, support, and services are:

#### **World Wide Web**

<http://www.epson.co.th>

Information on product specifications, drivers for download, Frequently Asked Questions (FAQ), and e-mail are available.

#### **Epson Hotline**

Phone: 66-2685-9899

Our Hotline team can help you with the following over the phone:

- ❏ Sales enquiries and product information
- ❏ Product usage questions or problems
- ❏ Enquiries on repair service and warranty

### **Help for Users in Vietnam**

Contacts for information, support, and services are:

#### **Epson Hotline**

Phone: 84-8-823-9239

Service Center: 80 Truong Dinh Street, District 1, Hochiminh City Vietnam

### **Help for Users in Indonesia**

Contacts for information, support, and services are:

#### **World Wide Web**

<http://www.epson.co.id>

- ❏ Information on product specifications, drivers for download
- ❏ Frequently Asked Questions (FAQ), Sales Enquiries, questions through e-mail

#### **Epson Hotline**

Phone: +62 1500-766

Fax: +62-21 808 66-799

Our Hotline team can help you with the following over the phone or fax:

- ❏ Sales enquiries and product information
- ❏ Technical support

#### **Epson Service Center**

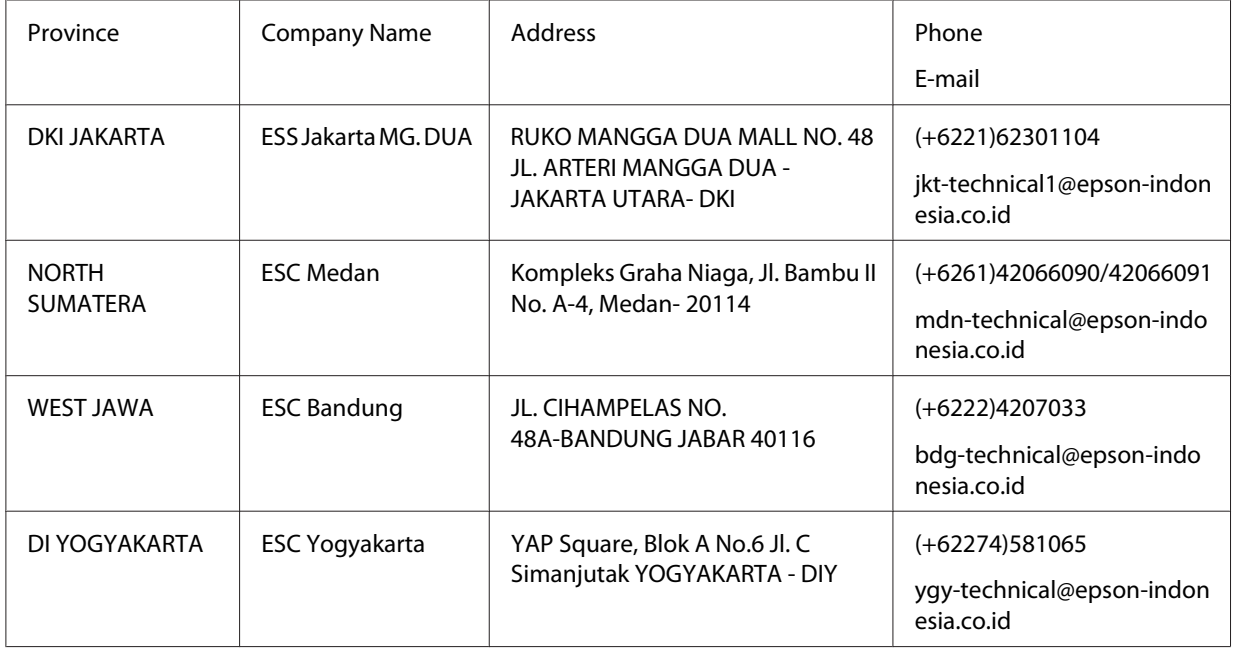

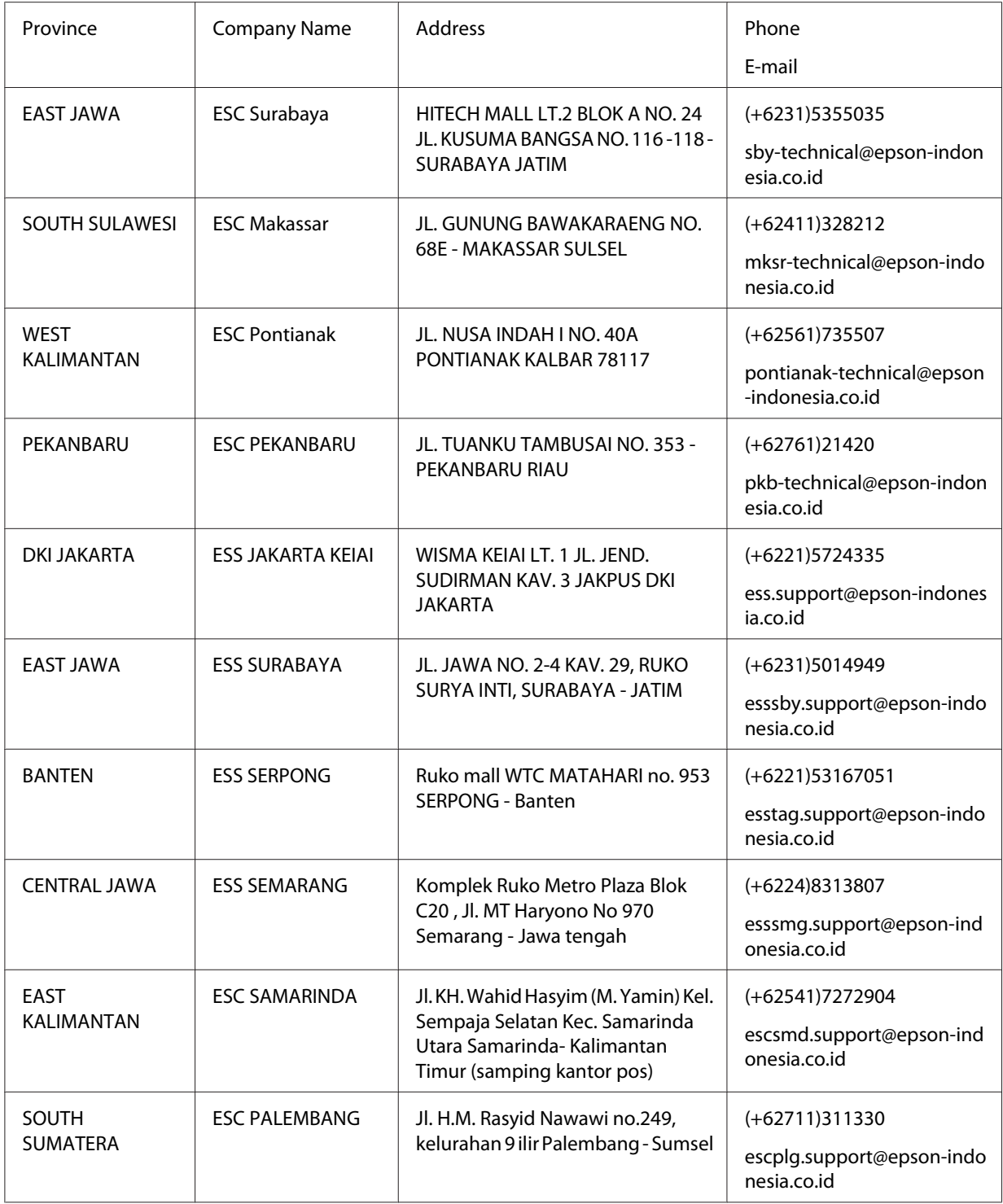

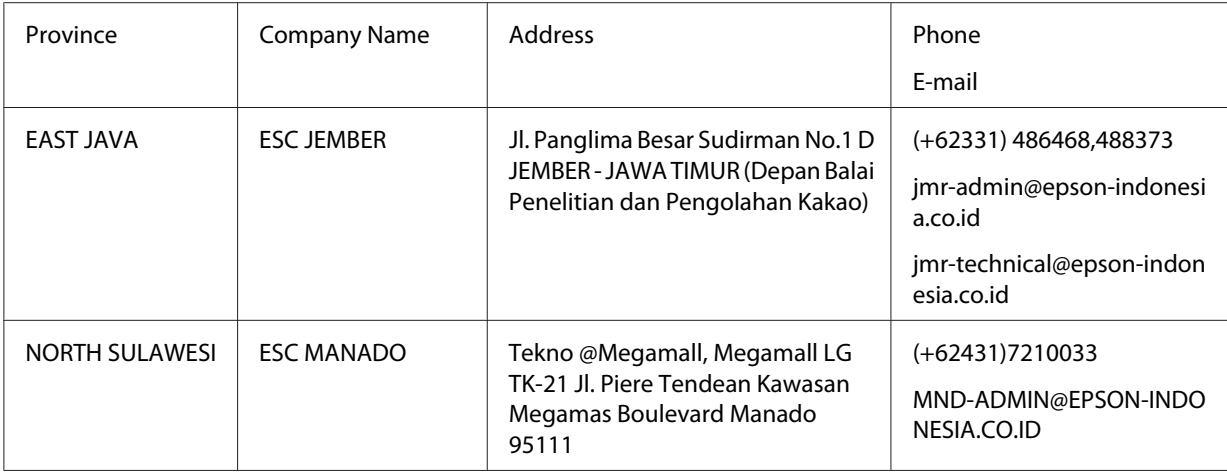

For other cities not listed here, call the Hot Line: 08071137766.

### **Help for Users in Hong Kong**

To obtain technical support as well as other after-sales services, users are welcome to contact Epson Hong Kong Limited.

#### **Internet Home Page**

<http://www.epson.com.hk>

Epson Hong Kong has established a local home page in both Chinese and English on the Internet to provide users with the following information:

❏ Product information

❏ Answers to Frequently Asked Questions (FAQs)

❏ Latest versions of Epson product drivers

Users can access our World Wide Web home page at:

#### **Technical Support Hotline**

You can also contact our technical staff at the following telephone and fax numbers:

Phone: 852-2827-8911

Fax: 852-2827-4383

### **Help for Users in Malaysia**

Contacts for information, support, and services are:

#### **World Wide Web**

<http://www.epson.com.my>

- ❏ Information on product specifications, drivers for download
- ❏ Frequently Asked Questions (FAQ), Sales Enquiries, questions through e-mail

#### **Epson Helpdesk**

❏ Sales enquiries and product information (Infoline)

Phone: 603-56288222

❏ Enquiries on repair services & warranty, product usage and technical support (Techline)

Phone: 603-56288333

#### **Head Office**

Phone: 603-56288288

Fax: 603-5628 8388

### **Help for Users in the Philippines**

#### **World Wide Web**

<https://www.epson.com.ph>

Information on product specifications, drivers for download, Frequently Asked Questions (FAQ), and E-mail Enquiries are available.

#### **Technical support**

To obtain technical support as well as other after sales services, users are welcome to contact the Epson Philippines Corporation at the telephone and fax numbers and e-mail address below:

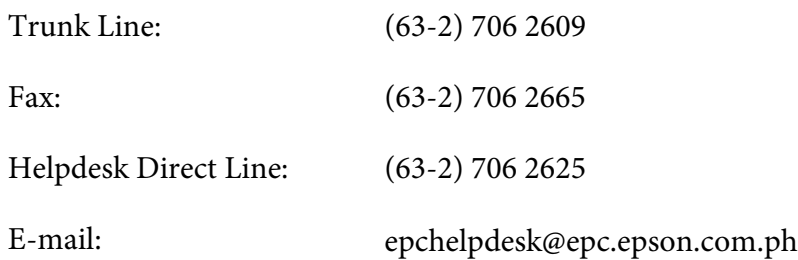

Our Hotline team can help you with the following over the phone:

- ❏ Sales enquiries and product information
- ❏ Product usage questions or problems
- ❏ Enquiries on repair service and warranty

# **Index**

## $\overline{\mathbf{c}}$

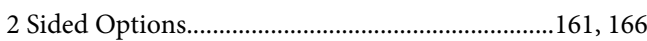

### $\boldsymbol{A}$

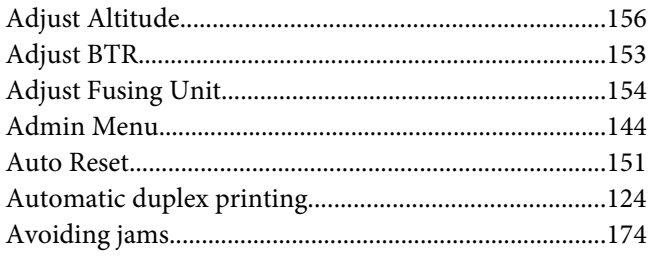

### $\boldsymbol{B}$

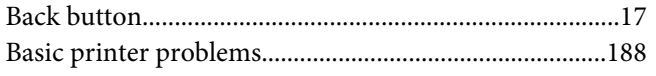

### $\mathsf{C}$

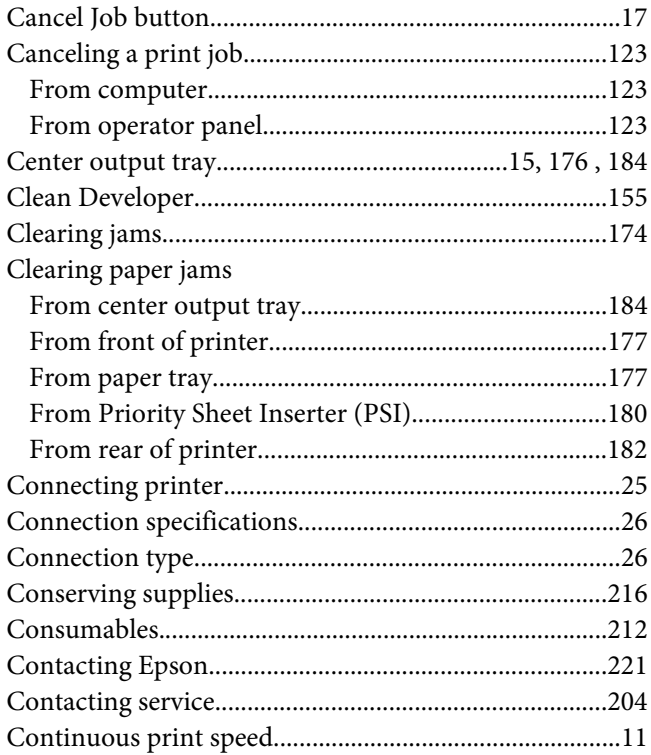

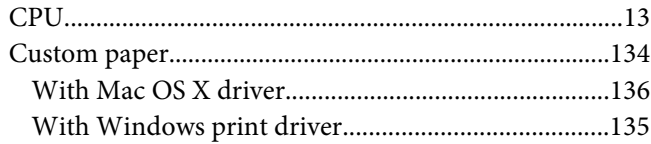

### $\boldsymbol{D}$

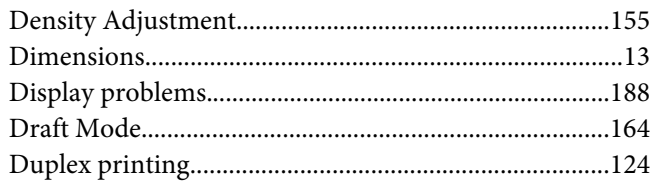

### $\boldsymbol{E}$

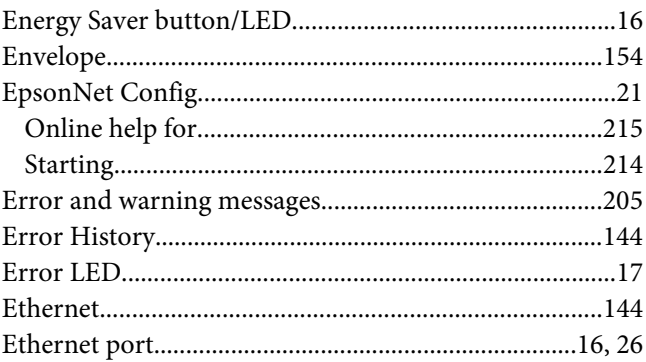

### $\boldsymbol{F}$

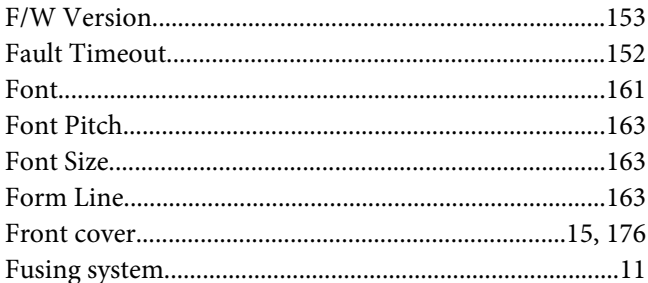

### $\overline{G}$

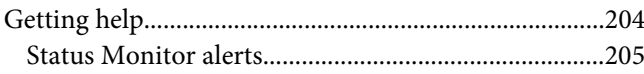

### $\boldsymbol{H}$

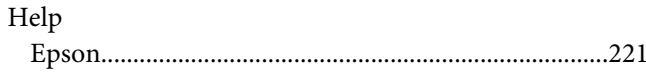

### $\mathbf{I}$

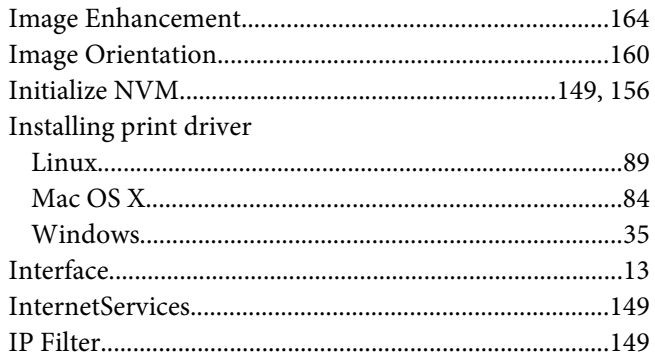

### $\boldsymbol{\mathsf{J}}$

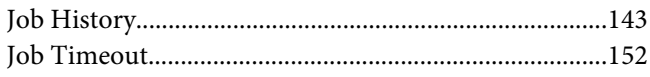

### $\mathbf{L}$

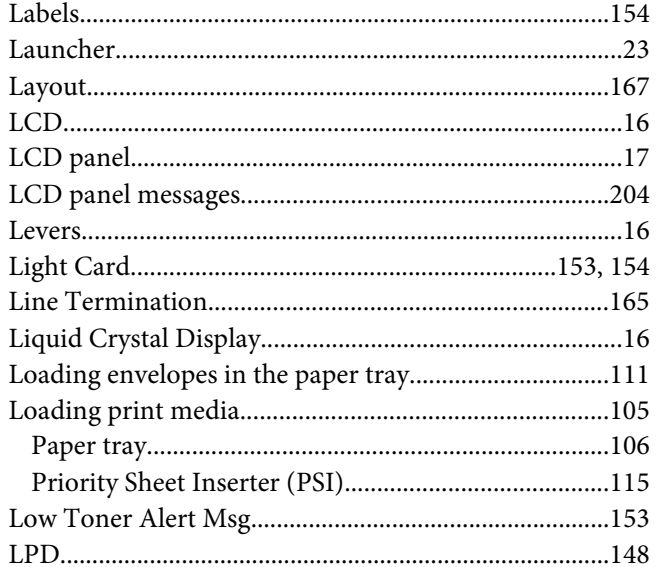

### $\boldsymbol{M}$

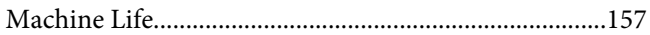

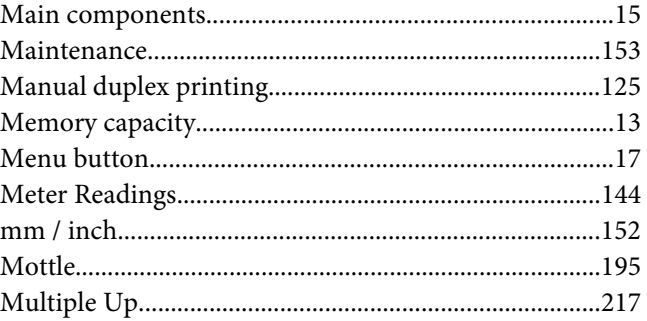

### $\boldsymbol{N}$

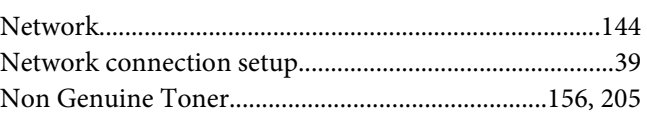

### $\boldsymbol{o}$

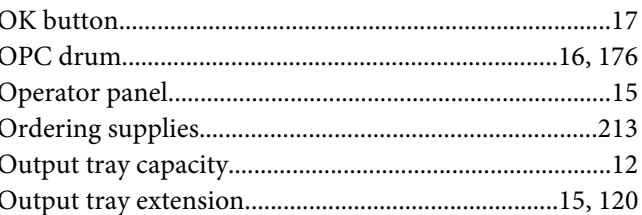

### $\overline{P}$

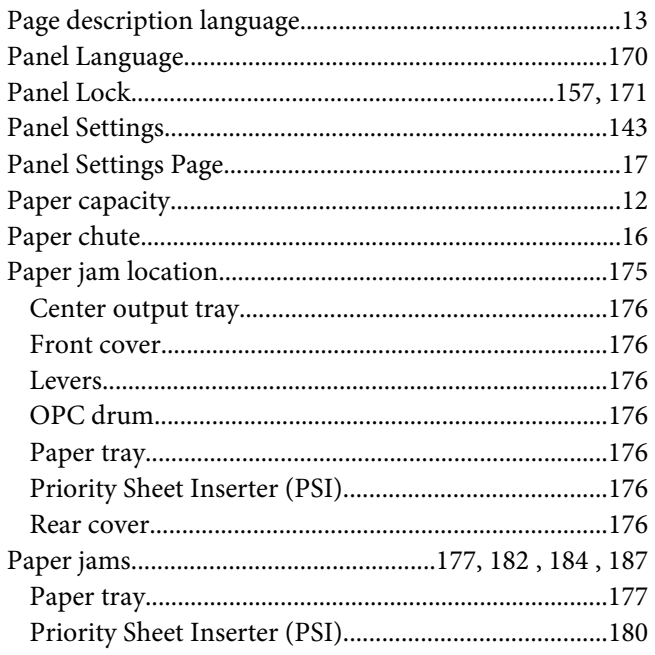

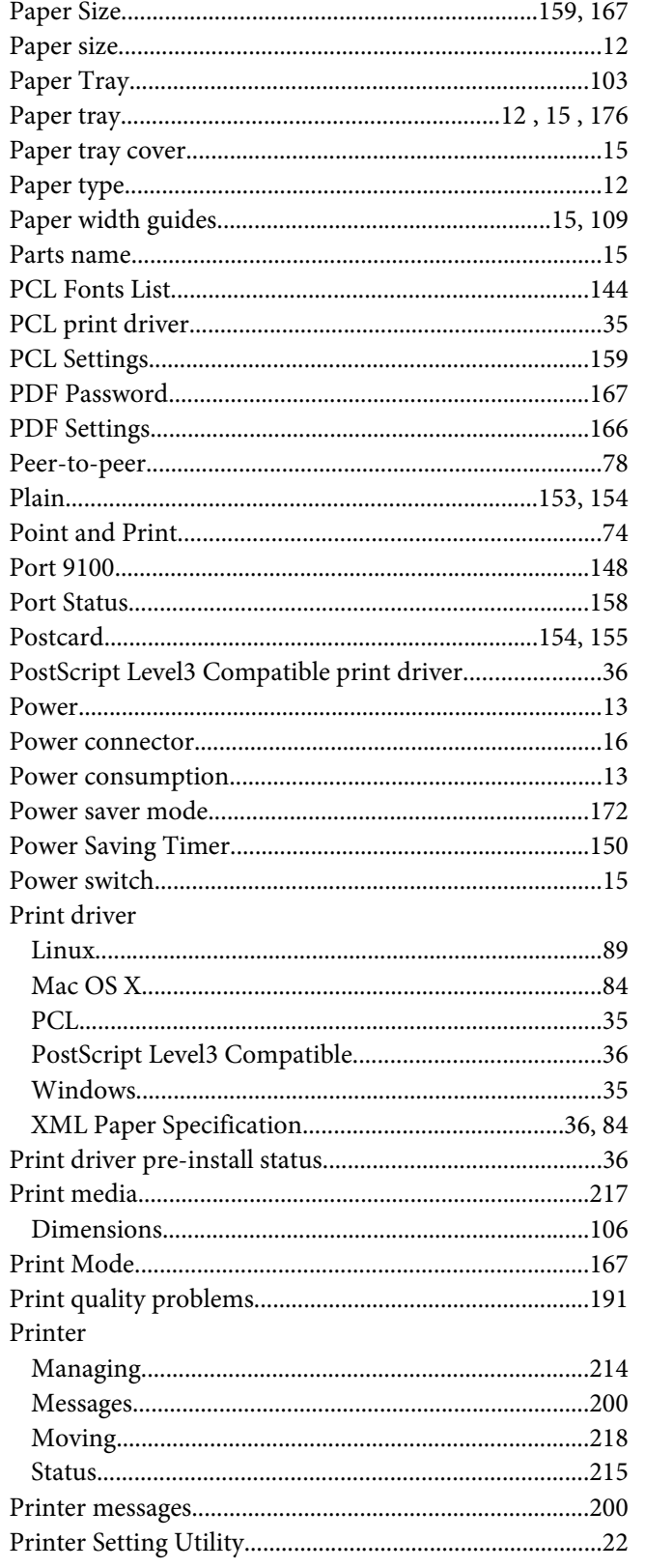

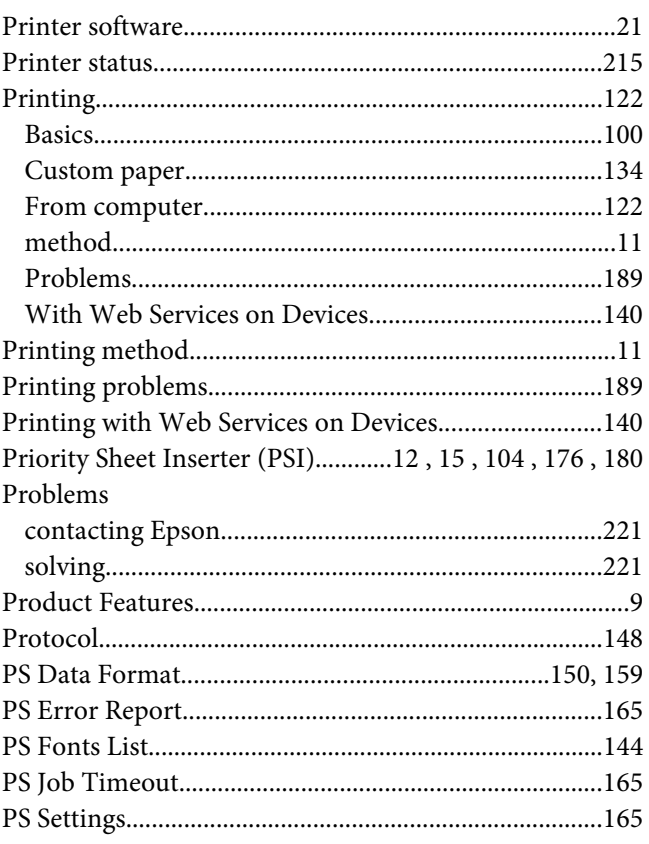

# $\boldsymbol{Q}$

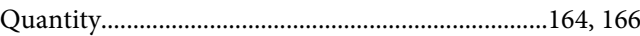

### $\overline{R}$

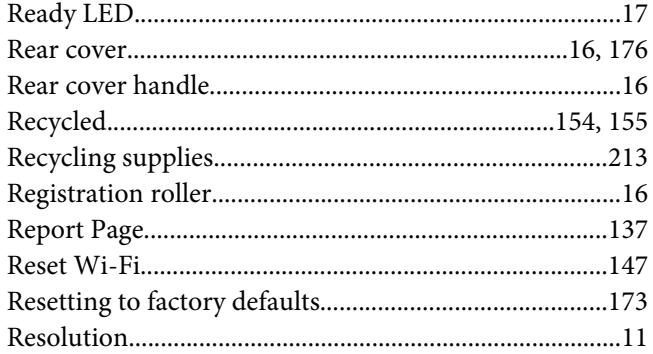

### $\mathsf{s}$

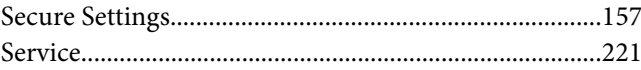

#### Supplies

### $\boldsymbol{\tau}$

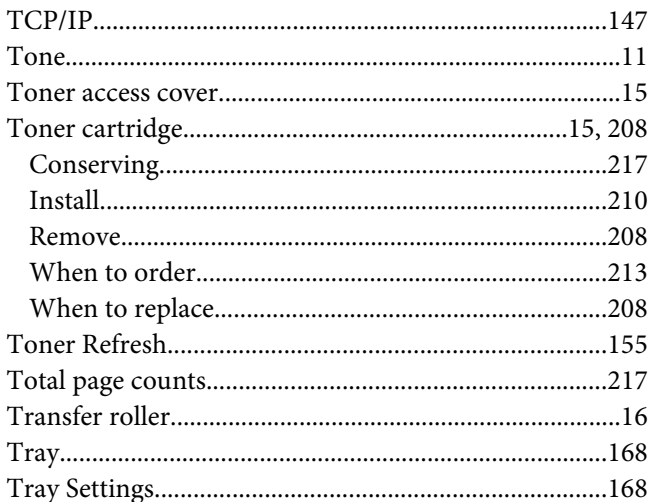

#### $\boldsymbol{U}$

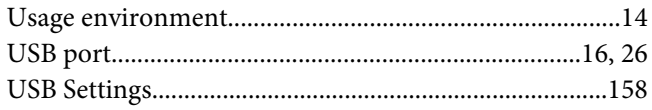

#### W

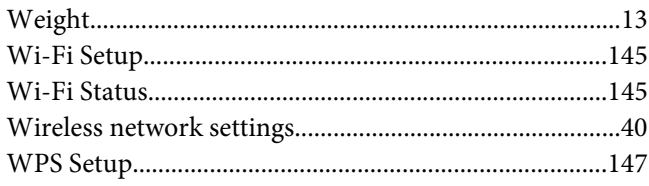

### $\boldsymbol{X}$

XML Paper Specification print driver.........................36, 84